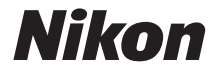

with **WARRANTY** 

## CÁMARA DIGITAL

# D7200

# Manual del usuario(con garantía)

Nikon Manual Viewer 2

**Example I cualquier momento y en cualquier lugar. Nikon Manual Viewer 2 puede<br>| descargarse de forma gratuita desde App Store y Google Play.** Instale la aplicación Nikon Manual Viewer 2 en su teléfono inteligente o tableta para consultar los manuales de las cámaras digitales Nikon en cualquier momento y en cualquier lugar. Nikon Manual Viewer 2 puede

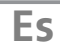

Para sacarle el máximo partido a su cámara, asegúrese de leer atentamente todas las instrucciones y guárdelas en un lugar accesible para que todas las personas que utilicen el producto puedan leerlas.

#### **La guía de menús**

Para más información sobre las opciones de los menús y temas tales como cómo conectar la cámara a una impresora o televisión, descargue la Guía de menús desde el sitio web de Nikon tal y como se describe a continuación. La Guía de menús se encuentra en formato PDF y puede visualizarse con Adobe Reader o Adobe Acrobat Reader.

- 1 Inicie un navegador web en su ordenador y abra el sitio de descarga de manuales de Nikon en http://nikonimglib.com/manual/
- 2 Vaya a la página del producto deseado y descargue el manual.

#### **Asistencia al usuario de Nikon**

Visite el sitio web siguiente para registrar su cámara y recibir actualizaciones de la información más reciente del producto. Encontrará respuestas a las preguntas más frecuentes (sección FAQ) y podrá ponerse en contacto con nosotros para obtener asistencia técnica.

http://www.europe-nikon.com/support

A**Por su seguridad**

Antes de utilizar la cámara por primera vez, lea las instrucciones de seguridad de la sección "Por su seguridad" ( $\square$  x-[xiii](#page-14-0)).

#### **Símbolos y convenciones**

Para facilitar la búsqueda de la información que necesite, se han utilizado los siguientes símbolos y convenciones:

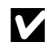

Este icono indica precauciones; información que debe leerse antes del uso para evitar dañar la cámara.

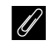

Este icono indica avisos; información que debe leerse antes de usar la cámara.

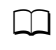

Este icono indica referencias a otras páginas de este manual.

Los elementos de los menús, las opciones y los mensajes visualizados en la pantalla de la cámara aparecen en **negrita**.

#### **Ajustes de la cámara**

Las explicaciones de este manual asumen que se utilizan los ajustes predeterminados.

## <span id="page-3-1"></span><span id="page-3-0"></span>Contenido del paquete

Compruebe que todos los artículos aquí indicados vengan incluidos con su cámara.

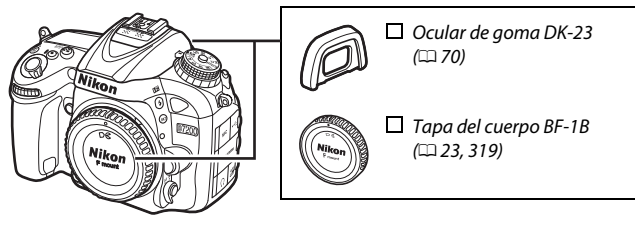

 $\Box$  Cámara D72[0](#page-24-0)0 ( $\Box$  1)

 $\Box$  Batería recaraable de ion de litio EN-EL15 con tapa de terminales ( $\Box$  [21](#page-44-0), [22\)](#page-45-0)  $\Box$  Cargador de la batería MH-25a (viene con un adaptador de CA o con un cable de corriente cuyo tipo y forma varían en función del país o región de venta;  $\Box$  [21\)](#page-44-0)

- $\Box$  Tapa del ocular DK-5 ( $\Box$  [70](#page-93-0))
- $\Box$  Cable USB UC-E17
- $\Box$  Correa AN-DC1 BK ( $\Box$  [20\)](#page-43-0)
- $\Box$  Garantía (impresa en la contraportada de este manual)  $\Box$  Manual del usuario (esta guía)

Las tarjetas de memoria se venden por separado. Las cámaras adquiridas en Japón visualizan los menús y los mensajes únicamente en inglés y japonés; el resto de idiomas no serán compatibles. Disculpe las molestias que ello pueda causar.

#### A **Software ViewNX-i y Capture NX-D**

Use ViewNX-i para copiar fotos y vídeos a un ordenador para su posterior visualización. ViewNX-i está disponible para su descarga desde el siguiente sitio web:

http://nikonimglib.com/nvnxi/

Use Capture NX-D para ajustar con precisión las imágenes que hayan sido copiadas a un ordenador y para convertir las imágenes NEF (RAW) a otros formatos. Capture NX-D está disponible para su descarga desde: http://nikonimglib.com/ncnxd/

Para más información sobre el software de Nikon más actualizado, incluyendo los requisitos del sistema, visite los sitios web indicados en la página [xix](#page-20-0).

## La tabla de contenido

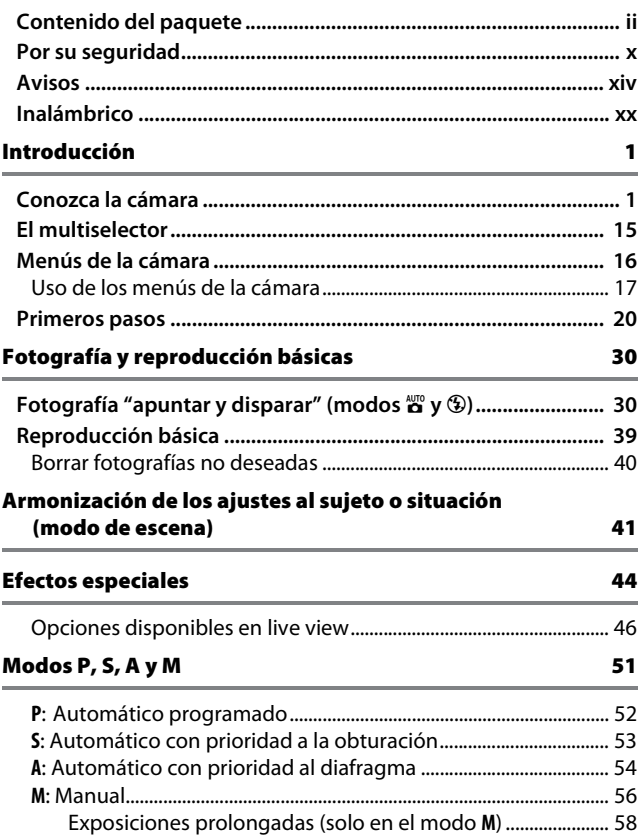

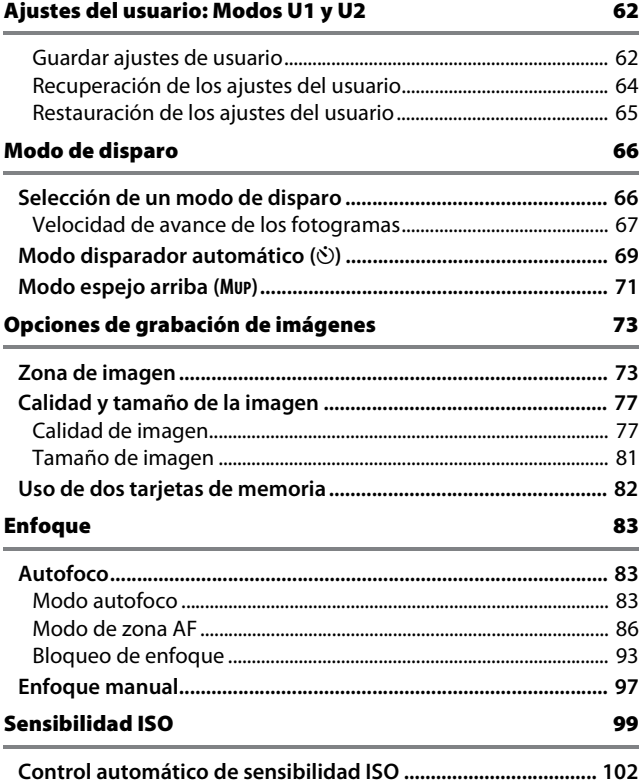

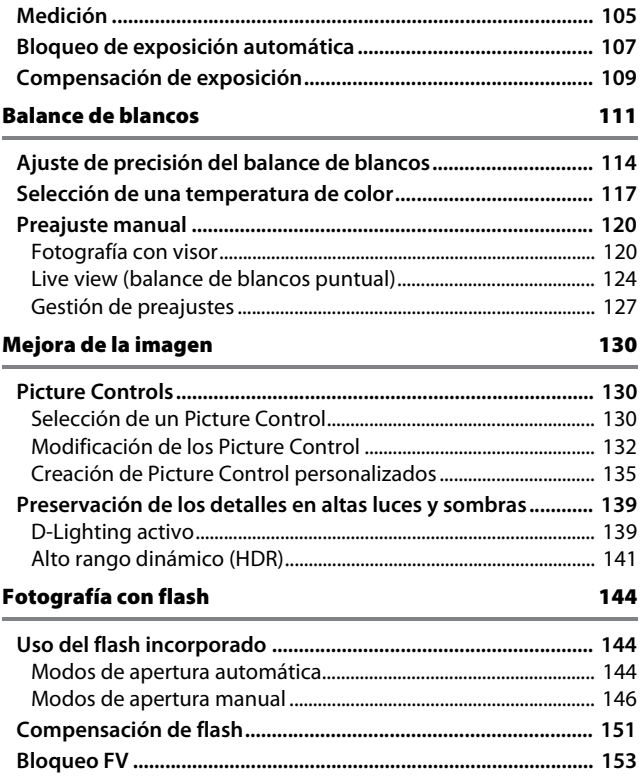

## Fotografía con el control remoto [156](#page-179-0)

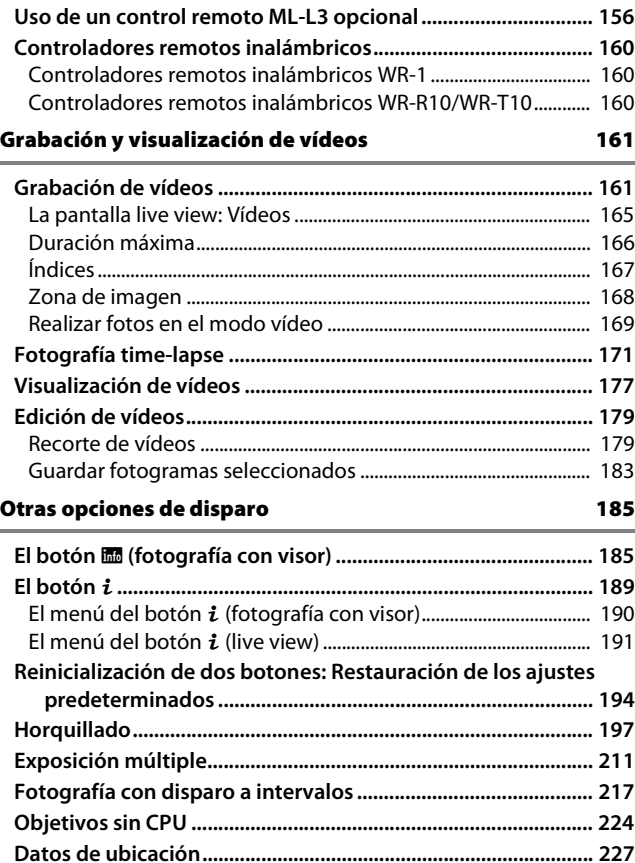

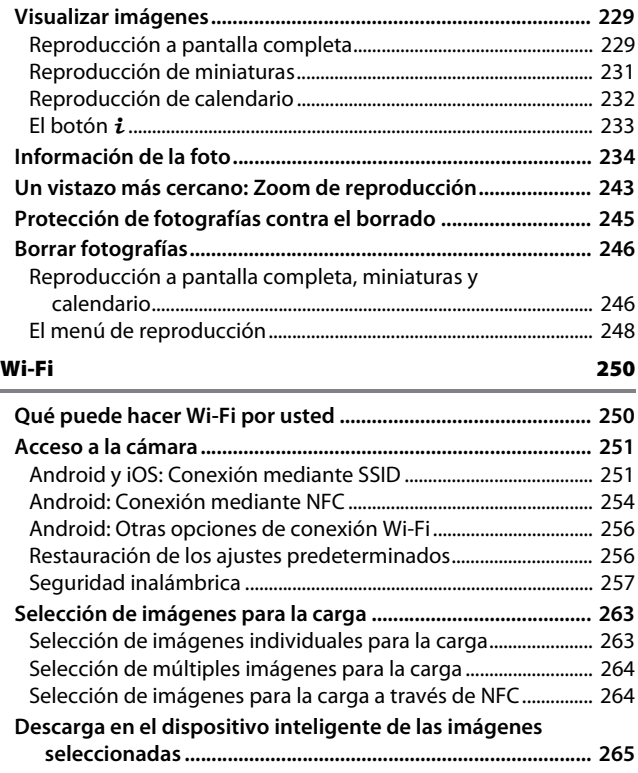

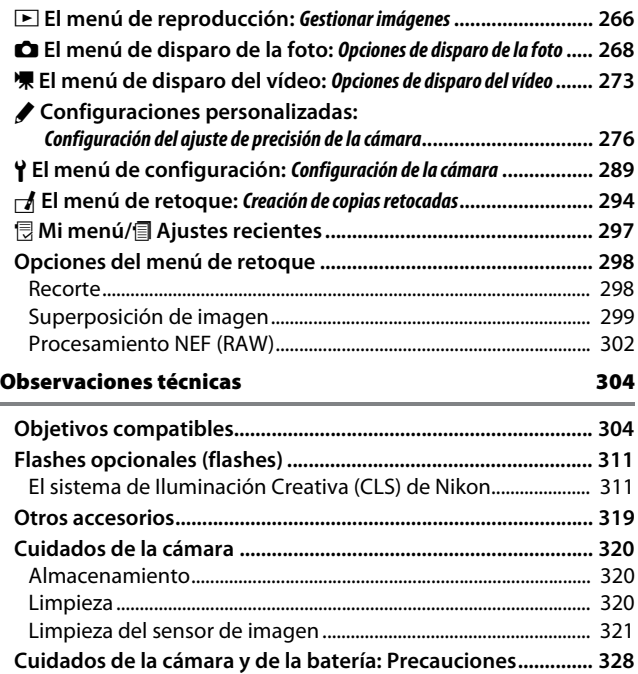

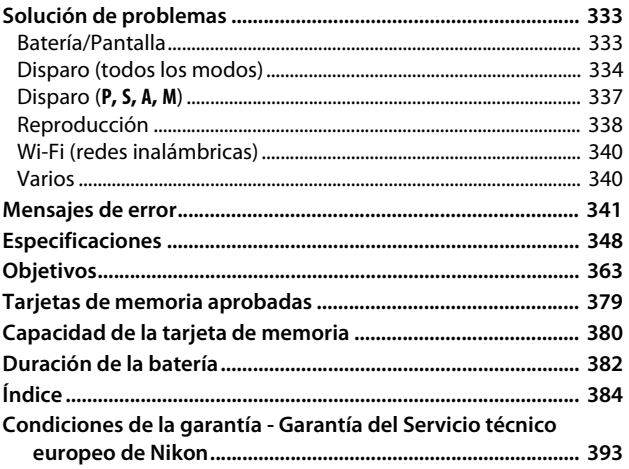

## <span id="page-11-1"></span><span id="page-11-0"></span>Por su seguridad

Para evitar dañar el producto Nikon o lesionar a otras personas o a usted mismo, lea completamente las siguientes precauciones de seguridad antes de utilizar el equipo. Mantenga estas instrucciones de seguridad en un lugar seguro donde todos los que utilizan el producto puedan leerlas.

Las consecuencias que se pueden derivar de un incumplimiento de las precauciones señaladas en esta sección se indican mediante el siguiente símbolo:

Este icono denota advertencias. Para evitar posibles lesiones, lea todas las advertencias antes de utilizar este producto Nikon.

## $\Pi$  **ADVERTENCIAS**

#### A**Mantenga el sol fuera del encuadre**

Al fotografiar sujetos en condiciones de contraluz, no apunte directamente al sol. La luz del sol concentrada directamente en la cámara cuando el sol está en o cerca del encuadre puede causar un incendio.

A**No mire directamente al sol a través del visor**

Mirar al sol u otra fuente de luz intensa a través del visor puede ocasionar problemas de visión permanentes.

#### A**Uso del control de ajuste dióptrico del visor**

Al utilizar el control ajuste de dióptrico del visor teniendo el ojo en el visor, tenga cuidado de no meterse los dedos en el ojo accidentalmente.

#### A**Apagar inmediatamente en caso de mal funcionamiento**

Si observa que sale humo o que el equipo o el adaptador de CA (disponible por separado) desprenden un olor extraño, desconecte el adaptador de CA y retire la batería inmediatamente, teniendo cuidado de no quemarse. Continuar operando el equipo podría resultar en lesiones. Después de retirar la batería, lleve el equipo a un centro de servicio técnico autorizado de Nikon, para su inspección.

#### A**No utilice el equipo si hay gas inflamable**

No utilice equipos electrónicos en lugares donde haya gas inflamable, ya que podría producirse una explosión o un incendio.

#### A**Manténgase fuera del alcance de los niños**

Hacer caso omiso de esta precaución puede causar lesiones. Igualmente, tenga en cuenta que las partes pequeñas pueden producir riesgos de asfixia. Si un niño ingiere cualquier pieza de este equipo, solicite asistencia médica inmediatamente.

#### A**No desensamble el equipo**

Tocar las partes internas del producto podría provocar lesiones. Si llegara a funcionar incorrectamente, el equipo debería ser reparado solamente por un técnico cualificado. Si el equipo se rompe y queda abierto debido a un golpe u otro accidente, retire la batería y/o el adaptador de CA y lleve el producto a un centro de servicio técnico autorizado de Nikon para su inspección.

#### A**No coloque nunca la correa de la cámara alrededor del cuello de un niño**

Colocar la correa de la cámara alrededor del cuello de un niño puede provocar estrangulación.

A**No permanezca en contacto con la cámara, la batería o el cargador durante largos períodos de tiempo mientras utiliza los dispositivos o los mismos están encendidos**

Algunas partes del dispositivo estarán calientes. Dejar el dispositivo en contacto directo con la piel durante largos períodos de tiempo podría provocar quemaduras de primer grado.

#### A**No deje el producto en lugares expuestos a temperaturas extremadamente altas, como por ejemplo en el interior de un vehículo cerrado o expuesto a la luz del sol directa**

Si hace caso omiso de esta precaución, podría provocar daños o un incendio.

#### A**No apunte con un flash al conductor de un vehículo**

Hacer caso omiso de esta precaución puede ocasionar accidentes.

#### A**Precauciones al utilizar el flash**

- El uso de la cámara con el flash en contacto con la piel u otros objetos puede causar quemaduras.
- La utilización del flash cerca de los ojos de la persona que va a fotografiar puede causar problemas visuales temporales. El flash no debe estar a menos de un metro (3 pies y 4 pulg.) de distancia del sujeto. Se debe tener especial cuidado al fotografiar a niños.

#### A**Evite el contacto con el cristal líquido**

Si la pantalla se rompe, tenga cuidado de no hacerse daño con los cristales rotos y evite que el cristal líquido de la pantalla entre en contacto con la piel o se introduzca en los ojos o en la boca.

#### A**No transporte trípodes con un objetivo o cámara instalados**

Podrían caerse o golpear accidentalmente a otras personas, provocando lesiones.

#### A**Tome las precauciones debidas al manipular las baterías**

La manipulación incorrecta de las baterías podría dar lugar a fugas o a la explosión de las mismas. Tenga en cuenta las siguientes medidas de precaución al manipular baterías que vaya a utilizar con este producto:

- Utilice solamente baterías aprobadas para este equipo.
- No cortocircuite ni desensamble la batería.
- Asegúrese de que el producto esté apagado antes de instalar la batería. Si utiliza un adaptador de CA, asegúrese de que esté desenchufado.
- Al instalar la batería, asegúrese de no insertarla al revés o en posición invertida.
- No exponga la batería al fuego o a calor excesivo.
- No sumerja la batería ni permita que se moje.
- Coloque la tapa de terminales cuando transporte la batería. No transporte ni almacene la batería junto con objetos metálicos tales como collares o sujetadores para el cabello.
- Las baterías son propensas a las fugas cuando se descargan por completo. Para evitar daños al producto, asegúrese de extraer la batería cuando esté descargada.
- Cuando la batería no esté en uso, coloque la tapa de terminales y guarde la batería en un lugar fresco y seco.
- La batería puede estar caliente inmediatamente después de su uso o cuando el producto ha estado funcionando con la batería durante un período prolongado. Antes de extraer la batería apague la cámara y deje enfriar la batería.
- Deje de usar la batería inmediatamente si observa cualquier cambio en la misma, como decoloración o deformación.
- A**Tome las medidas de precaución adecuadas al manipular el cargador**
	- Manténgalo seco. Hacer caso omiso de esta precaución puede causar lesiones o funcionamientos incorrectos a causa de incendios o descargas eléctricas.
	- No realice cortos circuitos en los terminales del cargador. Si se hace caso omiso de esta precaución, podría resultar que el cargador se sobrecaliente o sufra daños.
	- Use un paño seco para quitar el polvo de las partes de metal de la clavija. El uso de forma continua en esas condiciones podría ocasionar incendios.
- No manipule el cable de corriente ni se A**Utilice cables apropiados** acerque al cargador durante tormentas eléctricas. Hacer caso omiso de esta precaución puede ocasionar descargas eléctricas.
- No dañe, modifique ni doble forzosamente el cable de corriente. No coloque el cable debajo de objetos pesados ni lo exponga al calor o al fuego. Si el aislamiento resulta deteriorado y los cables se ven expuestos, lleve el cable de corriente a un representante de servicio técnico autorizado de Nikon para su inspección. Hacer caso omiso de esta precaución puede ocasionar un incendio o descargas eléctricas.
- No manipule la clavija ni el cargador con las manos mojadas. Hacer caso omiso de esta precaución puede causar lesiones o funcionamientos incorrectos a causa de incendios o descargas eléctricas.
- No lo utilice con adaptadores o convertidores de viaje diseñados para convertir de un voltaje a otro o con inversores CC/CA. En caso de no seguir estas precauciones se podrían producir daños en el producto, como sobrecalentamiento o incendios.

Al conectar cables a los conectores de entrada y salida, utilice solamente cables suministrados o vendidos por Nikon para tal propósito, para cumplir así con las normativas del producto.

#### <span id="page-14-0"></span>A**Siga las instrucciones del personal de la línea aérea y del hospital**

## <span id="page-15-0"></span>Avisos

- No está permitido reproducir, transmitir, transcribir, guardar en un sistema de recuperación ni traducir a ningún idioma, de cualquier forma o por cualquier medio, ninguna parte de los manuales suministrados con este producto sin autorización previa por escrito de Nikon.
- Nikon se reserva el derecho de cambiar las especificaciones del hardware y del software descritas en estos manuales en cualquier momento y sin previo aviso.

#### Aviso para los clientes de Canadá

CAN ICES-3 B / NMB-3 B

#### Avisos para los clientes de Europa

**PRECAUCIÓN:** RIESGO DE EXPLOSIÓN SI LA BATERÍA ES REEMPLAZADA POR EL TIPO INCORRECTO. DESECHE LAS BATERÍAS UTILIZADAS DE ACUERDO A LAS INSTRUCCIONES.

separado).

Este símbolo indica que los equipos eléctricos y electrónicos deben ser desechados por separado.

La nota siguiente corresponde únicamente a los usuarios de los países europeos:

- Este producto se ha diseñado para desecharlo por separado en un punto de recogida de residuos adecuado. No lo tire con la basura doméstica.
- Desechar y reciclar por separado ayuda a conservar los recursos naturales y previene las consecuencias dañinas para la salud humana y el entorno que podrían surgir a causa de un desecho incorrecto.
- Para obtener más información, puede ponerse en contacto con el vendedor o con las autoridades locales encargadas de la gestión de residuos.

Este símbolo en la batería indica que ésta se debe desechar por separado.

• Nikon no asume ninguna

responsabilidad por daños derivados del uso de este producto. • Si bien se ha hecho todo lo posible para garantizar que la información contenida en estos manuales sea precisa y completa, le rogamos comunicar cualquier error u omisión al representante de Nikon de su zona (las direcciones se suministran por

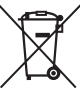

La nota siguiente corresponde únicamente a los usuarios de los países europeos:

- Todas las baterías, lleven este símbolo o no, se han diseñado para desecharse por separado en un punto de recogida de residuos adecuado. No las tire con la basura doméstica.
- Para obtener más información, puede ponerse en contacto con el vendedor o con las autoridades locales encargadas de la gestión de residuos.

#### Avisos para los clientes de EE.UU.

#### **Cable de corriente**

**En tensiones de CA superiores a los 125 V (únicamente EE.UU.)**: El cable de corriente debe estar calibrado para la tensión en uso, ser al menos del calibre CAE n.° 18, y poseer una aislamiento SVG o superior con un conector NEMA 6P-15 calibrado para CA de 250 V 15 A.

#### **Declaración sobre interferencias con radiofrecuencias de la Comisión Federal de Comunicaciones (FCC)**

Este equipo ha sido sometido a pruebas y se ha determinado que cumple con los límites para un dispositivo digital clase B, de acuerdo con la sección 15 del Reglamento de la FCC. Estos límites han sido establecidos para ofrecer una protección razonable contra interferencias perjudiciales en un entorno residencial. Este equipo genera, utiliza y puede irradiar energía de radiofrecuencia, y de no ser instalado y utilizado de acuerdo con las instrucciones, puede producir interferencias perjudiciales en las comunicaciones de radio. Sin embargo, no es posible garantizar que en una determinada instalación no habrá interferencias. Si este equipo causa interferencias perjudiciales en la recepción de radio o televisión, lo cual puede determinarse apagando y encendiendo el equipo, se aconseja al usuario que intente corregir dichas interferencias tomando una o más de las medidas siguientes:

- Cambie la orientación o la ubicación de la antena receptora.
- Aumente la separación entre el equipo y el receptor.
- Conecte el equipo a una toma de un circuito distinto a aquél al que el receptor esté conectado.
- Consulte al proveedor o a un técnico de radio/televisión experimentado.

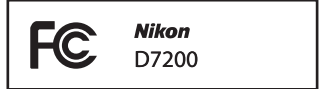

#### **PRECAUCIONES Modificaciones**

La FCC exige que se le notifique al usuario que la realización de cambios o modificaciones en este dispositivo no expresamente aprobados por Nikon Corporation puede invalidar el derecho del usuario a utilizar el equipo.

#### **Cables de interfaz**

Utilice los cables de interfaz vendidos o suministrados por Nikon para este equipo. El uso de otros cables de interfaz puede exceder los límites para un dispositivo clase B establecidos en la sección 15 del Reglamento de la FCC.

#### **Aviso para los clientes del Estado de California**

**ADVERTENCIA**: La manipulación del cable de este producto puede exponerlo a plomo, una sustancia química que el Estado de California ha determinado que produce defectos de nacimiento y otros daños reproductivos. Lávese las manos después de manipular el cable.

Nikon Inc., 1300 Walt Whitman Road, Melville, New York 11747-3064, U.S.A. Tel.: 631-547-4200

#### Aviso sobre la prohibición de realizar copias o reproducciones

Tenga en cuenta que el solo hecho de poseer material que ha sido copiado o reproducido digitalmente mediante un escáner, una cámara digital u otro dispositivo, puede ser sancionado por la ley.

#### • **Artículos cuya copia o reproducción está prohibida por la ley**

No está permitido copiar ni reproducir billetes, monedas, valores, bonos del estado o bonos del gobierno local, aun cuando dichas copias o reproducciones lleven impresa la mención "Copia."

Está prohibida la copia o reproducción de billetes, monedas o valores que estén en circulación en otro país.

Salvo que se obtenga una autorización previa del gobierno, se prohíbe copiar o reproducir sellos o postales no utilizados emitidos por el gobierno.

Está prohibida la copia o reproducción de sellos emitidos por el gobierno, así como de documentos legales certificados.

#### • **Limitaciones sobre cierto tipo de copias y reproducciones**

Las autoridades establecen ciertas limitaciones sobre la copia o reproducción de títulos emitidos por empresas privadas (acciones, letras de cambios, cheques, certificados de regalos, etc.), bonos de transporte o billetes, excepto cuando se necesita un mínimo de copias para el uso profesional de una empresa. Asimismo, se prohíbe la copia o reproducción de pasaportes emitidos por el gobierno, licencias emitidas por organismos públicos y privados, documentos de identidad y pases, tales como bonos o cupones de comida.

#### • **Cumplimiento de los avisos sobre los derechos de autor**

La copia o reproducción de trabajos creativos protegidos por derechos de autor, tales como libros, música, pinturas, grabados, reproducciones impresas, mapas, dibujos, películas y fotografías, está regida por leyes de derechos de autor nacionales e internacionales. No utilice este producto para realizar copias ilegales o para infringir las leyes de derechos de autor.

#### Eliminación de los dispositivos de almacenamiento de datos

Tenga presente que al borrar imágenes o formatear tarjetas de memoria u otros dispositivos de almacenamiento de datos, no se eliminan por completo los datos originales. Los archivos eliminados se pueden recuperar algunas veces de los dispositivos de almacenamiento desechados utilizando un software comercialmente disponible, resultando en un uso malicioso de los datos de imágenes personales. Garantizar la privacidad de tales datos es responsabilidad del usuario.

Antes de deshacerse de un dispositivo de almacenamiento de datos o de venderlo a otra persona, borre todos los datos utilizando un software de eliminación de datos comercial o formatee el dispositivo y vuélvalo a llenar por completo con imágenes que no contengan información privada (por ejemplo, imágenes del cielo). Asegúrese también de reemplazar todas las imágenes seleccionadas para el preajuste manual ( $\Box$  [127](#page-150-1)). Antes de desechar la cámara o de venderla a otra persona, también usar las opciones **Wi-Fi** > **Ajustes de red** > **Restaurar ajustes de red** ( $\Box$  [256\)](#page-279-2) y **Red > Ajustes de red** del menú de configuración de la cámara para borrar cualquier información personal de la red. Para obtener más información sobre el menú **Red**, consulte la documentación suministrada con la unidad de comunicación opcional. Se debe tener cuidado, para evitar lesiones, al destruir físicamente los dispositivos de almacenamiento de datos.

#### AVC Patent Portfolio License

ESTE PRODUCTO TIENE LICENCIA DE AVC PATENT PORTFOLIO LICENSE PARA USO PERSONAL Y NO COMERCIAL DE CONSUMO PARA (i) CODIFICAR VÍDEO CUMPLIENDO LA NORMA AVC ("VÍDEO AVC") Y/O (ii) DECODIFICAR VÍDEO AVC CODIFICADO PREVIAMENTE EN UNA ACTIVIDAD PERSONAL O NO COMERCIAL Y/U OBTENIDO DE PROVEEDORES AUTORIZADOS PARA SUMINISTRAR VÍDEO AVC. NO SE OTORGA LICENCIA IMPLÍCITA PARA NINGÚN OTRO USO. PUEDE ENCONTRAR INFORMACIÓN ADICIONAL EN MPEG LA, L.L.C. CONSULTE http://www.mpegla.com.

#### Utilice solamente accesorios electrónicos Nikon

Las cámaras Nikon están diseñadas con los más altos estándares e incluyen circuitos electrónicos complejos. Sólo los accesorios electrónicos de la marca Nikon (incluyendo los cargadores, baterías, adaptadores de CA y accesorios para el flash) certificados por Nikon para ser utilizados específicamente con esta cámara digital Nikon están diseñados para funcionar dentro de los márgenes de seguridad y de operación de estos circuitos electrónicos.

El uso de accesorios electrónicos que no sean Nikon, podría estropear la cámara y anular su garantía. El uso de baterías de iones de litio recargables fabricadas por terceros, es decir desprovistas de la marca holográfica de Nikon mostrada a la

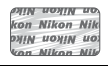

derecha, puede interferir con el funcionamiento normal de la cámara o hacer que las baterías se recalienten, se enciendan, rompan o sufran fugas.

Para obtener más información sobre los accesorios Nikon, póngase en contacto con el distribuidor Nikon local autorizado.

#### D **Utilice solamente accesorios de la marca Nikon**

Sólo los accesorios de la marca Nikon, certificados específicamente por Nikon para utilizarlos con su cámara digital Nikon, están diseñados y aprobados para operar en conformidad con los requerimientos de operación y de seguridad. EL USO DE ACCESORIOS QUE NO SEAN NIKON PODRÍA DAÑAR LA CÁMARA Y SE INVALIDARÍA LA GARANTÍA NIKON.

#### A **Antes de tomar fotografías importantes**

Antes de tomar fotografías en acontecimientos importantes (por ejemplo, en bodas o cuando se vaya de viaje), haga unas tomas de prueba para asegurarse de que la cámara funciona normalmente. Nikon no se hará responsable de daños o pérdidas económicas que puedan resultar por el mal funcionamiento del producto.

#### <span id="page-20-0"></span>A **Formación para la toda la vida**

Como parte del compromiso que Nikon ha asumido para ofrecer asistencia y formación permanente sobre sus productos bajo el lema "Formación para toda la vida", en los siguientes sitios web se puede acceder a información en línea que se actualiza de forma periódica:

• **Para los usuarios de EE.UU.**: http://www.nikonusa.com/

• **Para los usuarios de Europa y África**: http://www.europe-nikon.com/support/

• **Para los usuarios de Asia, Oceanía y Oriente Medio**: http://www.nikon-asia.com/ Visite estos sitios para mantenerse actualizado y conocer la información más reciente sobre productos, consejos, respuestas a preguntas frecuentes (FAQs) y recomendaciones generales sobre fotografía e imágenes digitales. También puede pedir información adicional al representante Nikon de su zona. Visite la siguiente dirección URL para encontrar información de contacto:

http://imaging.nikon.com/

## <span id="page-21-0"></span>Inalámbrico

Este producto, el cual contiene software cifrado desarrollado en los Estados Unidos, está regido por las Regulaciones sobre la Exportación de la Administración de los Estados Unidos, y podría no ser exportable o re-exportable a aquellos países a los cuales Estados Unidos ha aplicado políticas de embargo. Los siguientes países se encuentran actualmente sujetos a embargo: Cuba, Irán, Corea del Norte, Siria y Sudán. El uso de dispositivos inalámbricos podría estar prohibido en algunos países o regiones. Póngase en contacto con un representante del servicio técnico autorizado de Nikon antes de utilizar las funciones inalámbricas de este producto fuera del país de compra.

#### Avisos para los clientes de EE. UU.

Este dispositivo está en conformidad con la Parte 15 de la normativa de la FCC y los estándares RSS libres de licencia de la industria canadiense. El funcionamiento está sujeto a las siguientes dos condiciones: (1) este dispositivo no debe causar interferencias, y (2) este dispositivo debe aceptar cualquier interferencia, incluyendo las interferencias que puedan causar el funcionamiento no deseado del dispositivo.

#### **ADVERTENCIA de la FCC**

La FCC exige que se le notifique al usuario que la realización de cambios o modificaciones en este dispositivo no expresamente aprobados por Nikon Corporation puede invalidar el derecho del usuario a utilizar el equipo.

#### **Declaración de la FCC sobre las interferencias de radiofrecuencia**

Nota: Este equipo ha sido sometido a pruebas y se ha determinado que cumple con los límites para un dispositivo digital de clase B, de acuerdo con la sección 15 del Reglamento de la FCC. Estos límites han sido establecidos para ofrecer una protección razonable contra interferencias perjudiciales en un entorno residencial. Este equipo genera, utiliza y puede irradiar energía de radiofrecuencia y, de no ser instalado y utilizado de acuerdo con las instrucciones, puede producir interferencias perjudiciales en las comunicaciones de radio. Sin embargo, no es posible garantizar que en una determinada instalación no habrá interferencias. Si este equipo causa interferencias perjudiciales en la recepción de radio o televisión, lo cual puede determinarse apagando y encendiendo el equipo, se aconseja al usuario que intente corregir dichas interferencias tomando una o más de las medidas siguientes:

- Cambie la orientación o la ubicación de la antena receptora.
- Aumente la separación entre el equipo y el receptor.
- Conecte el equipo a una toma de un circuito distinto a aquél al que el receptor esté conectado.
- Consulte al proveedor o a un técnico de radio/televisión experimentado.

#### **Reubicación**

Este transmisor no debe recolocarse u operarse junto a ninguna otra antena o transmisor.

Nikon Inc., 1300 Walt Whitman Road, Melville, New York 11747-3064, U.S.A. Tel.: 631-547-4200

#### **Declaración de Exposición RF de la FCC/IC**

Las evidencias científicas disponibles no muestran ningún problema de salud asociado al uso de dispositivos inalámbricos de baja potencia. No existen evidencias, sin embargo, de que estos dispositivos inalámbricos de baja potencia sean totalmente seguros. Los dispositivos inalámbricos de baja potencia emiten bajos niveles de energía de radiofrecuencia (RF) en la gama de microonda mientras están siendo utilizados. Mientras que altos niveles de RF pueden producir efectos en la salud (calentando los tejidos), la exposición a RF de bajo nivel no produce efectos de calentamiento y no causa efectos conocidos adversos para la salud. Ninguno de los numerosos estudios sobre exposiciones de RF de bajo nivel han descubierto efectos biológicos. Algunos estudios han sugerido la posibilidad de que aparezcan ciertos efectos biológicos, sin embargo, dichos descubrimientos no han sido confirmados por posteriores investigaciones. La D7200, la cual está equipada con un módulo de LAN inalámbrica LBWA1U5YR1 (ID DE FCC: VPYLBYR650/IC ID: 772C-LBYR650), ha sido sometido a pruebas y declarado en conformidad con los límites de exposición a la radiación de la FCC/IC establecidos para entornos no controlados y cumple con las Directrices de exposición a radiofrecuencia (RF) de la FCC del suplemento C a OET65 y RSS-102 de las Normativas sobre exposición a la radiofrecuencia (RF) IC. Consulte el informe sobre la prueba SAR publicado en el sitio web de la FCC.

#### Avisos para los clientes de Europa

Por la presente, Nikon Corporation declara que la D7200 cumple los requisitos fundamentales y otras disposiciones relevantes de la Directiva 1999/5/CE. Puede consultar la declaración de conformidad en http://imaging.nikon.com/support/pdf/DoC\_D7200.pdf

#### Aviso para los clientes en Chile

El uso de transceptores inalámbricos en exteriores queda prohibido.

#### Seguridad

A pesar de que una de las ventajas de este producto es que permite que otros puedan conectarse libremente para intercambiar inalámbricamente datos en cualquier posición dentro de su rango, si la función de seguridad no está habilitada, puede ocurrir lo siguiente:

- Robo de datos: Terceros con intenciones maliciosas podrían interceptar las transmisiones inalámbricas para robar la identidad del usuario, sus contraseñas y otra información personal.
- Acceso no autorizado: Usuarios no autorizados podrían tener acceso a la red y alterar los datos o realizar otros actos maliciosos. Tenga en cuenta que debido al diseño de las redes inalámbricas, ciertos ataques especializados podrían permitir el acceso no autorizado incluso con la seguridad habilitada.

## <span id="page-24-1"></span>**Introducción**

## <span id="page-24-2"></span>Conozca la cámara

Tómese unos minutos para familiarizarse con los controles y pantallas de la cámara. Quizá le resulte útil marcar esta sección y consultarla según vaya leyendo el resto del manual.

## <span id="page-24-0"></span>**El cuerpo de la cámara**

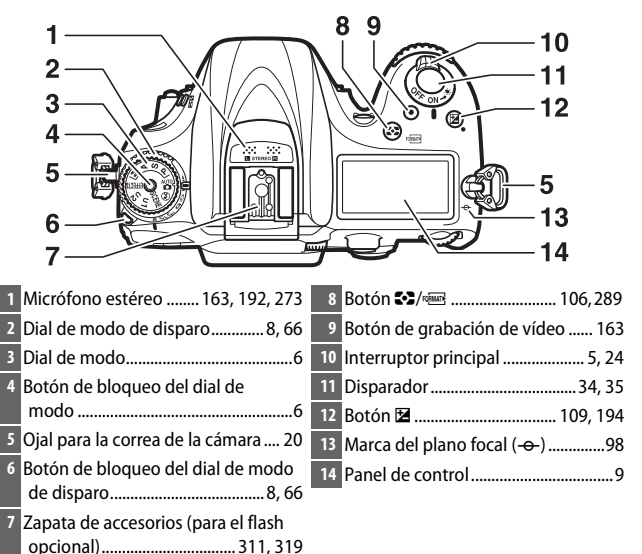

#### **El cuerpo de la cámara (continuación)**

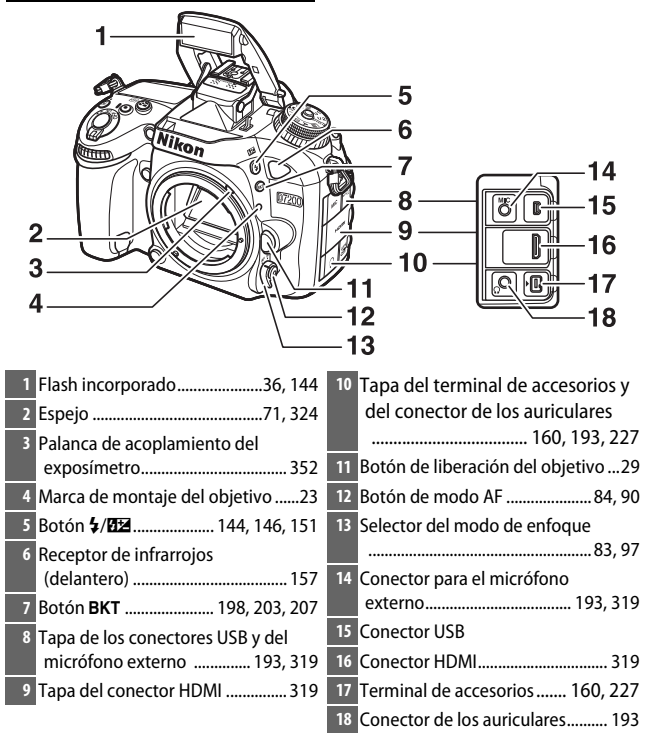

#### A **Cierre la tapa del conector**

Cierre la tapa del conector cuando no esté utilizando los conectores. La materia extraña en los conectores podría provocar interferencias en la transferencia de datos.

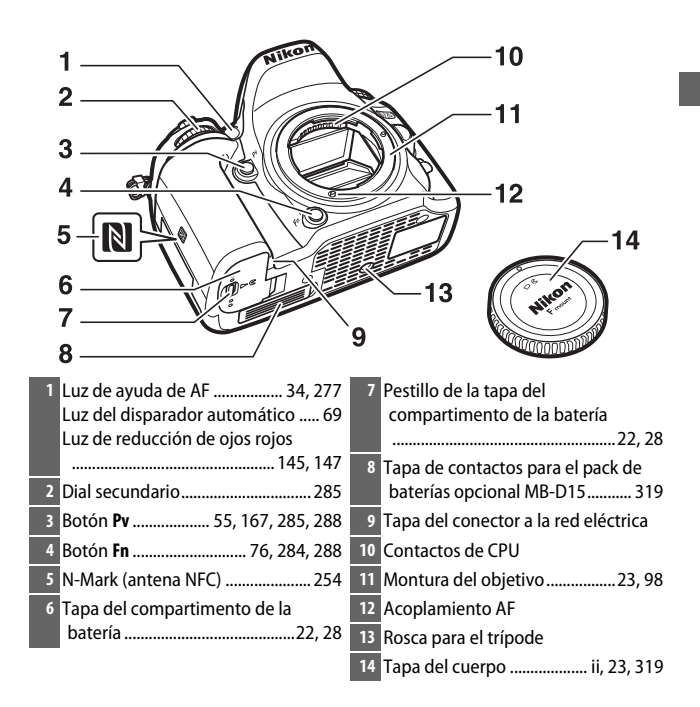

#### **El cuerpo de la cámara (continuación)**

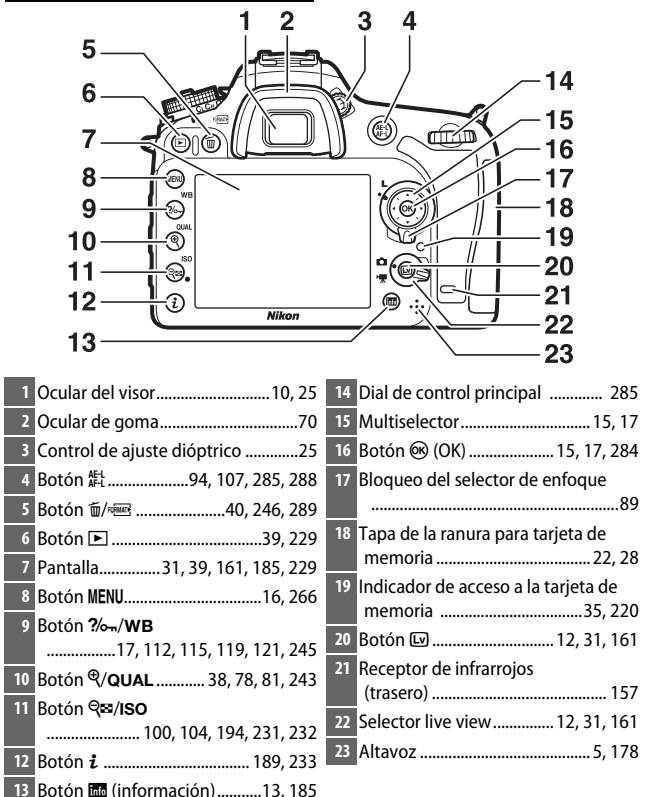

#### <span id="page-28-0"></span>A **Iluminadores de la pantalla LCD**

Girar el interruptor principal hacia : activa el temporizador de espera y la retroiluminación del panel de control (iluminador de la pantalla LCD) permitiendo la lectura de la pantalla en la oscuridad. Una vez liberado el interruptor principal, los iluminadores permanecerán encendidos durante unos segundos mientras el temporizador de espera permanezca activo o hasta que suelte el obturador o gire de nuevo el interruptor principal hacia  $\ddot{ }$ .

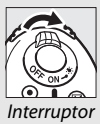

principal

### <span id="page-28-1"></span> $\Sigma$  **El altavoz**

No coloque el altavoz cerca de dispositivos magnéticos. No cumplir con esta precaución podría afectar a los datos grabados en los dispositivos magnéticos.

## <span id="page-29-0"></span>**El dial de modo**

La cámara ofrece los modos indicados a continuación. Para seleccionar un modo, pulse el botón de bloqueo del dial de modo y gire el dial de modo.

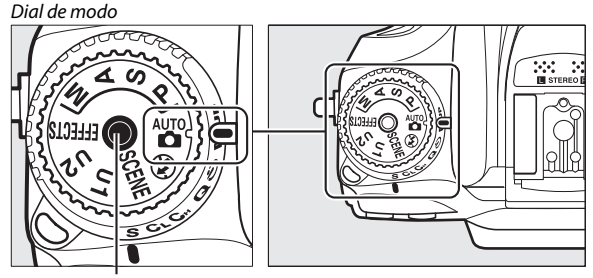

Botón de bloqueo del dial de modo

**Modos** e**,** f**,** g **y** h**:**

- **P** Automático programado ( $\Box$  [52](#page-75-1))
- **S** Automático con prioridad a la obturación ( $\Box$  [53\)](#page-76-1)
- **A** Automático con prioridad al diafragma ( $\Box$  [54](#page-77-1))
- $\bullet$  M Manual ( $\Box$  [56](#page-79-1))

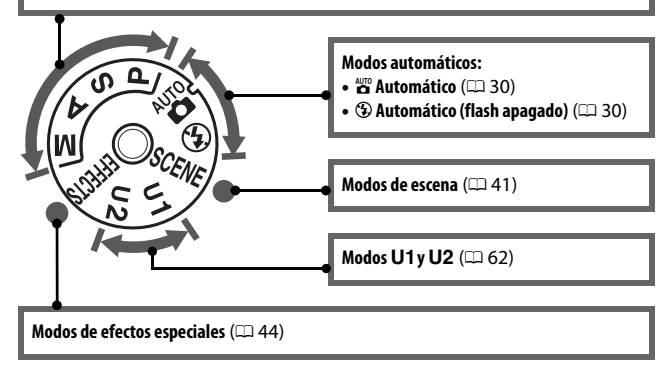

#### **A** Objetivos sin CPU

Los objetivos sin CPU ( $\Box$  [305\)](#page-328-0) únicamente pueden usarse en los modos **A** y **M**. Seleccionar otro modo cuando haya instalado un objetivo sin CPU deshabilitará el obturador.

## <span id="page-31-0"></span>**El dial de modo de disparo**

Para seleccionar un modo de disparo, pulse el botón de bloqueo del dial de modo de disparo y gire el dial de modo de disparo hacia el ajuste deseado ( $\Box$  [66](#page-89-9)).

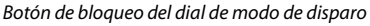

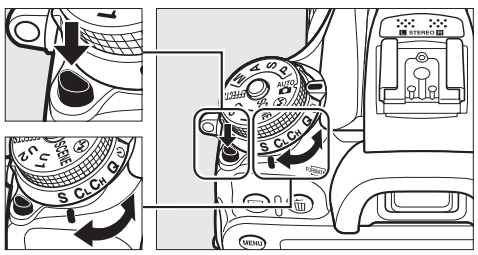

Dial de modo de disparo

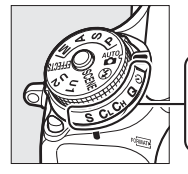

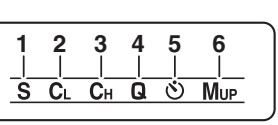

- **1** S Fotograma a fotograma..............[.66](#page-89-3) **2** C<sub>L</sub> Continuo a baja velocidad .......[.66](#page-89-4) **4** J Obturador silencioso....................[66](#page-89-6) 5  $\circ$  Disparador automático ........ [66,](#page-89-7) [69](#page-92-2)
	-
- 
- 3 C<sub>H</sub> Continuo a alta velocidad ........[.66](#page-89-5) **6 Mur Espejo arriba ......................** [66](#page-89-8), [71](#page-94-1)

## <span id="page-32-0"></span>**El panel de control**

Cuando la cámara está encendida, el panel de control muestra una variedad de ajustes de la cámara. Los artículos aquí indicados aparecerán la primera vez que encienda la cámara; para más información sobre el resto de ajustes, consulte las secciones relevantes de este manual.

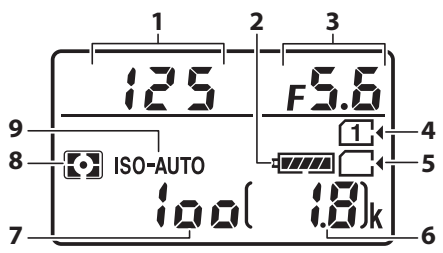

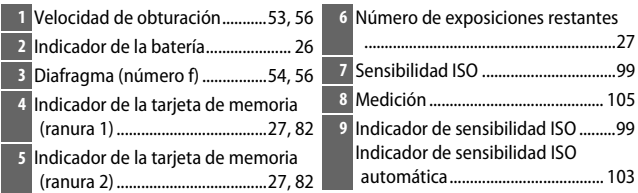

#### A **Pantalla de desconexión de la cámara**

Si apaga la cámara con una batería y una tarjeta de memoria en su interior, el icono de la tarjeta de memoria y el número de exposiciones restantes serán visualizados (algunas tarjetas de memoria podrían, en raras ocasiones, visualizar únicamente esta información cuando la cámara está encendida).

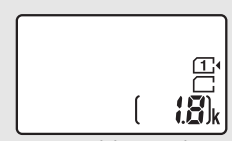

Panel de control

## <span id="page-33-0"></span>**El visor**

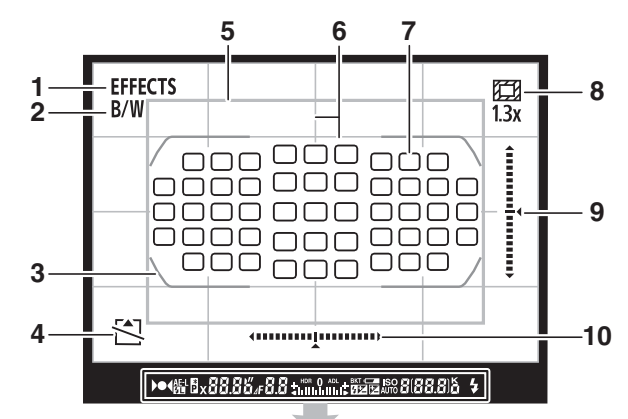

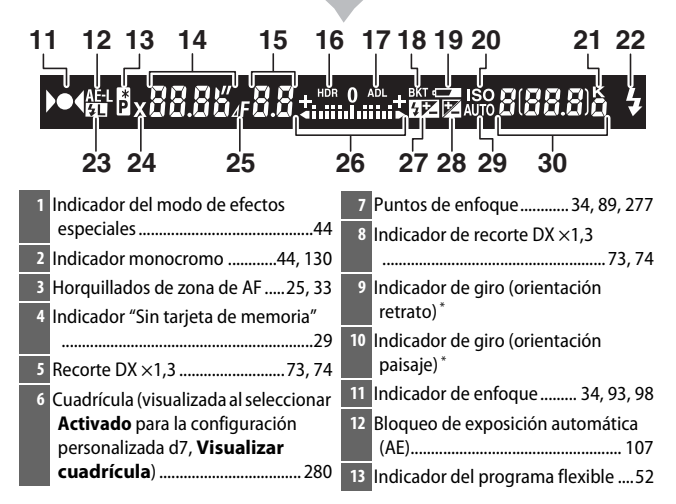

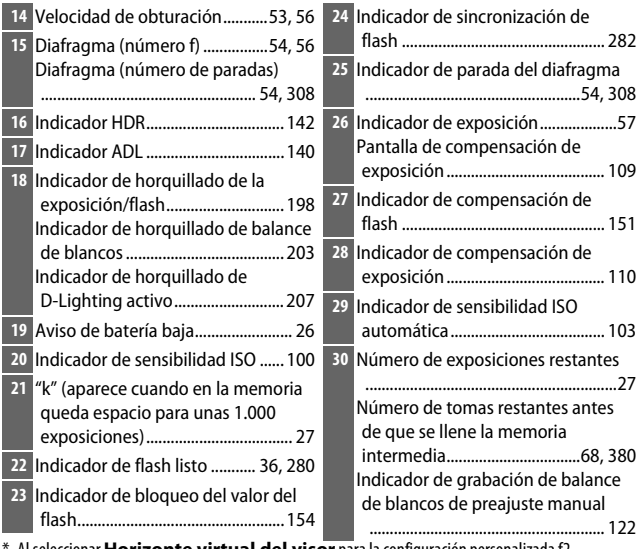

\* Al seleccionar **Horizonte virtual del visor** para la configuración personalizada f2 (Asignar botón Fn,  $\Box$  [284\)](#page-307-0) o f3 (Asignar botón vista previa,  $\Box$  [285](#page-308-1)) > Pulsar, el botón seleccionado podrá usarse para visualizar un indicador de giro en el visor.

**Nota**: Pantalla mostrada con todos los indicadores iluminados con fines ilustrativos.

#### **Z** Sin batería

Cuando la batería esté totalmente agotada o no haya ninguna batería introducida, la pantalla del visor se oscurecerá. Este comportamiento es normal y no indica un funcionamiento erróneo. La pantalla del visor volverá a la normalidad al introducir una batería completamente cargada.

#### $\Sigma$  Las pantallas del panel de control y del visor

El brillo de las pantallas del panel de control y del visor varía con la temperatura, y el tiempo de respuesta de las pantallas podría disminuir a bajas temperaturas. Este comportamiento es normal y no indica un funcionamiento erróneo.

## <span id="page-35-0"></span>**La pantalla (live view)**

Para encuadrar fotos o vídeos en la pantalla, gire el selector live view hacia  $\bullet$ (foto live view) o • (vídeo live view) y pulse el botón M

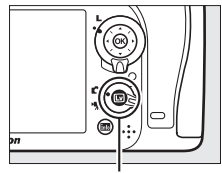

**Botón I** 

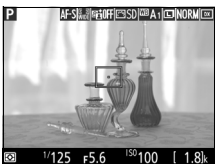

Selector live view girado hacia  $\bullet$  Selector live view girado hacia  $\bullet$ 

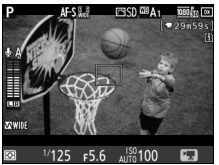

#### D **La pantalla de cuenta regresiva**

Se visualizará una cuenta regresiva 30 seg. antes de que live view finalice automáticamente (el temporizador se volverá de color rojo si live view está a punto de finalizar para proteger los circuitos internos o, si selecciona cualquier otra opción que no sea **Sin límite** para la configuración **personalizada c4—Retar. apagad. pantalla > Live view;**  $\Box$  **[279—](#page-302-0)5 seg.** antes de que la pantalla se apague automáticamente). Dependiendo de las condiciones de disparo, el temporizador podría aparecer inmediatamente al seleccionarse live view. La grabación de vídeo finalizará automáticamente al expirar el temporizador, sin importar la cantidad de tiempo de grabación disponible.
### ❚❚ **Visualizar y ocultar los indicadores**

Pulse el botón **E** para ocultar o visualizar los indicadores en la pantalla.

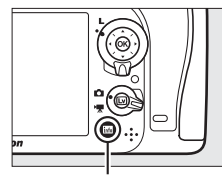

Botón **R** 

### **Modo** C

Si gira el selector de live view hacia  $\bullet$  (foto live view), pulsar el botón **E** alterna entre las siguientes pantallas.

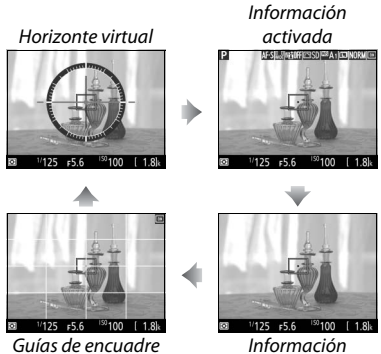

desactivada

### Modo噪

 $\overline{\text{Si}$  gira el selector de live view hacia  $\blacktriangledown$  (vídeo live view), pulsar el botón **R** alterna entre las siguientes pantallas.

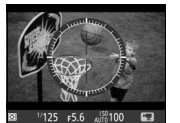

Horizonte virtual lnformación activada

 $F5.6$ 

E

 $1/125$ 

Información desactivada

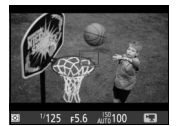

篮

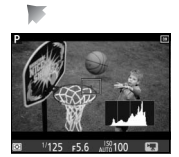

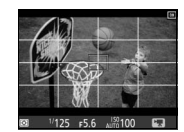

Histograma Guías de encuadre

## El multiselector

En este manual, las operaciones que utilicen el multiselector se representan mediante los iconos  $\mathfrak{S}, \mathfrak{S}, \mathfrak{S}$  y  $\mathfrak{S}.$ 

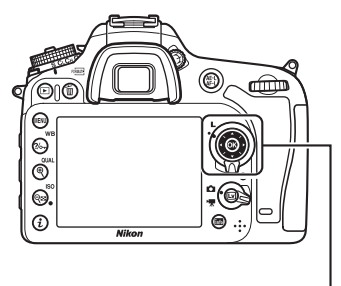

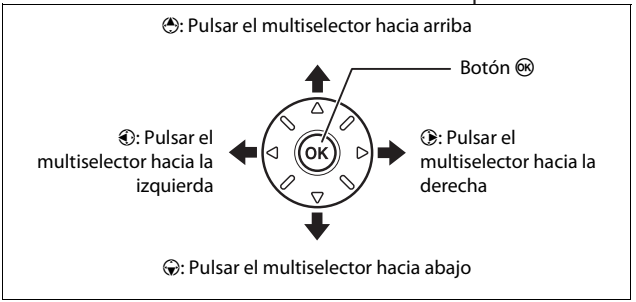

## Menús de la cámara

Desde los menús de la cámara se puede acceder a la mayoría de las opciones de disparo, reproducción y configuración. Para ver los menús, pulse el botón MENU.

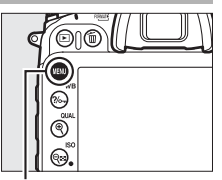

**Botón MENU** 

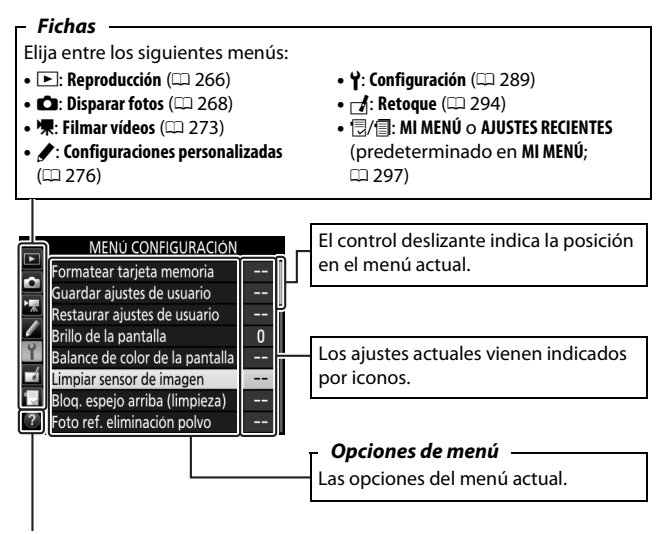

**Icono de ayuda (** $\Box$  **[17](#page-40-0))** 

## **Uso de los menús de la cámara**

### ❚❚ **Controles del menú**

Para desplazarse por los menús de la cámara se utilizan el multiselector y el botón  $\circledR$ .

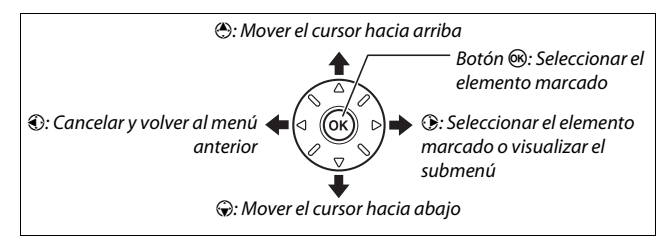

### <span id="page-40-0"></span>A **El icono** d **(ayuda)**

Si visualiza un icono @ en la esquina inferior izquierda de la pantalla, podrá visualizar la ayuda pulsando el botón  $\frac{2}{2}$  (WB).

Una descripción de la opción o menú actualmente seleccionados será visualizada mientras el botón esté pulsado. Pulse (e) o  $\oplus$  para desplazarse por la pantalla.

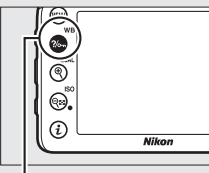

 $Bottom$   $\%$ <sub>m</sub> (WB)

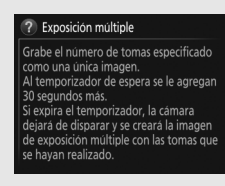

### ❚❚ **Navegación por los menús**

Siga los pasos que se describen a continuación para desplazarse por los menús.

## **1 Visualice los menús.**

Pulse el botón MENU para visualizar los menús.

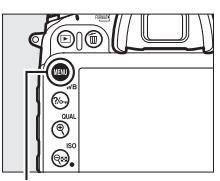

**Botón MENU** 

### **2 Marque el icono del menú actual.**

Pulse  $\odot$  para marcar el icono del menú actual.

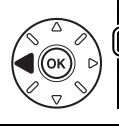

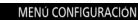

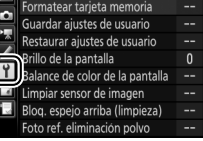

## **3 Seleccione un menú.**

Pulse  $\bigcirc$  o  $\bigcirc$  para seleccionar el menú deseado.

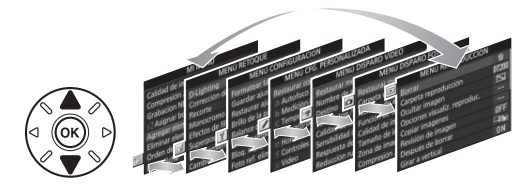

### **4 Sitúe el cursor en el menú seleccionado.**

Pulse <sup>2</sup> para situar el cursor en el menú seleccionado.

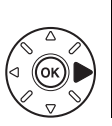

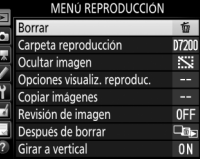

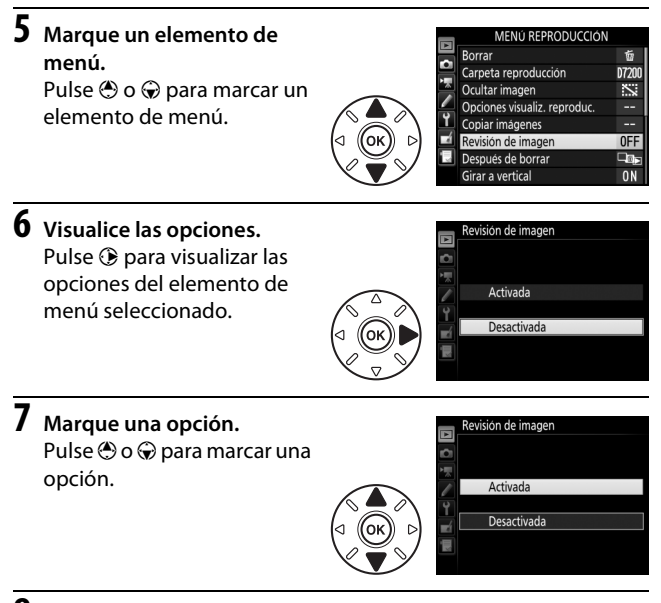

## **8 Seleccione el elemento marcado.**

Pulse ® para seleccionar el elemento marcado. Para salir sin realizar ninguna selección, pulse el botón **MENU.** 

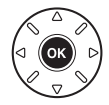

Tenga en cuenta lo siguiente:

- Los elementos del menú que aparecen en gris no están actualmente disponibles.
- Mientras que pulsar  $\odot$  normalmente produce el mismo efecto que pulsar  $\circledR$ , existen ciertos casos en los que la selección únicamente puede realizarse pulsando  $\omega$ .
- Para salir de los menús y volver al modo disparo, pulse el disparador hasta la mitad.

## Primeros pasos

Para preparar la cámara para su uso, siga los siete pasos indicados a continuación.

## **1 Instale la correa.**

Coloque la correa como se muestra. Repita el mismo procedimiento para el segundo ojal.

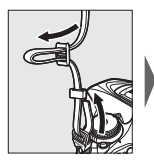

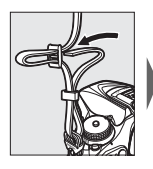

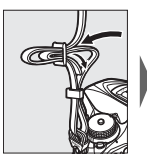

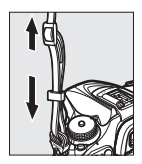

## **2 Cargue la batería.**

Introduzca la batería y enchufe el cargador (en función del país o región, el cargador viene suministrado con un adaptador de CA o con un cable de corriente). Una batería agotada se carga completamente en aproximadamente 2 horas y 35 minutos.

• **Adaptador de CA**: Introduzca el adaptador de CA en la entrada de CA del cargador  $(\widehat{\mathbb{1}})$ . Deslice el pestillo del adaptador de CA tal y como se muestra  $(\overline{2})$  y gire el adaptador 90° para ajustarlo en su posición (3). Introduzca la batería y enchufe el cargador.

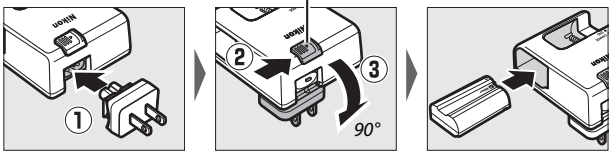

• **Cable de corriente**: Después de conectar el cable de corriente con el enchufe en la orientación indicada, introduzca la batería y enchufe el cable.

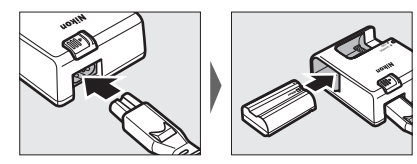

La lámpara **CHARGE** parpadeará durante la carga de la batería.

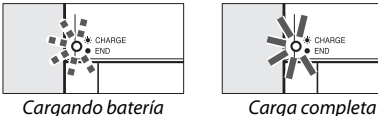

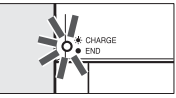

Pestillo del adaptador de CA

## **3 Introduzca la batería y la tarjeta de memoria.**

Antes de introducir o extraer la batería o las tarjetas de memoria, asegúrese de que el interruptor principal se encuentra en la posición **OFF**. Introduzca la batería en la orientación indicada, utilizando la batería para mantener el bloqueo naranja de la batería presionado hacia un lado. El bloqueo mantiene bloqueada la batería en su lugar una vez introducida completamente.

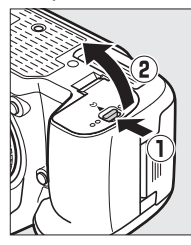

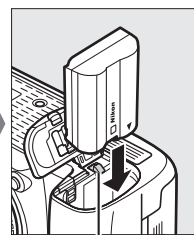

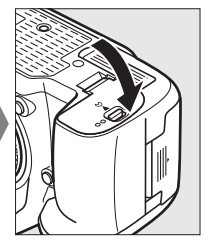

Bloqueo de la batería

Si utiliza únicamente una tarjeta de memoria, introdúzcala en la ranura 1 ( $\Omega$  [27\)](#page-50-0). Deslice la tarjeta de memoria hasta que oiga un clic.

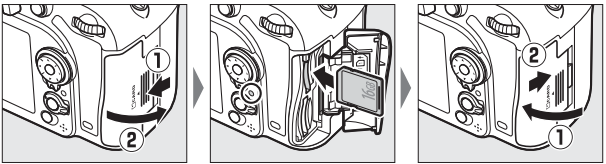

### A **La batería y el cargador**

Lea y siga las advertencias y precauciones de las páginas [x](#page-11-0)[–xiii](#page-14-0) y [330](#page-353-0)[–332](#page-355-0) de este manual.

### **4 Instale un objetivo.**

No permita que entre polvo en la cámara al retirar el objetivo o la tapa del cuerpo. El objetivo utilizado normalmente en este manual con propósitos ilustrativos es un AF-S DX NIKKOR 18–105 mm f/3.5–5.6G ED VR.

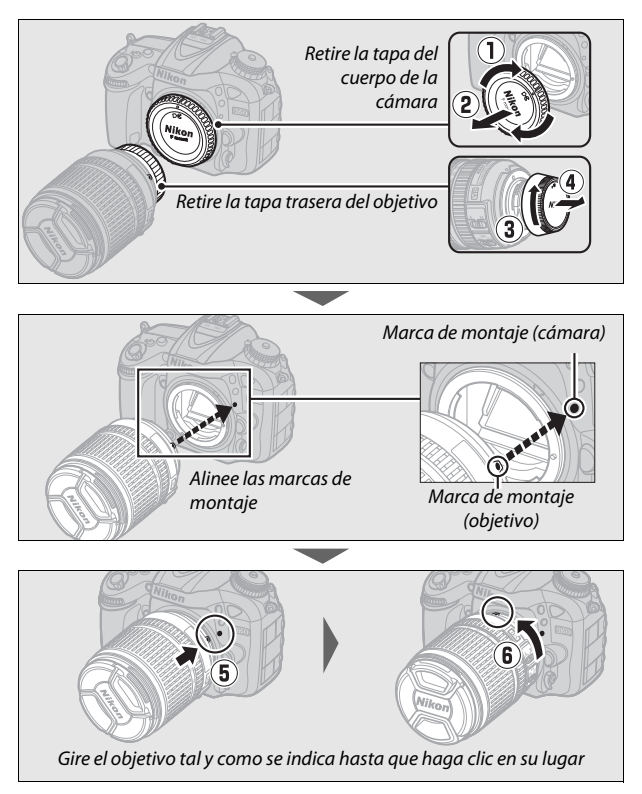

Asegúrese de extraer la tapa del objetivo antes de comenzar a fotografiar.

## **5 Encienda la cámara.**

El panel de control se iluminará. Si esta es la primera vez que enciende la cámara, aparecerá un cuadro de diálogo de selección de idioma.

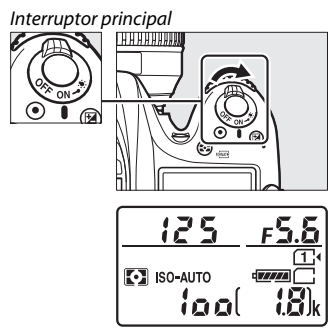

Panel de control

#### A **Limpieza del sensor de imagen**

La cámara hace vibrar el sensor de imagen para retirar el polvo cada vez que se encienda o apague la cámara ( $\Box$  [321\)](#page-344-0).

### **6 Seleccione un idioma y ajuste el reloj de la cámara.**

Utilice el multiselector y el botón ® para seleccionar un idioma y ajustar el reloj de la cámara. Cuando ajuste el reloj de la cámara, se le solicitará seleccionar una opción para la zona

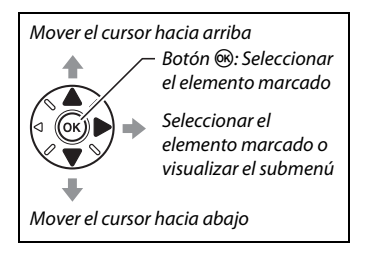

horaria, el formato de fecha y el horario de verano antes de ajustar la fecha y la hora; tenga en cuenta que la cámara usa un reloj de 24 horas. Los ajustes del idioma y de fecha/hora pueden modificarse en cualquier momento usando las opciones **Idioma (Language)** ( $\Box$  [290\)](#page-313-0) y **Zona horaria y fecha** ( $\Box$  [290](#page-313-1)) del menú de configuración.

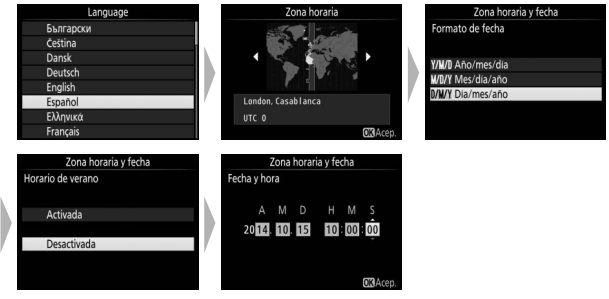

## **7 Enfoque el visor.**

Gire el control de ajuste dióptrico hasta que los horquillados de zona de AF estén nítidamente enfocados. Al utilizar el control teniendo su ojo en el visor, tenga cuidado de

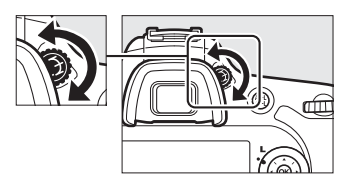

no meterse los dedos o las uñas en su ojo accidentalmente.

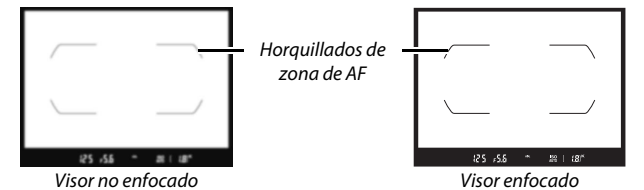

La cámara está lista para su uso. Vaya a la página [30](#page-53-0) para obtener más información sobre la toma de fotografías.

### ❚❚ **Nivel de carga de la batería**

El nivel de carga de la batería se indica en el panel de control y en el visor.

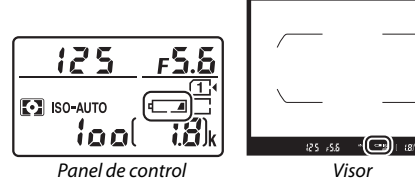

| Panel de control | <b>Visor</b> | <b>Descripción</b>                                                                                  |
|------------------|--------------|----------------------------------------------------------------------------------------------------|
|                  |              | Batería totalmente cargada.                                                                         |
| mm               |              |                                                                                                    |
|                  |              | Batería parcialmente descargada.                                                                    |
|                  |              |                                                                                                    |
|                  | - 1          | Nivel de batería bajo. Carque la batería o<br>tenga una batería completamente cargada<br>preparada. |
| (parpadea)       | (parpadea)   | El obturador está desactivado. Carque o<br>sustituya la batería.                                    |

### <span id="page-50-0"></span>❚❚ **Número de exposiciones restantes**

La cámara cuenta con dos ranuras para tarjetas de memoria: ranura 1 y ranura 2. La ranura 1 es para la tarjeta principal; la tarjeta en la ranura 2 juega un papel secundario o se usa para la copia de seguridad. Si selecciona el ajuste predeterminado de **Reserva** para **Función de tarieta en Ranura 2** ( $\Box$  [82\)](#page-105-0) al introducir dos tarjetas de memoria, la tarjeta en la ranura 2 solo será utilizada cuando la tarjeta en la ranura 1 esté llena.

El panel de control indica la ranura o ranuras que actualmente poseen una tarjeta de memoria en su interior (el ejemplo de la derecha muestra los iconos visualizados al introducir una tarjeta en cada ranura). Si la tarjeta de memoria está llena, bloqueada o si se ha producido un error, el icono de la tarjeta afectada parpadeará ( $\Box$  [344\)](#page-367-0).

El panel de control y el visor muestran el número de fotografías que pueden realizarse con los ajustes actuales (los valores superiores a 1.000 son redondeados a la baja a la centena más cercana; p. ej., los valores entre 1.800 y 1.899 se indican como 1,8 k). Si hay dos tarietas de memoria introducidas, las pantallas muestran el espacio disponible en la tarjeta de la ranura 1.

Ranura 1

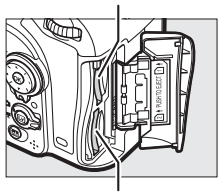

Ranura 2

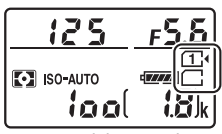

Panel de control

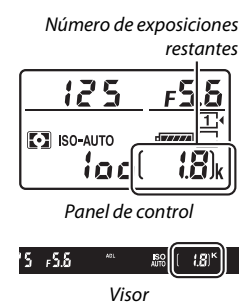

### ❚❚ **Extracción de la batería y de las tarjetas de memoria**

### **Extracción de la batería**

Apague la cámara y abra la tapa del compartimiento de la batería. Pulse el bloqueo de la batería en la dirección indicada por la flecha para liberar la batería y poder extraer la batería con la mano.

### **Extracción de tarjetas de memoria**

Tras confirmar que el indicador de acceso a la tarjeta de memoria esté apagado, apague la cámara, abra la tapa de la ranura para tarjeta de memoria, pulse la tarjeta y extráigala (1). La tarjeta de memoria se puede extraer con la mano  $(\hat{z})$ .

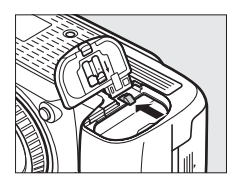

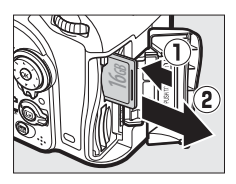

### D **Tarjetas de memoria**

- Las tarjetas de memoria pueden estar calientes después de su uso. Tenga cuidado al extraer las tarjetas de memoria de la cámara.
- Desconecte la alimentación antes de introducir o extraer tarjetas de memoria. No extraiga tarjetas de memoria de la cámara, apague la cámara, ni retire o desconecte la fuente de alimentación durante el formateo o mientras los datos se están grabando, borrando o copiando a un ordenador. Hacer caso omiso de estas precauciones podría resultar en pérdida de datos o daños a la cámara o a la tarjeta.
- No toque los terminales de la tarjeta con los dedos ni con objetos de metal.
- No las doble, deje caer ni las someta a golpes fuertes.
- No aplique fuerza sobre la carcasa de la tarjeta. No cumplir con esta precaución podría dañar la tarjeta.
- No exponga las tarjetas al agua, al calor, a altos niveles de humedad ni a la luz del sol directa.
- No formatee las tarjetas de memoria en un ordenador.

### A **Sin tarjeta de memoria**

Si no hay ninguna tarjeta de memoria introducida, el panel de control y el visor mostrarán  $\epsilon$  - I. Si apaga la cámara con una batería cargada y sin ninguna tarjeta de memoria introducida,  $\left[ -E - \right]$ será visualizado en el panel de control.

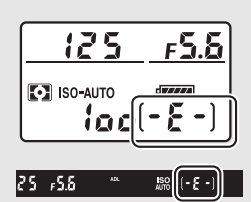

#### A **El mecanismo de protección de la tarjeta**

Las tarjetas de memoria SD están equipadas con un mecanismo de protección de la tarjeta para evitar la pérdida accidental de datos. Cuando este mecanismo se encuentra en la posición "bloqueo", no podrá formatear la tarjeta de memoria y no

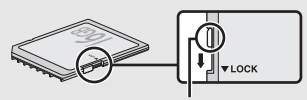

Mecanismo de protección de la tarieta

podrá borrar ni grabar fotos (si intenta soltar el obturador se visualizará una advertencia en la pantalla). Para desbloquear la tarjeta de memoria, deslice el mecanismo hacia la posición "escritura".

### ❚❚ **Desmontaje del objetivo**

Asegúrese de que la cámara esté apagada cuando desmonte o cambie objetivos. Para extraer el objetivo, mantenga pulsado el botón de liberación del objetivo  $(1)$  al mismo tiempo que gira el objetivo en sentido horario (2). Después de desmontar el objetivo, vuelva a colocar las tapas del objetivo y la tapa del cuerpo de la cámara.

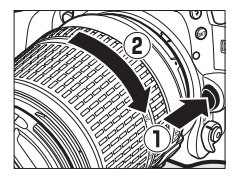

#### D **Objetivos con CPU con anillos de diafragmas**

Para los objetivos con CPU equipados con un anillo de diafragmas ( $\Box$  [307](#page-330-0)), bloquee el diafragma en el ajuste mínimo (número f más alto).

# **Fotografía y reproducción básicas**

## <span id="page-53-0"></span>Fotografía "apuntar y disparar" (modos  $\mathbf{r}^{\text{MTO}}$ y  $\bigcirc$

En esta sección se describe cómo tomar fotografías en los modos  $\mathbf{a}^{\text{AUC}}$  y  $\mathbf{\circled{3}}$ .  $\mathbf{a}^{\text{AUC}}$  y  $\mathbf{\circled{4}}$  son modos automáticos "apuntar y disparar" en los cuales la mayoría de los ajustes son controlados por la cámara en respuesta a las condiciones de disparo.

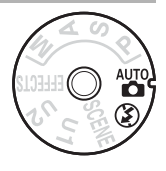

**1 Encienda la cámara.** El panel de control se iluminará.

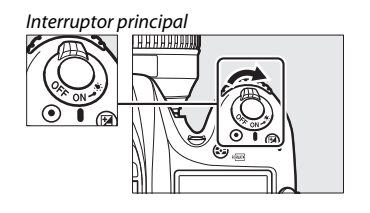

**2 Mientras pulsa el botón de bloqueo del dial de modo de la parte superior de la cámara, gire el dial de modo hacia**  $\overset{\text{aw}}{\mathbf{a}}$  **o**  $\overset{\text{aw}}{\mathbf{b}}$ **.** 

Dial de modo

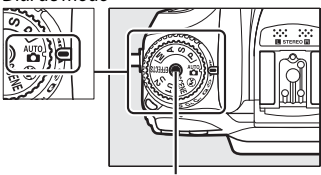

Botón de bloqueo del dial de modo

Podrá encuadrar las fotografías en el visor o en la pantalla (live view). Para iniciar live view, gire el selector live view hacia  $\bullet$  y pulse el botón  $\square$ .

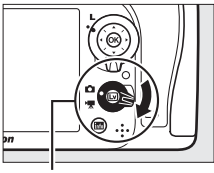

Selector live view

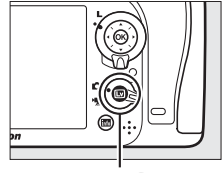

 $B$ otón  $\square$ 

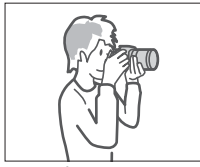

Encuadrar imágenes en el Encuadrar imágenes en la visor

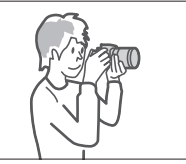

pantalla (live view)

## **3 Prepare la cámara.**

**Fotografía con visor**: Al encuadrar fotografías en el visor, sujete la empuñadura con la mano derecha y apoye el cuerpo de la cámara o el objetivo en su mano izquierda. Pegue los codos contra los costados.

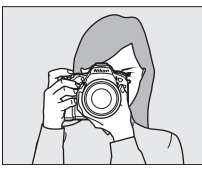

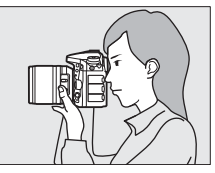

**Live view**: Al encuadrar fotografías en la pantalla, sujete la empuñadura con la mano derecha y apoye el objetivo en su mano izquierda.

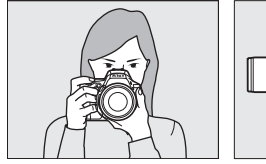

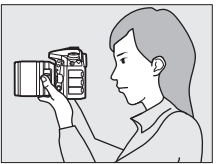

### A **Encuadrar fotografías en la orientación de retrato (vertical)**

Al encuadrar fotografías en la orientación de retrato (vertical), sujete la cámara tal y como se muestra a continuación.

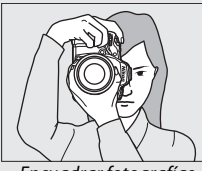

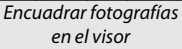

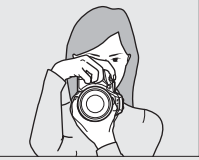

Encuadrar fotografías en la pantalla

### **4 Encuadre la fotografía. Fotografía con visor**: Encuadre una fotografía en el visor con el sujeto principal en los horquillados de zona de AF.

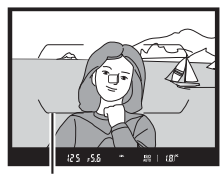

Horauillados de zona de AF

**Live view**: Bajo los ajustes predeterminados, la cámara detecta automáticamente los rostros y selecciona el punto de enfoque. Si no se detecta ningún rostro, use el multiselector para colocar el punto de enfoque sobre el sujeto principal.

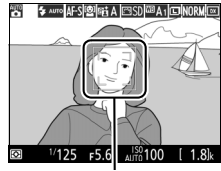

Punto de enfoque

### A **Uso de un objetivo con zoom**

Utilice el anillo del zoom para acercar el zoom sobre el sujeto de manera que llene un área mayor del encuadre, o aleje el zoom para aumentar el área visible en la fotografía final (seleccione distancias focales mayores en la escala de la distancia focal del objetivo para acercar el zoom, distancias focales menores para alejarlo).

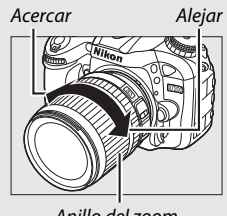

Anillo del zoom

## **5 Pulse el disparador hasta la mitad.**

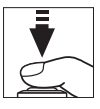

**Fotografía con visor**: Pulse el disparador hasta la mitad para enfocar (la luz de ayuda de AF podría iluminarse si el sujeto está escasamente iluminado). Una vez completada la operación de enfoque, el punto de enfoque activo y el indicador de enfoque (·) aparecerán en el visor.

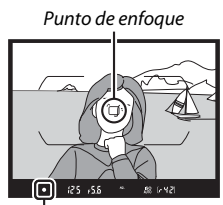

Indicador de enfoque

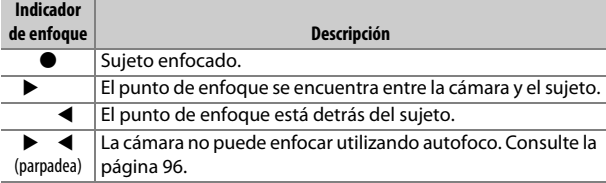

**Live view**: El punto de enfoque parpadea en verde mientras la cámara enfoca. Si la cámara es capaz de enfocar, el punto de enfoque se visualizará en verde; de lo contrario, el punto de enfoque parpadeará en rojo.

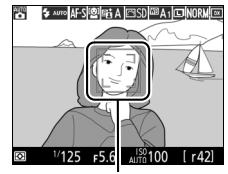

Punto de enfoque

## <span id="page-58-0"></span>**6 Dispare.**

Pulse suavemente el disparador hasta el fondo para tomar la fotografía. El indicador de acceso a la tarjeta de memoria se iluminará y la fotografía será visualizada en la pantalla durante unos segundos. No expulse la tarjeta de memoria,

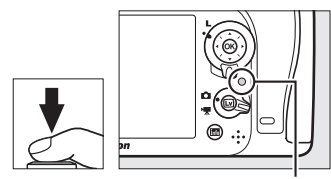

Indicador de acceso a la tarjeta de memoria

ni retire o desconecte la fuente de alimentación hasta que el indicador se apague y la grabación haya sido completada.

Para finalizar live view, pulse el botón  $\Box$ 

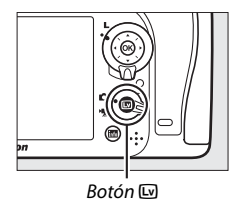

#### A **El flash incorporado**

Si requiere iluminación adicional para obtener la exposición correcta en el modo  $\ddot{a}$ , el flash incorporado se elevará automáticamente cuando pulse el disparador hasta la mitad. Si eleva el flash, solamente podrá tomar fotografías cuando visualice el indicador de flash listo  $(4)$ . Si no visualiza el indicador de flash listo, el flash se está cargando; retire

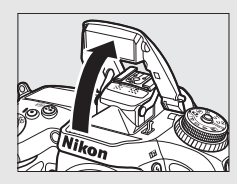

brevemente su dedo del disparador y vuelva a intentarlo.

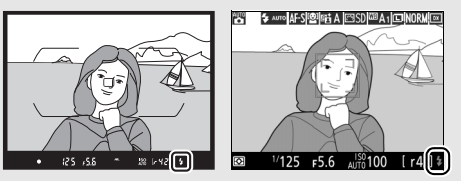

Visor live view

Para ahorrar energía cuando el flash no esté en uso, púlselo suavemente hacia abajo hasta que el pestillo encaje en su lugar con un clic.

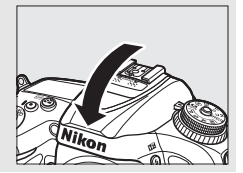

### A **El temporizador de espera (fotografía con visor)**

La pantalla del indicador del visor y la pantalla de velocidad de obturación y diafragma del panel de control se apagarán si no realiza ninguna operación durante aproximadamente seis segundos, reduciendo así el agotamiento de la batería. Pulse el disparador hasta la mitad para reactivar la pantalla. La

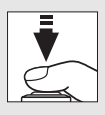

cantidad de tiempo a transcurrir antes de que el temporizador de espera finalice automáticamente puede ser seleccionada utilizando la

configuración personalizada c2 (**Temporizador de espera**,  $\Box$  [279\)](#page-302-1).

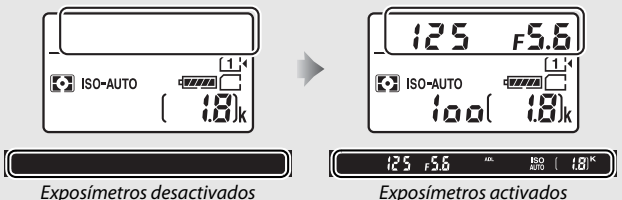

### A **El retardo de apagado de la pantalla (live view)**

La pantalla se apagará si no se realiza ninguna operación durante aproximadamente 10 minutos. La cantidad de tiempo a transcurrir antes de que la pantalla se apague automáticamente puede seleccionarse utilizando la configuración personalizada c4 (Retar. apagad. pantalla,  $\Box$  [279\)](#page-302-0) > Live **view**.

### D **Cubra el visor**

Para evitar que la luz penetre a través del visor interfiriendo con las fotografías y la exposición, retire el ocular de goma y tape el visor con la tapa del ocular suministrada antes de disparar  $( \Box 70)$  $( \Box 70)$ .

#### A **Previsualizar el zoom de live view**

Pulse el botón  $\mathcal{R}$  (QUAL) para acercar el punto de enfoque seleccionado hasta un máximo de aproximadamente ×19. Una ventana de navegación aparecerá con un borde gris en la esquina inferior derecha de la pantalla. Utilice el multiselector para desplazarse y volver a colocar el punto de enfoque o pulse  $\mathbb{R}$  (ISO) para alejar.

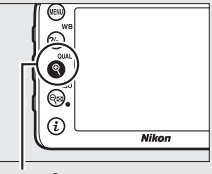

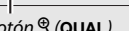

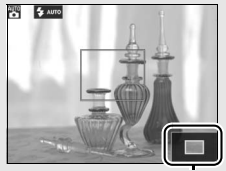

 $B$ otón  $\mathcal{R}$  (QUAL) Ventana de navegación

#### A **Exposición**

En función de la escena, la exposición podría diferir de la obtenida al no utilizar live view.

### **Z** Disparar en live view

A pesar de que no serán visualizados en la imagen final, podrían aparecer en la pantalla bordes irregulares, franjas de colores, efecto muaré y puntos brillantes, y podrían aparecer bandas o áreas luminosas en algunas zonas con señales luminosas parpadeantes y otras fuentes de luz intermitente o si el sujeto es iluminado brevemente por luz estroboscópica u otras fuentes de iluminación momentánea intensa. Igualmente, podría aparecer distorsión con sujetos en movimiento, especialmente si la cámara es barrida horizontalmente o si un sujeto se mueve a alta velocidad a través del encuadre. Los parpadeos y bandas visibles en la pantalla bajo lámparas fluorescentes, de vapor de mercurio o de sodio, pueden reducirse utilizando **Reducción de parpadeo** ( $\Box$  [290](#page-313-2)), aunque podrían seguir siendo visibles en la fotografía final bajo ciertas velocidades de obturación. Evite apuntar la cámara hacia el sol o hacia otras fuentes de luz intensa. Si hace caso omiso de esta precaución, los circuitos internos de la cámara podrían sufrir daños.

### Reproducción básica

## $1$  **Pulse el botón E**.

Se visualizará una fotografía en la pantalla. La tarjeta de memoria que contenga la imagen actualmente visualizada aparecerá indicada con un icono.

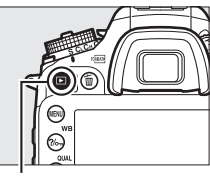

 $B$ otón  $\blacktriangleright$ 

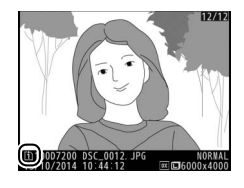

## **2 Visualice imágenes adicionales.**

Podrá visualizar imágenes adicionales pulsando  $\bigcirc$  o  $\bigcirc$ .

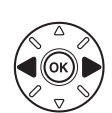

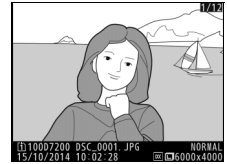

Pulse el disparador hasta la mitad para finalizar la reproducción y volver al modo disparo.

#### A **Revisión de imagen**

Si selecciona **Activada** para **Revisión de imagen** en el menú de reproducción ( $\Box$  [267](#page-290-0)), las fotografías aparecerán automáticamente en la pantalla durante unos segundos una vez concluidos los disparos.

### A **Consulte también**

Consulte la página [233](#page-256-0) para más información sobre la selección de una ranura para tarjeta de memoria.

### **Borrar fotografías no deseadas**

Para borrar la fotografía actualmente visualizada en la pantalla, pulse el botón  $\tilde{p}$  ( $Q$ ). Tenga en cuenta que una vez borradas, las fotografías no se pueden recuperar.

## **1 Visualice la fotografía.**

Visualice la fotografía que desea borrar tal y como se ha descrito en la página anterior.

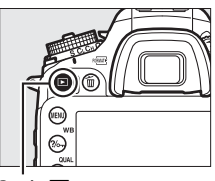

 $Bottom \triangleright$ 

### **2 Borre la fotografía.**

Pulse el botón m (<a>
(<a>
O<br/>
O<br/>
Pulse el botón m (<a>
O<br/>
O<br/>
O<br/>
Ce visualizará un cuadro de diálogo de confirmación; pulse de nuevo el botón m ( remens) para borrar la imagen y regresar a la reproducción. Para salir sin borrar la imagen, pulse  $\Box$ .

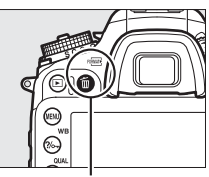

Botón 面 ()

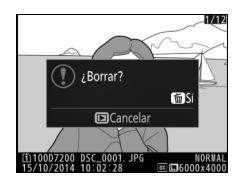

#### A **Borrar**

Para borrar las imágenes seleccionadas ( $\Box$  [248\)](#page-271-0), todas las imágenes realizadas en una fecha seleccionada ( $\Box$  [249\)](#page-272-0) o todas las imágenes de una ubicación específica en una tarjeta de memoria seleccionada ( $\Box$  [248](#page-271-1)), utilice la opción **Borrar** en el menú de reproducción.

# **Armonización de los ajustes al sujeto o situación (modo de escena)**

La cámara ofrece una selección de modos de "escena". Escoger un modo de escena optimiza automáticamente los ajustes para adaptarse a la escena seleccionada, logrando fotografías creativas con tan solo seleccionar un modo, encuadrar una imagen y disparar tal y como se describe en las páginas [30](#page-53-0)–[35](#page-58-0).

Para ver la escena actualmente seleccionada, gire el dial de modo hacia **SCENE** y pulse el botón **显**. Para seleccionar otra escena, gire el dial de control principal.

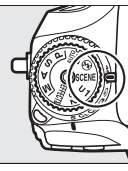

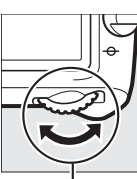

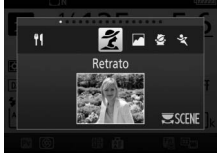

Dial de modo Dial de control principal

Pantalla

Tenga en cuenta que no podrá cambiar de escena durante live view mientras el selector live view se encuentre en la posición \.

### ❚❚ **Escenas**

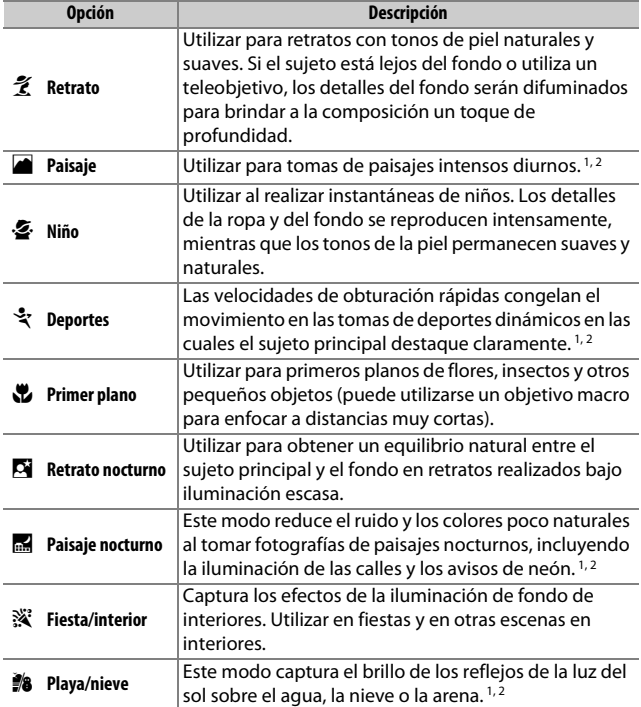

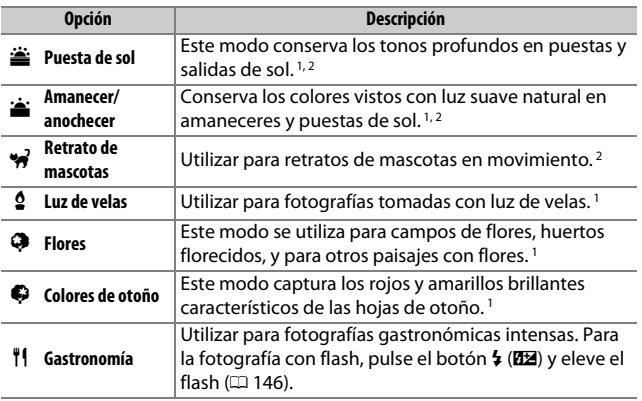

1 El flash incorporado se apaga.

2 La luz de ayuda de AF se apaga.

### A **Prevenir borrosidades**

Utilice un trípode para evitar las borrosidades causadas por las sacudidas de la cámara a velocidades de obturación lentas.

# **Efectos especiales**

Al tomar fotografías y al filmar vídeos pueden utilizarse efectos especiales.

Para ver el efecto actualmente seleccionado, gire el dial de modo hacia **EFFECTS** y pulse el botón **E.** Para seleccionar otro efecto, gire el dial de control principal.

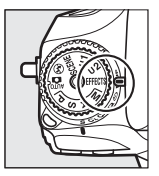

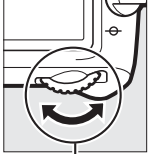

Dial de modo Dial de control principal

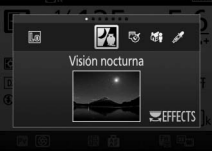

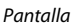

Tenga en cuenta que no podrá cambiar de efecto durante live view mientras el selector live view se encuentre en la posición \.

### ❚❚ **Efectos especiales**

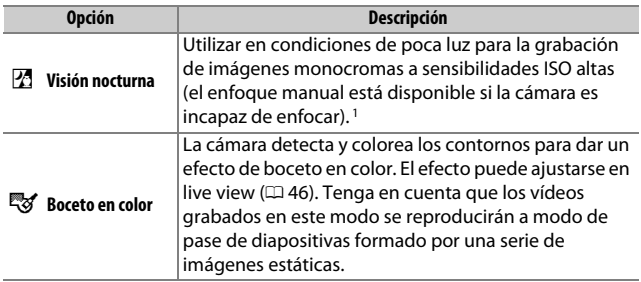

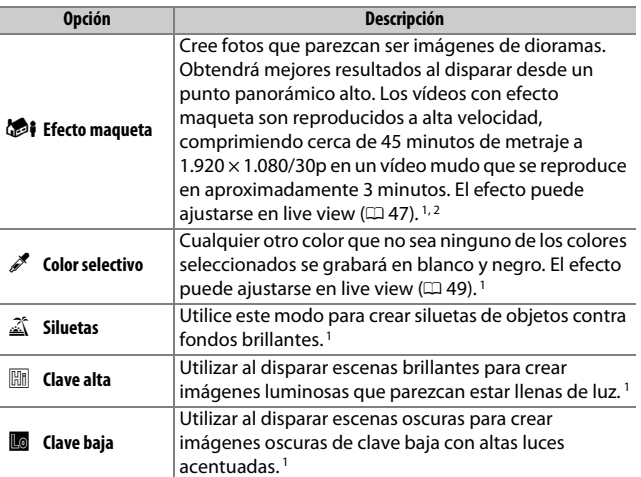

1 El flash incorporado se apaga.

2 La luz de ayuda de AF se apaga.

#### A **Prevenir borrosidades**

Utilice un trípode para evitar las borrosidades causadas por las sacudidas de la cámara a velocidades de obturación lentas.

### A **NEF (RAW)**

La grabación NEF (RAW) no está disponible en los modos  $\mathbb{Z}, \mathbb{Q}, \mathbb{Q}$ i ni  $\mathbb{Z}$ . Las fotografías que se tomen con una opción NEF (RAW) o NEF (RAW) + JPEG seleccionada en estos modos, serán grabadas como imágenes JPEG. Las imágenes JPEG creadas con ajustes NEF (RAW) + JPEG serán grabadas con la calidad JPEG seleccionada, mientras que las imágenes grabadas con un ajuste NEF (RAW) serán grabadas como imágenes de calidad buena.

### A **Modos** g **y** i

El autofoco no está disponible durante la grabación de vídeos. La tasa de actualización de live view disminuirá junto con la velocidad de fotogramas en el modo de disparo continuo; usar el autofoco durante live view interrumpirá la previsualización.

## **Opciones disponibles en live view**

Los ajustes del efecto seleccionado son configurados en la pantalla live view, pero únicamente serán aplicados durante la fotografía live view y con visor y durante la grabación de vídeos.

### <span id="page-69-0"></span>❚❚ g **Boceto en color**

### **1 Seleccione live view.**

Pulse el botón  $\overline{w}$ . La vista a través del objetivo será visualizada en la pantalla.

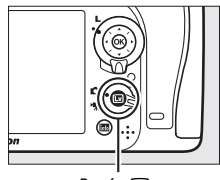

 $Bottom$  $\square$ 

## **2 Ajuste las opciones.**

Pulse <sup>®</sup> para visualizar las opciones mostradas a la derecha. Pulse  $\bigoplus$  o  $\bigoplus$ para marcar **Intensidad** o **Contornos** y pulse  $\bigcirc$  o  $\bigcirc$  para cambiar. La intensidad se puede aumentar para producir colores más saturados, o se puede

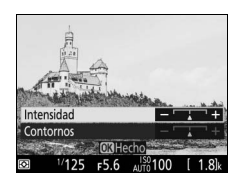

disminuir para lograr un efecto de deslavado monocromático, y el grosor de los contornos puede aumentarse o reducirse.

Aumentar el grosor de las líneas también aumenta la saturación de los colores.

## **3 Pulse** J**.**

Pulse ® para salir una vez completados los ajustes. Para reanudar la fotografía con visor, pulse el botón  $\square$ .

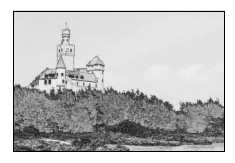

### <span id="page-70-0"></span>❚❚ i **Efecto maqueta**

### **1 Seleccione live view.**

Pulse el botón  $\overline{w}$ . La vista a través del objetivo será visualizada en la pantalla.

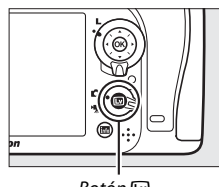

 $B$ otón  $\Box$ 

#### **2 Sitúe el punto de enfoque. 4 AFS THE OF EVI BA10** Utilice el multiselector para colocar el punto de enfoque en el área de enfoque y a continuación pulse el disparador hasta la mitad para comprobar el enfoque. Para eliminar temporalmente de la pantalla las opciones del efecto

maqueta y aumentar la visualización en la pantalla para obtener un enfoque preciso, pulse  $\mathcal{R}$  (QUAL). Pulse  $\mathcal{R}$  (ISO) para restaurar la pantalla del efecto maqueta.

## **3 Visualice las opciones.**

Pulse  $\circledR$  para visualizar las opciones del efecto maqueta.

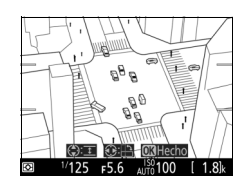

## **4 Ajuste las opciones.**

Pulse  $\bigcirc$  o  $\bigcirc$  para elegir la orientación del área de enfoque y pulse  $\bigcirc$  o  $\bigcirc$  para ajustar su anchura.

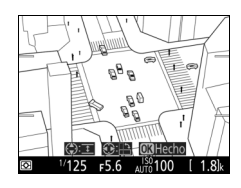

# **5 Pulse** J**.**

Pulse  $\circledast$  para salir una vez completados los ajustes. Para reanudar la fotografía con visor, pulse el botón  $\square$ .

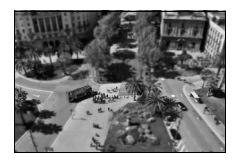
### ❚❚ u **Color selectivo**

### **1 Seleccione live view.**

Pulse el botón  $\overline{w}$ . La vista a través del objetivo será visualizada en la pantalla.

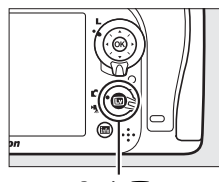

 $B$ otón  $\Box$ 

### **2 Visualice las opciones.** Pulse ® para visualizar las opciones de color selectivo.

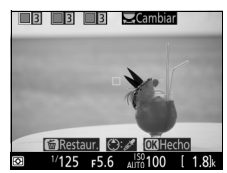

# **3 Seleccione un color.**

Encuadre un objeto en el cuadrado blanco del centro de la pantalla y pulse 1 para elegir el color del objeto que permanecerá en la imagen definitiva (la cámara podría tener dificultades al detectar colores no saturados; elija colores saturados). Para acercar el

Color seleccionado

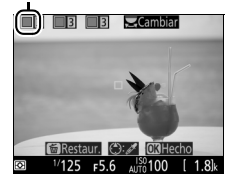

centro de la pantalla para una selección de color más precisa, pulse  $\mathcal{R}$  (QUAL). Pulse  $\mathcal{R}$  (ISO) para alejar el zoom.

### **4 Elija una gama de color.**

Pulse  $\bigcirc$  o  $\bigcirc$  para aumentar o reducir la gama de tonos similares que se incluirán en la imagen final. Seleccione valores entre 1 y 7; tenga en cuenta que los valores más altos pueden incluir tonos de otros colores.

Gama de color

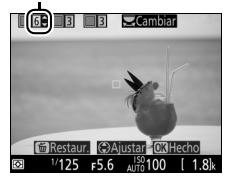

### **5 Seleccione colores adicionales.**

Para seleccionar colores adicionales, gire el dial de control principal para marcar otra de las tres casillas de colores en la parte superior

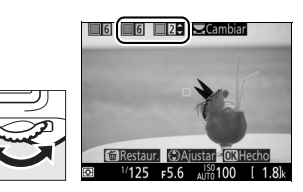

de la pantalla y repita los pasos 3 y 4 para seleccionar otro color. Repita para un tercer color si lo desea. Para anular la selección del color marcado, pulse  $\tilde{w}$  ( $\text{NMS}$ ). Para eliminar todos los colores, mantenga pulsado  $\tilde{w}$  ( $\epsilon$ IIIII). Se visualizará un cuadro de diálogo de confirmación; seleccione **Sí**.

# **6 Pulse** J**.**

Pulse ® para salir una vez completados los ajustes. Durante los disparos, únicamente los objetos con los tonos seleccionados serán registrados en color, el resto serán grabados en blanco

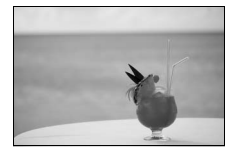

y negro. Para reanudar la fotografía con visor, pulse el botón  $\square$ .

# **Modos P, S, A y M**

Los modos **P**, **S**, **A** y **M** ofrecen distintos grados de control sobre la velocidad de obturación y el diafragma.

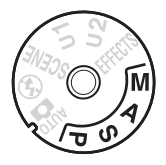

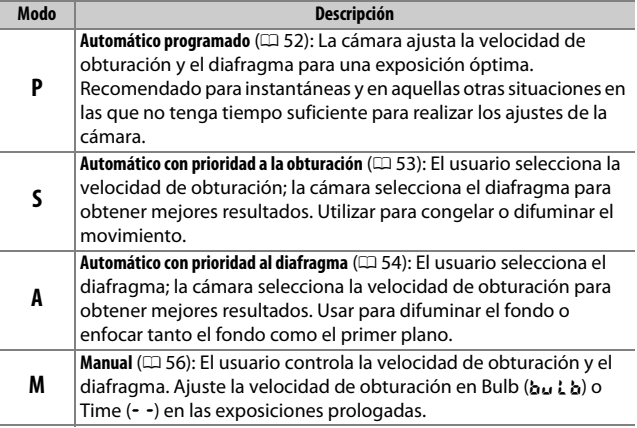

### A **Tipos de objetivo**

Al utilizar un objetivo con CPU equipado con un anillo de diafragmas (0 [307\)](#page-330-0), bloquee el anillo de diafragmas en el diafragma mínimo (número f más alto). Los objetivos de tipo G y E no vienen equipados con un anillo de diafragmas.

Los objetivos sin CPU pueden usarse únicamente en los modos **A** (automático con prioridad al diafragma) y **M** (manual), cuando el diafragma solamente pueda ajustarse usando el anillo de diafragmas del objetivo. Si selecciona cualquier otro modo deshabilitará el obturador. Para obtener más información, consulte "Objetivos compatibles" ( $\Box$  [304](#page-327-0)).

### <span id="page-75-0"></span>**P: Automático programado**

En este modo, la cámara ajusta automáticamente la velocidad de obturación y el diafragma conforme a un programa integrado para asegurar la exposición óptima en la mayoría de las situaciones.

#### A **Programa flexible**

En el modo **P**, se pueden seleccionar diferentes combinaciones de velocidad de obturación y diafragma girando el dial de control principal mientras los exposímetros estén activados ("programa flexible"). Gire el dial hacia la derecha para diafragmas abiertos (números f bajos) que difuminen los detalles del fondo o velocidades de obturación rápidas que "congelen" el movimiento. Gire el dial hacia la izquierda para diafragmas pequeños (números f altos) que aumenten la profundidad de campo o velocidades de obturación lentas que difuminen el movimiento. Todas las combinaciones producen la misma exposición. Mientras el programa flexible esté activado, aparecerá un indicador del programa flexible ( $\overline{B}$  o  $\overline{\ast}$ ). Para restaurar los ajustes predeterminados de la velocidad de obturación y del diafragma, gire el dial de control principal hasta que el indicador no se visualice, seleccione otro modo o apague la cámara.

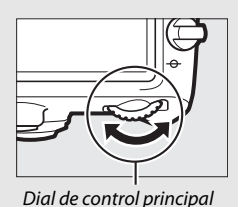

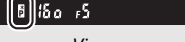

Visor

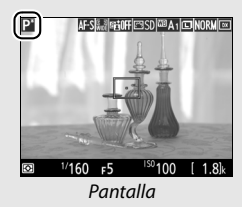

## <span id="page-76-0"></span>**S: Automático con prioridad a la obturación**

En el modo automático con prioridad a la obturación, el usuario elige la velocidad de obturación y la cámara selecciona automáticamente el diafragma con el que se obtendrá una exposición óptima.

Para seleccionar una velocidad de obturación, gire el dial de control principal mientras los exposímetros están activados. Podrá ajustar la velocidad de obturación a  $''$ x  $25a''$  o a valores entre 30 seg. y  $\frac{1}{8}$ .000 seg.

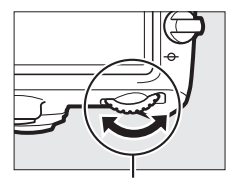

Dial de control principal

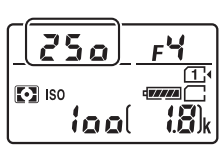

Panel de control est est est en Pantalla

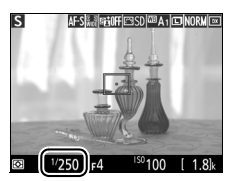

### A **Consulte también**

Consulte la página [343](#page-366-0) para obtener información sobre qué hacer si aparece un indicador "bu L b" o " - - " parpadeando en las pantallas de la velocidad de obturación.

## <span id="page-77-0"></span>**A: Automático con prioridad al diafragma**

En el modo automático con prioridad al diafragma, el usuario selecciona el diafragma y la cámara selecciona automáticamente la velocidad de obturación con la que se obtendrá una exposición óptima.

Para seleccionar un diafragma entre los valores mínimo y máximo del objetivo, gire el dial secundario mientras los exposímetros están activados.

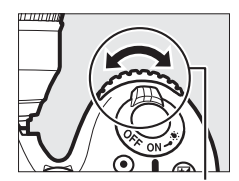

Dial secundario

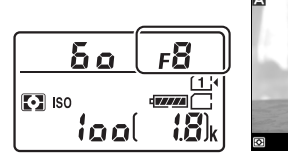

Panel de control Pantalla

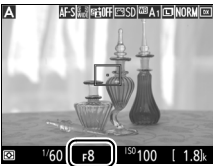

#### *A* Objetivos sin CPU ( $\Box$  [308](#page-331-0))

Utilice el anillo de diafragmas del objetivo para ajustar el diafragma. Si el diafragma máximo del objetivo ha sido especificado utilizando el elemento **Datos objetivos sin CPU** en el menú de configuración ( $\Box$  [224](#page-247-0)) al instalar un objetivo sin CPU, el número f actual será visualizado redondeado a la parada completa

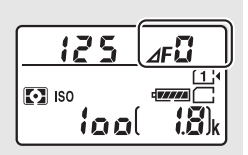

más cercana. De lo contrario, las pantallas del diafragma indicarán únicamente el número de paradas ( $\Delta$ F, con el diafragma máximo visualizado como **AF**I) y el número f debe ser leído en el anillo de diafragmas del objetivo.

#### A **Vista previa de la profundidad de campo (fotografía con visor)**

Para previsualizar los efectos del diafragma, mantenga pulsado el botón **Pv**. El objetivo se detendrá en el valor de diafragma seleccionado por la cámara (modos **P** y **S**) o en el valor seleccionado por el usuario (modos **A** y **M**), permitiendo previsualizar la profundidad de campo en el visor.

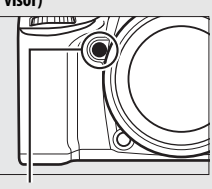

Botón **Pv**

**Z** Configuración personalizada e5—Flash de modelado (fotografía con visor;  $\Box$  [284](#page-307-0)) Este ajuste controla si el flash incorporado y los flashes opcionales compatibles con el Sistema de Iluminación Creativa de Nikon (CLS;  $\Box$  [311\)](#page-334-0) emitirán un flash de modelado al pulsar el botón **Pv**.

### <span id="page-79-0"></span>**M: Manual**

En el modo de exposición manual, el usuario controla la velocidad de obturación y el diafragma. Mientras los exposímetros están activados, gire el dial de control principal para seleccionar una velocidad de obturación y el dial secundario para ajustar el diafragma. La velocidad de obturación puede ajustarse a "x  $25a$ " o a valores entre 30 seg. y 1 /8.000 seg., o la obturación puede permanecer abierta indefinidamente durante una exposición prolongada (butbo - -,  $\Box$  [58](#page-81-0)). El diafragma puede ajustarse a valores entre los valores mínimo y máximo del objetivo. Utilice los indicadores de exposición para comprobar la exposición.

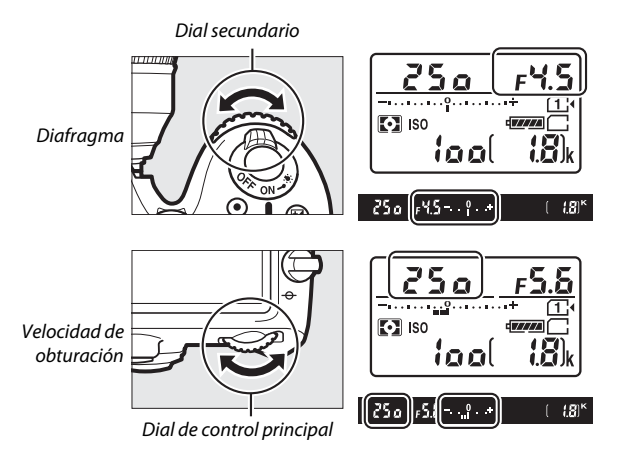

#### A **Objetivos NIKKOR Micro AF**

En el supuesto de que se utilice un exposímetro externo, la relación de exposición únicamente necesita ser considerada si el anillo de diafragmas del objetivo es utilizado para ajustar el diafragma.

#### A **Los indicadores de exposición**

Si selecciona una velocidad de obturación que no sea "bulb" ni "time", los indicadores de exposición mostrarán si la fotografía estará sub- o sobreexpuesta con los ajustes actuales. Dependiendo de la opción seleccionada para la configuración personalizada b2 (**Pasos EV para**  control expos.,  $\Box$  [278\)](#page-301-0), la cantidad de sub- o sobreexposición aparece indicada en incrementos de 1 /3 EV o 1 /2 EV. Si se sobrepasan los límites del sistema de medición de exposición, los indicadores de exposición y las pantallas de velocidad de obturación (modos **P** y **A**) y/o diafragma (modos **P** y **S**) parpadearán.

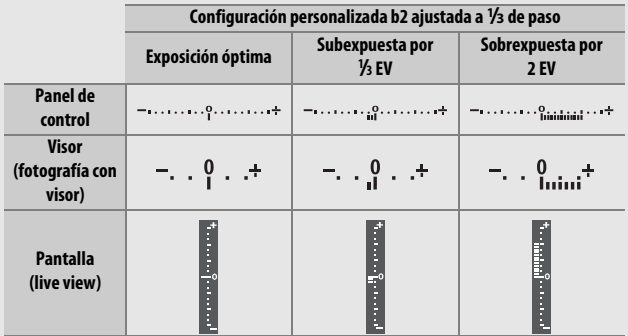

### A **Consulte también**

Para más información sobre la inversión de los indicadores de exposición de manera que los valores negativos sean visualizados a la derecha y los positivos a la izquierda, consulte la configuración personalizada f8 (**Invertir indicadores**,  $\Box$  [286\)](#page-309-0).

### <span id="page-81-0"></span>**Exposiciones prolongadas (solo en el modo M)**

Seleccione las siguientes velocidades de obturación para las exposiciones prolongadas de luces en movimiento, estrellas, escenas nocturnas o fuegos artificiales.

• **Bulb (**A**)**: El obturador permanece abierto mientras se mantiene pulsado el disparador. Para evitar borrosidades, utilice un trípode o un controlador

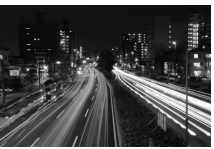

Duración de la exposición: 35 seg. Diafragma: f/25

remoto inalámbrico opcional ( $\Box$  [160,](#page-183-0) [319](#page-342-0)) o un cable de control remoto  $( \Box 319)$  $( \Box 319)$  $( \Box 319)$ .

• **Time (**%**)**: Inicie la exposición usando el disparador de la cámara o de un control remoto, cable de control remoto o controlador remoto inalámbrico opcionales. El obturador permanecerá abierto hasta que vuelva a pulsar el botón.

Antes de proceder, monte la cámara en un trípode o sitúela en una superficie estable y nivelada. Para evitar que la luz penetre a través del visor y aparezca en la fotografía o interfiera con la exposición, retire el ocular de goma y tape el visor con la tapa del ocular suministrada ( $\text{ } \square$  [70\)](#page-93-0). Tenga en cuenta que podría aparecer ruido (puntos brillantes, píxeles luminosos aleatorios o niebla) en las exposiciones prolongadas. Podrá reducir los puntos brillantes y la niebla seleccionando **Activada** para **RR exposición prolongada** en el menú de disparo de la foto ( $\Box$  [271\)](#page-294-0).

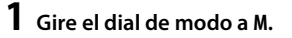

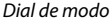

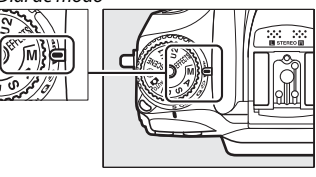

# **2 Elija una velocidad de obturación.**

Mientras los exposímetros están activados, gire el dial de control principal para seleccionar una velocidad de obturación de "Bulb"  $(h<sub>II</sub> h).$ 

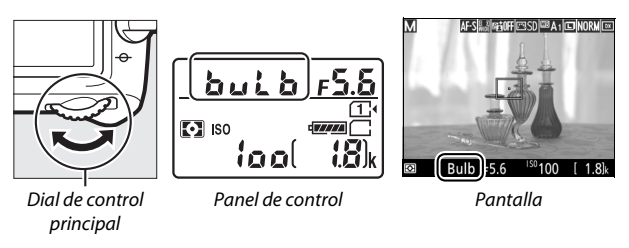

# **3 Tome la fotografía.**

Después de enfocar, pulse por completo el disparador de la cámara o del controlador remoto inalámbrico o del cable de control remoto opcionales. Retire su dedo del disparador una vez finalizada la exposición.

### ❚❚ **Time**

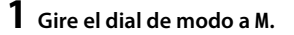

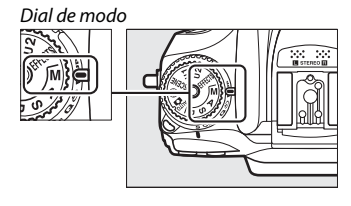

### **2 Elija una velocidad de obturación.**

Mientras los exposímetros están activados, gire el dial de control principal hacia la izquierda para seleccionar una velocidad de obturación de "Time" (- -).

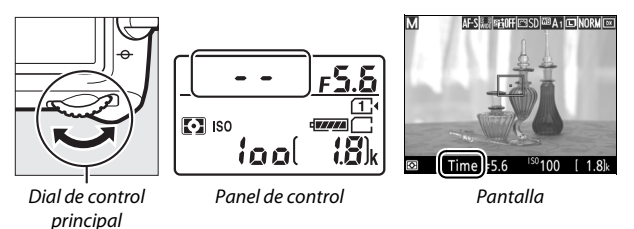

**3 Abra el obturador.**

Después de enfocar, pulse por completo el disparador de la cámara, del control remoto, del cable de control remoto o del controlador remoto inalámbrico opcionales.

### **4 Cierre el obturador.**

Repita la operación realizada en el paso 3.

#### A **Controles remotos ML-L3**

Si va a utilizar un control remoto ML-L3, seleccione un modo de control remoto (**Disparo retardado remoto**, **Remoto respuesta rápida** o **Espejo arriba remoto**) utilizando la opción **Modo de control remoto (ML-L3)** del menú de disparo de la foto ( $\Box$  [156\)](#page-179-0). Tenga en cuenta que si usa un control remoto ML-L3, las imágenes serán capturadas en el modo "Time" incluso si selecciona "Bulb"/bu i b para la velocidad de obturación. La exposición comienza al pulsar el disparador del control remoto, y finaliza transcurridos 30 minutos o al volver a pulsar el botón.

# **Ajustes del usuario: Modos U1 y U2**

Asigne ajustes utilizados frecuentemente a las posiciones **U1** y **U2** del dial de modo.

### **Guardar ajustes de usuario**

**1 Seleccione un modo.** Gire el dial de modo hacia el modo deseado.

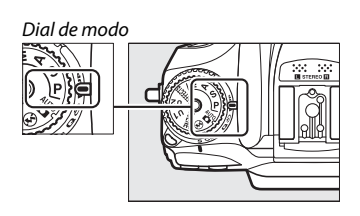

# **2 Establezca los ajustes.**

Realice los ajustes deseados en los menús de programa flexible (modo **P**), velocidad de obturación (modos **S** y **M**), diafragma (modos **A** y **M**), compensación de la exposición y del flash, modo de flash, punto de enfoque, medición, autofoco y modos de zona AF, horquillado y los ajustes de los menús de disparo y de las configuraciones personalizadas.

#### A **Ajustes del usuario**

Los siguientes ajustes no pueden guardarse en **U1** ni **U2**.

#### **Menú de disparo de la foto:**

- Restaurar menú disparo foto
- Carpeta de almacenamiento
- Zona de imagen
- Gestionar Picture Control
- Modo de control remoto (ML-L3)
- Exposición múltiple
- Disparo a intervalos

#### **Menú de disparo del vídeo:**

- Restaurar menú disparo vídeo
- Zona de imagen
- Gestionar Picture Control
- Fotografía time-lapse

### **3 Seleccione Guardar ajustes de usuario.**

Pulse el botón MENU para visualizar los menús. Marque **Guardar ajustes de usuario** en el menú de configuración y pulse  $\circledast$ .

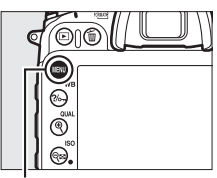

**Botón MENU** 

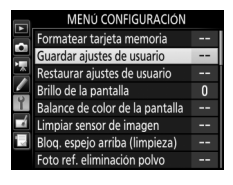

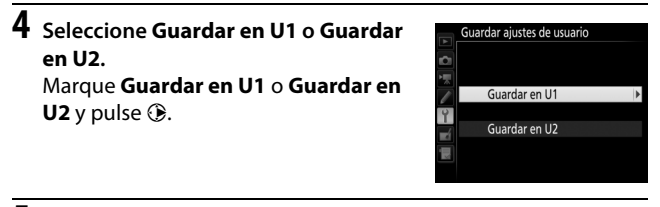

**5 Guarde los ajustes del usuario.** Marque **Guardar ajustes** y pulse J para asignar los ajustes seleccionados en los pasos 1 y 2 a la posición del dial de modo seleccionada en el paso 4.

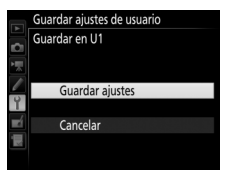

## **Recuperación de los ajustes del usuario**

Simplemente gire el dial de modo hacia **U1** para recuperar los ajustes asignados a **Guardar en U1**, o hacia **U2** para recuperar los ajustes asignados a **Guardar en U2**.

Dial de modo

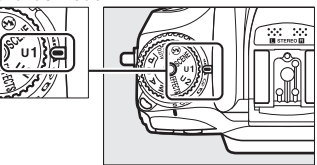

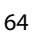

### **Restauración de los ajustes del usuario**

Para restaurar los ajustes de **U1** o **U2** a los valores predeterminados:

### **1 Seleccione Restaurar ajustes de usuario.**

Pulse el botón MENU para visualizar los menús. Marque **Restaurar ajustes de usuario** en el menú de configuración y pulse  $\circledast$ .

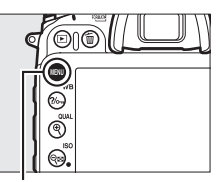

#### **Botón MENU**

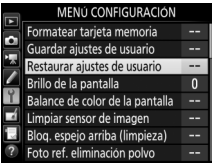

#### **2 Seleccione Restaurar U1 o Restaurar**  Restaurar ajustes de usuario **U2.** Marque **Restaurar U1** o **Restaurar U2** y Restaurar U1 pulse  $\circledast$ .

**3 Restaure los ajustes del usuario.** Marque **Restaurar** y pulse  $\circledR$ .

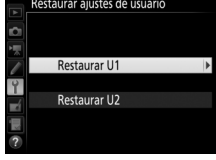

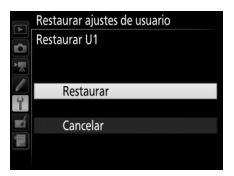

# **Modo de disparo**

### Selección de un modo de disparo

Para seleccionar un modo de disparo, pulse el botón de bloqueo del dial de modo de disparo y gire el dial de modo de disparo hacia el ajuste deseado.

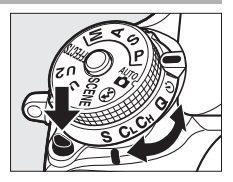

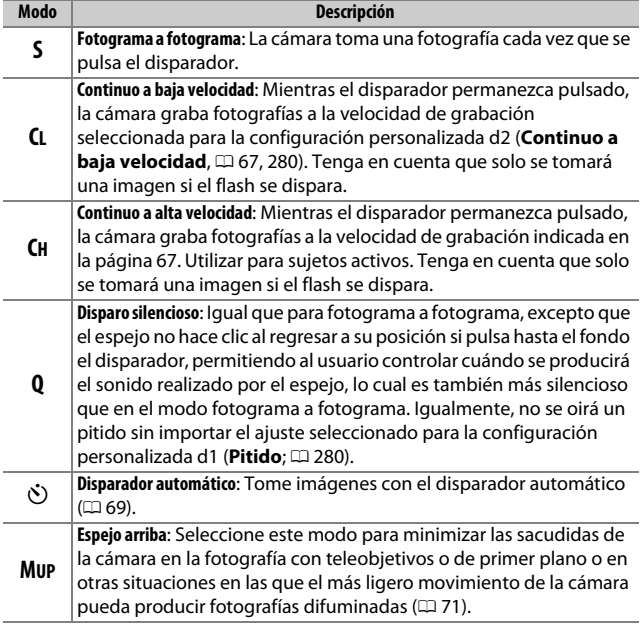

### <span id="page-90-1"></span><span id="page-90-0"></span>**Velocidad de avance de los fotogramas**

La velocidad de fotogramas durante el disparo continuo (baja y alta velocidad) varía en función de la opción seleccionada para la zona de imagen  $(D \mid 73)$  $(D \mid 73)$  $(D \mid 73)$  y, al seleccionar una opción de calidad de imagen NEF (RAW), la profundidad bits NEF (RAW) (C [80](#page-103-0)). La siguiente tabla muestra las velocidades de fotogramas aproximadas para una batería EN-EL15 completamente cargada, AF de servo continuo, exposición manual o automática con prioridad a la obturación, una velocidad de obturación de 1 /250 seg. o más rápida y el resto de ajustes en los valores predeterminados.

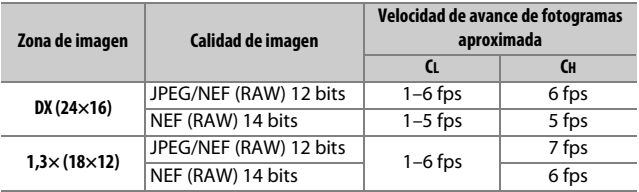

Las velocidades de fotogramas podrían disminuir con diafragmas extremadamente pequeños (números f altos) o a velocidades de obturación lentas, si la reducción de la vibración (disponible con objetivos con VR) o el control automático de sensibilidad ISO  $(D \cap 102)$  $(D \cap 102)$  están activados, o si el nivel de la batería es bajo, se ha instalado un objetivo sin CPU, o **Anillo diafragmas** es seleccionado para la configuración personalizada f5 (**Personalizar diales control**) > **Configuración diafragma** ( $\Box$  [285\)](#page-308-0). La velocidad de fotogramas máxima en live view es de 3,7 fps.

#### A **La memoria intermedia**

La cámara está equipada con una memoria intermedia para el almacenamiento temporal, lo que permite seguir fotografiando mientras las fotografías se guardan en la tarjeta de memoria. La velocidad de grabación disminuye cuando la memoria intermedia se llena ( $f^{\text{BB}}$ ).

El número aproximado de imágenes que pueden almacenarse en la memoria intermedia con los ajustes actuales aparece indicado en las pantallas de contador de exposiciones mientras se pulse el disparador. La siguiente ilustración muestra la pantalla que aparece cuando en la memoria intermedia queda espacio para aproximadamente 42 imágenes.

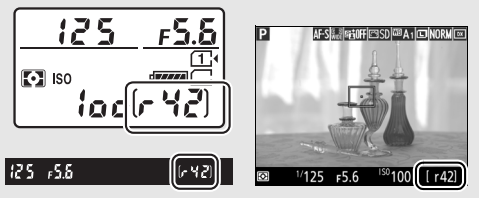

Mientras se estén grabando fotografías en la tarjeta de memoria, el indicador de acceso a la tarjeta de memoria se iluminará. Dependiendo de las condiciones de disparo y del rendimiento de la tarjeta de memoria, la grabación podría demorarse desde unos pocos segundos hasta unos cuantos minutos. No extraiga la tarjeta de memoria ni extraiga ni desconecte la fuente de alimentación hasta que el indicador de acceso se apague. Si la cámara se apaga con datos en la memoria intermedia, la alimentación no se desactivará hasta que se graben todas las imágenes de la memoria intermedia. Si la batería se agota con imágenes en la memoria intermedia, el disparador se inhabilitará y las imágenes se transferirán a la tarjeta de memoria.

### A **Live view**

Si se utiliza un modo de disparo continuo durante live view, las fotografías serán visualizadas en lugar de visualizarse la vista a través del objetivo mientras esté pulsado el disparador.

### A **Consulte también**

Para más información sobre la selección del número máximo de fotografías que pueden realizarse en una sola ráfaga, consulte la configuración personalizada d3 (Disparos continuos máximos, CD [280\)](#page-303-2). Para obtener información sobre el número de imágenes que pueden realizarse en una única ráfaga, consulte la página [380.](#page-403-0)

# <span id="page-92-0"></span>**Modo disparador automático (** $\Diamond$ **)**

El disparador automático puede usarse para reducir las sacudidas de la cámara o para autorretratos.

# **1 Monte la cámara sobre un trípode.**

Monte la cámara sobre un trípode o sitúela sobre una superficie estable y nivelada.

**2 Seleccione el modo disparador automático.** Pulse el botón de bloqueo del dial de modo de disparo y gire el dial de modo de disparo hacia  $\ddot{\circ}$ .

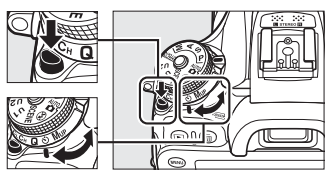

Dial de modo de disparo

### **3 Encuadre la fotografía y enfoque.** El disparador automático no puede usarse si la cámara no es capaz de enfocar usando AF de servo único o en cualquier otra situación en la que no pueda liberarse el obturador.

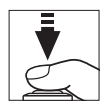

### **4 Inicie el temporizador.**

Pulse el disparador hasta el fondo para iniciar el temporizador. La luz del disparador automático

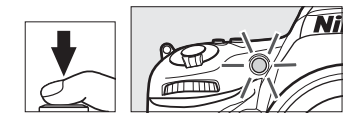

comenzará a parpadear. Dos segundos antes de tomar la fotografía, la luz del disparador automático dejará de parpadear. El obturador se abrirá aproximadamente diez segundos después de iniciarse el temporizador.

Para desactivar el disparador automático antes de tomar una fotografía, gire el dial de modo de disparo hacia otro ajuste.

### <span id="page-93-0"></span>A **Cubra el visor**

Al tomar fotos sin colocar su ojo en el visor, extraiga el ocular de goma  $\textcircled{\scriptsize{1}}$ e introduzca la tapa del ocular suministrada tal y como se indica  $(\widehat{z})$ ). Esto impide que la luz que penetre a través del visor aparezca en las fotografías o interfiera con la exposición. Sostenga firmemente la cámara cuando retire el ocular de goma.

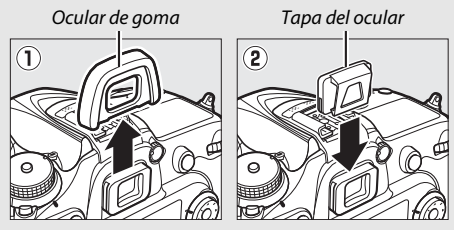

#### **M** Uso del flash incorporado

Antes de tomar una fotografía con flash en los modos que requieran que el flash se eleve manualmente, pulse el botón  $\frac{1}{2}$  ( $\frac{1}{2}$ ) para elevar el flash y espere hasta que el indicador de flash listo ( $\sharp$ ) sea visualizado ( $\Box$  [146\)](#page-169-0). Los disparos serán interrumpidos si eleva el flash después de iniciar el disparador automático. Tenga en cuenta que solo se tomará una fotografía al dispararse el flash, sin importar el número de exposiciones seleccionado en la configuración personalizada c3 (**Disparador automático**: □ [279](#page-302-0)).

#### A **Consulte también**

Para más información sobre la selección de la duración del disparador automático, el número de tomas realizadas y el intervalo entre tomas, consulte la configuración personalizada c3 (**Disparador automático**; 0 [279\)](#page-302-0). Para más información acerca de cómo controlar los pitidos que se oyen al utilizar el disparador automático, consulte la configuración personalizada d1 (**Pitido**: 0 [280\)](#page-303-1).

## <span id="page-94-0"></span>Modo espejo arriba (**MUP**)

Seleccione este modo para minimizar las borrosidades causadas por el movimiento de la cámara al elevar el espejo. Para utilizar el modo de espejo arriba, pulse el botón de bloqueo del dial de modo de disparo y gire el dial de modo de disparo hacia **MUP** (espejo arriba).

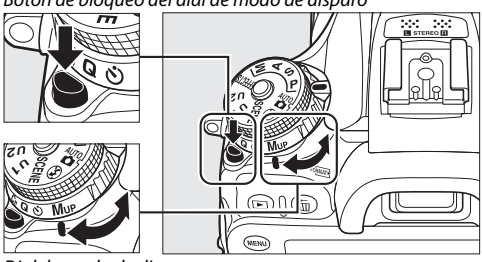

Botón de bloqueo del dial de modo de disparo

Dial de modo de disparo

Después de pulsar el disparador hasta la mitad para ajustar el enfoque y la exposición, pulse el disparador hasta el fondo. El visor o la pantalla se apagarán; en la fotografía con visor, el espejo se elevará. Vuelva a pulsar el disparador hasta el fondo para capturar la imagen. Una vez finalizados los disparos, live view se reanudará o (en la fotografía con visor) el espejo descenderá.

### **Z** Espeio arriba

Mientras el espejo esté elevado, no se podrán encuadrar fotos en el visor y el autofoco y la medición no podrán ejecutarse.

### A **Modo espejo arriba**

Se tomará una imagen automáticamente si no se realiza ninguna operación durante aproximadamente 30 seg. con el espejo elevado.

### A **Prevenir borrosidades**

Para evitar las borrosidades provocadas por el movimiento de la cámara, pulse suavemente el disparador o use un cable de control remoto opcional ( $\Box$  [319\)](#page-342-1). Para más información sobre el uso del control remoto ML-L3 opcional durante la fotografía con espejo arriba, consulte la página [156.](#page-179-1) Se recomienda el uso de un trípode.

# **Opciones de grabación de imágenes**

## <span id="page-96-1"></span><span id="page-96-0"></span>Zona de imagen

Seleccione una zona de imagen entre **DX (24×16)** y **1,3× (18×12)**.

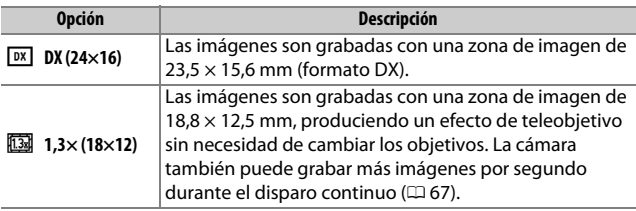

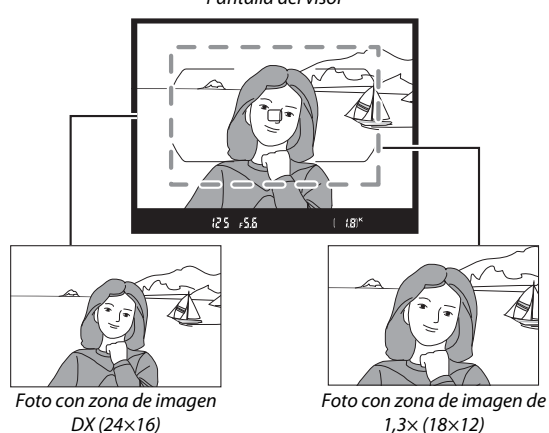

Pantalla del visor

### A **Zona de imagen**

La opción seleccionada aparecerá en la pantalla.

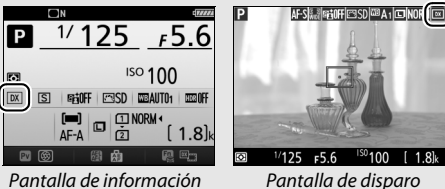

### <span id="page-97-0"></span>A **La pantalla del visor**

La pantalla del visor del recorte DX ×1,3 se indica a la derecha. Un icono  $\frac{m}{18}$  será visualizado en el visor al seleccionar el recorte DX ×1,3.

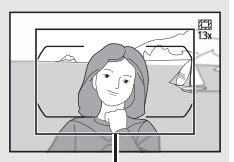

Recorte DX ×1,3

#### A **Consulte también**

Consulte la página [168](#page-191-0) para más información sobre los recortes disponibles al girar el selector de live view hacia •... Consulte la página [380](#page-403-0) para obtener información sobre el número de imágenes que pueden almacenarse con los distintos ajustes de zona de imagen.

La zona de imagen puede seleccionarse utilizando la opción **Zona de imagen** en los menús de disparo o pulsando un control y girando un dial de control.

### ❚❚ **El menú de zona de imagen**

**1 Seleccione Zona de imagen.** Marque **Zona de imagen** en cualquiera de los menús de disparo y pulse  $\circledR$ .

#### MENÚ DISPARO FOTO

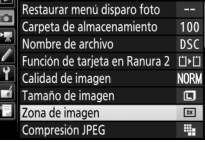

# **2 Establezca los ajustes.**

Elija una opción y pulse ®. El recorte seleccionado será visualizado en el visor  $(D \cap 74)$  $(D \cap 74)$  $(D \cap 74)$ .

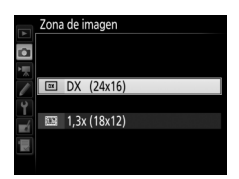

#### A **Tamaño de imagen**

El tamaño de imagen varía con la opción seleccionada para la zona de imagen  $( \square 81)$  $( \square 81)$  $( \square 81)$ .

### ❚❚ **Controles de la cámara**

En la fotografía con visor, también podrá seleccionar la zona de imagen con el botón **Fn** y los diales de control.

### **1 Asigne una selección de zona de imagen a un control de la cámara.**

Seleccione **Elegir zona de imagen** como la opción "Pulsar + diales de control" para un control de la cámara en el menú de configuraciones personalizadas. La selección de la zona de imagen puede asignarse al botón **Fn** (configuración personalizada f2, **Asignar botón Fn**,  $\Box$  [284\)](#page-307-1), al botón Pv (configuración personalizada f3, **Asignar botón vista previa**, □ [285\)](#page-308-1) o al botón H **AE-L/AF-L** (configuración personalizada f4, Asignar botón AE-L/AF-L, CD [285\)](#page-308-2).

# **2 Utilice el control seleccionado para elegir una zona de imagen.**

La zona de imagen puede seleccionarse pulsando el botón seleccionado y girando el dial de control principal o secundario hasta que el recorte deseado sea visualizado en el visor  $(1/274)$  $(1/274)$  $(1/274)$ .

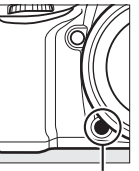

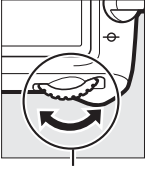

Botón **Fn** Dial de control principal

La opción actualmente seleccionada para la zona de imagen puede visualizarse pulsando el botón para ver la zona de imagen en el panel de control, en el visor o en la pantalla de información.

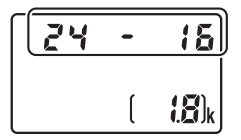

# Calidad y tamaño de la imagen

Conjuntamente, la calidad y el tamaño de la imagen determinan cuánto espacio ocupa cada una de las fotografías en la tarjeta de memoria. Las imágenes de calidad más alta y más grandes podrán ser impresas a tamaños más grandes aunque requerirán más memoria, lo cual quiere decir que menos imágenes de dicho tipo podrán almacenarse en la tarjeta de memoria ( $\Box$  [380\)](#page-403-0).

### **Calidad de imagen**

Seleccione un formato de archivo y una relación de compresión (calidad de imagen).

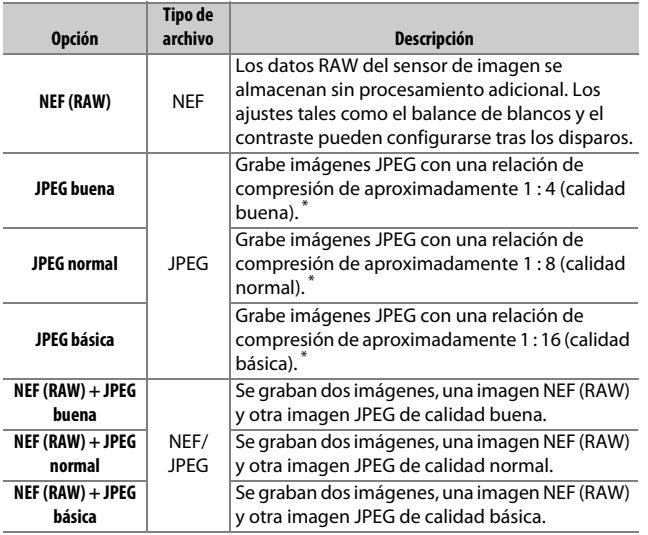

\* **Prioridad al tamaño** seleccionado para **Compresión JPEG**. La relación de compresión es meramente indicativa; la relación real varía con la sensibilidad ISO y la escena grabada.

La calidad de imagen puede ajustarse pulsando el botón  $\mathcal{R}$  (QUAL) y girando el dial de control principal hasta que el ajuste necesario sea visualizado en la pantalla de información.

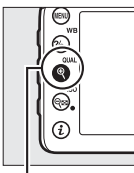

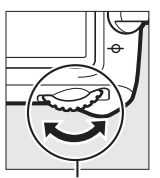

Tamaño/calidad de imagen Tamaño de imagen **a** Calidad de imagen **NORM**  $\mathbf{B}^{\mathbf{G}}_{\mathbf{G}}$ **NORM**  $1.8]$ 

Pantalla de información

### Botón  $\mathcal{R}$  (QUAL) Dial de control

principal

### A **Imágenes NEF (RAW)**

La opción seleccionada para el tamaño de imagen no afecta al tamaño de las imágenes NEF (RAW). Pueden crearse copias JPEG de las imágenes NEF (RAW) utilizando Capture NX-D u otro software o la opción **Procesamiento NEF (RAW)** en el menú de retoque ( $\Box$  [295](#page-318-0)).

#### A **NEF+JPEG**

Cuando las fotografías tomadas con los ajustes NEF (RAW) + JPEG sean visualizadas en la cámara con una sola tarjeta de memoria introducida, únicamente se visualizará la imagen JPEG. Si ambas copias son grabadas en la misma tarjeta de memoria, ambas copias serán eliminadas al borrar la foto. Si la copia JPEG ha sido grabada en una tarjeta de memoria independiente utilizando la opción **Función de tarjeta en Ranura 2** > **RAW Ranura 1- JPEG Ranura 2**, borrar la copia JPEG no borrará la imagen NEF (RAW).

### $\mathscr{D}$  + NEF (RAW)

Si asigna **+ NEF (RAW)** al botón **Fn** usando la configuración personalizada f2 (Asignar botón Fn,  $\Box$  [284](#page-307-1)) > Pulsar y si selecciona una opción JPEG para la calidad de imagen, se grabará una copia NEF (RAW) con la siguiente fotografía realizada después de pulsar el botón **Fn** (el ajuste original de calidad de imagen será restaurado al retirar su dedo del disparador). Para salir sin grabar una copia NEF (RAW), pulse de nuevo el botón **Fn**.

#### A **El menú de disparo de la foto**

También puede ajustar la calidad de imagen utilizando la opción **Calidad**  de imagen del menú de disparo de la foto ( $\Box$  [268](#page-291-0)).

### ❚❚ **Compresión JPEG**

Para elegir el tipo de compresión para las imágenes JPEG, marque **Compresión JPEG** en el menú de disparo de la foto y pulse  $\circledast$ .

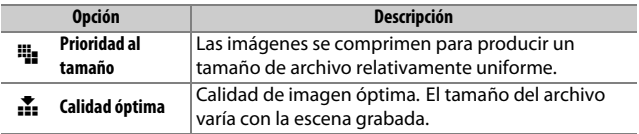

### ❚❚ **Tipo**

Para seleccionar el tipo de compresión de las imágenes NEF (RAW), marque **Grabación NEF (RAW)** > **Tipo** en el menú de disparo de la foto y pulse  $\circledast$ .

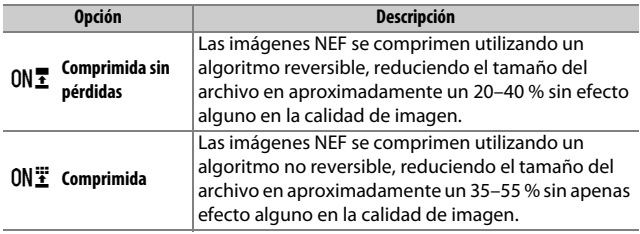

### <span id="page-103-0"></span>❚❚ **Profundidad bits NEF (RAW)**

Para seleccionar una profundidad de bit para las imágenes NEF (RAW), marque **Grabación NEF (RAW)** > **Profundidad bits NEF (RAW)** en el menú de disparo de la foto y pulse  $\circledast$ .

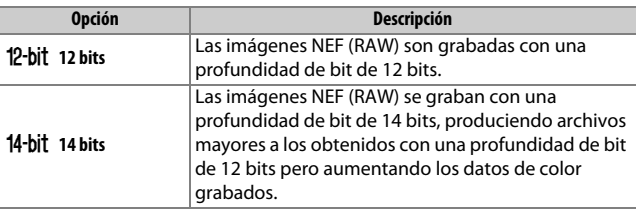

### <span id="page-104-0"></span>**Tamaño de imagen**

El tamaño de imagen se mide en píxeles. Seleccione entre  $\Box$  Grande,  $\Box$  Medio o  $\Box$  Pequeño (tenga en cuenta que el tamaño de imagen varía dependiendo de la opción seleccionada para **Zona de imagen**,  $\Box$  [73](#page-96-1)):

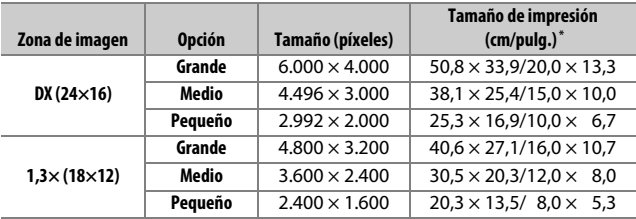

\* Tamaño aproximado al imprimirse a 300 ppp. El tamaño de impresión en pulgadas equivale al tamaño de la imagen en píxeles dividido por la resolución de la impresora en **p**untos **p**or **p**ulgada (ppp; 1 pulgada = aproximadamente 2,54 cm).

El tamaño de imagen puede ajustarse pulsando el botón  $\mathcal{R}$  (QUAL) y girando el dial secundario hasta que el ajuste necesario sea visualizado en la pantalla de información.

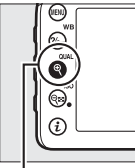

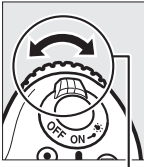

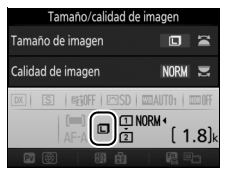

 $B$ otón  $\mathcal{R}$  (QUAL) Dial secundario Pantalla de información

A **El menú de disparo de la foto**

También puede ajustarse el tamaño de imagen utilizando la opción **Tamaño de imagen** del menú de disparo de la foto ( $\Box$  [269\)](#page-292-0).

# Uso de dos tarjetas de memoria

Al introducir dos tarjetas de memoria en la cámara, podrá usar el elemento **Función de tarjeta en Ranura 2** del menú de disparo de la foto para seleccionar la función que desempeñará la tarjeta en la Ranura 2. Seleccione entre **Reserva** (la tarjeta de la Ranura 2 se usa únicamente cuando la tarjeta en la Ranura 1 está llena), **Copia de seguridad** (cada imagen se graba dos veces, una vez en la tarjeta de la Ranura 1 y otra vez en la tarjeta de la Ranura 2) y **RAW Ranura 1- JPEG Ranura 2** (igual que para **Copia de seguridad**, excepto que las copias NEF/RAW de las fotos grabadas con los ajustes de NEF/ RAW + JPEG se graban únicamente en la tarjeta de la Ranura 1 y las copias JPEG únicamente en la tarjeta de la Ranura 2).

#### A **"Copia de seguridad" y "RAW Ranura 1- JPEG Ranura 2"**

La cámara muestra el número de exposiciones restantes en la tarjeta con la menor cantidad de memoria. El disparador se deshabilitará cuando una de las tarjetas se llene.

#### A **Grabación de vídeos**

Si hay dos tarjetas de memoria introducidas en la cámara, la ranura utilizada para grabar vídeos podrá seleccionarse utilizando la opción **Destino** del menú de disparo del vídeo ( $\Box$  [273](#page-296-0)).

# **Enfoque**

Podrá ajustar el enfoque automáticamente (consulte a continuación) o manualmente ( $\Box$  [97](#page-120-0)). El usuario también puede seleccionar el punto de enfoque para el enfoque automático o manual ( $\Box$  [89](#page-112-0)) o utilizar el bloqueo de enfoque para recomponer las fotografías después de enfocar  $( \Box 93)$  $( \Box 93)$ .

# Autofoco

Para utilizar el autofoco, gire el selector del modo de enfoque hacia **AF**.

Selector del modo de enfoque

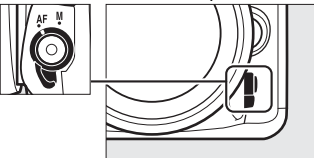

### **Modo autofoco**

Durante la fotografía con visor, se pueden seleccionar los siguientes modos de autofoco:

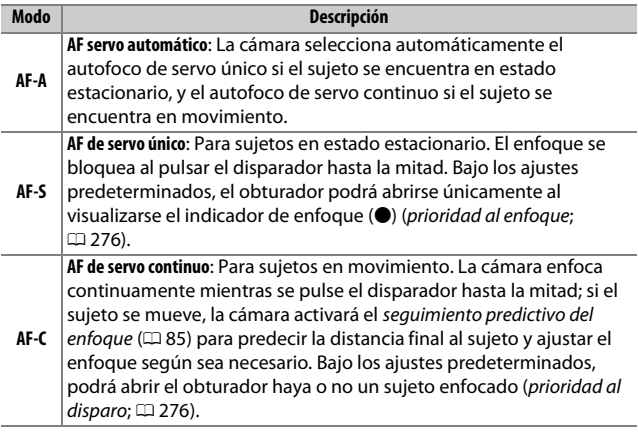

Durante live view, se pueden seleccionar los siguientes modos de autofoco:

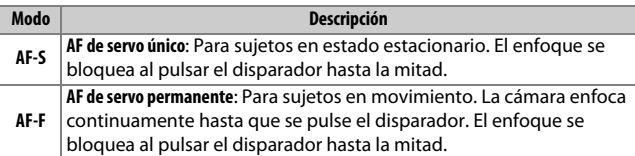

El modo autofoco puede seleccionarse pulsando el botón de modo AF y girando el dial de control principal hasta que el ajuste deseado sea visualizado.

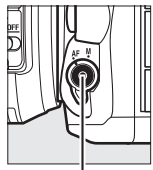

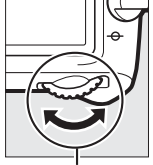

Botón de modo AF

Dial de control principal

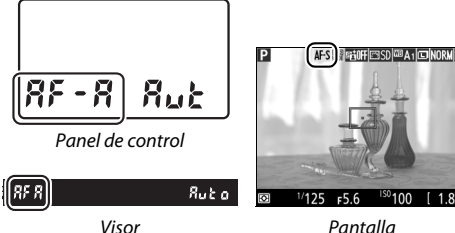
### A **Seguimiento predictivo del enfoque (fotografía con visor)**

En el modo **AF-C** o si selecciona autofoco de servo continuo en el modo **AF-A**, la cámara iniciará el seguimiento predictivo del enfoque si el sujeto se acerca o aleja de la cámara mientras el disparador esté pulsado hasta la mitad. Ello permite que la cámara pueda seguir el enfoque mientras intenta predecir dónde estará el sujeto al abrirse el obturador.

### A **Consulte también**

Para más información sobre el uso de la prioridad al enfoque en AF de servo continuo, consulte la configuración personalizada a1 (**Selección de prioridad AF-C**,  $\Box$  [276](#page-299-0)). Para más información sobre el uso de la prioridad al disparo en AF de servo único, consulte la configuración personalizada a2 (Selección de prioridad AF-S,  $\Box$  [276\)](#page-299-1). Consulte la configuración personalizada f5 (**Personalizar diales control**) > **Cambiar principal/sec.** ( $\Box$  [285\)](#page-308-0) para obtener información sobre el uso del dial secundario para seleccionar el modo de enfoque.

### <span id="page-109-0"></span>**Modo de zona AF**

El modo de zona AF controla el modo en el que la cámara selecciona el punto de enfoque para autofoco. Durante la fotografía con visor, se encuentran disponibles las siguientes opciones:

- **AF de punto único**: Seleccione el punto de enfoque tal y como se ha descrito en la página [89;](#page-112-0) la cámara enfocará únicamente al sujeto en el punto de enfoque seleccionado. Utilice esta opción con sujetos estáticos.
- **AF de zona dinámica**: Seleccione el punto de enfoque tal y como se ha descrito en la página [89.](#page-112-0) En los modos de enfoque **AF-A** y **AF-C**, la cámara enfocará en base a la información de los puntos de enfoque circundantes si el sujeto abandona brevemente el punto seleccionado. El número de puntos de enfoque varía con el modo seleccionado:
	- **AF de zona dinámica de 9 puntos**: Seleccione esta opción cuando no tenga tiempo para componer la fotografía o si los sujetos a fotografiar se mueven predeciblemente (p. ej., corredores o carreras de coches en una pista).
	- **AF de zona dinámica de 21 puntos**: Seleccione esta opción al fotografiar sujetos que se muevan impredeciblemente (p. ej., jugadores de fútbol durante un partido).
	- **AF de zona dinámica de 51 puntos**: Seleccione esta opción al fotografiar sujetos que se muevan rápidamente y cuyo encuadre en el visor sea difícil (p. ej., pájaros).

• **Seguimiento 3D**: Seleccione el punto de enfoque tal y como se ha descrito en la página [89.](#page-112-0) En los modos de enfoque **AF-A** y **AF-C**, la cámara seguirá a los sujetos que abandonen el punto de enfoque seleccionado y seleccionará nuevos puntos de enfoque según sea necesario. Utilizar para componer rápidamente imágenes con sujetos en movimiento errático de lado a lado (p. ej., tenistas). Si el sujeto abandona el visor, retire su dedo del disparador y recomponga la fotografía con el sujeto en el punto de enfoque seleccionado.

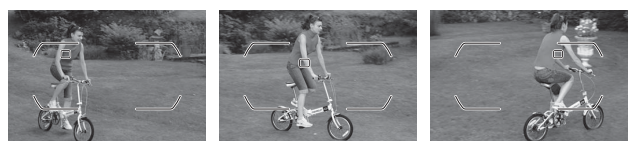

• **AF de zona automática**: La cámara detecta automáticamente el sujeto y selecciona el punto de enfoque (en el caso de sujetos de retrato, la cámara será capaz de distinguir al sujeto del fondo para una detección de sujeto mejorada). Los puntos de enfoque activos aparecen

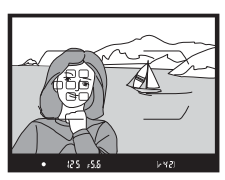

marcados brevemente una vez la cámara ha enfocado; en el modo **AF-C** o al seleccionar autofoco de servo continuo en el modo **AF-A**, el punto de enfoque principal permanece marcado después de que los otros puntos de enfoque se hayan apagado.

#### A **Seguimiento 3D**

Al pulsar el disparador hasta la mitad, los colores del área circundante al punto de enfoque se almacenan en la cámara. Por consiguiente, el seguimiento 3D podría no producir los resultados deseados con sujetos con colores similares a los del fondo o que ocupen un área muy pequeña del encuadre.

Durante live view, se pueden seleccionar los siguientes modos de zona AF:

• **@ AF prioridad al rostro**: Usar para realizar retratos. La cámara detecta y enfoca automáticamente sujetos de retrato; el sujeto seleccionado viene indicado por un doble contorno amarillo (si se detectan múltiples rostros, la cámara enfocará al sujeto más cercano; para seleccionar

otros sujetos, utilice el multiselector). Si la cámara ya no puede detectar el sujeto (porque, por ejemplo, el sujeto deja de mirar a la

cámara), el contorno no será visualizado.

- \$ **AF panorámico**: Utilizar para realizar tomas a pulso de paisajes y otros sujetos que no sean de retrato.
- % **AF de zona normal**: Utilizar para fijar el enfoque en un punto seleccionado del encuadre. Se recomienda utilizar un trípode.

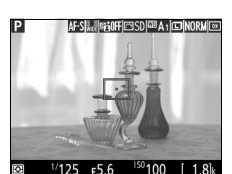

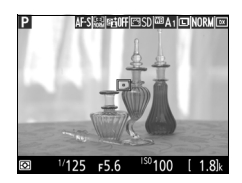

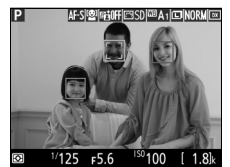

• &**AF de seguimiento de sujeto**: Utilice el multiselector para colocar el punto de enfoque sobre su sujeto y pulse & para iniciar el seguimiento. El punto de enfoque seguirá al sujeto seleccionado según se desplaza por el encuadre. Para finalizar el seguimiento, vuelva a pulsar

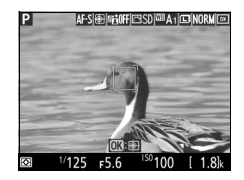

J. Tenga en cuenta que la cámara podría ser incapaz de seguir a los sujetos si se mueven rápidamente, abandonan el encuadre o están oscurecidos por otros objetos, cambian notablemente en tamaño, color o brillo, o son demasiado pequeños, demasiado grandes, demasiado brillantes, demasiado oscuros o de un color o brillo similar al del fondo.

#### <span id="page-112-0"></span>A **Selección del punto de enfoque manual**

El multiselector puede usarse para seleccionar el punto de enfoque. Girar el bloqueo del selector de enfoque hacia **L** deshabilita la selección del punto de enfoque manual.

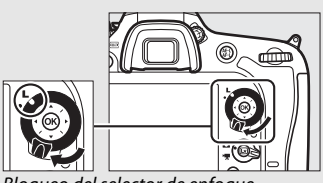

Bloqueo del selector de enfoque

El modo de zona AF puede seleccionarse pulsando el botón de modo AF y girando el dial secundario hasta que el ajuste deseado sea visualizado.

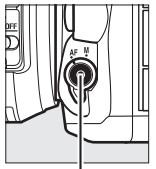

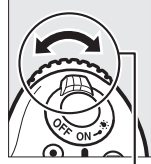

Botón de modo AF

Dial secundario

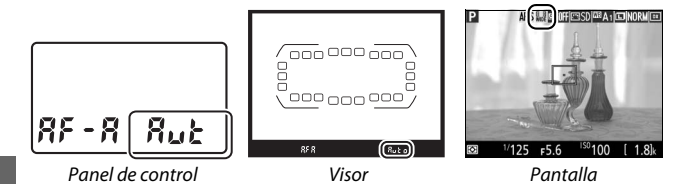

#### A **Modo de zona AF (fotografía con visor)**

El modo de zona AF aparece indicado en el panel de control y en el visor.

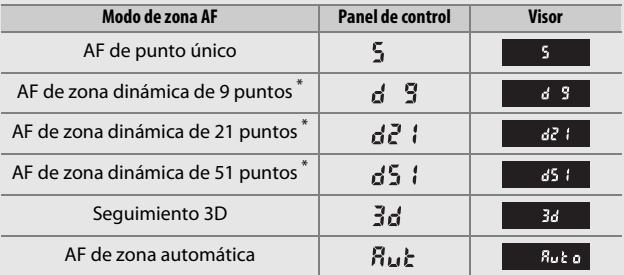

\* Únicamente se visualiza en el visor el punto de enfoque activo. El resto de puntos de enfoque proporcionan información para asistir durante la operación de enfoque.

### D **Uso del autofoco en live view**

Utilice un objetivo AF-S. Podrían no obtenerse los resultados deseados con otros objetivos o teleconversores. Tenga en cuenta que en live view, autofoco es más lento y la pantalla podría aclararse u oscurecerse mientras la cámara enfoca. El punto de enfoque podría, algunas veces, visualizarse en verde cuando la cámara no es capaz de enfocar. La cámara podría no ser capaz de enfocar en las siguientes situaciones:

- El sujeto contiene líneas paralelas hasta el extremo del encuadre
- El sujeto no tiene contraste
- El sujeto en el punto de enfoque contiene zonas con un contraste de brillo intenso, o incluye iluminación por focos o una señal de neón u otras fuentes de luz cuyo brillo cambia
- Aparecen parpadeos o bandas bajo iluminación fluorescente, de vapor de mercurio, vapor de sodio o similares
- Se utiliza un filtro cruzado (estrella) u otros tipos de filtros especiales
- El sujeto aparece más pequeño que el punto de enfoque
- El sujeto consta principalmente de patrones geométricos regulares (p. ej., persianas o una hilera de ventanas en un rascacielos)
- El sujeto está en movimiento

### A **Selección del punto de enfoque**

Excepto en AF de seguimiento de sujeto, pulsar ® durante la selección del punto de enfoque selecciona el punto de enfoque central. En AF de seguimiento de sujeto, pulsar @ comienza el seguimiento del sujeto. La selección del punto de enfoque manual no está disponible en AF de zona automática o si se detecta un rostro al seleccionar AF prioridad al rostro en live view.

#### A **Consulte también**

**Fotografía con visor**: Para más información sobre la selección del momento en el que el punto de enfoque se ilumina, consulte la configuración personalizada a5 (**Indicador punto enfoque**) > **Iluminación punto enfoque** ( $\Box$  [277](#page-300-0)). Para más información sobre la configuración de la selección del punto de enfoque para "avanzar", consulte la configuración personalizada a6 (**Avanzar puntos enfoque**, 0 [277\)](#page-300-1). Para más información sobre la selección del número de puntos de enfoque que pueden seleccionarse utilizando el multiselector, consulte la configuración personalizada a7 (**Número puntos enfoque**, 0 [277\)](#page-300-2). Para más información acerca de la selección independiente de puntos de enfoque para las orientaciones vertical y horizontal, consulte la configuración personalizada a8 (**Almace, puntos por orientación**,  $\Box$  [277\)](#page-300-3).

**Fotografía con visor/live view**: Consulte la configuración personalizada f5 **(Personalizar diales control) > Cambiar principal/sec.** ( $\Box$  [285\)](#page-308-0) para obtener información sobre el uso del dial de control principal para seleccionar el modo de zona AF.

### <span id="page-116-0"></span>**Bloqueo de enfoque**

El bloqueo del enfoque puede utilizarse para cambiar la composición después de enfocar, posibilitando el enfoque de un sujeto que no se encontrará en un punto de enfoque en la composición final. Si la cámara no es capaz de enfocar utilizando autofoco ( $\Box$  [96\)](#page-119-0), el bloqueo de enfoque también podrá utilizarse para recomponer la fotografía después de enfocar sobre otro sujeto que se encuentre a la misma distancia que el sujeto original. El bloqueo de enfoque será más efectivo al seleccionar cualquier otra opción que no sea AF de zona automática para el modo de zona AF  $(D 86)$  $(D 86)$  $(D 86)$ .

## **1 Enfoque.**

Coloque al sujeto en el punto de enfoque seleccionado y pulse el disparador hasta la mitad para comenzar el enfoque. Compruebe que el

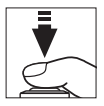

indicador de enfoque (·) aparezca en el visor (fotografía con visor) o que el punto de enfoque sea de color verde (live view).

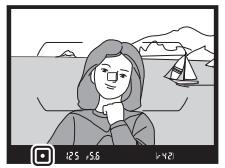

Fotografía con visor Live view

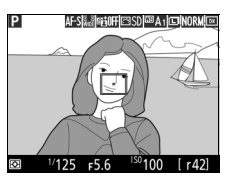

### **2 Bloquee el enfoque.**

Modos de enfoque **AF-A y AF-C (fotografía con visor)**: Con el disparador pulsado hasta la mitad  $(1)$ , pulse el botón the **AE-L/AF-L** (2) para bloquear el enfoque. El enfoque permanecerá **bloqueado mientras el botón 結 AE-L/AF-L** permanezca pulsado, incluso si posteriormente retira su dedo del disparador.

Disparador

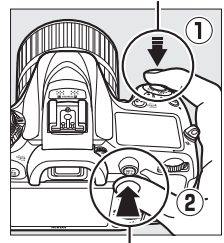

**Botón <sup>AEL</sup> AE-L/AF-L** 

**AF-S (fotografía con visor) y live view**: El enfoque se bloquea

automáticamente y permanece bloqueado hasta que retire su dedo del disparador. El enfoque también puede bloquearse pulsando el botón **EL AE-L/AF-L** (consulte arriba).

**3 Recomponga la fotografía y dispare.** El enfoque permanecerá bloqueado entre los disparos si mantiene pulsado hasta la mitad el disparador (**AF-S** y live view) o si mantiene pulsado el botón 結 **AE-L/AF-L**, permitiendo tomar varias fotografías en sucesión con el mismo ajuste de enfoque.

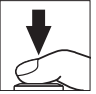

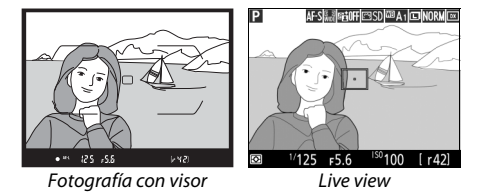

No cambie la distancia entre la cámara y el sujeto mientras el bloqueo de enfoque esté activado. Si el sujeto se mueve, vuelva a enfocar a partir de la nueva distancia.

#### A **Consulte también**

Mantener pulsado el botón **#EL AE-L/AF-L** en el paso 2 también bloquea la exposición ( $\Box$  [107\)](#page-130-0). Consulte la configuración personalizada f4 (**Asignar botón AE-L/AF-L**,  $\Box$  [285](#page-308-1)) para más información sobre la selección del papel que desempeñará el botón 杜 **AE-L/AF-L**.

#### <span id="page-119-0"></span>A **Cómo obtener buenos resultados con el autofoco**

La función de autofoco no funciona bien bajo las condiciones que se indican a continuación. El obturador puede quedar inhabilitado si la cámara no logra enfocar bajo estas condiciones, o el indicador de enfoque (I) podría aparecer y la cámara emitiría un pitido, permitiendo abrir el obturador incluso si el sujeto no está enfocado. En estos casos, enfoque manualmente ( $\Box$ ) [97](#page-120-0)) o utilice el bloqueo de enfoque ( $\Box$ ) [93](#page-116-0)) para enfocar otro sujeto a la misma distancia y luego recomponer la fotografía.

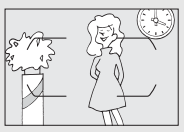

Si el contraste entre el sujeto y el fondo es escaso o inexistente.

**Ejemplo**: El sujeto tiene el mismo color que el fondo.

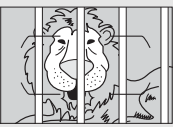

El punto de enfoque contiene objetos que se encuentran a diferentes distancias de la cámara. **Ejemplo**: El sujeto se encuentra dentro de una jaula.

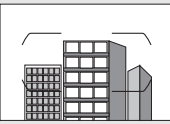

El sujeto consta principalmente de patrones geométricos regulares.

**Ejemplo**: Persianas o una hilera de ventanas de un rascacielos.

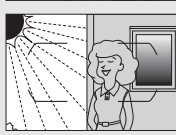

El punto de enfoque contiene zonas de alto contraste en el brillo.

**Ejemplo**: La mitad del sujeto se encuentra a la sombra.

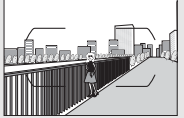

Los objetos del fondo aparecen más grandes que el sujeto.

**Ejemplo**: Hay un edificio en el encuadre detrás del sujeto.

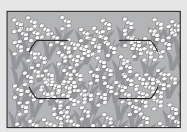

El sujeto contiene muchos detalles precisos. **Ejemplo**: Un campo de flores u otros sujetos que son pequeños o carecen de variaciones de brillo.

### <span id="page-120-0"></span>Enfoque manual

El enfoque manual está disponible para los objetivos que no sean compatibles con autofoco (objetivos no AF NIKKOR) o si autofoco no produce los efectos deseados ( $\Box$  [96](#page-119-0)).

• **Objetivos AF**: Ajuste el interruptor de modo de enfoque (si está equipado) y el selector del modo de enfoque de la cámara en **M**.

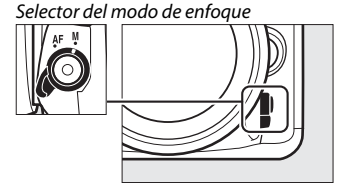

### **Z** Objetivos AF

No utilice objetivos AF con el interruptor de modo de enfoque del objetivo ajustado en **M** y el selector del modo de enfoque de la cámara ajustado en **AF**. Hacer caso omiso de esta precaución puede dañar la cámara o el objetivo. Esto no es aplicable a los objetivos AF-S, los cuales pueden ser utilizados en el modo **M** sin ajustar el selector del modo de enfoque de la cámara en **M**.

• **Objetivos de enfoque manual**: Enfoque manualmente.

Para enfocar manualmente, ajuste el anillo de enfoque del objetivo hasta que el sujeto esté enfocado. Puede tomar fotografías en cualquier momento, incluso cuando la imagen no está enfocada.

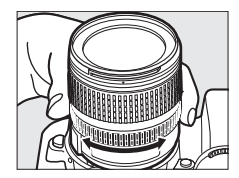

### ❚❚ **El telémetro electrónico (fotografía con visor)**

El indicador de enfoque del visor puede utilizarse para confirmar si el sujeto que está en el punto de enfoque seleccionado está o no enfocado (el punto de enfoque puede seleccionarse de entre cualquiera de los 51 puntos de enfoque). Después de colocar al sujeto en el punto de enfoque

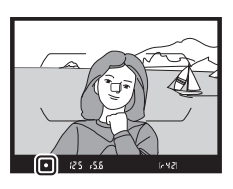

seleccionado, pulse el disparador hasta la mitad y gire el anillo de enfoque del objetivo hasta que se visualice el indicador de enfoque (<sup>O</sup>). Tenga en cuenta que para los sujetos indicados en la página [96](#page-119-0), el indicador de enfoque podría, en ciertas ocasiones, ser visualizado cuando el sujeto no está enfocado; confirme el enfoque en el visor antes de disparar. Para obtener información sobre cómo utilizar el telémetro electrónico con teleconversores opcionales AF-S/AF-I, consulte la página [307.](#page-330-0)

#### A **Posición del plano focal**

Para determinar la distancia entre su sujeto y la cámara, mida a partir de la marca del plano focal (-o-) en el cuerpo de la cámara. La distancia entre la pletina de montaje del objetivo y el plano focal es de 46,5 mm (1,83 pulg.).

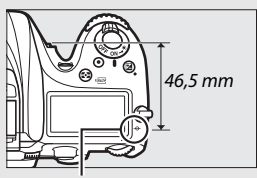

Marca del plano focal

### A **Live view**

Pulse el botón  $\mathcal{R}$  (QUAL) para acercar el zoom para enfocar con precisión en live view  $( \Box 38)$  $( \Box 38)$  $( \Box 38)$ .

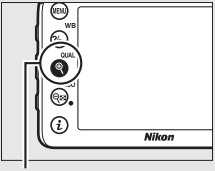

 $Botón \mathcal{R}$  (QUAL)

# **Sensibilidad ISO**

La sensibilidad de la cámara a la luz puede ajustarse en función de la cantidad de luz disponible. Seleccione entre una variedad de ajustes de ISO 100 a ISO 25.600 en pasos equivalentes a 1 /3 EV. Los modos de efectos especiales, automático y escena también ofrecen una opción **AUTO**, la cual permite que la cámara ajuste automáticamente la sensibilidad ISO en respuesta a las condiciones de iluminación. Los ajustes BN Hi 1 (equivalente a ISO 51.200) y BN Hi 2 (equivalente a ISO 102.400) también se encuentran disponibles, sin embargo, tenga en cuenta que las imágenes tomadas con cualquiera de estos ajustes se graban en monocromo usando las opciones seleccionadas para **Fijar Picture Control** > **Monocromo** en el menú de disparo de la foto ( $\Box$  [130\)](#page-153-0). Cuanto mayor sea la sensibilidad ISO, menos luz se necesitará para realizar una exposición, permitiendo mayores velocidades de obturación o menores diafragmas.

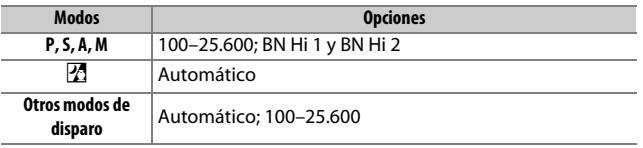

La sensibilidad ISO puede ajustarse pulsando el botón Q (ISO) y girando el dial de control principal hasta que el ajuste deseado sea visualizado.

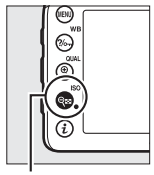

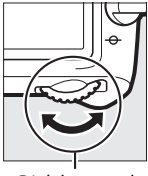

 $B$ otón  $\bigotimes$  (ISO) Dial de control

principal

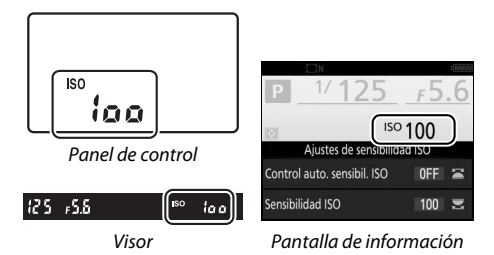

#### A **El menú de disparo de la foto**

La sensibilidad ISO también puede ser ajustada desde el menú de disparo de la foto. Seleccione **Ajustes de sensibilidad ISO** en el menú de disparo de la foto para configurar los ajustes de las fotografías ( $\Box$  [271\)](#page-294-0).

### A **Live view**

En live view, el valor seleccionado se visualiza en la pantalla.

### ❚❚ **BN Hi 1/BN Hi 2**

En los modos **P**, **S**, **A** y **M**, podrá seleccionar BN Hi 1 y BN Hi 2 usando la opción **Ajustes de sensibilidad ISO** ( $\text{CD}$  [271](#page-294-0)) > **Sensibilidad ISO** en el menú de disparo de la foto.

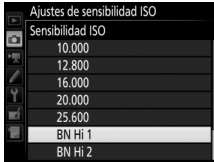

#### A **Acceso a Hi con botón ISO y dial**

Si selecciona **Activado** para **Ajustes de sensibilidad ISO** > **Acceso a Hi con botón ISO y dial** ( $\Box$  [271](#page-294-0)), podrá seleccionar BN Hi 1 y BN Hi 2 pulsando el botón & (ISO) y girando el dial de control principal. Si selecciona **Desactivado** para **Acceso a Hi con botón ISO y dial** con BN Hi 1 o BN Hi 2 seleccionados, girar el dial de control principal no tendrá efecto alguno, aunque podrá seguir siendo capaz de ajustar la sensibilidad ISO desde los menús.

#### A **Restricciones de BN Hi 1 y BN Hi 2**

Tenga en cuenta las siguientes restricciones al utilizar BN Hi 1 o BN Hi 2:

- La calidad y el tamaño de la imagen no podrán modificarse si BN Hi 1 o BN Hi 2 están seleccionados. La imágenes capturadas con **NEF (RAW)** seleccionado para la calidad de imagen se graban en formato JPEG de calidad buena. Si selecciona una opción NEF (RAW) + JPEG, solamente se grabará la imagen JPEG.
- El control automático de sensibilidad ISO (□ [102](#page-125-0)), D-Lighting activo  $(D \cap 139)$  $(D \cap 139)$  $(D \cap 139)$ , HDR  $(D \cap 141)$  $(D \cap 141)$  $(D \cap 141)$ , exposición múltiple  $(D \cap 211)$  $(D \cap 211)$  $(D \cap 211)$  y la fotografía timelapse ( $\Box$  [171](#page-194-0)) no están disponibles.

### A **Consulte también**

Para más información acerca de cómo seleccionar el tamaño del paso de la sensibilidad ISO, consulte la configuración personalizada b1 (**Valor paso**  sensibilidad ISO;  $\Box$  [278](#page-301-0)). Para más información sobre el ajuste de la sensibilidad ISO sin usar el botón & (ISO), consulte la configuración personalizada d8 (**ISO sencillo**;  $\Box$  [281\)](#page-304-0). Para más información sobre el uso de la opción **RR ISO alta** en los menús de disparo para reducir el ruido a sensibilidades ISO altas, consulte las páginas [271](#page-294-1) y [275.](#page-298-0)

### <span id="page-125-0"></span>Control automático de sensibilidad ISO

### **(Solamente modos P, S, A y M)**

Si **Activado** es seleccionado para **Ajustes de sensibilidad ISO** > **Control auto. sensibil. ISO** en el menú de disparo de la foto, la sensibilidad ISO se ajustará automáticamente si la exposición óptima no puede lograrse con el valor seleccionado por el usuario (la sensibilidad ISO se ajusta debidamente al utilizar el flash).

**1 Seleccione Control auto. sensibil. ISO.** Seleccione **Ajustes de sensibilidad ISO** en el menú de disparo de la foto, marque **Control auto. sensibil. ISO** y pulse  $\circled{}$ .

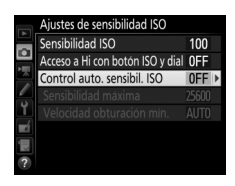

**2 Seleccione Activado.** Marque **Activado** y pulse ® (si selecciona **Desactivado**, la sensibilidad ISO permanecerá fijada en el valor seleccionado por el usuario).

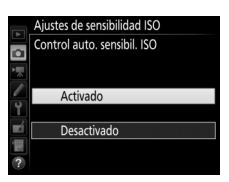

### A **Live view**

En live view, el indicador del control automático de sensibilidad ISO se muestra en la pantalla.

**3 Establezca los ajustes.**

El valor máximo de la sensibilidad ISO automática puede seleccionarse utilizando **Sensibilidad máxima** (tenga en cuenta que si la sensibilidad ISO seleccionada por el usuario es superior a la seleccionada para **Sensibilidad** 

**máxima**, el valor seleccionado por el usuario será el valor utilizado). En los modos **P** y **A**, la sensibilidad únicamente podrá ajustarse si se produce subexposición en la velocidad de obturación seleccionada para **Velocidad obturación mín.** ( 1 /4.000–30 seg., o **Automática**; en los modos **S** y **M**, la sensibilidad ISO se ajustará a la velocidad de obturación seleccionada por el usuario para una exposición óptima). Si **Automática** es seleccionado, la cámara seleccionará la velocidad de obturación mínima en base a la distancia focal del objetivo. Pulse  $\circledast$  para salir una vez completados los ajustes.

**ISO AUTO** se visualiza al seleccionar **Activado**. Si altera la sensibilidad del valor seleccionado por el usuario, estos indicadores parpadearán y el valor alterado será mostrado en el panel de control.

### 125 **M** ISO-AUTO ioo 25 - 55  $(B)^*$

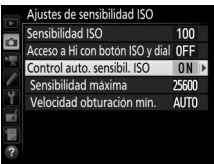

#### A **Velocidad de obturación mínima**

La selección de la velocidad de obturación automática puede ajustarse con precisión marcando **Automática** y pulsando 2: por ejemplo, los valores más rápidos que los seleccionados normalmente de forma automática pueden utilizarse con teleobjetivos para reducir las borrosidades. Sin embargo, tenga en cuenta que **Automática** solo funciona con los objetivos con CPU; si utiliza un objetivo sin CPU sin datos de objetivo, la velocidad de obturación mínima quedará ajustada a 1 /30 seg. Las velocidades de obturación podrían disminuir por debajo del mínimo seleccionado si la exposición óptima no puede lograrse con la sensibilidad ISO seleccionada para **Sensibilidad máxima**.

#### A **Control automático de sensibilidad ISO**

Al usar el flash, la velocidad de obturación mínima se ajustará al valor seleccionado para **Velocidad obturación mín.** a menos que este valor sea más rápido que la configuración personalizada e1 (**Velocidad sincroniz.**  flash,  $\Box$  [282\)](#page-305-0) o más lento que la configuración personalizada e2 (Velocidad obturación flash,  $\Box$  [283](#page-306-0)), en cuyo caso se utilizará el valor seleccionado para la configuración personalizada e2. Tenga en cuenta que la sensibilidad ISO podría aumentar automáticamente al utilizar el control automático de sensibilidad ISO en combinación con modos de flash de sincronización lenta (disponible con el flash incorporado y los flashes opcionales indicados en la página [311\)](#page-334-0), posiblemente evitando que la cámara seleccione velocidades de obturación lentas.

#### A **Activación y desactivación del control automático de sensibilidad ISO**

Puede activar o desactivar el control automático de sensibilidad ISO pulsando el botón W (S) y girando el dial secundario. **ISO AUTO** es visualizado cuando el control automático de sensibilidad ISO está activado.

# **Exposición**

### <span id="page-128-0"></span>Medición **(Solamente modos P, S, A y M)**

Seleccione el modo en el que la cámara ajusta la exposición en los modos **P**, **S**, **A** y **M** (en el resto de modos, la cámara selecciona el método de medición de forma automática).

<span id="page-128-1"></span>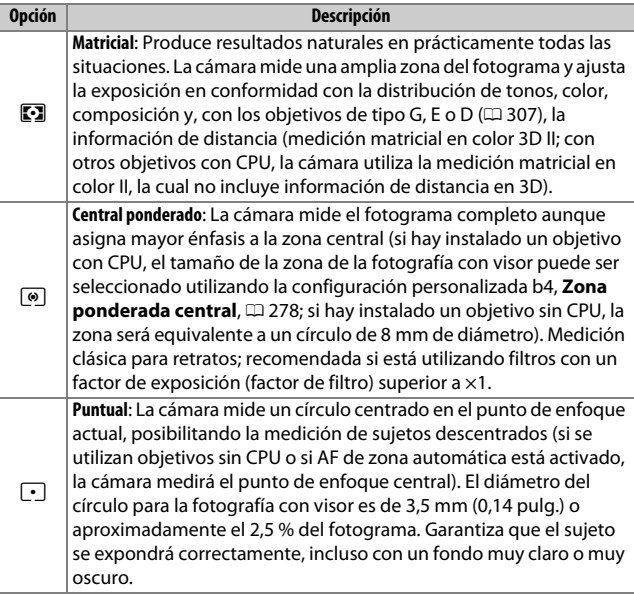

Para seleccionar una opción de medición, pulse el botón  $\mathbb{C}$  ( $\mathbb{R}$ ) y gire el dial de control principal hasta que el ajuste deseado sea visualizado.

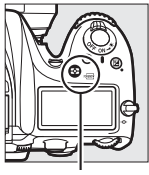

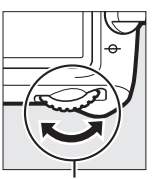

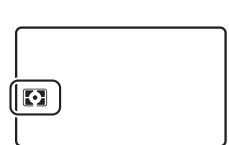

Botón  $\mathbb{S}$  ( $\mathbb{R}$  ) Dial de control

principal

Panel de control

### A **Live view**

En live view, la opción seleccionada se visualiza en la pantalla.

#### A **Datos objetivos sin CPU**

Especificar la distancia focal y el diafragma máximo de objetivos sin CPU utilizando la opción **Datos objetivos sin CPU** del menú de configuración (0 [225\)](#page-248-0) permite que la cámara pueda usar la medición matricial a color al seleccionar matricial. La medición ponderada central será utilizada si selecciona la medición matricial con objetivos sin CPU para los cuales no se han proporcionado datos de objetivo.

#### A **Consulte también**

Para más información sobre cómo realizar ajustes independientes para una exposición óptima en cada método de medición, consulte la configuración personalizada b5 (Ajuste prec. exposic. óptima,  $\Box$  [278](#page-301-2)).

### <span id="page-130-0"></span>Bloqueo de exposición automática

Utilice el bloqueo de exposición automática para recomponer fotografías tras el uso de la medición ponderada central y la medición puntual ( $\Box$  [105](#page-128-0)) para medir la exposición.

### **1 Bloquee la exposición.**

Coloque al sujeto en el punto de enfoque seleccionado y pulse el disparador hasta la mitad. Con el disparador presionado hasta la mitad y el sujeto ubicado en el punto de enfoque, pulse el botón 結 **AE-L/AF-L** para bloquear el enfoque y la exposición (si está utilizando autofoco, confirme que la cámara está enfocada;  $\Box$  [34](#page-57-0)).

Mientras el bloqueo de exposición esté activado, aparecerá en el visor y en la pantalla un indicador **AE-L**.

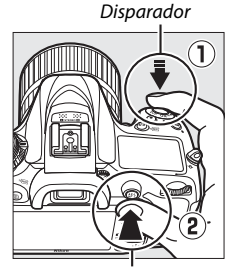

**Botón 結 AE-L/AF-L** 

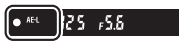

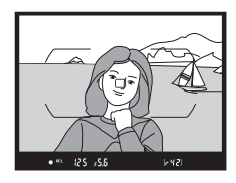

**2 Recomponga la fotografía.** Manteniendo pulsado el botón **Et AE-L/AF-L**, recomponga la fotografía y dispare.

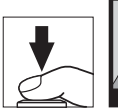

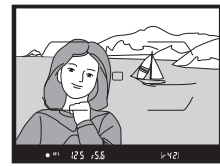

### A **Medición puntual**

En la medición puntual, la exposición se bloqueará en el valor medido en el punto de enfoque seleccionado ( $\Box$  [105](#page-128-1)).

#### A **Ajuste de la velocidad de obturación y del diafragma**

Mientras el bloqueo de la exposición esté activado, podrá configurar los siguientes ajustes sin alterar el valor medido para la exposición:

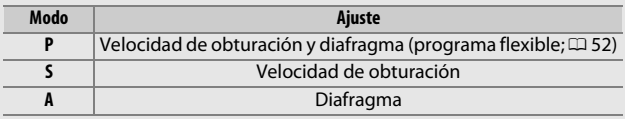

Tenga en cuenta que la medición no podrá ser modificada si el bloqueo de exposición está activado.

#### A **Consulte también**

Si selecciona **Activado** para la configuración personalizada c1 (**Disparador AE-L**,  $\Box$  [279\)](#page-302-0), la exposición se bloqueará al pulsar hasta la mitad el disparador. Para más información sobre cómo cambiar la función del botón A **AE-L/AF-L**, consulte la configuración personalizada f4 (**Asignar botón AE-L/AF-L, QD [285](#page-308-1)).** 

### Compensación de exposición

### **(Solamente modos P, S, A, M, SCENE y** %**)**

La compensación de exposición se usa para modificar los valores de exposición sugeridos por la cámara y obtener imágenes más claras o más oscuras. Es más efectiva al usarse con la medición ponderada central o la medición puntual ( $\Box$  [105\)](#page-128-0). Seleccione valores entre –5 EV (subexposición) y +5 EV (sobrexposición) en incrementos de 1 /3 EV. En resumen, los valores positivos hacen que el sujeto aparezca más brillante y los valores negativos lo oscurecen.

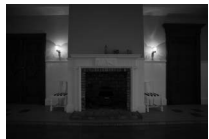

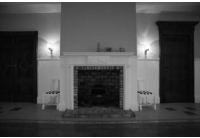

–1 EV Sin compensación de la exposición

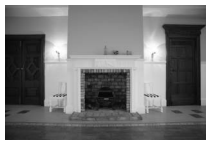

 $+1$  EV

Para seleccionar un valor para la compensación de exposición, pulse el botón  $\Sigma$  y gire el dial de control principal hasta que el valor deseado sea visualizado.

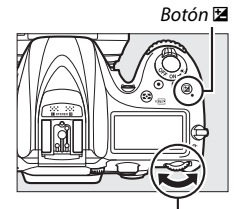

Dial de control principal

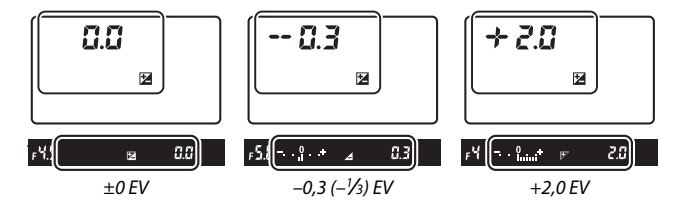

Con valores distintos a ±0,0, el 0 en el centro de los indicadores de exposición parpadeará (modos **P**, **S**, **A**, **SCENE** y %) y se visualizará un icono **E** en el panel de control y en el visor después de soltar el botón  $\mathbb Z$ . El valor actual para la compensación de la exposición puede confirmarse en el indicador de exposición pulsando el botón E.

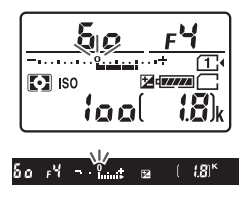

Podrá restaurar la exposición normal ajustando la compensación de exposición a ±0. Excepto en los modos **SCENE** y *Z*, la compensación de exposición no se restaura al apagar la cámara (en los modos **SCENE** y %, la compensación de exposición se restaurará al seleccionar otro modo o al apagar la cámara).

#### A **Modo M**

En el modo **M**, la compensación de la exposición afecta únicamente al indicador de exposición; la velocidad de obturación y el diafragma no cambian.

#### A **Compensación de exposición (live view)**

Al girar el selector de live view hacia  $\bullet$ , la compensación de exposición puede ajustarse a valores entre –5 y +5 EV, aunque solamente los valores entre –3 y +3 pueden previsualizarse en la pantalla.

#### A **Consulte también**

Para más información sobre la selección del tamaño de los incrementos disponibles para la compensación de exposición, consulte la configuración personalizada b2 (**Pasos EV para control expos.**,  $\Box$  [278\)](#page-301-3). Para más información sobre la realización de los ajustes de la compensación de exposición sin pulsar el botón  $\Xi$ , consulte la configuración personalizada b3 (**Compens. de exposición fácil**,  $\Box$  [278\)](#page-301-4). Para más información sobre la restricción de los efectos de la compensación de exposición en el fondo al usar un flash para la iluminación de fondo, consulte la configuración personalizada e4 (**Composic. exposición flash**, **Q [283](#page-306-1)**). Para más información sobre la variación automática de la exposición, el nivel del flash, el balance de blancos o D-Lighting activo, consulte la página [197.](#page-220-0)

# **Balance de blancos (Solamente modos P, S, A y M)**

El balance de blancos garantiza que los colores no se vean afectados por el color de la fuente de luz. En los modos que no sean **P**, **S**, **A** ni **M**, la cámara ajusta automáticamente el balance de blancos. Se recomienda el uso del balance de blancos automático para la mayoría de fuentes de iluminación en los modos **P**, **S**, **A** y **M**, podrá seleccionar otros valores si fuese necesario en conformidad con el tipo de fuente:

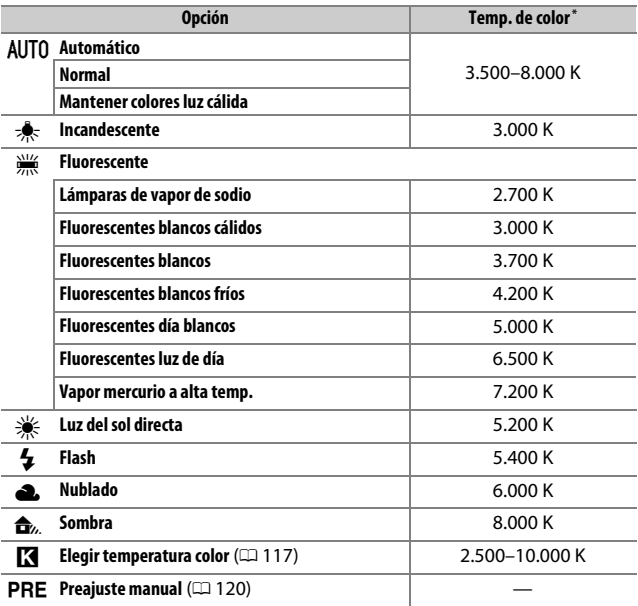

\* Todos los valores son aproximados y no reflejan el ajuste de precisión (si fuese aplicable).

El balance de blancos se ajusta pulsando el botón  $\frac{2}{2}$  (WB) y girando el dial de control principal hasta que el ajuste deseado sea visualizado.

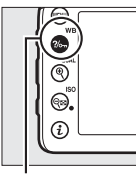

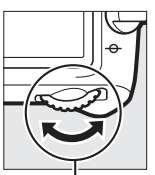

**Balance de blancos**  $0.0$ m. AllTO<sub>1</sub> **WEAUTO1** 

 $Botón ?/$   $\sim$  (WB) Dial de control

principal

Pantalla de información

### A **Live view**

En live view, la opción seleccionada se visualiza en la pantalla.

### A **Los menús de disparo**

Puede ajustar igualmente el balance de blancos usando la opción **Balance de blancos** en cualquiera de los menús de disparo ( $\Box$  [269](#page-292-0), [274](#page-297-0)), opción que también podrá ser utilizada para ajustar con precisión el balance de blancos ( $\Box$  [114\)](#page-137-0) o para medir un valor para un balance de blancos de preajuste manual (0 [120\)](#page-143-0). La opción **Automático** del menú **Balance de blancos** ofrece una selección entre **Normal** y **Mantener colores luz cálida**, la cual preserva los colores cálidos producidos por la iluminación incandescente, mientras que la opción **<b>Fluorescente** puede utilizarse para seleccionar la fuente de luz de los tipos bulb. El elemento del menú de disparo del vídeo ofrece la opción **Igual que ajustes de foto** que ajusta el balance de blancos de los vídeos en el mismo ajuste que el utilizado para la realización de fotografías.

#### A **Iluminación de flash de estudio**

El balance de blancos automático podría no producir los resultados deseados con flashes de estudio grandes. Utilice el balance de blancos de preajuste manual o ajuste el balance de blancos a **Flash** y utilice el ajuste de precisión para configurar el balance de blancos.

### A **Temperatura de color**

El color percibido de una fuente de luz varía dependiendo del visor así como de otras condiciones. La temperatura de color es una medida objetiva del color de una fuente de luz definida en relación a la temperatura a la cual un objeto tendría que calentarse para irradiar luz en la misma longitud de onda. Las fuentes de luz con una temperatura de color cercana a 5.000–5.500 K se ven blancas, y las fuentes de luz con una temperatura de color más baja, como las bombillas de luz incandescente, se ven ligeramente amarillas o rojas. Las fuentes de luz con una temperatura de color mayor aparecerán tintadas de azul.

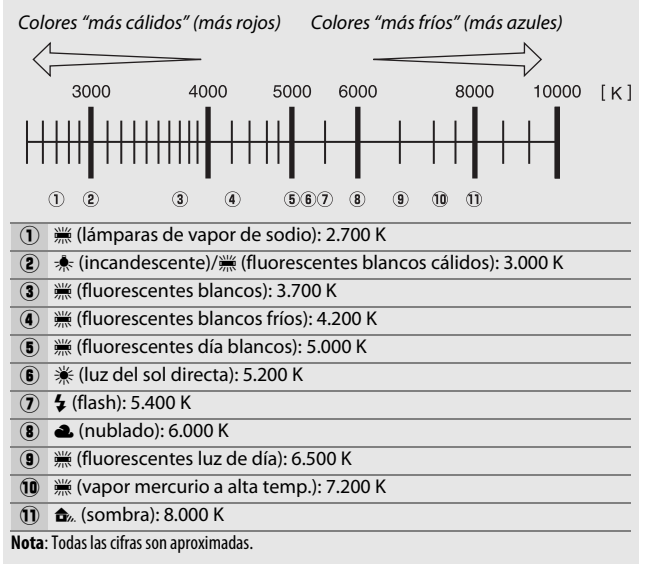

### <span id="page-137-0"></span>Ajuste de precisión del balance de blancos

Con ajustes distintos de K (**Elegir temperatura color**), el balance de blancos puede "ajustarse con precisión" para compensar las variaciones en el color de la fuente de iluminación o para introducir un molde de color deliberado en una imagen.

### ❚❚ **El menú del balance de blancos**

Para ajustar con precisión el balance de blancos desde los menús de disparo, seleccione **Balance de blancos** y siga los pasos indicados a continuación.

### **1 Visualice las opciones del ajuste de precisión.**

Marque una opción de balance de blancos y pulse  $\odot$  (si visualiza un submenú, seleccione la opción deseada y vuelva a pulsar  $\circledast$  para visualizar las opciones del ajuste de precisión; para

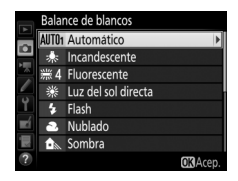

más información sobre el ajuste de precisión del balance de blancos de preajuste manual, consulte la página [129](#page-152-0)).

### <span id="page-137-2"></span>**2 Ajuste con precisión el balance de blancos.**

<span id="page-137-1"></span>Utilice el multiselector para realizar un ajuste de precisión del balance de blancos. El balance de blancos puede ajustarse con precisión en el eje ámbar (A)–azul (B) en pasos de 0,5 y en el eje verde (G)–magenta (M) en pasos de 0,25. El eje horizontal (ámbar-azul)

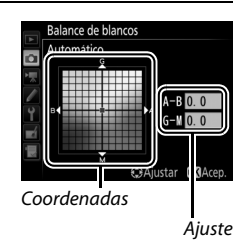

corresponde a la temperatura de color, mientras que el eje vertical (verde-magenta) tiene efectos similares a los correspondientes a los filtros de compensación del color (CC). El eje horizontal se divide en incrementos equivalentes a aproximadamente 5 mired, el eje vertical en incrementos de aproximadamente 0,05 unidades de densidad difusa.

### **3 Pulse** J**.**

Pulse ® para quardar los ajustes y volver a los menús de disparo.

### $\blacksquare$  *El botón*  $?$  ( $\lozenge$ <sub>n</sub> (WB)

Bajo ajustes distintos a K (**Elegir temperatura color**) y PRE (**Preajuste manual**), el botón  $\frac{2}{2}$ , (WB) puede utilizarse para ajustar con precisión el balance de blancos en el eje ámbar (A)– azul (B)  $( \Box$  [114;](#page-137-1) para ajustar con precisión el balance de blancos al seleccionar PRE, utilice los menús

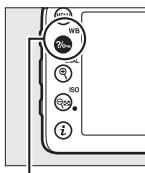

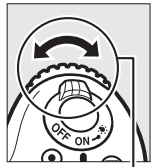

 $B$ otón  $\frac{2}{2}$  (WB) Dial secundario

de disparo según se indica en la página [129\)](#page-152-0). Pulse el botón L(U) y gire el dial secundario para ajustar con precisión el balance de blancos en pasos de 0,5 (con cada incremento completo equivalente a aproximadamente 5 mired) hasta que el valor deseado sea visualizado. Si gira el dial secundario hacia la izquierda aumentará la cantidad del ámbar (A). Si gira el dial secundario hacia la derecha aumentará la cantidad del azul (B).

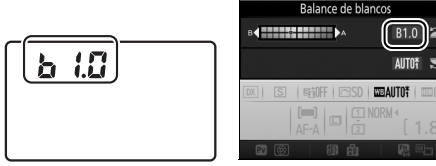

Panel de control Pantalla de información

### A **Live view**

En live view, el valor seleccionado se visualiza en la pantalla.

#### A **Ajuste de precisión del balance de blancos**

Si el balance de blancos ha sido ajustado con precisión, se visualizará un asterisco ("\*") al lado del ajuste del balance de blancos. Tenga en cuenta que los colores de los ejes de ajuste de precisión son relativos, no absolutos. Por ejemplo, si mueve el cursor hacia **B** (azul) cuando se ha seleccionado un ajuste "cálido" como  $\triangleq$  (incandescente) para el balance de blancos, las fotografías se tornarán ligeramente "más frías", pero no se vuelven azules.

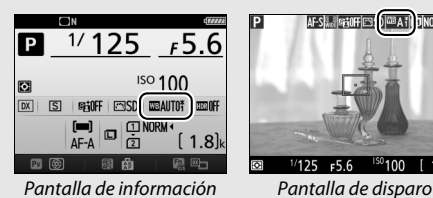

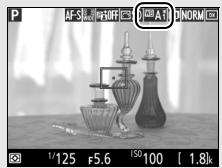

### <span id="page-139-0"></span>A **"Mired"**

Cualquier cambio en la temperatura de color produce una mayor diferencia en el color a bajas temperaturas de color que a altas temperaturas de color. Por ejemplo, un cambio de 1.000 K produce un cambio mucho mayor en el color a 3.000 K que a 6.000 K. Mired, calculado multiplicando la temperatura de color inversa por 10<sup>6</sup>, es una medida de temperatura de color que considera tal variación, y como tal es la unidad utilizada en los filtros de compensación de temperatura de color. Por ejemplo:

• 4.000 K–3.000 K (una diferencia de 1.000 K) = 83 mired

• 7.000 K–6.000 K (una diferencia de 1.000 K) = 24 mired

#### A **Consulte también**

Al seleccionar **Horq. balance blancos** para la configuración personalizada e6 (Juego de horquillado auto., **QD** [284](#page-307-0)), la cámara creará varias imágenes cada vez que suelte el obturador. El balance de blancos variará con cada imagen, "horquillando" el valor actualmente seleccionado para el balance de blancos (CD [202](#page-225-0)).

### <span id="page-140-0"></span>Selección de una temperatura de color

Siga los pasos indicados a continuación para elegir una temperatura de color al seleccionar K (**Elegir temperatura color**) para el balance de blancos.

### D **Selección de una temperatura de color**

Tenga en cuenta que podrían no obtenerse los resultados deseados con el flash o con iluminación fluorescente. Seleccione **4 (Flash**) o I (**Fluorescente**) para este tipo de fuentes. Con otro tipo de fuentes de iluminación, realice un disparo de prueba para determinar si el valor seleccionado es adecuado.

### ❚❚ **El menú del balance de blancos**

Puede seleccionar la temperatura de color usando las opciones **Balance de blancos** en los menús de disparo. Introduzca valores para los ejes ámbar-azul y verde-magenta ( $\Box$  [114\)](#page-137-2) tal y como se describe a continuación.

**1 Seleccione Elegir temperatura color.** Seleccione **Balance de blancos** en cualquiera de los menús de disparo, a continuación marque **Elegir temperatura color** y pulse  $\circledast$ .

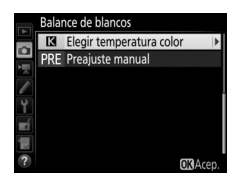

### **2 Seleccione un valor para el ámbarazul.**

Pulse  $\bigcirc$  o  $\bigcirc$  para marcar dígitos y pulse  $\bigcirc$  o  $\bigcirc$  para cambiarlos.

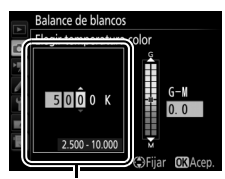

Valor del eje ámbar (A) azul (B)

### **3 Seleccione un valor para el verdemagenta.**

Pulse  $\bigcirc$  o  $\bigcirc$  para marcar el eje G (verde) o M (magenta) y pulse  $\bigcirc$  o  $\bigcirc$  para elegir un valor.

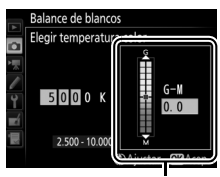

Valor del eje verde (G) magenta (M)

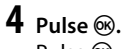

Pulse <sup>®</sup> para guardar los cambios y volver a los menús de disparo. Si selecciona cualquier otro valor que no sea 0 para el eje verde (G)–magenta (M), se visualizará un asterisco ("\*") al lado del icono K.

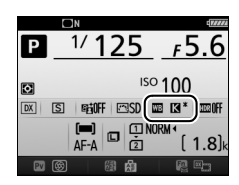

❚❚ **El botón** L **(**U**)** Al seleccionar K (**Elegir temperatura color**), podrá utilizar el botón ?/on (WB) para seleccionar la temperatura de color, aunque únicamente para el eje ámbar (A)–azul (B). Pulse el botón ?/ (WB) y gire el dial secundario hasta que el valor deseado sea visualizado (los ajustes se realizan en mireds; 0 [116](#page-139-0)). Para introducir directamente una temperatura de color, pulse el botón ?/on (WB)

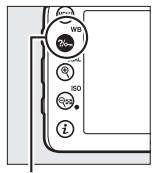

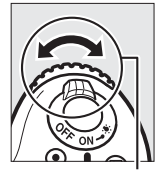

Botón ?/<sub>on</sub> (WB) Dial secundario

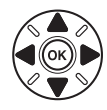

y pulse  $\bigcirc$  o  $\bigcirc$  para marcar un dígito y pulse  $\bigcirc$  o  $\bigcirc$  para modificarlo.

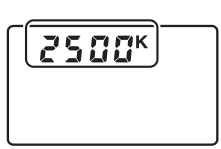

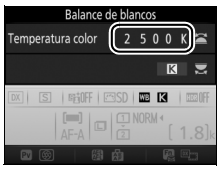

Panel de control Pantalla de información

### <span id="page-143-0"></span>Preajuste manual

El preajuste manual se utiliza para registrar y recuperar ajustes personalizados de balance de blancos para fotografiar en condiciones de iluminación mixta o para compensar fuentes de luz en las que predomine un tono de color fuerte. La cámara puede almacenar hasta un máximo de seis valores para el balance de blancos de preajuste manual en los preajustes de d-1 a d-6. Existen dos métodos disponibles para la configuración del balance de blancos de preajuste manual:

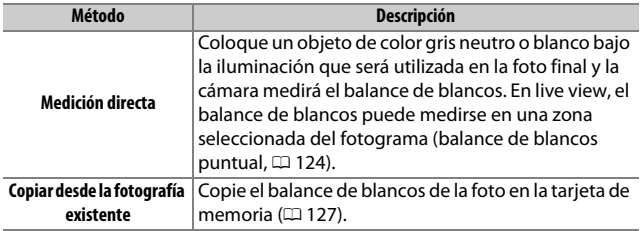

### **Fotografía con visor**

### **1 Ilumine un objeto de referencia.**

Coloque un objeto blanco o gris neutro bajo la iluminación que se utilizará en la fotografía final. En los ajustes de estudio, podrá utilizar un cartón gris estándar como objeto de referencia. Tenga en cuenta que la exposición aumenta automáticamente en 1 EV al medir el balance de blancos; en el modo **M**, ajuste la exposición de manera que el indicador de exposición muestre  $\pm 0$  ( $\Box$  [57\)](#page-80-0).
**2** Ajuste el balance de blancos a PRE (Preajuste manual). Pulse el botón  $\frac{2}{2}$  (WB) y gire el dial de control principal hasta que PRE sea visualizado en la pantalla de información.

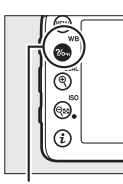

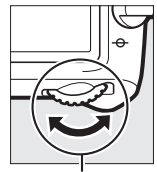

 $Botón ?/ \nightharpoonup (WB)$  Dial de control

principal

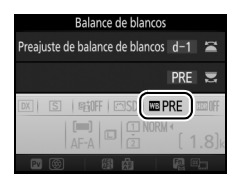

Pantalla de información

## **3 Seleccione un preajuste.**

Pulse el botón  $\frac{2}{2}$  (WB) y gire el dial secundario hasta que el preajuste de balance de blancos deseado (d-1 a d-6) sea visualizado en la pantalla de información.

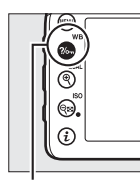

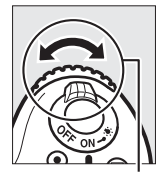

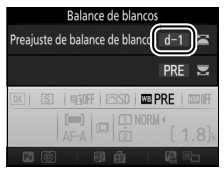

 $B$ otón  $\%$ <sub>m</sub> (WB) Dial secundario Pantalla de información

A **Medición del balance de blancos de preajuste manual (fotografía con visor)** El balance de blancos de preajuste manual no puede medirse mientras realice una fotografía HDR ( $\Box$  [141\)](#page-164-0) o exposiciones múltiples ( $\Box$  [211](#page-234-0)), o si **Grabar vídeos** es seleccionado para la configuración personalizada g4 (**Asignar disparador**,  $\Box$  [288\)](#page-311-0) y el selector live view es girado hacia **果**.

#### **4 Seleccione el modo de medición directa.**

Libere brevemente el botón ?/o<sub>n</sub> (WB) y, a continuación, pulse el botón hasta que P c E comience a parpadear en el panel de control y en el visor.

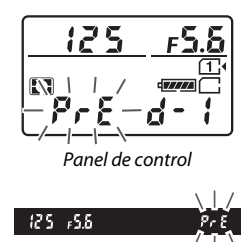

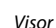

### **5 Mida el balance de blancos.**

Pocos segundos antes de que los indicadores dejen de parpadear, encuadre el objeto de referencia de

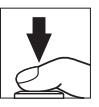

modo que ocupe todo el visor y pulse el disparador por completo. La cámara medirá un valor para el balance de blancos y lo almacenará en el preajuste seleccionado en el paso 3. No se grabará ninguna fotografía; el balance de blancos puede medirse con precisión incluso si la cámara no está enfocada.

#### A **Preajustes protegidos**

Si el preajuste actual está protegido (0 [129](#page-152-0)), 3 o **Prt** parpadearán en el panel de control, en el visor y en la pantalla de información si intenta medir un nuevo valor.

### **6 Compruebe los resultados.**

Si la cámara pudo medir un valor para parpadeará en el panel de control, el balance de blancos, Lond mientras que en el visor aparecerá un **Ld** parpadeando. Pulse el disparador hasta la mitad para salir al modo disparo.

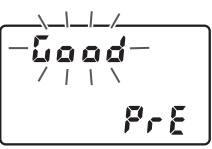

Panel de control

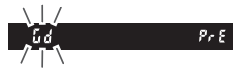

Visor

Si la iluminación es demasiado oscura o demasiado brillante, es posible que la cámara no pueda medir el balance de blancos. Un no Ld parpadeando aparecerá en el panel de control y en el visor. Pulse el disparador hasta la mitad para volver al paso 5 y mida de nuevo el balance de blancos.

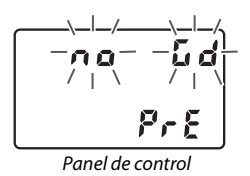

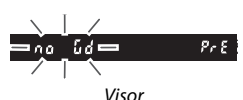

#### D **Modo de medición directa**

Si no se realiza ninguna operación durante la fotografía con visor mientras las pantallas parpadean, el modo de medición directa finalizará en el tiempo seleccionado en la configuración personalizada c2 (**Temporizador de espera**,  $\Box$  [279\)](#page-302-0).

#### A **Selección de un preajuste**

Seleccionar **Preajuste manual** para la opción **Balance de blancos** en cualquiera de los menús de disparo muestra el diálogo indicado a la derecha; marque un preajuste y pulse  $\circledast$ . Si no existe actualmente ningún valor para el preajuste seleccionado, el balance de blancos se ajustará a 5.200 K, al igual que con **Luz del sol directa**.

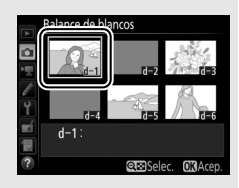

### **Live view (balance de blancos puntual)**

Durante live view, el balance de blancos puede medirse directamente desde cualquier objeto blanco o gris en el encuadre.

### **1 Pulse el botón**  $\omega$ .

El espejo se elevará y la vista a través del objetivo será visualizada en la pantalla de la cámara.

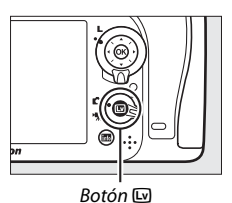

**2** Ajuste el balance de blancos a PRE (preajuste manual). Pulse el botón  $\frac{2}{2}$  (WB) y gire el dial de control principal hasta

que PRE sea visualizado en la pantalla.

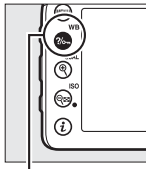

 $Botón ?/ \nightharpoonup (WB)$  Dial de control

principal

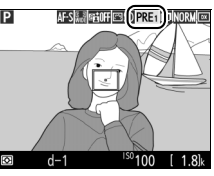

Pantalla

### **3 Seleccione un preajuste.**

Pulse el botón  $\frac{2}{2}$  (WB) y gire el dial secundario hasta que el preajuste de balance de blancos deseado (d-1 a d-6) sea visualizado en la pantalla.

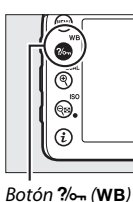

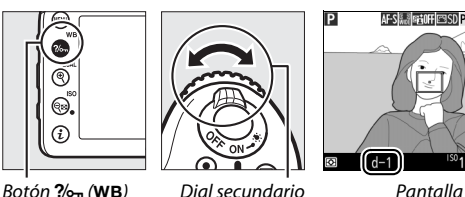

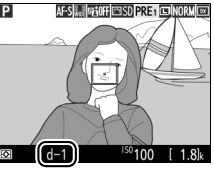

#### **4 Seleccione el modo de medición directa.**

Libere brevemente el botón ?/ wB) y, a continuación, pulse el botón hasta que el icono PRE de la pantalla comience a parpadear. Un objetivo de balance de blancos puntual ( $\square$ ) será visualizado en el punto de enfoque seleccionado.

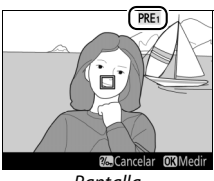

Pantalla

## **5 Coloque el objetivo sobre una zona blanca o gris.**

Mientras PRE parpadee en la pantalla, utilice el multiselector para colocar el  $\Box$ sobre una zona blanca o gris del sujeto. Para ampliar el área alrededor del objetivo para un posicionamiento más preciso, pulse el botón  $\mathcal{R}$  (QUAL).

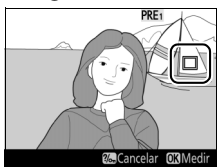

### **6 Mida el balance de blancos.**

Pulse  $\circledR$  o pulse el disparador hasta el fondo para medir el balance de blancos. El tiempo disponible para medir el balance de blancos es el seleccionado para la configuración personalizada c4 (**Retar. apagad. pantalla**) > **Live view**  $(D 279)$  $(D 279)$  $(D 279)$ .

Si la cámara no puede medir el balance de blancos, el mensaje indicado a la derecha será visualizado. Seleccione un nuevo objetivo de balance de blancos y repita el proceso desde el paso 5.

## **7 Salga del modo de medición directa.**

Pulse el botón  $\frac{2}{2}$  (WB) para salir del modo de medición directa.

Al seleccionar **Preajuste manual** para **Balance de blancos** en cualquiera de los menús de disparo, la posición del objetivo utilizado para medir el balance de blancos de preajuste manual será visualizada en los preajustes grabados durante live view.

#### A **Medición del balance de blancos de preajuste manual (live view)**

El balance de blancos de preajuste manual no puede medirse al seleccionar **Grabar vídeos** para la configuración personalizada g4 (**Asignar disparador**,  $\Box$  [288](#page-311-0)) y si el selector live view es girado a **课**. El balance de blancos de preajuste manual no puede ajustarse mientras una exposición HDR esté en curso (CD [141\)](#page-164-0).

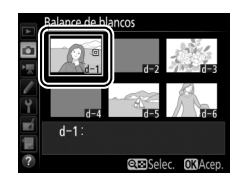

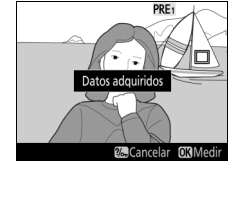

PRE<sub>1</sub>

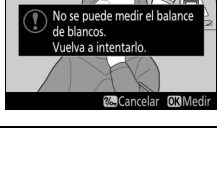

### **Gestión de preajustes**

#### ❚❚ **Copiar el balance de blancos de una fotografía**

Siga los siguientes pasos para copiar un valor para el balance de blancos desde una fotografía ya existente a un preajuste seleccionado.

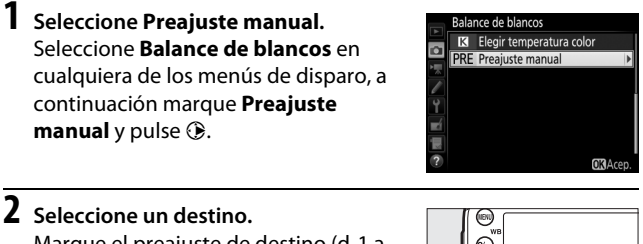

Marque el preajuste de destino (d-1 a  $d-6$ ) y pulse  $Q\equiv$  (ISO).

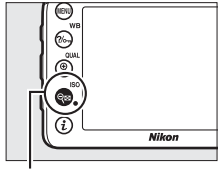

Botón Q<sub>23</sub> (ISO)

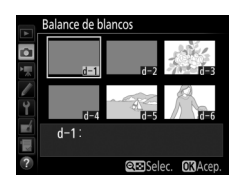

**3 Elija Seleccionar imagen.** Marque **Seleccionar imagen** y pulse  $\circledast$ .

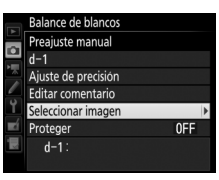

### **4 Marque una imagen de origen.**

Marque la imagen de origen.

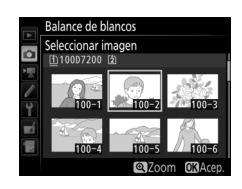

# **5 Copie el balance de blancos.**

Pulse  $\circledR$  para copiar el valor del balance de blancos de la fotografía marcada al preajuste seleccionado. Si la fotografía marcada tiene un comentario ( $\Box$  [291](#page-314-0)), el comentario será copiado al comentario del preajuste seleccionado.

#### A **Selección de una imagen de origen**

Para visualizar la imagen marcada en el paso 4 a pantalla completa, mantenga pulsado el botón  $\mathcal{R}$  (QUAL).

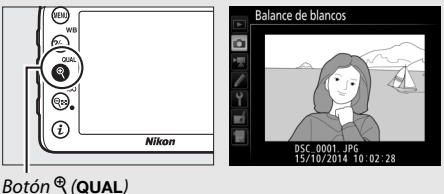

Pulse (\*) para marcar el preajuste del balance de blancos actual (d-1 – d-6) y pulse  $\circledast$  para seleccionar otro preajuste.

#### A **Ajuste de precisión del balance de blancos de preajuste manual**

Podrá ajustar con precisión el preajuste seleccionado seleccionando **Ajuste de precisión** y ajustando el balance de blancos tal y como se describe en la página [114.](#page-137-0)

#### A **Editar comentario**

Para introducir un comentario descriptivo de hasta 36 caracteres para el preajuste de balance de blancos actual, seleccione **Editar comentario** en el menú de balance de blancos de preajuste manual e introduzca un comentario según se describe en la página [136](#page-159-0).

#### <span id="page-152-0"></span>A **Proteger**

Para proteger el preajuste de balance de blancos actual, seleccione **Proteger** en el menú de balance de blancos de preajuste manual, a continuación marque **Activado** y pulse <sup>(26)</sup>. Los preajustes protegidos no pueden modificarse y las opciones **Ajuste de precisión** y **Editar comentario** no pueden utilizarse.

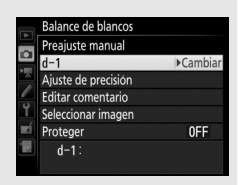

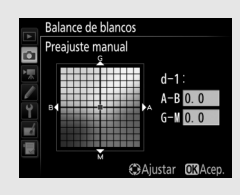

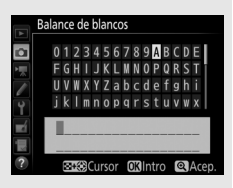

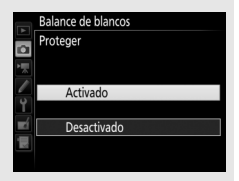

# **Mejora de la imagen**

### Picture Controls **(Solamente modos P, S, A y M)**

En los modos **P**, **S**, **A** y **M**, su selección de Picture Control determina el procesamiento de las imágenes (en el resto de modos, la cámara selecciona automáticamente un Picture Control).

### <span id="page-153-0"></span>**Selección de un Picture Control**

Seleccione un Picture Control según el sujeto o tipo de escena.

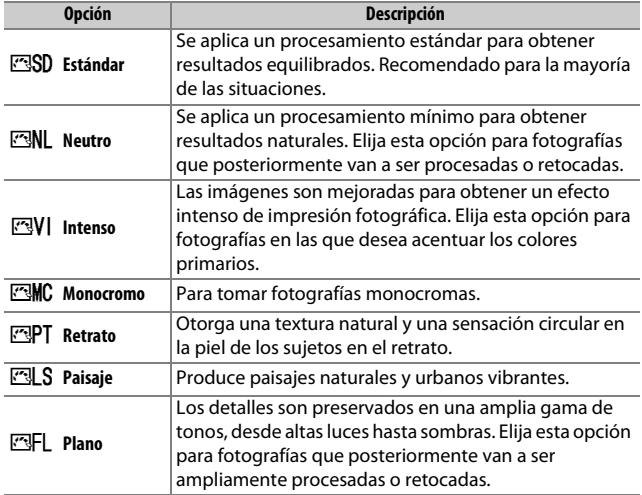

#### A **El menú de disparo del vídeo**

La opción **Fijar Picture Control** del menú de disparo del vídeo también ofrece una opción **Igual que ajustes de foto** que ajusta el Picture Control en los vídeos, al igual que en las fotografías.

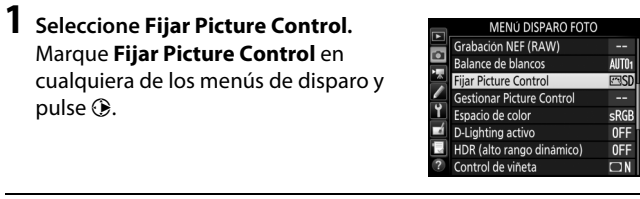

**2 Seleccione un Picture Control.** Marque un Picture Control y pulse  $\circledast$ .

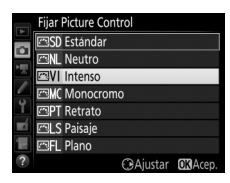

#### A **Picture Control personalizados**

Los Picture Control personalizados se crean mediante la modificación de los Picture Control existentes utilizando la opción **Gestionar Picture Control** en los menús de disparo ( $\Box$  [135\)](#page-158-0). Los Picture Control personalizados pueden guardarse en una tarjeta de memoria para compartirse con otras cámaras del mismo modelo y software compatible ( $\Box$  [138](#page-161-0)).

#### A **El indicador de Picture Control**

El Picture Control actual aparece en la pantalla.

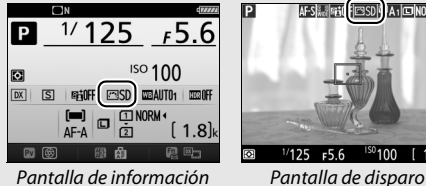

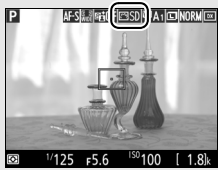

### **Modificación de los Picture Control**

Los Picture Control preajustados o personalizados existentes  $($   $\Box$  [135\)](#page-158-1) pueden modificarse para adaptarse al tipo de escena o a las intenciones creativas del usuario. Seleccione una combinación equilibrada de ajustes utilizando **Ajuste rápido**, o realice ajustes manuales para ajustes individuales.

#### **1 Seleccione un Picture Control.** Marque el Picture Control deseado en la lista de Picture Control ( $\Box$  [130\)](#page-153-0) y pulse  $\bigcirc$ .

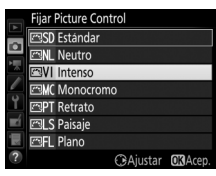

## **2 Realice los ajustes.**

Pulse  $\bigcirc$  o  $\bigcirc$  para marcar el ajuste deseado y pulse  $\textcircled{3}$  o  $\textcircled{2}$  para seleccionar un valor en incrementos de 1, o gire el dial secundario para seleccionar un valor en incrementos de 0.25  $(4133)$  $(4133)$  $(4133)$ . Repita este paso hasta que se hayan

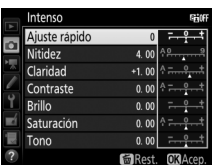

ajustado todos los valores, o seleccione una combinación predeterminada de ajustes utilizando el multiselector para seleccionar **Ajuste rápido**. Los ajustes predeterminados pueden restablecerse pulsando el botón 面 (pome).

### **3 Pulse** J**.**

#### A **Modificaciones de Picture Control originales**

Los Picture Control que hayan sido modificados de los ajustes predeterminados aparecen indicados por un asterisco (" $\angle$ ").

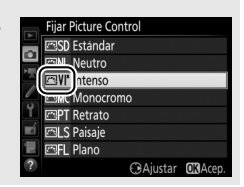

#### **Opción Descripción** Disminuya o aumente el efecto del Picture Control seleccionado (tenga en cuenta que esto restablece todos **Ajuste rápido** los ajustes manuales). No está disponible con **Neutro**, **Monocromo**, **Plano** ni con los Picture Control personalizados ( $\Box$  [135\)](#page-158-1). Permite controlar la nitidez de los contornos. Seleccione **A** para ajustar automáticamente la nitidez según el tipo **Nitidez** de escena. (todos los Picture Control) **(todos los Picture Control)** Ajuste manualmente la claridad o seleccione **A** para que la cámara ajuste la claridad automáticamente. Ajustes manuales **Ajustes manuales**  Dependiendo de la escena, podrían aparecer sombras **Claridad** alrededor de los objetos brillantes o podrían aparecer halos de luz alrededor de los objetos oscuros con algunos ajustes. Claridad no es aplicable a los vídeos. **Contraste** Ajuste manualmente el contraste o seleccione **A** para que la cámara ajuste el contraste automáticamente. **Brillo** Aumente o disminuya el brillo sin pérdida de detalle en las altas luces o sombras.  **(únicamente no monocromo)** (únicamente no monocromo) Controle la intensidad de los colores. Seleccione **A** para **Saturación** ajustar automáticamente la saturación según el tipo de Ajustes manuales **Ajustes manuales**  escena. **Tono Aiuste el tono.** Permite simular el efecto de los filtros de color en **Efectos de**  (solo monocromo **(solo monocromo)** Ajustes manuales **Ajustes manuales filtro** fotografías monocromas ( $\Box$  [134](#page-157-0)). **Cambio de**  Elija el tinte que se va a utilizar en las fotografías **tono** monocromas  $(1135)$  $(1135)$ .

#### <span id="page-156-0"></span>❚❚ **Ajustes de Picture Control**

#### D **"A" (Automático)**

Los resultados para el ajuste automático de la nitidez, claridad, contraste y saturación varían según la exposición y la posición del sujeto en el encuadre. Para obtener mejores resultados, utilice un objetivo de tipo G, E o D.

#### A **Cambio entre manual y automático**

Pulse el botón  $\mathcal{R}$  (QUAL) para alternar entre los ajustes manual y automático (**A**) de la nitidez, claridad, contraste y saturación.

#### A **Opciones de los Picture Control personalizados**

Las opciones disponibles para los Picture Control personalizados son las mismas que aquellas en las que se basaron los Picture Control personalizados.

#### A **Ajustes anteriores**

El indicador  $\Delta$  que aparece debajo de la visualización del valor en el menú de ajuste de Picture Control indica el valor de ajuste anterior. Utilícelo como referencia a la hora de ajustar los valores.

#### <span id="page-157-0"></span>A **Efectos de filtro (únicamente monocromo)**

Las opciones de este menú simulan el efecto de los filtros de color en fotografías monocromas. Se encuentran disponibles los siguientes efectos de filtro:

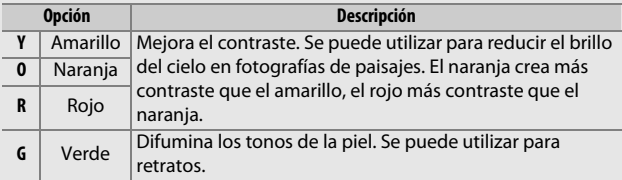

Tenga en cuenta que los efectos que se consiguen con **Efectos de filtro** son más pronunciados que los que se consiguen con los filtros fotográficos.

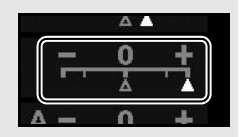

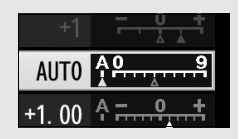

<span id="page-158-2"></span>A **Cambio de tono (únicamente monocromo)** Pulsar 3 al seleccionar **Cambio de tono** muestra las opciones de saturación. Pulse  $\bigcirc$  o 2 para ajustar la saturación. El control de la saturación no está disponible cuando se selecciona **B&W** (blanco y negro).

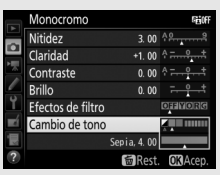

### <span id="page-158-1"></span>**Creación de Picture Control personalizados**

Los Picture Control suministrados con la cámara se pueden modificar y guardar como Picture Control personalizados.

<span id="page-158-0"></span>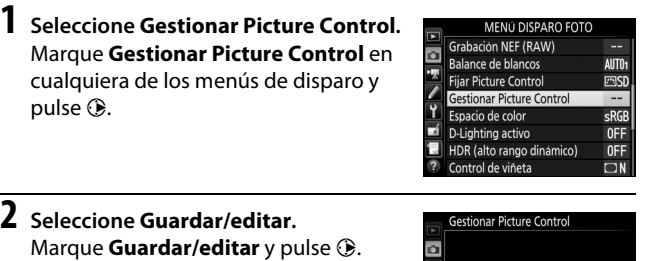

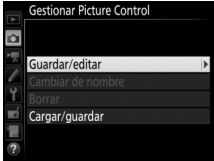

**3 Seleccione un Picture Control.** Marque un Picture Control existente y pulse  $\circledast$ , o pulse  $\circledast$  para ir al paso 5 y guardar una copia del Picture Control marcado sin modificarlo.

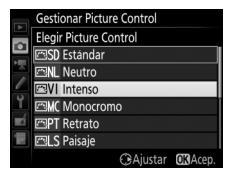

#### **4 Edite el Picture Control seleccionado.** Consulte la página [133](#page-156-0) para obtener más información. Para cancelar los cambios y volver a comenzar desde los ajustes predeterminados, pulse el botón  $\tilde{m}$  ( $\overline{Q}$ ). Una vez finalizados los ajustes, pulse ®.

### **5 Seleccione un destino.**

Seleccione un destino para el Picture Control personalizado (C-1 a C-9) y pulse  $\odot$ .

<span id="page-159-0"></span>**6 Otorgue un nombre al Picture Control.** Aparece el cuadro de diálogo de introducción de texto visualizado a la derecha. De forma predeterminada, a los Picture Control nuevos se les asignan nombres agregando un número de dos dígitos (asignado automáticamente) al nombre del Picture Control existente; para utilizar el nombre predeterminado, vaya al paso 7. Para mover el cursor en la

zona del nombre, mantenga pulsado el botón Q $\approx$  (ISO) y pulse  $\textcircled{\scriptsize{s}}$ ) o 2. Para introducir una letra nueva en la posición actual del cursor, utilice el multiselector para marcar el carácter deseado en la zona del teclado y pulse  $\circledast$ . Para borrar el carácter en la posición actual del cursor, pulse el botón  $\tilde{w}$  ( $Q$ ).

Los nombres de los Picture Control personalizados pueden tener hasta diecinueve caracteres de longitud. Se borrará cualquier carácter más allá del diecinueve.

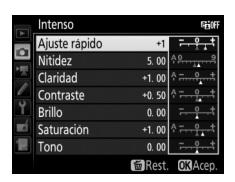

**Gestionar Picture Control** Guardar como **DC-1 Sin utilizar** Sin utilizar Sin utilizar Sin utilizar **C6** Sin utilizar

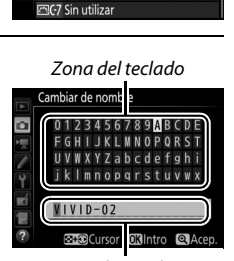

Zona de nombre

### **7 Pulse**  $\mathcal{R}$  (QUAL).

Pulse el botón  $\mathcal{R}$  (QUAL) para guardar los cambios y salir. El nuevo Picture Control aparecerá en la lista de Picture Control.

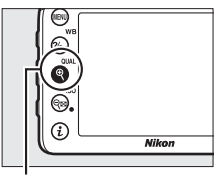

 $Botón \mathcal{R}$  (QUAL)

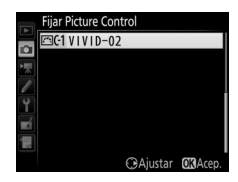

#### A **Gestionar Picture Control > Cambiar de nombre**

Podrá cambiar el nombre de los Picture Control personalizados en cualquier momento utilizando la opción **Cambiar de nombre** en el menú **Gestionar Picture Control**.

#### A **Gestionar Picture Control > Borrar**

La opción **Borrar** en el menú **Gestionar Picture Control** puede utilizarse para borrar los Picture Control personalizados seleccionados cuando ya no sean necesarios.

#### A **El icono del Picture Control original**

El Picture Control preajustado original en el cual se basa el Picture Control personalizado viene indicado por un icono en la esquina superior derecha de la pantalla de edición.

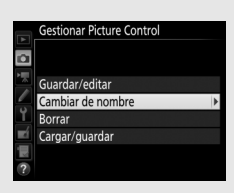

#### Icono del Picture Control original

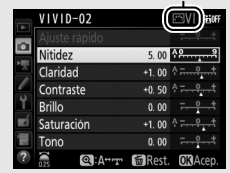

<span id="page-161-0"></span>A **Compartir los Picture Control personalizados** El elemento **Cargar/guardar** del menú **Gestionar Picture Control** contiene las siguientes opciones. Use estas opciones para copiar Picture Control personalizados en y desde las tarjetas de memoria (estas opciones están disponibles únicamente con la tarjeta de memoria de la ranura 1 y no pueden usarse con la tarjeta de la ranura 2). Una vez copiados en

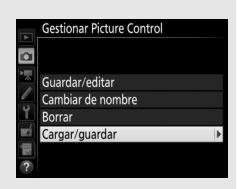

las tarjetas de memoria, los Picture Control podrán ser utilizados en otras cámaras o software compatible.

- **Copiar a la tarjeta**: Copie un Picture Control personalizado (C-1 a C-9) de la cámara al destino seleccionado (1 a 99) en la tarjeta de memoria.
- **Copiar a la cámara**: Copie los Picture Control personalizados desde la tarjeta de memoria a los Picture Control personalizados C-1 a C-9 de la cámara y póngales el nombre que desee.
- **Borrar de la tarjeta**: Borre los Picture Control personalizados seleccionados de la tarjeta de memoria.

### Preservación de los detalles en altas luces y sombras **(Solamente modos P, S, A y M)**

### **D-Lighting activo**

La función D-Lighting activo conserva los detalles en las altas luces y sombras, creando fotografías con un contraste natural. Utilice esta opción con escenas de alto contraste, como por ejemplo al fotografiar una escena luminosa del exterior a través del marco de una puerta o de una ventana o al fotografiar sujetos en la sombra en un día soleado. Es especialmente efectivo al usarse con la medición matricial  $(D \n 105)$  $(D \n 105)$ .

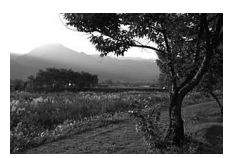

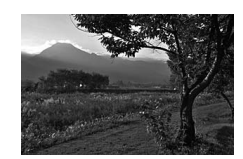

D-Lighting activo desactivado D-Lighting activo: Hi A Automático

#### D **"D-Lighting activo" frente a "D-Lighting"**

La opción **D-Lighting activo** del menú de disparo de la foto ajusta la exposición antes de disparar para optimizar el rango dinámico, mientras que la opción **D-Lighting** del menú retoque (0 [294](#page-317-0)) aclara las sombras de las imágenes después de tomarlas.

#### **1 Seleccione D-Lighting activo.** Marque **D-Lighting activo** en el menú de disparo de la foto y pulse  $\circledR$ .

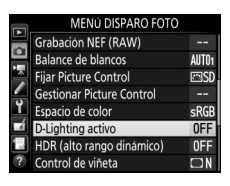

### **2 Elija una opción.**

Marque la opción deseada y pulse ®. Si selecciona Y**Automático**, la cámara ajustará automáticamente D-Lighting activo en conformidad con las condiciones de disparo (sin embargo, en el modo **M**, Y**Automático** es equivale a Q**Normal**).

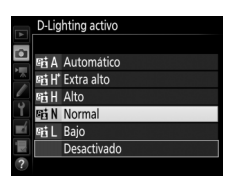

#### D **D-Lighting activo**

Con algunos sujetos, podría notar un sombreado desigual, sombras alrededor de objetos brillantes o halos alrededor de objetos oscuros.

#### A **Consulte también**

Al seleccionar **Horq. D-Lighting activo** para la configuración personalizada e6 (Juego de horquillado auto., **Q [284\)](#page-307-0)**, la cámara modificará D-Lighting activo en una serie de disparos ( $\Box$  [207\)](#page-230-0). Si lo desea, podrá usar el botón **Fn** y el dial de control principal para seleccionar D-Lighting activo; para más información, consulte la configuración personalizada f2 (**Asignar botón Fn**,  $\Box$  [284](#page-307-1)).

### <span id="page-164-0"></span>**Alto rango dinámico (HDR)**

Utilizado con sujetos de alto contraste, **H**igh **D**ynamic **R**ange (HDR, Alto Rango Dinámico) preserva los detalles en las altas luces y sombras combinando dos disparos realizados con distintas exposiciones. HDR es más eficaz al utilizarse con la medición matricial ( $\Box$  [105](#page-128-0); con la medición ponderada central o puntual y con objetivos sin CPU, una intensidad de **Automática** equivale a **Normal**). No puede utilizarse para grabar imágenes NEF (RAW). La iluminación con flash, el horquillado ( $\Box$  [197\)](#page-220-0), la exposición múltiple  $($  ( $\Box$  [211\)](#page-234-0) y la fotografía time-lapse ( $\Box$  [171\)](#page-194-0) no podrán utilizarse mientras HDR esté activado y las velocidades de obturación bu L b y - - no estarán disponibles.

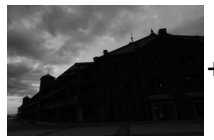

Primera exposición (más oscura)

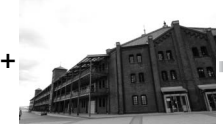

Segunda exposición (más clara)

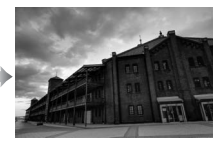

Imagen HDR combinada

### **1 Seleccione HDR (alto rango dinámico).**

Marque **HDR (alto rango dinámico)** en el menú de disparo de la foto y pulse  $\circledast$ .

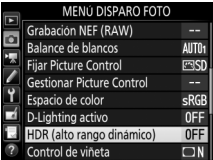

**2 Seleccione un modo.** Marque **Modo HDR** y pulse  $\circledast$ .

Marque una de las siguientes opciones y pulse  $\circledcirc$ .

- **Para realizar una serie de fotografías HDR**, seleccione 6**Activado (serie)**. Los disparos HDR continuarán hasta que seleccione **Desactivado** para **Modo HDR**.
- **Para realizar una fotografía HDR**, seleccione **Activado (foto única)**. Los disparos en el modo normal comenzarán automáticamente tras la creación de una única fotografía HDR.
- **Para salir sin crear fotografías adicionales HDR**, seleccione **Desactivado**.

Si selecciona **Activado (serie)** o **Activado (foto única)**, se visualizará un icono HDR en el visor.

**3 Seleccione la Intensidad de HDR.** Para seleccionar la diferencia de exposición entre los dos disparos (intensidad de HDR), marque **Intensidad de HDR** y pulse  $\circledast$ .

Marque la opción deseada y pulse  $\otimes$ . Si selecciona **Automática**, la cámara ajustará automáticamente la intensidad de HDR para adecuarse a la escena.

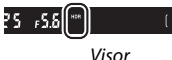

 $(B)^{k}$ 

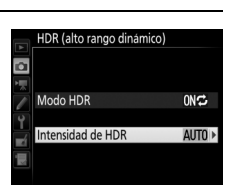

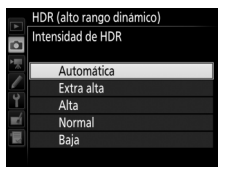

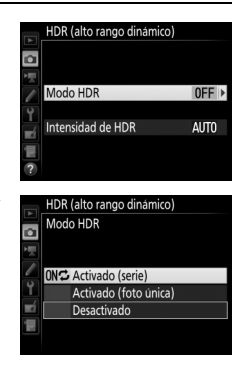

### **4 Encuadre una fotografía, enfoque y dispare.**

Cuando el disparador sea pulsado hasta el fondo, la cámara realizará dos exposiciones. Job Hdr parpadeará en el panel de control y Job HDR en el visor mientras las imágenes son combinadas; no se podrán tomar fotografías hasta que la grabación haya finalizado. Sin importar la opción actualmente seleccionada para el modo de disparo, se realizará una sola fotografía cada vez que pulse el disparador.

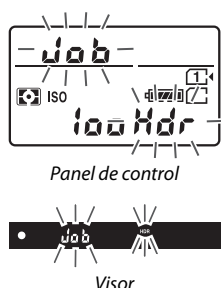

Si selecciona **Activado (serie)**, HDR solamente se desactivará al seleccionar **Desactivado** para **Modo HDR**; si **Activado (foto única)** es seleccionado, HDR se desactivará automáticamente tras realizar la fotografía. El icono HDR desaparecerá de la pantalla al finalizar el disparo HDR.

#### D **Encuadre de fotografías HDR**

Los bordes de la imagen serán recortados. Podrían no obtenerse los resultados deseados si la cámara o el sujeto se mueven durante los disparos. Se recomienda el uso de un trípode. Dependiendo de la escena, el efecto podría no ser visible, podrían aparecer sombras alrededor de los objetos brillantes o podrían aparecer halos de luz alrededor de los objetos oscuros. Algunos sujetos podrían aparecer con sombras desiguales.

#### A **Fotografía con disparo a intervalos**

Si **Activado (serie)** es seleccionado para **Modo HDR** antes de que comience el disparo a intervalos, la cámara continuará realizando fotografías HDR en el intervalo seleccionado (si selecciona **Activado (foto única)**, el disparo a intervalos finalizará tras realizar un único disparo).

# **Fotografía con flash**

### Uso del flash incorporado

El flash incorporado puede usarse no solamente cuando la iluminación natural sea inadecuada, sino también para rellenar sujetos a la sombra o en condiciones de contraluz o para añadir iluminación a los ojos del sujeto.

### **Modos de apertura automática**

En los modos  $\ddot{a}, \ddot{z}, \ddot{e}, \ddot{u}, \ddot{e}, \ddot{w}, \dot{w}$  y  $\ddot{v}$ , el flash incorporado se eleva automáticamente y se dispara según sea necesario.

### **1 Elija un modo de flash.**

Manteniendo pulsado el botón  $\frac{1}{2}$  ( $\frac{1}{2}$ ), gire el dial de control principal hasta que el modo de flash deseado sea visualizado.

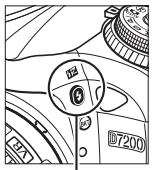

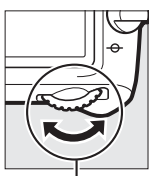

 $Botón$   $\frac{1}{2}$  (H<sub>2</sub>) Dial de control principal

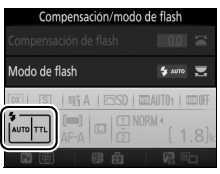

Pantalla de información

#### A **Live view** En live view, la opción seleccionada se visualiza en la pantalla.

### **2 Capture imágenes.**

El flash emergerá conforme se requiera al pulsar hasta la mitad el disparador y se disparará al tomar una fotografía. Si el flash no emerge automáticamente, NO

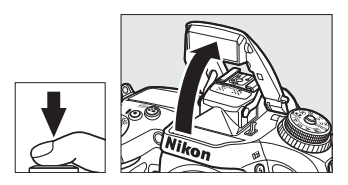

intente levantarlo con la mano. De lo contrario, podría dañar el flash.

### ❚❚ **Modos de flash**

Se encuentran disponibles los siguientes modos de flash:

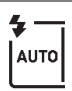

**Flash automático**: Cuando la iluminación sea escasa o si el sujeto se encuentra a contraluz, el flash se elevará automáticamente al pulsar hasta la mitad el disparador y se dispara según sea necesario. No disponible en el modo **El**.

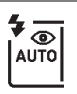

**Automático con reducción de ojos rojos**: Utilizar para retratos. El flash se eleva y se dispara según sea necesario, pero antes de ello la luz de reducción de ojos rojos se ilumina para ayudar a reducir el efecto "ojos rojos". No disponible en el modo  $\overline{S}$ .

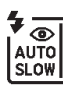

**Sincronización lenta automática con reducción de ojos rojos**: Igual que para automático con reducción de ojos rojos, excepto que se utilizan velocidades de obturación lentas para capturar la iluminación del fondo. Usar para retratos realizados por la noche o bajo poca luz. Disponible en el modo **D**.

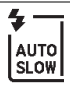

**Sincronización lenta automática**: Las velocidades de obturación lentas se utilizan para capturar la iluminación del fondo en las tomas realizadas por la noche o con poca luz. Disponible en el modo **El**.

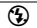

 $\circledA$  **Desactivado**: El flash no se dispara.

### **Modos de apertura manual**

En los modos P, S, A, M y <sup>+</sup>, el flash ha de elevarse manualmente. El flash no se disparará si no está elevado.

### **1 Eleve el flash.**

Pulse el botón  $\frac{1}{2}$  (22) para elevar el flash. Tenga en cuenta que si el flash está desactivado o instala un flash externo opcional, el flash incorporado no se elevará; vaya al paso 2.

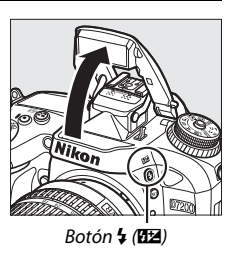

**2 Elija un modo de flash (únicamente los modos P, S, A y M).** Manteniendo pulsado el botón  $\frac{1}{2}$  ( $\frac{1}{2}$ ), gire el dial de control principal hasta que el modo de flash deseado sea visualizado.

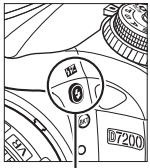

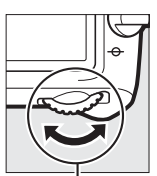

 $Botón$   $\frac{1}{2}$  ( $\frac{1}{2}$ ) Dial de control principal

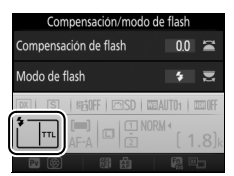

Pantalla de información

### **3 Capture imágenes.**

Si selecciona una opción que no sea  $\mathcal{D}$ , el flash se disparará cada vez que se tome una imagen.

#### A **Live view**

En live view, la opción seleccionada se visualiza en la pantalla.

### ❚❚ **Modos de flash**

Se encuentran disponibles los siguientes modos de flash:

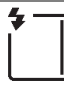

**Flash de relleno**: El flash se dispara con cada toma.

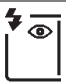

**Reducción de ojos rojos**: Utilizar para retratos. El flash se dispara con cada toma, pero antes de ello la luz de reducción de ojos rojos se ilumina para ayudar a reducir el efecto "ojos rojos". No disponible en el modo il.

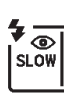

**Reducción de ojos rojos con sincronización lenta**: Igual que para el anteriormente mencionado "reducción de ojos rojos", excepto que la velocidad de obturación se ralentiza automáticamente para capturar la luz de fondo por la noche o bajo iluminación escasa. Utilizar cuando desee incluir la iluminación del fondo en los retratos. No está disponible en los modos **S**, **M** ni 11.

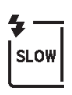

**Sincronización lenta**: Igual que para el anteriormente mencionado "flash de relleno", excepto que las velocidades de obturación se ralentizan automáticamente para capturar la iluminación del fondo por la noche o bajo poca luz. Utilizar cuando desee capturar tanto al sujeto como al fondo. No está disponible en los modos **S**, **M** ni <sup>#1</sup>.

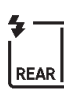

**Sincronización lenta a la cortinilla trasera**: Igual que para "sincronización a la cortinilla trasera", explicado a continuación, excepto que las velocidades de obturación se ralentizan automáticamente para capturar la iluminación del fondo por la noche o con poca luz. Utilizar cuando desee capturar tanto al sujeto como al fondo. No está disponible en los modos **S, M** ni **fl. SLOW** será visualizado una vez completado el ajuste.

**Sincronización a la cortinilla trasera**: El flash se disparará justo antes de que el obturador se cierre, creando una corriente de luz detrás de las fuentes de iluminación en movimiento, tal y como se indica abajo a la derecha. No está disponible en los modos **P**, **A** ni <sup>*'*</sup>.

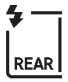

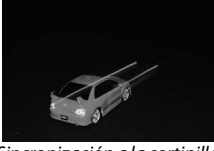

Sincronización a la cortinilla delantera

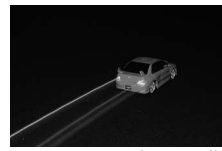

Sincronización a la cortinilla trasera

**(2)** Desactivado: El flash no se dispara. No disponible en el modo l'I.

#### A **Descenso del flash incorporado**

Para ahorrar energía cuando el flash no esté en uso, púlselo suavemente hacia abajo hasta que el pestillo encaje en su lugar con un clic.

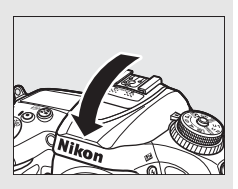

#### D **El flash incorporado**

Retire los parasoles para evitar sombras. El flash tiene un alcance mínimo de 0,6 m (2 pies) y no puede utilizarse en el alcance macro de los objetivos con zoom con función macro. El control de flash i-TTL está disponible a sensibilidades ISO entre 100 y 12.800; con valores superiores a 12.800, los resultados deseados podrían no lograrse a ciertas distancias o valores de diafragma.

Si dispara el flash en los modos de disparo continuo ( $\Box$  [66](#page-89-0)), solamente se capturará una imagen cada vez que se pulse el disparador.

La apertura del obturador podría desactivarse brevemente para proteger el flash después de que se haya usado varias veces consecutivas. Podrá volver a usar el flash tras una breve pausa.

#### A **Velocidades de obturación disponibles con el flash incorporado**

Con el flash incorporado están disponibles las siguientes velocidades de obturación.

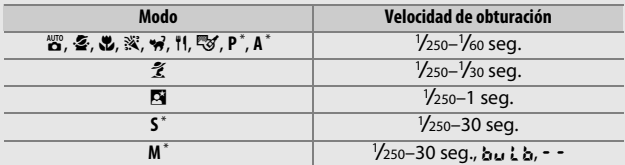

\* Se encuentran disponibles velocidades tan rápidas como 1 /8.000 seg. con los flashes opcionales compatibles con la sincronización de alta velocidad auto FP al seleccionar **1/320 seg. (Auto FP)** o **1/250 seg. (Auto FP)** para la configuración personalizada e1 (**Velocidad sincroniz. flash**,  $\Box$  [282](#page-305-0)). Al seleccionar **1/320 seg. (Auto FP)**, estarán disponibles velocidades de obturación tan rápidas como 1 /320 seg. con el flash incorporado.

#### A **Modo de control de flash**

La cámara es compatible con los siguientes modos de control de flash i-TTL:

- **Flash de relleno equilibrado i-TTL para SLR digital**: El flash emite una serie de predestellos prácticamente invisibles (predestellos de pantalla) inmediatamente antes del flash principal. Los predestellos reflejados desde los objetos circundantes al encuadre son captados por un sensor RGB de 2.016 píxeles y son analizados en combinación con una gama de información del sistema de medición matricial para ajustar el destello del flash para un equilibrio natural entre el sujeto principal y la iluminación ambiental del fondo. Si utiliza un objetivo de tipo G, E o D, la información de distancia es incluida al calcular el destello del flash. La precisión del cálculo puede aumentarse en los objetivos sin CPU proporcionando datos del objetivo (distancia focal y diafragma máximo; consulte la página [224](#page-247-0)). No disponible al utilizar la medición puntual.
- **Flash de relleno i-TTL estándar para SLR digital**: El destello del flash se ajusta para traer luz al encuadre a nivel estándar; el brillo del fondo no es considerado. Se recomienda para tomas en las que se desea enfatizar al sujeto principal a expensas de los detalles del fondo, o cuando se utiliza la función de compensación de exposición. El flash de relleno i-TTL estándar para SLR digital se activa automáticamente al seleccionar la medición puntual.

#### A **Medición**

Seleccione la medición matricial o ponderada central para activar el flash de relleno equilibrado i-TTL para SLR digital. El flash de relleno i-TTL estándar para SLR digital se activa automáticamente al seleccionar la medición puntual.

#### A **Diafragma, sensibilidad y alcance del flash**

El alcance del flash varía según la sensibilidad (equivalencia ISO) y el diafragma.

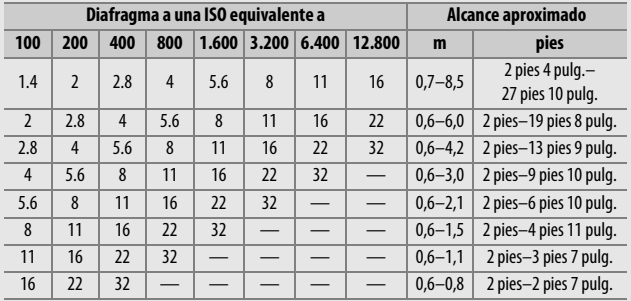

El flash incorporado tiene un alcance mínimo de 0,6 m (2 pies).

En el modo **P**, el diafragma máximo (número f mínimo) está limitado a la sensibilidad ISO, tal y como se indica a continuación:

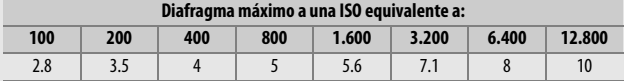

Si el diafragma máximo del objetivo es inferior al proporcionado anteriormente, el valor máximo del diafragma será el diafragma máximo del objetivo.

#### A **Consulte también**

Consulte la página [153](#page-176-0) para obtener información sobre el bloqueo del valor del flash (FV) para un sujeto medido antes de recomponer una fotografía.

A continuación se indican las opciones de menú relevantes a esta sección.

- **Configuración personalizada e1 (Velocidad sincroniz. flash)**: Habilite o deshabilite la sincronización de alta velocidad auto FP y seleccione una velocidad de sincronización del flash ( $\Box$  [282](#page-305-0))
- **Configuración personalizada e2 (Velocidad obturación flash)**: Seleccione la velocidad de obturación más lenta disponible al usar el flash ( $\Box$  [283\)](#page-306-0)
- **Configuración personalizada e3 (Control flash incorporado)**: Seleccione un modo de control de flash  $(22, 283)$  $(22, 283)$  $(22, 283)$

### Compensación de flash

### **(Solamente modos P, S, A, M y SCENE)**

La compensación de flash se utiliza para alterar el destello del flash de –3 EV a +1 EV en incrementos de 1 /3 EV, cambiando el brillo del sujeto principal en relación con el fondo. El destello del flash podrá aumentarse para que el sujeto principal parezca más brillante, o reducirse para evitar altas luces o reflejos no deseados.

Pulse el botón  $\frac{1}{2}$  (**Z2**) y gire el dial secundario hasta que el valor deseado sea visualizado. En resumen, seleccione valores positivos para que el sujeto aparezca más brillante y valores negativos para oscurecerlo.

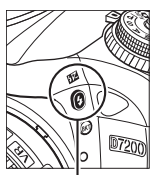

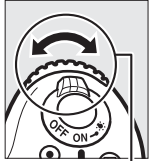

 $B$ otón  $\frac{1}{2}$  ( $\frac{1}{2}$ ) Dial secundario

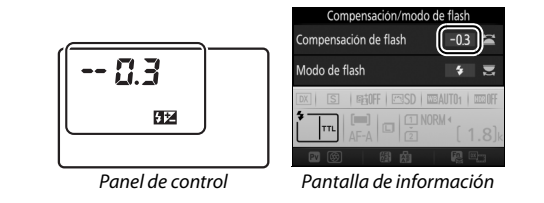

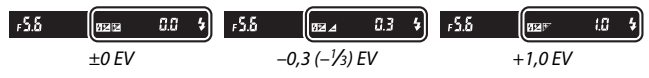

#### A **Live view**

En live view, el valor seleccionado se visualiza en la pantalla.

Con valores distintos de  $\pm$ 0,0, se visualizará un icono  $\frac{1}{2}$  después de soltar el botón  $\frac{1}{2}$  ( $\frac{1}{2}$ ). El valor actual para la compensación del flash puede confirmarse pulsando el botón  $\frac{1}{2}$  ( $\frac{1}{2}$ ).

El destello normal del flash se puede restaurar ajustando la compensación de flash a ±0,0. Excepto en el modo **SCENE**, la compensación de flash no se restaura al apagar la cámara (en el modo **SCENE**, la compensación de flash se restaurará al seleccionar otro modo o al apagar la cámara).

#### A **Flashes opcionales**

La compensación de flash seleccionada con el flash opcional es añadida a la compensación de flash seleccionada con la cámara.

#### A **Consulte también**

Para más información sobre la selección del tamaño de los incrementos disponibles para la compensación de flash, consulte la configuración personalizada b2 (**Pasos EV para control expos.**,  $\Box$  [278\)](#page-301-0). Para más información sobre la selección del modo de combinación de la compensación de exposición y de flash, consulte la configuración personalizada e4 (**Composic. exposición flash**, **Q [283](#page-306-2)**). Para más información sobre la variación automática del nivel del flash en una serie de tomas, consulte la página [197.](#page-220-0)

#### 153

### <span id="page-176-0"></span>Bloqueo FV

Esta función se utiliza para bloquear el destello del flash, permitiendo que las fotografías sean recompuestas sin cambiar el nivel del flash y asegurando que el destello del flash sea el adecuado para el sujeto incluso si el sujeto no está ubicado en el centro del encuadre. El destello del flash se ajusta automáticamente a cualquier cambio de sensibilidad ISO y diafragma.

Para utilizar el bloqueo FV:

**1 Asigne el bloqueo FV a un control de la cámara.** Seleccione **Bloqueo FV** como la opción "Pulsar" para la configuración

personalizada f2 (**Asignar botón Fn**, 0 [284](#page-307-1)), f3 (**Asignar botón vista previa**,

0 [285](#page-308-0)) o f4 (**Asignar botón AE-L/AF-L**,  $(1)$  [285](#page-308-1)).

### **2 Eleve el flash.**

En los modos **P**, **S**, **A**, **M** y 0, el flash puede elevarse pulsando el botón  $\frac{1}{2}$  ( $\frac{1}{2}$ ). En los  $\text{modos } \mathbf{a}, \mathbf{z}, \mathbf{z}, \mathbf{w}, \mathbf{a}, \mathbf{x}, \mathbf{w}$  y  $\mathbf{w}$ , el flash se elevará automáticamente cuando sea necesario.

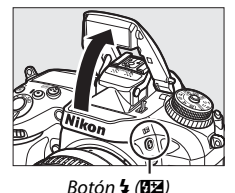

f<sub>2</sub> Asignar botón Fn Pulsar **3** Previsualizar **FIL** Blogueo FV **Ra** Bloqueo AE/AF **Ra** Sólo bloqueo AE කිම Bloqueo AE (mantener) **R** Sólo bloqueo AF **MEM AF-ON** 

### **3 Enfoque.**

Coloque al sujeto en el centro del encuadre y pulse el disparador hasta la mitad para enfocar.

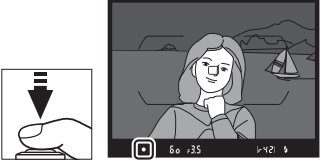

### **4 Bloquee el nivel del flash.**

Tras confirmar que el indicador de flash listo  $(4)$  es visualizado, pulse el botón seleccionado en el paso 1. El

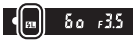

flash emitirá unos predestellos de pantalla para determinar el nivel adecuado del flash. El destello del flash será bloqueado en este nivel y un icono de bloqueo FV ( $\overline{u}$ ) aparecerá en la pantalla.

### **5 Recomponga la fotografía.**

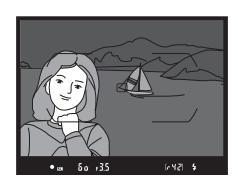

### **6 Tome la fotografía.**

Pulse el disparador hasta el fondo para disparar. Si lo desea, podrá capturar imágenes adicionales sin liberar el bloqueo FV.

### **7 Libere el bloqueo FV.**

Pulse el botón seleccionado en el paso 1 para liberar el bloqueo FV. Confirme que el icono de bloqueo FV ( $\mathbf{m}$ ) ya no es visualizado.

#### A **Uso del bloqueo FV con el flash incorporado**

El bloqueo FV únicamente está disponible con el flash incorporado al seleccionar **TTL** para la configuración personalizada e3 (**Control flash incorporado**,  $\Box$  [283](#page-306-1)). Tenga en cuenta que al seleccionar el modo controlador para la configuración personalizada e3, necesitará ajustar el modo de control de flash para el flash maestro o al menos un grupo remoto a TTL o AA.

#### A **Medición**

Al usar el bloqueo FV con el flash incorporado y sin flashes adicionales, la cámara mide un círculo de 4 mm en el centro del fotograma. Al usar el flash incorporado con flashes opcionales (Iluminación inalámbrica avanzada), la cámara mide el fotograma completo.

# **Fotografía con el control remoto**

### Uso de un control remoto ML-L3 opcional

El control remoto opcional ML-L3 ( $\Box$  [319](#page-342-0)) puede utilizarse para reducir las sacudidas de la cámara o para autorretratos.

### **1 Seleccione Modo de control remoto (ML-L3).**

Marque **Modo de control remoto (ML-L3)** en el menú de disparo de la foto y pulse  $\circledast$ .

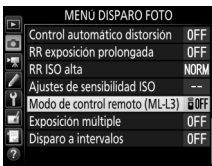

### **2 Seleccione un modo de control remoto.**

Marque una de las siguientes opciones y pulse  $\otimes$ .

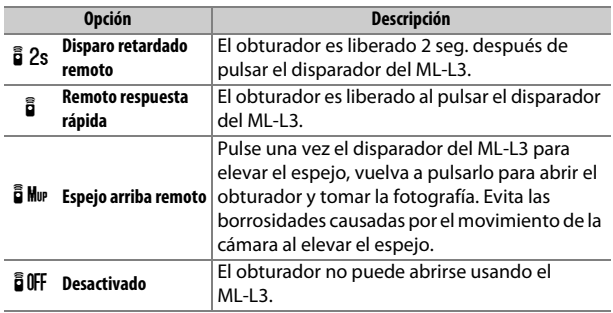

### **3 Encuadre la fotografía.**

Monte la cámara sobre un trípode o sitúela sobre una superficie estable y nivelada.
# **4 Tome la fotografía.**

Desde una distancia de 5 m (16 pies) o inferior, apunte el transmisor del ML-L3 a cualquiera de los receptores de infrarrojos de la cámara  $(1, 2, 4)$  $(1, 2, 4)$  y pulse el disparador del ML-L3. En el modo de disparo retardado remoto, la luz del disparador automático se iluminará

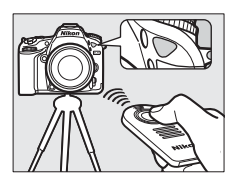

durante aproximadamente dos segundos antes de que se abra el obturador. En el modo remoto de respuesta rápida, la luz del disparador automático parpadeará tras abrirse el obturador. En el modo espejo arriba remoto, pulsar una vez el disparador del ML-L3 elevará el espejo; el obturador se abrirá y la luz del disparador automático parpadeará transcurridos 30 seg. o al volver a pulsar el botón.

### A **Modo de disparo**

Al usar un control remoto ML-L3 opcional, el modo de disparo seleccionado con el dial de modo de disparo  $(1.66)$  $(1.66)$  $(1.66)$  es ignorado en favor de la opción seleccionada para **Modo de control remoto (ML-L3)** en el menú de disparo de la foto.

#### D **Antes de utilizar controles remotos ML-L3 opcionales**

Antes de utilizar el control remoto por primera vez, quite la lámina transparente de plástico que aísla la batería.

#### A **Uso del flash incorporado**

Antes de tomar una fotografía con flash en los modos de apertura manual  $(D)$  [146\)](#page-169-0), pulse el botón  $\frac{1}{2}$  ( $\frac{1}{2}$ ) para elevar el flash y espere a que el indicador de flash listo ( $\frac{1}{2}$ ) se visualice ( $\Box$  [36](#page-59-0)). Los disparos serán interrumpidos si eleva el flash mientras el modo de control remoto está activado. Si necesita el flash, la cámara únicamente responderá al disparador del ML-L3 una vez cargado el flash. En los modos de apertura automática ( $\Box$  [144\)](#page-167-0), el flash comenzará la carga al seleccionarse un modo de control remoto; una vez que el flash se haya cargado, se elevará automáticamente y se disparará cuando sea necesario.

En los modos de flash compatibles con la reducción de ojos rojos, la luz de reducción de ojos rojos se iluminará durante aproximadamente un segundo antes de abrir el obturador. En el modo disparo retardado remoto, la luz del disparador automático se iluminará durante dos segundos, seguida de la luz de reducción de ojos rojos, la cual se enciende durante un segundo antes de abrir el obturador.

### A **Enfoque en el modo de control remoto**

La cámara no ajustará el enfoque de forma continua al seleccionar autofoco de servo continuo; sin embargo, tenga en cuenta que, sin importar el modo de autofoco seleccionado, podrá enfocar pulsando hasta la mitad el disparador de la cámara antes de disparar. Si selecciona autofoco de servo único o automático, o si la cámara está en live view en los modos remoto de respuesta rápida o disparo retardado remoto, la cámara ajustará automáticamente el enfoque antes de disparar; si la cámara es incapaz de enfocar en la fotografía con visor, regresará al modo de espera sin abrir el obturador.

#### A **Modo espejo arriba remoto**

Mientras el espejo esté elevado, no se podrán encuadrar fotos en el visor y el autofoco y la medición no podrán ejecutarse.

### A **Salir del modo de control remoto**

El control remoto se cancela automáticamente si no realiza ninguna fotografía durante el tiempo seleccionado para la configuración **personalizada c5 (Durac. remoto activada (ML-L3),**  $\Box$  **[279](#page-302-0)), Desactivado** es seleccionado para **Modo de control remoto (ML-L3)**, se realiza una reinicialización de dos botones ( $\Box$  [194](#page-217-0)), o restaura las opciones de disparo usando **Restaurar menú disparo foto** ( $\Box$  [268](#page-291-0)).

### D **Asignar disparador**

Si selecciona **Grabar vídeos** para la configuración personalizada g4 (**Asignar disparador**,  $\Box$  [288](#page-311-0)), el ML-L3 no podrá usarse si el selector de live view está girado hacia **课**.

### A **Cubra el visor**

Para evitar que la luz penetre a través del visor y aparezca en las fotografías o interfiera con la exposición, retire el ocular de goma y tape el visor con la tapa del ocular suministrada ( $\Box$  [70](#page-93-0)).

### A **Consulte también**

Para más información sobre la selección de la cantidad de tiempo durante el cual la cámara permanecerá en el modo de reposo esperando una señal del control remoto, consulte la configuración personalizada c5 (**Durac. remoto activada (ML-L3)**;  $\Box$  [279\)](#page-302-0). Para más información acerca de cómo controlar los pitidos que se oyen al utilizar el control remoto, consulte la configuración personalizada d1 (**Pitido**; **Q** [280](#page-303-0)).

# <span id="page-183-0"></span>Controladores remotos inalámbricos

Al usar la cámara con los controladores remotos inalámbricos opcionales WR-1 y WR-R10/WR-T10 ( $\Box$  [319\)](#page-342-0), los disparadores del WR-1 y WR-T10 realizan las mismas funciones que el disparador de la cámara, permitiendo la fotografía con disparador automático y continuo remoto.

# **Controladores remotos inalámbricos WR-1**

El WR-1 puede funcionar como transmisor o receptor y se utiliza en combinación con cualquier otro controlador remoto inalámbrico WR-1 o un WR-R10 o WR-T10. Por ejemplo, puede conectarse un WR-1 en el terminal de accesorios y usarse como receptor, permitiendo cambiar los ajustes de la cámara o abrir el obturador remotamente mediante otro WR-1 que actúe como transmisor.

# **Controladores remotos inalámbricos WR-R10/ WR-T10**

Al conectar un WR-R10 (transceptor) a la cámara, el obturador podrá liberarse usando un WR-T10 (transmisor).

# <span id="page-184-0"></span>**Grabación y visualización de vídeos**

# Grabación de vídeos

Puede grabar vídeos en live view.

**1 Gire el selector de live view a** 1**.**

A **Selección del diafragma (modos A y M)** En los modos **A** y **M**, seleccione un diafragma antes de pulsar el botón  $\Box$  para iniciar live view.

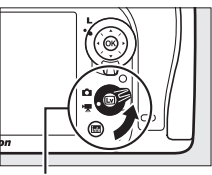

Selector live view

# $2$  Pulse el botón  $\omega$ .

El espejo se elevará y la vista a través del objetivo será visualizada en la pantalla de la cámara del mismo modo que aparecería en el vídeo real, modificada por los efectos de la exposición. El sujeto ya no será visualizado en el visor.

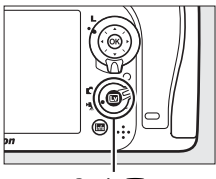

 $B$ otón  $\overline{\mathbb{R}}$ 

### A **El icono** 0

Un icono  $\mathbb{N}$  ( $\Box$  [165](#page-188-0)) indica que no se pueden grabar vídeos.

# **3 Enfoque.**

Encuadre la toma inicial y enfoque (pulse el botón  $\sqrt{\text{QUAL}}$  para acercar el zoom para un enfoque preciso tal y

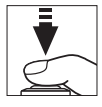

como se ha descrito en la página [38;](#page-61-0) para más información sobre el enfoque durante la grabación de vídeos, consulte la página [83](#page-106-0)). Tenga en cuenta que el número de sujetos que pueden detectarse en AF con prioridad al rostro disminuye durante la grabación de vídeos.

### A **Exposición**

Los ajustes de exposición disponibles varían dependiendo del modo de disparo:

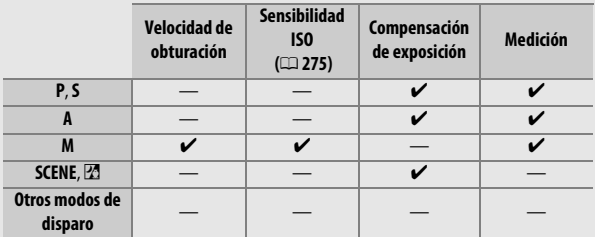

En el modo M, la velocidad de obturación podrá ajustarse a valores entre  $\frac{1}{2}$ s seg. y  $\frac{1}{8}$ ,000 seg. (la velocidad de obturación más lenta disponible varía con la velocidad de fotogramas;  $\Box$  [166](#page-189-0)). La medición puntual no está disponible. Si el resultado es una sobre- o subexposición, salga y reinicie live view.

### A **Balance de blancos**

En los modos **P**, **S**, **A** y **M**, podrá ajustar en cualquier momento el balance de blancos pulsando el botón  $\frac{2}{2}$  (WB) y girando el dial de control principal  $($  $\Box$  [111](#page-134-0)).

# <span id="page-186-0"></span>**4 Inicie la grabación.**

Para comenzar la grabación, pulse el botón de grabación de vídeo. Se visualizarán en la pantalla un indicador de grabación y el tiempo disponible. Podrá bloquear la exposición pulsando el botón 鮨 **AE-L/AF-L** (□ [107](#page-130-0)) o alterarla en hasta ±3 EV en pasos de 1/3 EV utilizando la compensación de exposición ( $\Box$  [109\)](#page-132-0). En el modo autofoco, podrá volver a enfocar la cámara pulsando el disparador hasta la mitad.

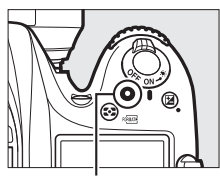

Botón de grabación de vídeo

Indicador de grabación

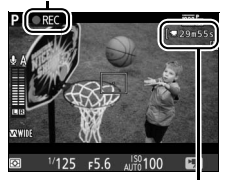

Tiempo restante

### A **Audio**

La cámara puede grabar vídeo y audio; no tape el micrófono ubicado en la parte delantera de la cámara durante la grabación de vídeo ( $\Box$  1). Tenga en cuenta que el micrófono integrado podría grabar los sonidos realizados por la cámara o por el objetivo durante el autofoco o la reducción de la vibración.

# **5 Finalice la grabación.**

Pulse de nuevo el botón de grabación de vídeo para finalizar la grabación. La grabación finalizará automáticamente al alcanzar la duración máxima o si la tarjeta de memoria se llena.

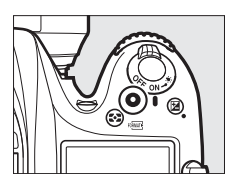

### A **Duración máxima**

El tamaño máximo de los archivos de vídeo individuales es de 4 GB (para más información acerca de los tiempos de grabación máxima, consulte la página [166\)](#page-189-0); tenga en cuenta que dependiendo de la velocidad de escritura de la tarjeta de memoria, la grabación podría finalizar antes de alcanzar dicho tamaño ( $\Box$  [379\)](#page-402-0).

# **6 Salga de live view.**

Pulse el botón  $\text{D}$  para salir de live view.

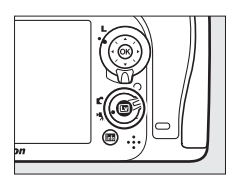

# **La pantalla live view: Vídeos**

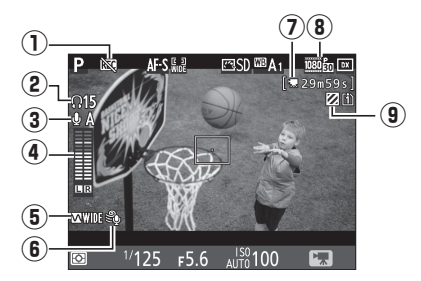

<span id="page-188-0"></span>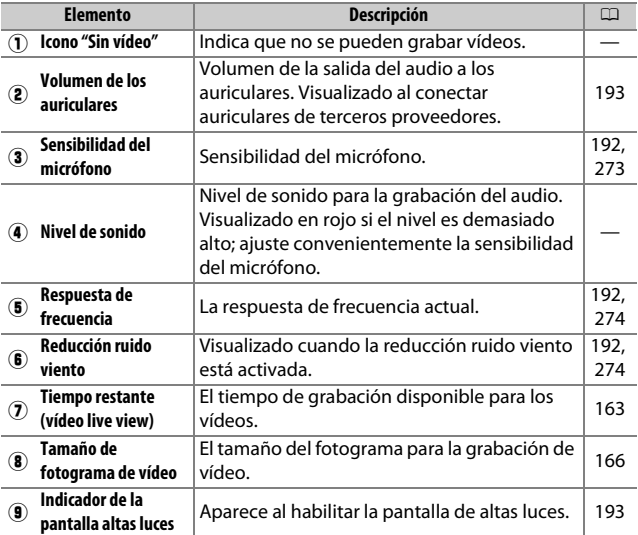

# <span id="page-189-1"></span><span id="page-189-0"></span>**Duración máxima**

La duración máxima varía en función de las opciones seleccionadas para **Calidad de los vídeos** y **Tam. fotog./veloc. fotog.** en el menú de disparo del vídeo ( $\Box$  [273](#page-296-1)) tal y como se indica a continuación.

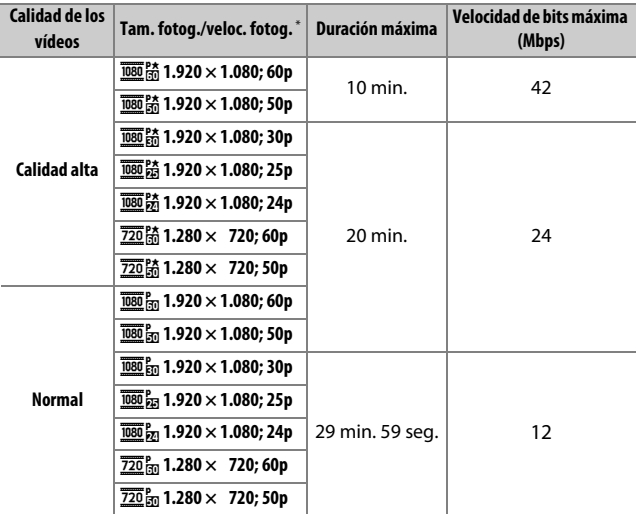

\* Valores indicados. Las velocidades de grabación reales para 60p, 50p, 30p, 25p y 24p son 59,94, 50, 29,97, 25 y 23,976 fps respectivamente.

#### A **Velocidad y tamaño de fotograma**

Los ajustes **1.920×1.080; 60p** y **1.920×1.080; 50p** no están disponibles para **Tam. fotog./veloc. fotog.** al seleccionar **DX (24×16)** para **Zona de imagen** en el menú de disparo del vídeo ( $\Box$  [168\)](#page-191-0). Podrá acceder a estos ajustes configurando **Zona de imagen** en **1,3× (18×12)**. Seleccionar **DX (24×16)** para **Zona de imagen** cuando cualquiera de estas opciones está activada restaura **Tam. fotog./veloc. fotog.** a **1.920×1.080; 30p** (si **1.920×1.080; 60p** es seleccionado) o a **1.920×1.080; 25p** (si **1.920×1.080; 50p** es seleccionado).

# <span id="page-190-0"></span>**Índices**

Si selecciona **Marca de índice** como la opción "Pulsar" de la configuración personalizada g1 (**Asignar botón Fn**, 0 [288](#page-311-1)), g2 (**Asignar botón vista previa**, 0 [288](#page-311-2)) o g3 (**Asignar botón AE-L/AF-L**, 0 [288](#page-311-3)), podrá pulsar el botón seleccionado durante la grabación para añadir índices que podrá utilizar para localizar fotogramas durante la edición y la reproducción  $(D)$  [178;](#page-201-0) tenga en cuenta que no se pueden agregar índices en el modo (1). Se pueden añadir hasta un máximo de 20 índices en cada vídeo.

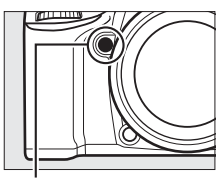

Botón **Pv**

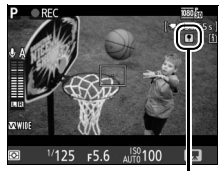

Índice

### A **Consulte también**

Las opciones tamaño de fotograma, velocidad de fotogramas, sensibilidad del micrófono, ranura de tarjeta y sensibilidad ISO están disponibles en el menú de disparo del vídeo ( $\Box$  [273](#page-296-2)). Las funciones de los botones  $\circledR$ , **Fn**, **Pv** y A **AE-L/AF-L** pueden seleccionarse usando las configuraciones personalizadas f1 (**Botón OK**; 0 [284](#page-307-0)), g1 (**Asignar botón Fn**; 0 [288\)](#page-311-1), g2 (Asignar botón vista previa;  $\Box$  [288](#page-311-2)) y g3 (Asignar botón AE-L/AF-L, 0 [288](#page-311-3)), respectivamente (las tres últimas opciones también le permiten bloquear la exposición sin tener que mantener pulsado ningún botón). La configuración personalizada g4 (**Asignar disparador**; 0 [288](#page-311-0)) controla si el disparador puede utilizarse para iniciar live view o para iniciar y finalizar la grabación de vídeos.

# <span id="page-191-1"></span><span id="page-191-0"></span>**Zona de imagen**

Seleccionar **1,3× (18×12)** para **Zona de imagen** en el menú de disparo del vídeo ( $\Box$  [274](#page-297-2)) reduce el ángulo de visión y aumenta la distancia focal aparente del objetivo. Tenga en cuenta que los vídeos grabados con el mismo tamaño de fotograma pero con distintas zonas de imagen podrían no poseer la misma resolución.

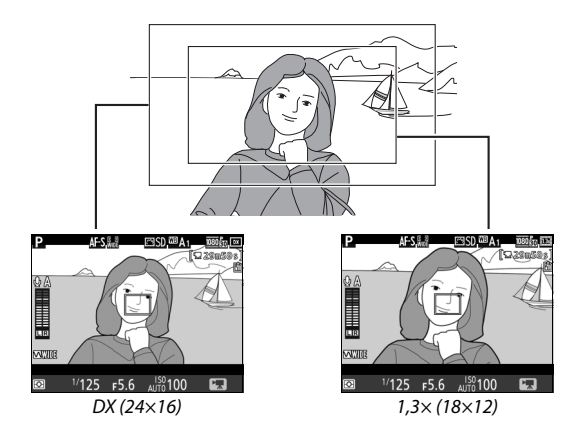

# **Realizar fotos en el modo vídeo**

Si **Tomar fotos** es seleccionado para la configuración personalizada g4 (**Asignar disparador**,  $\Box$  [288\)](#page-311-0) y si live view es activado con el selector de live view girado hacia 1, se pueden tomar en cualquier momento las

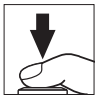

fotografías pulsando el disparador hasta el fondo. Si la grabación de vídeo se encuentra en progreso, la grabación finalizará y el metraje grabado hasta el momento será guardado. La fotografía se grabará en el ajuste de zona de imagen actual utilizando un recorte con una relación de aspecto de 16 : 9. La calidad de imagen está determinada por la opción seleccionada para **Calidad de imagen** en el menú de disparo de la foto ( $\Box$  [77,](#page-100-0) [268](#page-291-1)). Tenga en cuenta que no podrá previsualizar la exposición de las fotografías mientras el selector de live view se encuentre girado hacia •, para lograr resultados precisos al disparar en el modo **M**, gire el selector hacia C, ajuste la exposición y, a continuación, vuelva a girar el selector hacia • e inicie live view. Compruebe la zona de imagen antes de grabar.

### A **Tamaño de imagen**

Se puede elegir entre los siguientes tamaños:

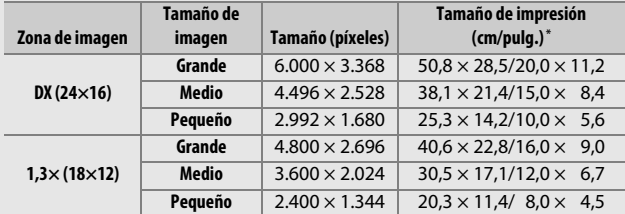

\* Tamaño aproximado al imprimirse a 300 ppp. El tamaño de impresión en pulgadas equivale al tamaño de la imagen en píxeles dividido por la resolución de la impresora en **p**untos **p**or **p**ulgada (ppp; 1 pulgada = aproximadamente 2,54 cm).

### A **HDMI**

Para usar live view cuando la cámara está conectada a un dispositivo HDMI-CEC, seleccione **Desactivado** para **HDMI** > **Control dispositivo** en el menú de configuración ( $\Box$  [292](#page-315-0)).

### A **Controladores remotos inalámbricos y cables de control remoto**

Si selecciona **Grabar vídeos** para la configuración personalizada g4 **(Asignar disparador,**  $\Box$  **[288\)](#page-311-0) y si gira el selector de live view hacia 県, los** disparadores de los controladores remotos inalámbricos ( $\Box$  [160](#page-183-0), [319\)](#page-342-0) y de los cables de control remoto ( $\Box$  [319\)](#page-342-1) opcionales podrán utilizarse para iniciar live view y para iniciar y finalizar la grabación de vídeos.

### D **Grabación de vídeos**

Los vídeos se graban con el espacio de color sRGB. Parpadeos, bandas o distorsión podrán aparecer en la pantalla y en el vídeo final bajo la iluminación de lámparas fluorescentes, de vapor de mercurio o de sodio, o con sujetos en movimiento, especialmente si la cámara ha sido barrida horizontalmente o si un objeto se mueve horizontalmente a alta velocidad a través del encuadre (para más información acerca de la reducción de los parpadeos y bandas, consulte **Reducción de parpadeo**, 0 [290\)](#page-313-0). También pueden aparecer puntos brillantes, efecto muaré, colores falsos y bordes irregulares. Podrían aparecer zonas o bandas luminosas en algunas zonas del encuadre con señales parpadeantes y otras fuentes de iluminación intermitente o si el sujeto es iluminado brevemente por una luz estroboscópica u otras fuentes de iluminación momentánea intensa. Evite apuntar la cámara hacia el sol o hacia otras fuentes de luz intensa. Si hace caso omiso de esta precaución, los circuitos internos de la cámara podrían sufrir daños.

No puede utilizarse la iluminación del flash.

La grabación finaliza automáticamente si se gira el dial de modo.

# <span id="page-194-0"></span>Fotografía time-lapse

## **(Solamente modos** i**,** j**, P, S, A, M y SCENE)**

La cámara realiza fotos automáticamente en los intervalos seleccionados para crear un vídeo mudo time-lapse con el tamaño y velocidad de fotogramas seleccionados en el menú de disparo del vídeo ( $\Box$  [273](#page-296-1)). Para más información sobre la zona de imagen utilizada para los vídeos time-lapse, consulte la página [168.](#page-191-0)

### A **Antes de disparar**

Antes de proceder con la fotografía time-lapse, realice un disparo de prueba con los ajustes actuales (encuadrando la foto en el visor para una previsualización de la exposición precisa) y visualice los resultados en la pantalla. Para una coloración consistente, seleccione un ajuste de balance de blancos que no sea automático ( $\Box$  [111\)](#page-134-0). Tras configurar los ajustes a su gusto, retire el ocular de goma y cubra el visor con la tapa del ocular suministrada para evitar la entrada de luz a través del visor interfiriendo con las fotografías y la exposición ( $\Box$  [70](#page-93-0)).

Se recomienda el uso de un trípode. Coloque la cámara sobre un trípode antes de comenzar los disparos. Para asegurarse de que los disparos no sean interrumpidos, utilice un adaptador de CA y un conector a la red eléctrica opcionales o una batería completamente cargada.

**1 Seleccione Fotografía time-lapse.** Marque **Fotografía time-lapse** en el menú de disparo del vídeo y pulse <sup>3</sup> para visualizar los ajustes de la fotografía time-lapse.

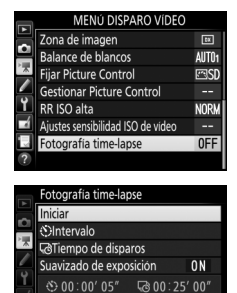

**金00'10.1"/20'00.0"** 

自正

画的

# **2 Configure los ajustes de la fotografía time-lapse.** Elija un intervalo, el tiempo de disparos total y una opción de suavizado de exposición.

• **Para seleccionar el intervalo entre fotogramas**:

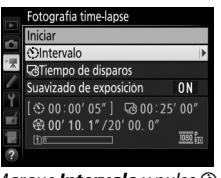

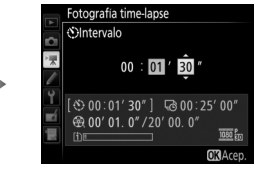

Marque **Intervalo** y pulse  $\odot$ . Elija un intervalo superior a la velocidad de obturación más lenta anticipada (minutos y segundos) y pulse  $\circledcirc$ .

• **Para seleccionar el tiempo de disparos total**:

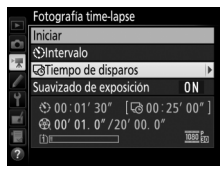

Marque **Tiempo de disparos** y  $pulse$  $<sup>①</sup>$ .</sup>

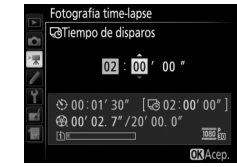

Seleccione el tiempo de los disparos (hasta un máximo de 7 horas y 59 minutos) y pulse  $\circledR$ . • **Para activar o desactivar el suavizado de exposición**:

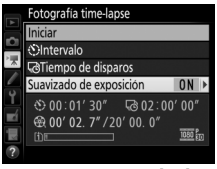

Marque **Suavizado de exposición** y pulse  $\circledast$ .

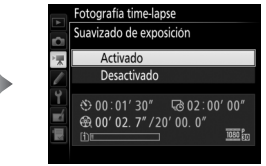

Marque una opción y pulse  $\otimes$ .

Seleccionar **Activado** suaviza los cambios abruptos en la exposición en los modos distintos de **M** (tenga en cuenta que el suavizado de exposición únicamente se aplica en el modo **M** si el control automático de la sensibilidad ISO está activado).

# **3 Comience los disparos.**

Marque **Iniciar** y pulse <sup>®</sup>. La fotografía time-lapse comienza tras aproximadamente 3 seg. La cámara toma las fotografías en el intervalo seleccionado durante el tiempo de disparos seleccionado. Una vez

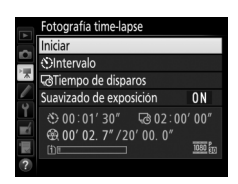

finalizados, los vídeos time-lapse se grabarán en la tarjeta de memoria seleccionada para **Destino** en el menú de disparo del vídeo (LD [273](#page-296-3)).

## ❚❚ **Finalización de la fotografía time-lapse**

Para finalizar la fotografía time-lapse antes de que se tomen todas las fotos, marque **Desactivado** en el menú de la fotografía timelapse y pulse  $\omega$ , o pulse  $\omega$  entre los fotogramas o inmediatamente después de grabar un fotograma. Se creará un vídeo con los fotogramas grabados hasta el momento en el que finalizó la fotografía time-lapse. Tenga en cuenta que la fotografía time-lapse finalizará y no se grabará ningún vídeo si la fuente de alimentación es extraída o desconectada o si la tarjeta de memoria de destino ha sido extraída.

## ❚❚ **Sin fotografía**

La cámara omitirá el fotograma actual si es incapaz de enfocar usando autofoco de servo único (**AF-S** o autofoco de servo único seleccionado para **AF-A**; tenga en cuenta que la cámara volverá a enfocar después de cada toma). Los disparos se reanudarán con el siguiente fotograma.

### D **Fotografía time-lapse**

Time-lapse no está disponible en live view ( $\Box$  [31,](#page-54-0) [161](#page-184-0)), a una velocidad de obturación de  $\mathbf{a} \cdot \mathbf{b}$  a  $\mathbf{b} \cdot \mathbf{c}$  ( $\Box$  [58](#page-81-0)) si el horquillado ( $\Box$  [197\)](#page-220-0), alto rango dinámico (HDR,  $\Box$  [141\)](#page-164-0), exposición múltiple ( $\Box$  [211](#page-234-0)) o fotografía con disparo a intervalos ( $\Box$  [217](#page-240-0)) están activados. Tenga en cuenta que debido a que la velocidad de obturación y el tiempo necesario para grabar la imagen en la tarjeta de memoria pueden variar de toma a toma, el intervalo entre la grabación de una toma y el inicio de la siguiente puede diferir. Los disparos no comenzarán si un vídeo time-lapse no puede grabarse bajo los ajustes actuales (por ejemplo, si la tarjeta de memoria está llena, el intervalo o el tiempo de disparo es cero o si el intervalo es superior al tiempo de disparos).

La fotografía time-lapse podría finalizar si se usan los controles de la cámara o se cambian los ajustes, o si conecta un cable HDMI. Se creará un vídeo con los fotogramas grabados hasta el momento en el que finalizó la fotografía time-lapse.

### A **Cálculo de la duración del vídeo final**

El número total de fotogramas en el vídeo final puede calcularse aproximadamente dividiendo el tiempo de disparos entre el intervalo y luego redondeándolo. La duración del vídeo final puede calcularse dividiendo el número de tomas entre la velocidad de fotogramas seleccionada para **Tam. fotog./ veloc. fotog.** en el menú de disparo del vídeo  $($  $\Box$  [166,](#page-189-0) [273](#page-296-1)). Un vídeo de 48 fotogramas grabado a **1.920×1.080; 24p**, por ejemplo, tendrá una duración aproximada de dos segundos. La duración máxima de los vídeos grabados utilizando la fotografía time-lapse es de 20 minutos.

### <span id="page-198-0"></span>A **Durante los disparos**

Durante la fotografía time-lapse, el indicador de acceso a la tarjeta de memoria se iluminará y el indicador de grabación time-lapse será visualizado en el panel de control. El tiempo restante (en horas y minutos) aparecerá en la pantalla de la velocidad de obturación inmediatamente antes de grabar cada

fotograma. En el resto de casos, el tiempo restante puede visualizarse pulsando el disparador hasta la mitad. Sin importar la opción seleccionada para la configuración personalizada c2 (**Temporizador de espera**,  $\Box$  [279](#page-302-1)), el temporizador de espera no se desactivará durante los disparos.

Para visualizar los ajustes actuales de la fotografía time-lapse o para finalizar la fotografía time-lapse, pulse el botón MENU entre disparos.

### Duración grabada/ duración máxima

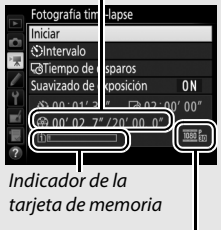

Tam. fotog./ veloc. fotog.

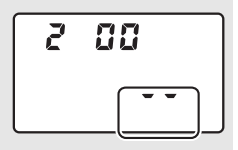

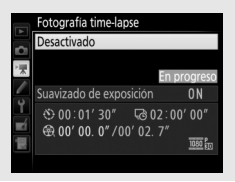

### A **Revisión de imagen**

El botón  $\blacktriangleright$  no podrá utilizarse para visualizar imágenes si la fotografía time-lapse está en progreso, aunque el fotograma actual será visualizado durante unos segundos tras cada disparo si ha seleccionado **Activada** para **Revisión de imagen** en el menú de reproducción ( $\Box$  [267](#page-290-0)). No se podrá realizar ninguna otra operación de reproducción durante la visualización del fotograma.

### A **Fotografía con flash**

Para utilizar el flash durante la fotografía time-lapse, seleccione el modo **P**, **S**, **A** o **M** y pulse el botón  $\frac{1}{2}$  ( $\frac{1}{2}$ ) para elevar el flash antes de comenzar los disparos.

#### A **Modo de disparo**

Sin importar el modo de disparo seleccionado, la cámara realizará una toma en cada intervalo. No podrá utilizar el disparador automático.

### A **Consulte también**

Para más información sobre la configuración de un pitido para que suene una vez finalizada la fotografía time-lapse, consulte la configuración personalizada d1 (Pitido,  $\Box$  [280\)](#page-303-0).

# <span id="page-200-0"></span>Visualización de vídeos

Los vídeos se indican por un icono • en la reproducción a pantalla completa ( $\Box$  [229\)](#page-252-0). Pulse  $\circledast$  para iniciar la reproducción; su posición actual se indica por medio de la barra de progreso del vídeo.

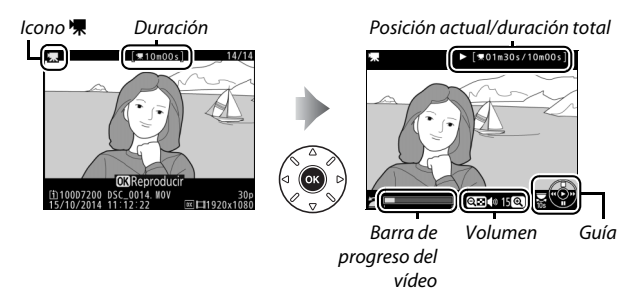

Se pueden realizar las siguientes operaciones:

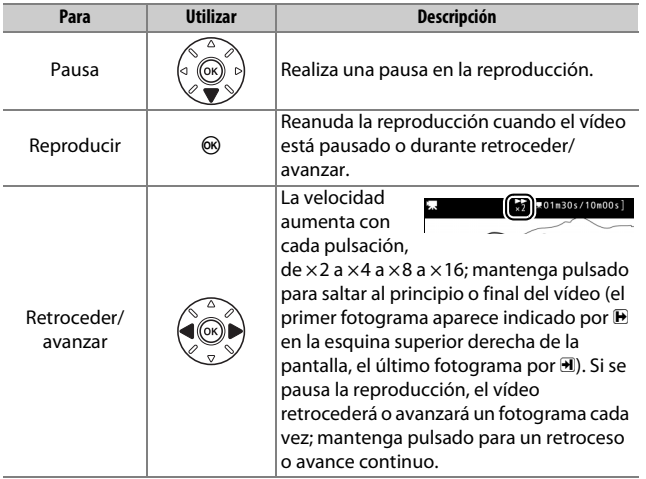

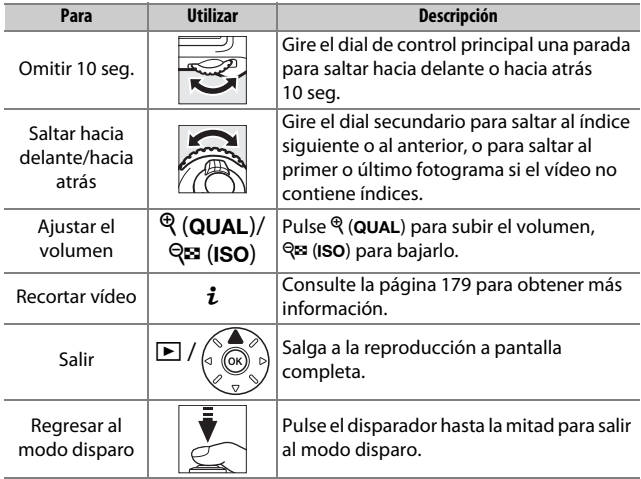

#### <span id="page-201-0"></span>A **El icono** p Los vídeos con índices ( $\Box$  [167\)](#page-190-0) vienen indicados por un icono  $\Omega$  en la reproducción a pantalla completa.

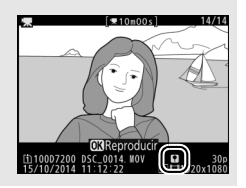

# Edición de vídeos

Recorte metraje para crear copias editadas de vídeos o guarde los fotogramas seleccionados como imágenes estáticas JPEG.

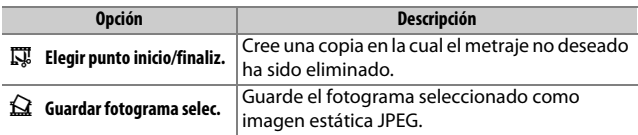

# <span id="page-202-0"></span>**Recorte de vídeos**

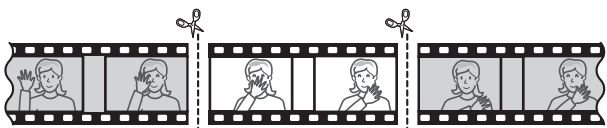

Para crear copias recortadas de vídeos:

**1 Visualice un vídeo a pantalla completa (** $\Box$  **[229](#page-252-0)).** 

# **2 Pause el vídeo en el nuevo fotograma de inicio.**

Reproduzca el vídeo tal y como se ha descrito en la página [177,](#page-200-0) pulsando  $\circledR$ para iniciar y reanudar la reproducción y  $\bigcirc$  para pausarla, y pulse  $\bigcirc$  o  $\bigcirc$  o gire los diales de control principal o secundario para localizar el fotograma deseado. Podrá cerciorar su posición aproximada

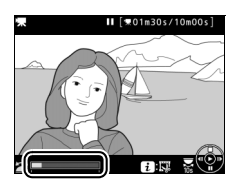

Barra de progreso del vídeo

en el vídeo desde la barra de progreso del vídeo. Pause la reproducción cuando llegue al nuevo fotograma de inicio.

### **3 Seleccione Elegir punto inicio/finaliz.** Pulse el botón *i*.

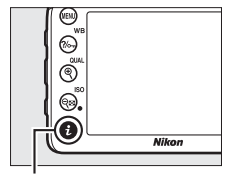

Botón i

### Marque **Elegir punto inicio/finaliz.**

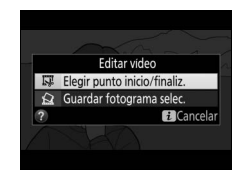

# **4 Seleccione P. inicio.**

Para crear una copia que comience desde el fotograma actual, marque **P. inicio** y pulse <sup>(%)</sup>. Los fotogramas anteriores al fotograma actual serán eliminados al guardar la copia en el paso 9.

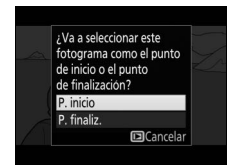

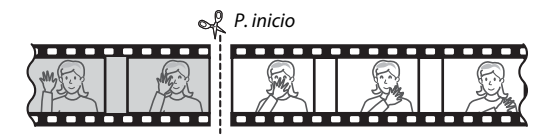

**5 Confirme el nuevo punto de inicio.** Si no visualiza el fotograma deseado, pulse  $\textcircled{\tiny 0}$  o  $\textcircled{\tiny 2}$  para avanzar o retroceder (para avanzar o retroceder 10 seg., gire el dial de control principal una parada; para saltar a un índice o al primer o último fotograma si el vídeo no contiene índices, gire el dial secundario).

**6 Elija el punto de finalización.** Pulse  $\frac{2}{2}$  (WB) para cambiar de la herramienta de selección del punto de

y, a continuación, seleccione el fotograma de finalización tal y como se ha descrito en el paso 5. Los fotogramas posteriores al fotograma seleccionado serán eliminados al guardar la copia en

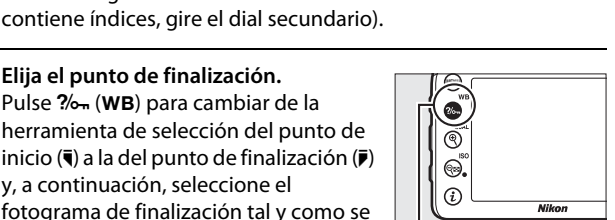

▼01m30s/10m00s

Botón ?/on (WB)

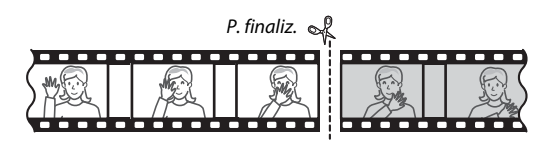

# **7 Cree la copia.**

el paso 9.

Cuando visualice el fotograma de finalización deseado, pulse (4.

# **8 Previsualice el vídeo.**

Para previsualizar la copia, marque **Previsualizar** y pulse  $\otimes$  (para interrumpir la previsualización y regresar al menú de opciones de guardado, pulse 1). Para cancelar la copia actual y seleccionar un nuevo

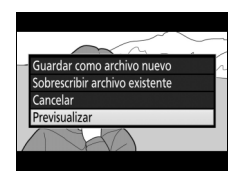

punto de inicio o de finalización tal y como se ha descrito anteriormente, marque **Cancelar** y pulse ®; para guardar la copia, vaya al paso 9.

# **9 Guarde la copia.**

Marque **Guardar como archivo nuevo** y pulse ® para guardar la copia en un nuevo archivo. Para sustituir el archivo de vídeo original por la copia editada, marque **Sobrescribir archivo existente** v pulse  $\circledcirc$ .

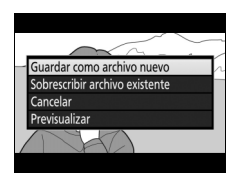

#### A **Recorte de vídeos**

Los vídeos deben tener una duración mínima de dos segundos. La copia no será guardada si no hay suficiente espacio disponible en la tarjeta de memoria.

Las copias poseen la misma fecha y hora de creación que el original.

#### A **Eliminación del metraje de inicio o finalización**

Para eliminar solamente el metraje de inicio del vídeo, vaya al paso 7 sin pulsar el botón  $\frac{2}{2}$  (WB) en el paso 6. Para eliminar solamente el metraje de finalización, seleccione **P. finaliz.** en el paso 4, seleccione el fotograma de finalización y proceda con el paso 7 sin pulsar el botón  $\%$ - (WB) en el paso 6.

#### A **El menú de retoque**

Los vídeos también pueden editarse utilizando la opción **Editar vídeo** en el menú de retoque ( $\Box$  [296\)](#page-319-0).

# **Guardar fotogramas seleccionados**

Para guardar una copia del fotograma seleccionado como imagen estática JPEG:

**1 Pause el vídeo en el fotograma deseado.**

Reproduzca el vídeo tal y como se ha descrito en la página [177,](#page-200-0) pulsando  $\circledR$ para iniciar y reanudar la reproducción y 3 para pausarla. Detenga el vídeo en el fotograma que desea copiar.

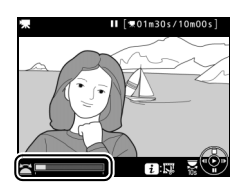

**2 Seleccione Guardar fotograma selec.** Pulse el botón  $\boldsymbol{i}$ , a continuación marque Guardar fotograma selec. y pulse  $\circledR$ .

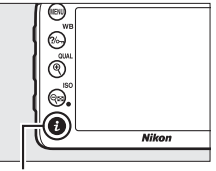

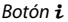

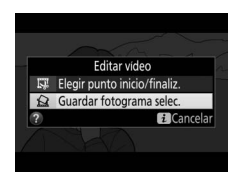

## **3 Cree una copia estática.** Pulse  $\bigcirc$  para crear una copia estática del fotograma actual.

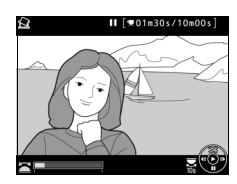

# **4 Guarde la copia.**

Marque **Sí** y pulse <sup>o</sup> para crear una copia JPEG de calidad buena ( $\Box$  [77\)](#page-100-0) del fotograma seleccionado.

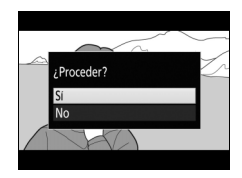

#### A **Guardar fotograma seleccionado**

Las imágenes estáticas JPEG de los vídeos creadas con la opción **Guardar fotograma selec.** no pueden ser retocadas. Las imágenes estáticas JPEG de los vídeos no poseen todas las categorías de información de la foto ( $\Box$  [234\)](#page-257-0).

# **Otras opciones de disparo**

# El botón **M** (fotografía con visor)

Pulsar el botón **E** durante la fotografía con visor muestra la información de disparo en la pantalla, incluyendo la velocidad de obturación, el diafragma, el número de exposiciones restantes y el modo de zona AF.

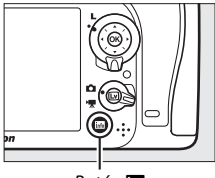

Botón **R** 

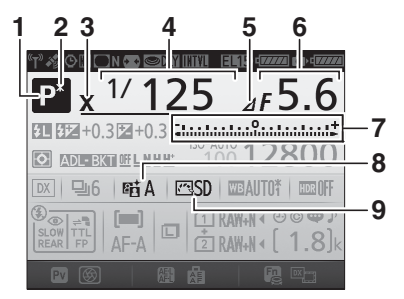

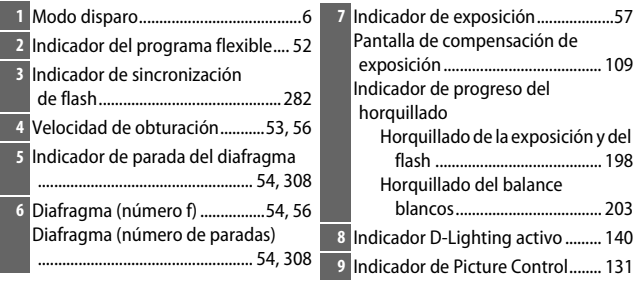

### **La pantalla de información (continuación)**

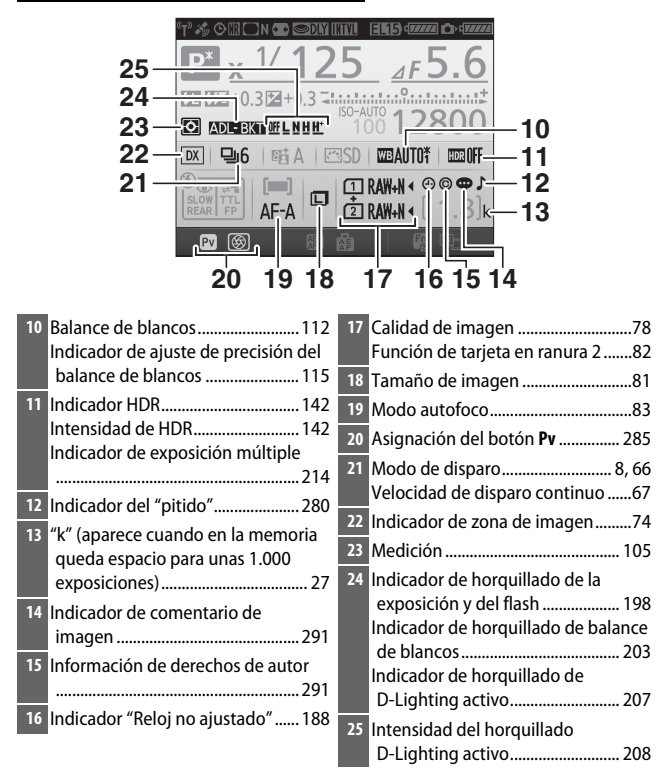

### A **Apagar la pantalla**

Para hacer desparecer la información de disparo de la pantalla, vuelva a pulsar el botón **E** o pulse el disparador hasta la mitad. La pantalla se apagará automáticamente si no se realiza ninguna operación durante aproximadamente 10 segundos.

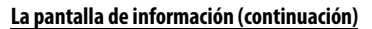

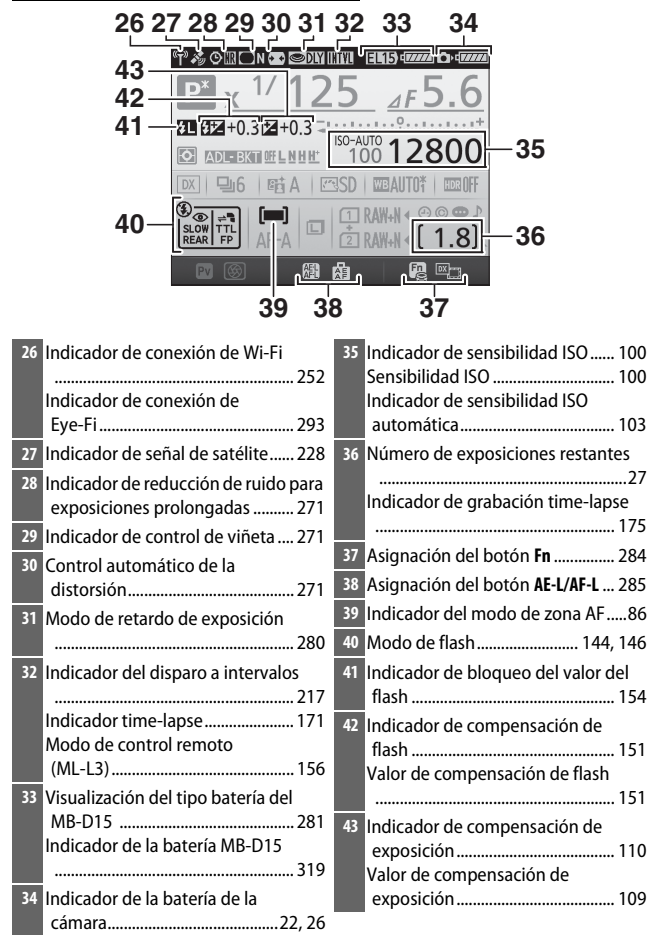

**Nota**: Pantalla mostrada con todos los indicadores iluminados con fines ilustrativos.

### A **Consulte también**

Para obtener más información sobre durante cuánto tiempo permanece encendida la pantalla, consulte la configuración personalizada c4 (**Retar. apagad. pantalla**,  $\Box$  [279\)](#page-302-2). Para obtener más información sobre el cambio del color de los caracteres de la pantalla de información, consulte la configuración personalizada d9 (**Pantalla de información**,  $\Box$  [281](#page-304-1)).

### <span id="page-211-0"></span>A **El icono** Y **("Reloj no ajustado")**

El reloj de la cámara funciona con una fuente de alimentación independiente y recargable, que se carga según sea necesario cuando la batería principal está instalada o cuando la cámara recibe energía mediante un conector a la red eléctrica y el adaptador de CA opcionales ( $\Box$  [319](#page-342-2)). Dos días de carga suministran al reloj energía suficiente para funcionar durante aproximadamente tres meses. Si un icono  $\Theta$  parpadea en la pantalla de información, el reloj ha sido restaurado y la fecha y hora grabadas con cualquier nueva fotografía no serán correctas. Utilice la opción **Zona horaria y fecha** > **Fecha y hora** del menú de configuración para ajustar el reloj a la fecha y hora correctas ( $\Box$  [290](#page-313-1)).

# El botón i

Para acceder rápidamente a los ajustes utilizados con más frecuencia, pulse el botón  $i$ . Marque los elementos y pulse  $\circledast$ para ver las opciones, a continuación marque la opción deseada y pulse ® para seleccionar. Para salir del menú del botón  $\boldsymbol{i}$ y regresar a la pantalla de disparo, pulse el botón i.

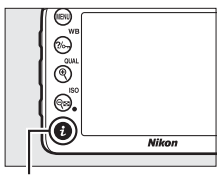

Botón i

Fotografía con visor en el establecentriale de Live view

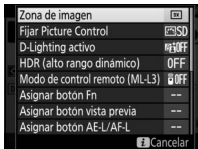

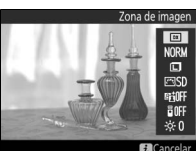

Menú del botón i Menú del botón i (selector de live view girado a  $\bigcirc$ )

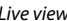

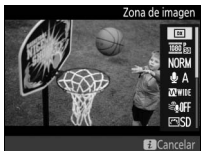

Menú del botón i (selector de live view girado  $a \sqrt{\pi}$ )

# **El menú del botón** i **(fotografía con visor)**

Pulsar el botón  $\boldsymbol{i}$  durante la fotografía con visor visualiza un menú con las siguientes opciones:

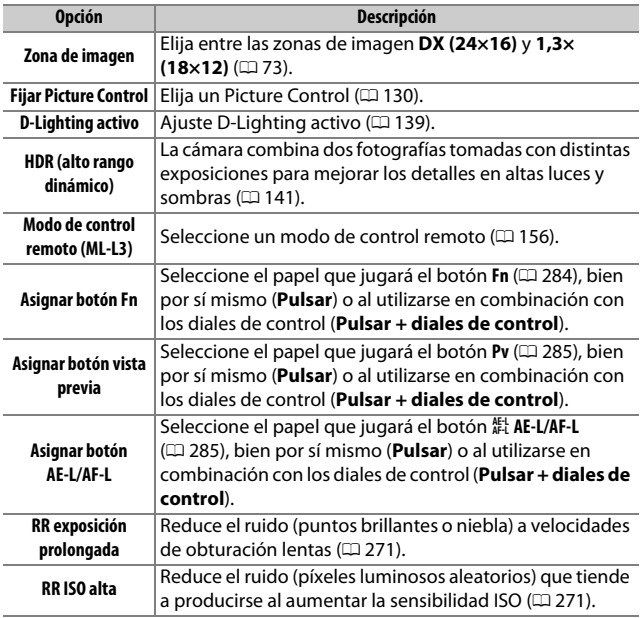

# **El menú del botón** i **(live view)**

Las opciones disponibles del menú del botón  $i$  de live view varían en función de la posición del selector de live view.

Si gira el selector de live view hacia **C**, el menú del botón i contendrá los elementos indicados a continuación.

<span id="page-214-0"></span>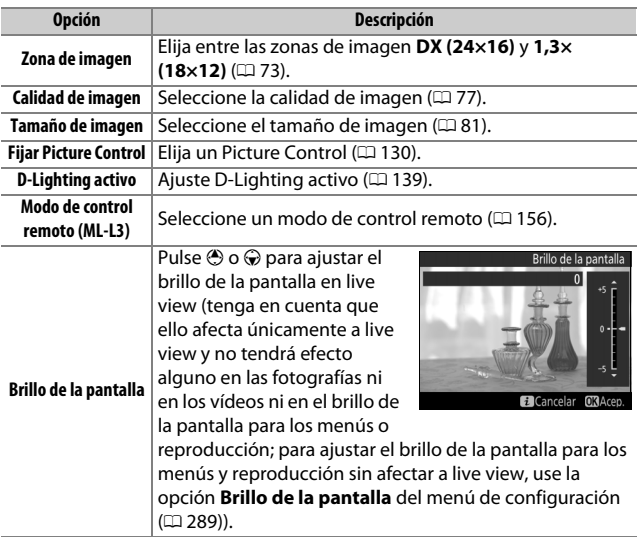

**Si gira el selector de live view hacia —**, el menú del botón *i* contendrá los elementos indicados a continuación. **Sensibilidad del micrófono**, **Respuesta de frecuencia**, **Reducción ruido viento** y **Pantalla altas luces** se pueden ajustar durante la grabación.

<span id="page-215-2"></span><span id="page-215-1"></span><span id="page-215-0"></span>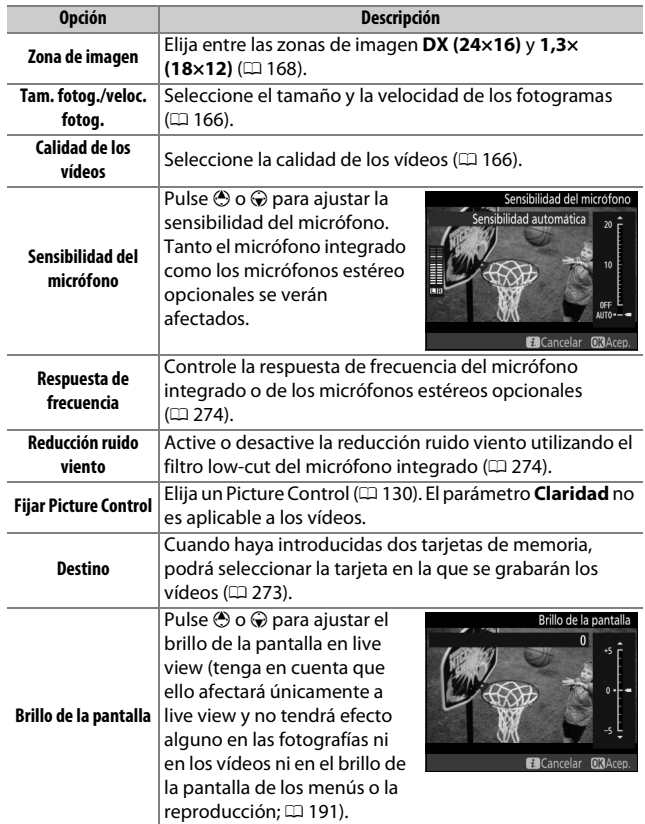
<span id="page-216-1"></span><span id="page-216-0"></span>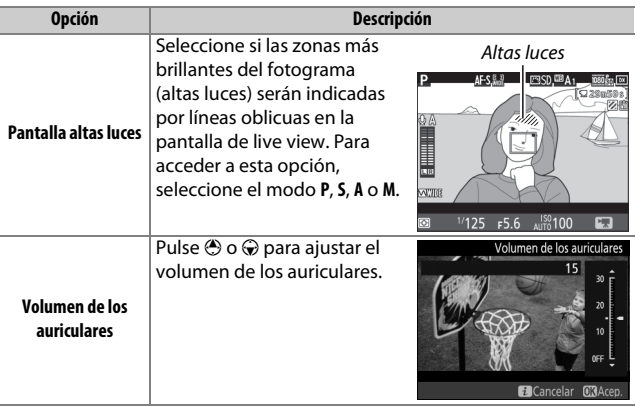

#### A **Uso de un micrófono externo**

El micrófono estéreo opcional puede utilizarse para grabar sonido en estéreo o para evitar grabar los ruidos del enfoque y otros sonidos producidos por el objetivo  $( \Box 319)$  $( \Box 319)$ .

#### A **Auriculares**

Pueden utilizarse auriculares de terceros proveedores. Tenga en cuenta que niveles de sonido altos podrían provocar un alto volumen; ponga especial atención al utilizar auriculares.

## <span id="page-217-0"></span>Reinicialización de dos botones: Restauración de los ajustes predeterminados

Los siguientes ajustes de la cámara pueden ser restaurados a los valores predeterminados manteniendo pulsados al mismo tiempo los botones Q $\Xi$  (ISO) y  $\Xi$ durante más de dos segundos (estos botones están marcados por un punto verde). Mientras se restauran los ajustes, el panel de control se apaga brevemente.

Botón E

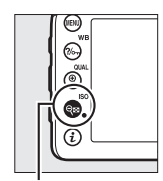

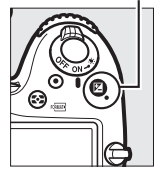

Botón Q<sub>23</sub> (ISO)

#### ❚❚ **Opciones de menú**

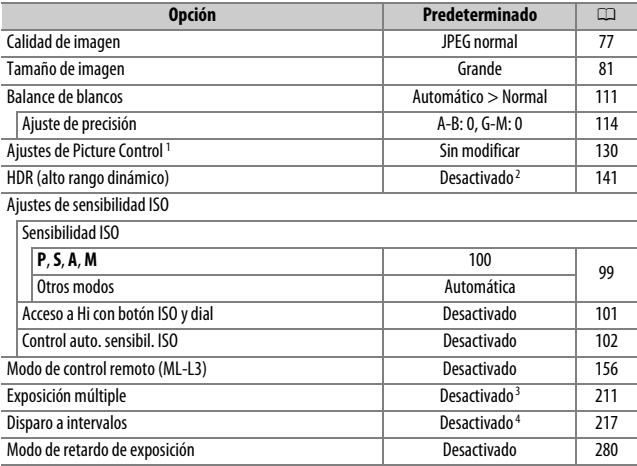

- 1 Solo el Picture Control actual.
- 2 La intensidad de HDR no se restaura.
- 3 Si la exposición múltiple está actualmente en curso, los disparos finalizarán y se creará una exposición múltiple con las exposiciones grabadas hasta el momento. La ganancia y el número de tomas no se restaurarán.
- 4 Si el disparo a intervalos está actualmente en curso, los disparos finalizarán. La hora de inicio, el intervalo del disparo, el número de intervalos y de disparos, y el suavizado de exposición no se restaurarán.

### ❚❚ **Otros ajustes**

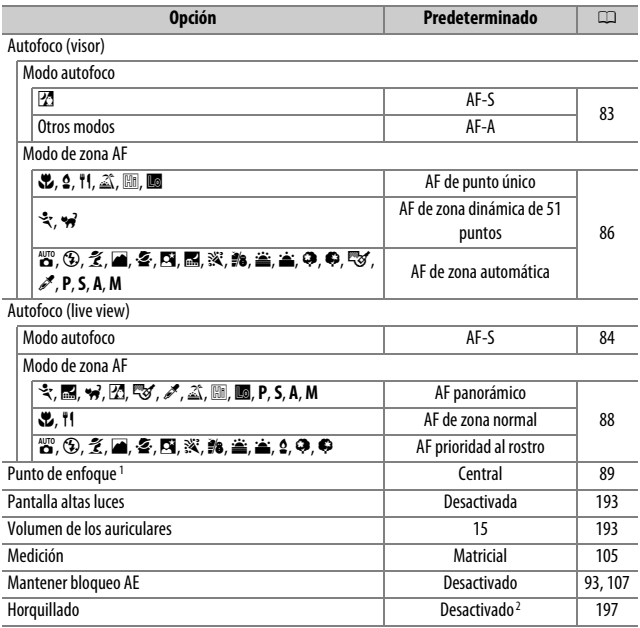

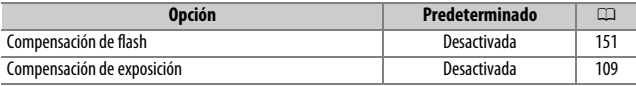

#### Modo de flash

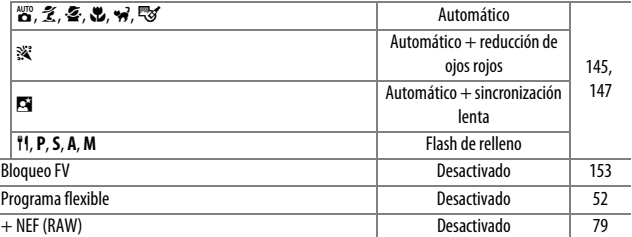

1 El punto de enfoque no será visualizado si selecciona AF de zona automática para el modo de zona AF.

2 El número de tomas se restaura a cero. El incremento del horquillado se restaura a 1 EV (horquillado exposición/flash) o 1 (horquillado de balance de blancos). **H Automático** es seleccionado para el segundo disparo en los programas de horquillado D-Lighting activo de dos tomas.

## <span id="page-220-0"></span>Horquillado **(Solamente modos P, S, A y M)**

El horquillado modifica automáticamente la exposición, el nivel del flash, D-Lighting Activo (ADL, por sus siglas en inglés) o el balance de blancos ligeramente con cada disparo, "horquillando" el valor actual. Seleccione esta opción en aquellas situaciones en las que sea difícil ajustar la exposición, el nivel de flash (i-TTL y, cuando sea aplicable, los modos de control de flash de diafragma automático únicamente; consulte las páginas [149](#page-172-0), [283](#page-306-0) y [313\)](#page-336-0), el balance de blancos o D-Lighting activo y no tenga tiempo para comprobar los resultados ni ajustar la configuración con cada disparo, ni para experimentar con distintos ajustes para el mismo sujeto.

### ❚❚ **Horquillado de la exposición y del flash**

Modifique la exposición y/o el nivel del flash durante una serie de fotografías.

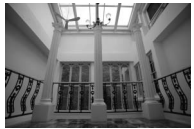

Exposición modificada en: 0 EV

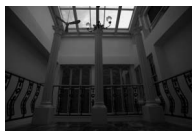

Exposición modificada en: –1 EV

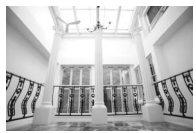

Exposición modificada en: +1 EV

**1 Seleccione el horquillado de la exposición o del flash.** Seleccione la configuración personalizada e6 (**Juego de horquillado auto.**) en el menú de configuraciones personalizadas, marque una opción y pulse  $\circledR$ . Seleccione **AE y flash** para modificar la exposición y el nivel del flash, **Sólo AE** para modificar solamente la exposición, o **Sólo flash** para modificar solamente el nivel del flash.

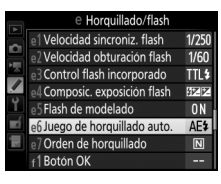

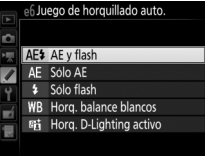

## <span id="page-221-0"></span>**2 Seleccione el número de tomas.**

Mientras pulsa el botón **BKT**, gire el dial de control principal para seleccionar el número de tomas en la secuencia de horquillado.

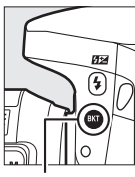

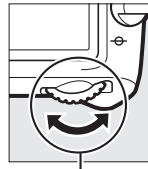

Botón **BKT** Dial de control principal

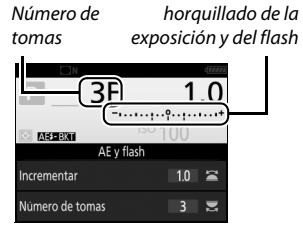

Indicador de

Pantalla de información

Con cualquier ajuste que no sea cero, aparecerá un icono x en el panel de control. **BKT** aparece indicado en el visor, y la pantalla de información

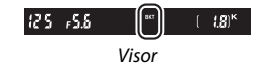

mostrará un indicador de horquillado y un icono indicando el tipo de horquillado: **x exa:** (horquillado de la exposición y del flash), **w Bandal** (únicamente el horquillado de la exposición) o **EBNI** (únicamente el horquillado del flash).

# **3 Seleccione un incremento de exposición.**

Mientras pulsa el botón **BKT**, gire el dial secundario para seleccionar el incremento de la exposición.

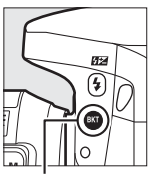

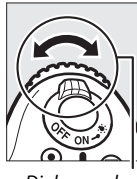

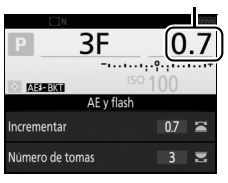

Incremento de exposición

Botón **BKT** Dial secundario Pantalla de información

Bajo los ajustes predeterminados, podrá seleccionar el tamaño del incremento entre 0,3 (1/3), 0,7 (3/3), 1, 2 y 3 EV. Los programas de horquillado con un incremento de 0,3 (1 /3) EV aparecen indicados a continuación.

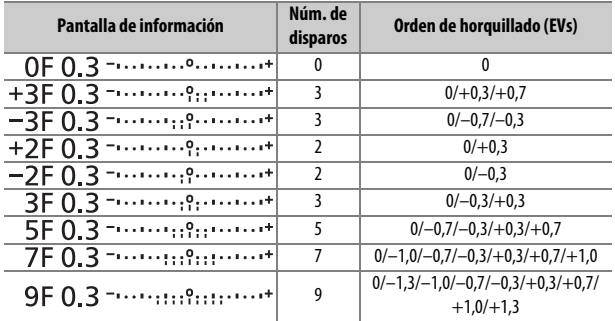

Tenga en cuenta que para los incrementos de exposición de 2 EV o superiores, el número máximo de tomas es 5; si selecciona un valor más alto en el paso 2, el número de tomas se ajustará automáticamente a 5.

## **4 Encuadre una fotografía, enfoque y dispare.** La cámara modificará la exposición y/o el nivel del flash disparo a disparo en conformidad con el programa de horquillado seleccionado. Se añaden modificaciones a la exposición a aquellas realizadas

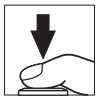

con la compensación de exposición (consulte la página [109](#page-132-0)).

Se visualizará un indicador de progreso del horquillado mientras se encuentre activo el horquillado. Un segmento del indicador desaparecerá tras cada disparo.

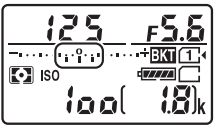

Núm. de tomas: 3; incremento: 0,7

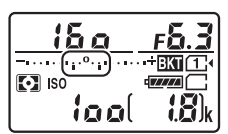

Pantalla después del primer disparo

#### A **Consulte también**

Para más información sobre la selección del tamaño de los incrementos, consulte la configuración personalizada b2 (**Pasos EV para control expos.**, 0 [278\)](#page-301-0). Para más información sobre cómo seleccionar el orden de ejecución del horquillado, consulte la configuración personalizada e7 (Orden de horquillado,  $\Box$  [284\)](#page-307-0).

### ❚❚ **Cancelación del horquillado**

Para cancelar el horquillado, pulse el botón **BKT** y gire el dial de control principal hasta que no queden disparos en la secuencia de horquillado. El último programa activado será restaurado la próxima vez que active el horquillado. También podrá cancelar el horquillado con la reinicialización de dos botones ( $\Box$  [194](#page-217-0)), aunque de este modo no podrá restaurar el programa de horquillado la próxima vez que active el horquillado.

#### A **Cero disparos**

La pantalla de live view muestra "–/–" cuando no quedan disparos en la secuencia de horquillado.

#### A **Horquillado de la exposición y del flash**

En los modos de disparo continuo ( $\Box$  [66](#page-89-0)), los disparos se detendrán una vez que el número de tomas especificado en el programa de horquillado haya sido realizado. Los disparos se reanudarán la próxima vez que pulse el disparador. En el modo disparador automático, la cámara realizará el número de tomas seleccionado en el paso 2 de la página [198](#page-221-0) cada vez que se pulse el disparador, sin importar la opción seleccionada para la configuración personalizada c3 (**Disparador automático**) > **Número de tomas** ( $\Box$  [279\)](#page-302-0); sin embargo, el intervalo entre tomas será controlado por la configuración personalizada c3 (**Disparador automático**) > **Intervalo entre tomas**. En el resto de modos, se realizará una toma cada vez que pulse el disparador.

Si la tarjeta de memoria se llena antes de que se realicen todos los disparos de la secuencia, podrá reanudar los disparos desde el siguiente disparo de la secuencia una vez sustituya la tarjeta de memoria o borre tomas para proporcionar más espacio a la tarjeta de memoria. Si apaga la cámara antes de realizar todos los disparos de la secuencia, el horquillado se reanudará desde el siguiente disparo de la secuencia al encender la cámara.

#### A **Horquillado de la exposición**

La cámara modifica la exposición variando la velocidad de obturación y el diafragma (modo **P**), el diafragma (modo **S**) o la velocidad de obturación (modos **A** y **M**). Si selecciona **Activado** para **Ajustes de sensibilidad ISO** > **Control auto. sensibil. ISO** ( $\Box$  [102](#page-125-0)) en los modos **P**, **S** y **A**, la cámara modificará automáticamente la sensibilidad ISO para lograr la exposición óptima cuando los límites del sistema de exposición de la cámara sean excedidos; en el modo **M**, la cámara usará primero el control automático de la sensibilidad ISO para lograr la exposición más óptima posible y, a continuación, horquillará esta exposición variando la velocidad de obturación.

### ❚❚ **Horquillado del balance de blancos**

La cámara crea múltiples copias de cada fotografía, cada una con un balance de blancos distinto. Para obtener más información sobre el balance de blancos, consulte la página [111](#page-134-0).

## **1 Seleccione el horquillado del balance de blancos.**

Seleccione **Horq. balance blancos** en la configuración personalizada e6 (**Juego de horquillado auto.**).

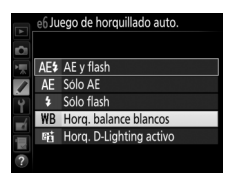

## **2 Seleccione el número de tomas.**

Mientras pulsa el botón **BKT**, gire el dial de control principal para seleccionar el número de tomas en la secuencia de horquillado.

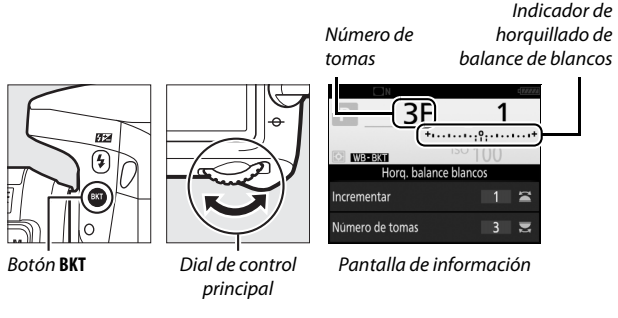

En cualquier ajuste que no sea cero,  $\overline{u}$ 

y BKT serán visualizados

respectivamente en el panel de

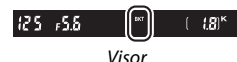

control y en el visor; un icono WB BKT y

un indicador de horquillado aparecerán en la pantalla de información.

# **3 Seleccione un incremento de balance de blancos.**

Pulse el botón **BKT** y gire el dial secundario para seleccionar entre incrementos de 1, 2 o 3 (respectivamente equivalente a aproximadamente 5, 10 o 15 mired). El valor **B** indica la cantidad de azul, el valor **A** la cantidad de ámbar ( $\Box$  [114](#page-137-1)).

> Incremento del balance de blancos

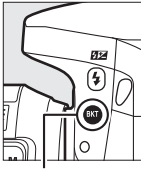

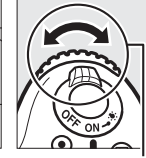

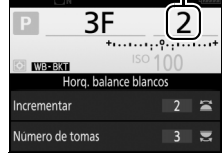

Botón **BKT** Dial secundario Pantalla de información

Los programas de horquillado con un incremento de 1 aparecen indicados a continuación.

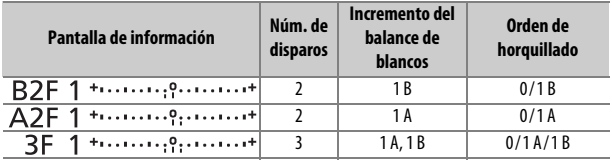

### **4 Encuadre una fotografía, enfoque y dispare.**

Cada disparo será procesado para crear el número de copias especificado en el

programa de horquillado, y cada copia tendrá un balance de blancos distinto. Las modificaciones del balance de blancos son añadidas al ajuste del balance de blancos realizado con el ajuste de precisión del balance de blancos.

Si el número de tomas del programa de horquillado es superior al número de exposiciones restantes,  $F_u L_v$  y el icono de la tarjeta afectada parpadearán en el panel de control, se visualizará un icono **Eul** parpadeando en el visor tal y como se indica a la derecha y el obturador será deshabilitado. Puede comenzar los

disparos tras introducir una nueva tarjeta de memoria.

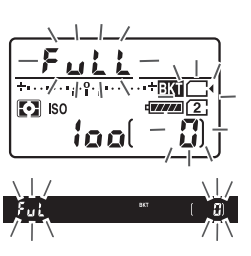

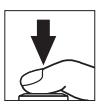

### ❚❚ **Cancelación del horquillado**

Para cancelar el horquillado, pulse el botón **BKT** y gire el dial de control principal hasta que no queden disparos en la secuencia de horquillado. El último programa activado será restaurado la próxima vez que active el horquillado. También podrá cancelar el horquillado con la reinicialización de dos botones ( $\Box$  [194\)](#page-217-0), aunque de este modo no podrá restaurar el programa de horquillado la próxima vez que active el horquillado.

#### A **Cero disparos**

La pantalla de live view muestra "–/–" cuando no quedan disparos en la secuencia de horquillado.

#### A **Horquillado del balance de blancos**

El horquillado del balance de blancos no está disponible con una calidad de imagen de NEF (RAW). Seleccionar **NEF (RAW)**, **NEF (RAW) + JPEG buena**, **NEF (RAW) + JPEG normal** o **NEF (RAW) + JPEG básica** cancela el horquillado del balance de blancos.

El horquillado del balance de blancos afecta únicamente a la temperatura de color (el eje ámbar-azul en la pantalla de ajuste de precisión del balance de blancos,  $\Box$  [114](#page-137-1)). No se realiza ningún ajuste en el eje verde-magenta.

En el modo disparador automático ( $\Box$  [69](#page-92-0)), el número de copias especificado en el programa de balance de blancos será creado cada vez que abra el obturador, sin importar la opción seleccionada en la configuración personalizada c3 (**Disparador automático**) > **Número de tomas** ( $\Box$  [279](#page-302-0)).

Si ha apagado la cámara mientras el indicador de acceso a la tarjeta de memoria estaba encendido, la cámara se apagará únicamente al grabar todas las fotografías de la secuencia.

### ❚❚ **Horquillado D-Lighting activo**

La cámara modifica el D-Lighting activo de una serie de exposiciones. Para obtener más información sobre D-Lighting activo, consulte la página [139.](#page-162-0)

**1 Seleccione horquillado D-Lighting activo.** Seleccione **Horq. D-Lighting activo** en la configuración personalizada e6 (**Juego de horquillado auto.**).

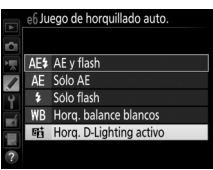

## <span id="page-230-0"></span>**2 Seleccione el número de tomas.**

Mientras pulsa el botón **BKT**, gire el dial de control principal para seleccionar el número de tomas en la secuencia de horquillado.

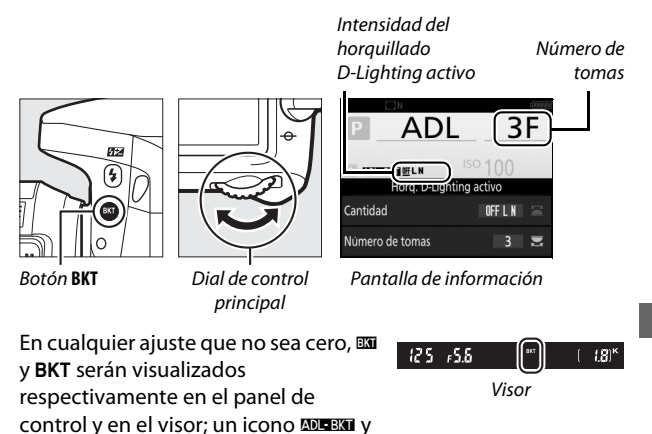

la cantidad de horquillado aparecerán en la pantalla de información.

Seleccione dos tomas para realizar una fotografía con D-Lighting activo desactivado y otra con un valor seleccionado. Seleccione de tres a cinco tomas para realizar una serie de fotografías con D-Lighting activo ajustado en **Desactivado**, **Bajo** y **Normal** (tres tomas), **Desactivado**, **Bajo**, **Normal** y **Alto** (cuatro tomas), o **Desactivado**, **Bajo**, **Normal**, **Alto** y **Extra alto** (cinco tomas). Si selecciona más de dos tomas, vaya al paso 4.

**3 Seleccione D-Lighting activo.** Mientras pulsa el botón **BKT**, gire el dial secundario para seleccionar D-Lighting activo.

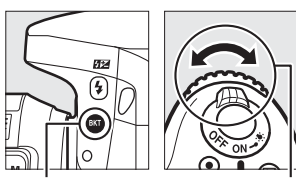

Botón **BKT** Dial secundario

D-Lighting activo aparecerá en la pantalla de información y en el panel de control.

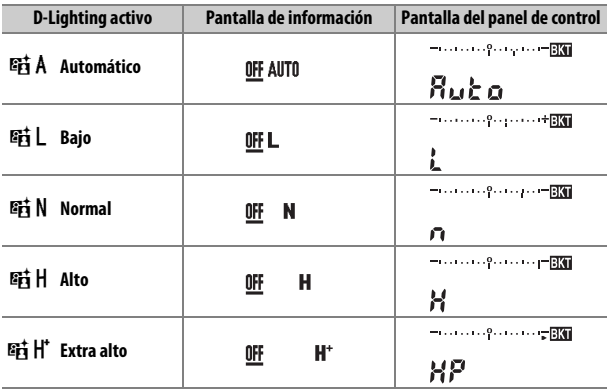

## **4 Encuadre una fotografía, enfoque y dispare.** La cámara modificará D-Lighting activo disparo a disparo conforme al programa de horquillado seleccionado. Se visualizará un indicador de progreso

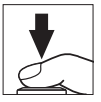

del horquillado mientras se encuentre activo el horquillado. Un segmento del indicador desaparecerá tras cada disparo.

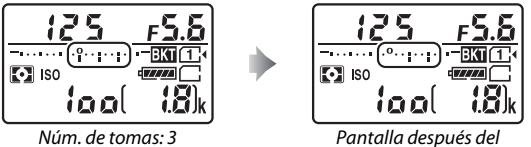

primer disparo

### ❚❚ **Cancelación del horquillado**

Para cancelar el horquillado, pulse el botón **BKT** y gire el dial de control principal hasta que no queden disparos en la secuencia de horquillado. El último programa activado será restaurado la próxima vez que active el horquillado. También podrá cancelar el horquillado con la reinicialización de dos botones ( $\Box$  [194\)](#page-217-0), aunque de este modo no podrá restaurar el programa de horquillado la próxima vez que active el horquillado.

#### A **Cero disparos**

La pantalla de live view muestra "–/–" cuando no quedan disparos en la secuencia de horquillado.

#### A **Horquillado de D-Lighting activo**

En los modos de disparo continuo ( $\Box$  [66](#page-89-0)), los disparos se detendrán una vez que el número de tomas especificado en el programa de horquillado haya sido realizado. Los disparos se reanudarán la próxima vez que pulse el disparador. En el modo disparador automático, la cámara realizará el número de tomas seleccionado en el paso 2 de la página [207](#page-230-0) cada vez que se pulse el disparador, sin importar la opción seleccionada para la configuración personalizada c3 (**Disparador automático**) > **Número de tomas** ( $\Box$  [279\)](#page-302-0); sin embargo, el intervalo entre tomas será controlado por la configuración personalizada c3 (**Disparador automático**) > **Intervalo entre tomas**. En el resto de modos, se realizará una toma cada vez que pulse el disparador.

Si la tarjeta de memoria se llena antes de que se realicen todos los disparos de la secuencia, podrá reanudar los disparos desde el siguiente disparo de la secuencia una vez sustituya la tarjeta de memoria o borre tomas para proporcionar más espacio a la tarjeta de memoria. Si apaga la cámara antes de realizar todos los disparos de la secuencia, el horquillado se reanudará desde el siguiente disparo de la secuencia al encender la cámara.

## <span id="page-234-0"></span>Exposición múltiple **(Solamente modos P, S, A y M)**

Siga los siguientes pasos para grabar una serie de dos o tres exposiciones NEF (RAW) en una sola fotografía.

#### ❚❚ **Creación de una exposición múltiple**

No se pueden grabar exposiciones múltiples en live view. Salga de live view antes de proceder. Tenga en cuenta que bajo los ajustes predeterminados, los disparos finalizarán y se grabará una exposición múltiple automáticamente si no se realiza ninguna operación durante aproximadamente 30 seg.

#### A **Tiempos extendidos de grabación**

Si la pantalla se apaga durante la reproducción o las operaciones del menú, y si no realiza ninguna operación durante aproximadamente 30 seg., los disparos finalizarán y se creará una exposición múltiple a partir de las exposiciones grabadas hasta el momento. El tiempo disponible para grabar la siguiente fotografía puede alargarse eligiendo períodos más largos para la configuración personalizada c2 (**Temporizador de espera**,  $\Box$  [279\)](#page-302-1).

### **1 Seleccione Exposición múltiple.** Marque **Exposición múltiple** en el menú de disparo de la foto y pulse  $\circledast$ .

#### MENÚ DISPARO FOTO

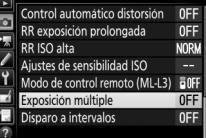

**2 Seleccione un modo.** Marque **Modo de exposición múltiple** y pulse  $\circledast$ .

Marque una de las siguientes opciones y pulse  $\circledcirc$ .

• **Para realizar una serie de exposiciones múltiples**, seleccione 6**Activado (serie)**. El disparo de exposición múltiple continuará hasta que seleccione **Desactivado** para **Modo de exposición múltiple**.

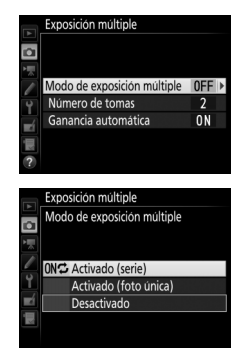

- **Para realizar una exposición múltiple**, seleccione **Activado (foto única)**. Los disparos en el modo normal comenzarán automáticamente tras la creación de una exposición múltiple única.
- **Para salir sin crear exposiciones múltiples adicionales**, seleccione **Desactivado**.

### Si **Activado (serie)** o **Activado (foto**

**única)** son seleccionados, se visualizará un icono **e** en el panel de control.

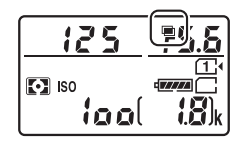

Pulse → o → para seleccionar el número de exposiciones que se combinarán para la creación de una única fotografía y pulse  $\omega$ .

<span id="page-236-0"></span>**3 Seleccione el número de tomas.** Marque **Número de tomas** y pulse **(B**.

**4 Elija la cantidad de ganancia.** Marque **Ganancia automática** y pulse  $\odot$ .

Se visualizarán las siguientes opciones. Marque una opción y pulse  $\circledast$ .

- **Activada**: La ganancia se ajusta en función del número de exposiciones actualmente grabadas (la ganancia de cada exposición está ajustada a 1 /2 para 2 exposiciones, 1/3 para 3 exposiciones).
- **Desactivada**: Al grabar exposiciones múltiples no se ajustará la ganancia.

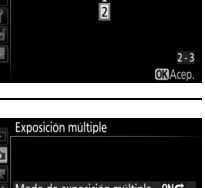

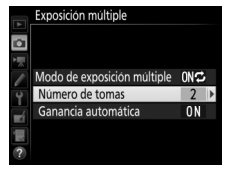

Exposición múltiple Número de tomas

 $\overline{\mathbf{a}}$ 

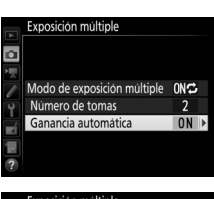

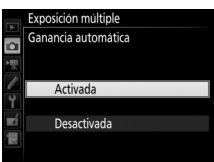

## **5 Encuadre una fotografía, enfoque y dispare.**

En los modos de disparo continuo ( $\Box$  [66\)](#page-89-0), la cámara graba todas las exposiciones en una sola ráfaga. Si selecciona **Activado (serie)**, la cámara continuará

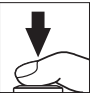

grabando exposiciones múltiples mientras pulse el disparador; si selecciona **Activado (foto única)**, los disparos de exposición múltiple finalizarán tras la primera fotografía. En el modo disparador automático, la cámara grabará automáticamente el número de exposiciones seleccionado en el paso 3 de la página [213,](#page-236-0) sin importar la opción seleccionada para la configuración personalizada c3 (**Disparador automático**) > **Número de**  tomas ( $\Box$  [279](#page-302-0)); sin embargo, el intervalo entre tomas será controlado por la configuración personalizada c3 (**Disparador automático**) > **Intervalo entre tomas**. En el resto de modos de disparo, se realizará una fotografía cada vez que pulse el disparador; siga disparando hasta que haya grabado todas las exposiciones (para más información sobre cómo interrumpir la exposición múltiple antes de grabar todas las fotografías, consulte la página [215](#page-238-0)).

El icono **■** parpadeará hasta que finalicen los disparos. Si selecciona **Activado (serie)**, los disparos de exposición múltiple únicamente finalizarán al seleccionar **Desactivado** para el modo de exposición múltiple; si

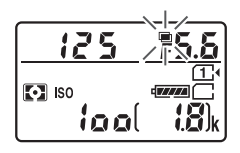

selecciona **Activado (foto única)**, los disparos de exposición múltiple finalizarán automáticamente al completar la exposición múltiple. El icono · desaparecerá de la pantalla al finalizar los disparos de exposición múltiple.

### <span id="page-238-0"></span>❚❚ **Interrupción de exposiciones múltiples**

Para interrumpir una exposición múltiple antes de alcanzar el número especificado de exposiciones, seleccione **Desactivado** para el modo de exposición múltiple. Si los disparos finalizan antes de alcanzar el número de exposiciones especificado, se creará una exposición múltiple con las exposiciones grabadas hasta el momento. Si **Ganancia automática** está activada, la ganancia se ajustará para reflejar el número de exposiciones registradas hasta la actualidad. Tenga en cuenta que los disparos finalizarán automáticamente si:

- Se realiza una reinicialización de dos botones ( $\Box$  [194](#page-217-0))
- Se apaga la cámara
- La batería está agotada
- Las imágenes son borradas

#### **Z** Exposiciones múltiples

No extraiga ni sustituya la tarjeta de memoria durante la grabación de una exposición múltiple.

Live view no está disponible durante los disparos. Seleccionar live view restaura **Modo de exposición múltiple** a **Desactivado**.

La información de disparo indicada en la pantalla de información de reproducción de la foto (incluyendo la medición, la exposición, el modo de disparo, la distancia focal, la fecha de grabación y la orientación de la cámara) es para el primer disparo de la exposición múltiple.

#### A **Fotografía con disparo a intervalos**

Si se activa la fotografía con disparo a intervalos antes de realizar la primera exposición, la cámara grabará las exposiciones con el intervalo seleccionado hasta que se realice el número de exposiciones especificado en el menú de exposición múltiple (el número de tomas indicado en el menú de disparo a intervalos será ignorado). Estas exposiciones serán grabadas como una única fotografía y el disparo a intervalos finalizará (si selecciona **Activado (foto única)** para el modo de exposición múltiple, el disparo de exposición múltiple también finalizará automáticamente).

#### A **Otros ajustes**

Mientras se está realizando una exposición múltiple, las tarjetas de memoria no podrán formatearse y algunos elementos del menú aparecerán en gris y no podrán modificarse.

## <span id="page-240-0"></span>Fotografía con disparo a intervalos

La cámara está equipada para tomar automáticamente fotografías a intervalos predeterminados.

#### D **Antes de disparar**

Seleccione un modo de disparo distinto del disparador automático  $(\dot{\circ})$  y **MUP** al utilizar el disparo a intervalos. Antes de comenzar a fotografiar con el disparo a intervalos, realice una prueba con los ajustes actuales y revise los resultados en la pantalla. Tras configurar los ajustes a su gusto, retire el ocular de goma y cubra el visor con la tapa del ocular suministrada para evitar la entrada de luz a través del visor interfiriendo con las fotografías y la exposición (CD [70\)](#page-93-0).

Antes de seleccionar una hora de inicio, seleccione **Zona horaria y fecha** en el menú configuración y asegúrese de que el reloj de la cámara esté ajustado a la fecha y hora correctas ( $\Box$  [290](#page-313-0)).

Se recomienda el uso de un trípode. Coloque la cámara sobre un trípode antes de comenzar los disparos. Para asegurarse de que los disparos no sean interrumpidos, compruebe que la batería de la cámara esté completamente cargada. En caso de duda, cargue la batería antes de utilizarla o utilice un adaptador de CA y el conector a la red eléctrica (disponibles por separado).

**1 Seleccione Disparo a intervalos.** Marque **Disparo a intervalos** en el menú de disparo de la foto y pulse  $\circledast$ para visualizar los ajustes del disparo a intervalos.

#### MENÚ DISPARO FOTO Control automático distorsión 0FF RR exposición prolongada 0FF RR ISO alta **NORK** Ajustes de sensibilidad ISO н. Modo de control remoto (ML-L3) 60F Exposición múltiple 0FF Disparo a intervalos **OFF**

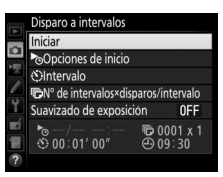

### **2 Configure los ajustes del disparo a intervalos.** Elija una opción de inicio, intervalo, número de tomas por intervalo y suavizado de exposición.

• **Para seleccionar una opción de inicio**:

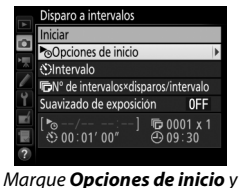

 $pulse$ .

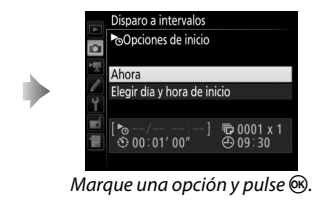

Para iniciar los disparos inmediatamente, seleccione **Ahora**. Para iniciar los disparos en la fecha y hora seleccionadas, elija **Elegir día y hora de inicio**, a continuación seleccione la fecha  $y$  la hora y pulse  $\circledcirc$ .

• **Para seleccionar el intervalo entre tomas**:

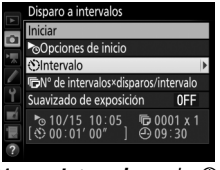

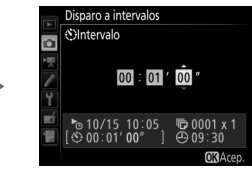

Marque **Intervalo** y pulse  $\odot$ . Elija un intervalo (horas, minutos  $y$  segundos)  $y$  pulse  $\circledast$ .

• **Para seleccionar el número de tomas por intervalo**:

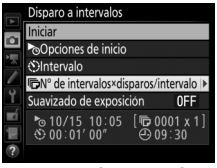

Marque **Nº de intervalos× disparos/intervalo** y pulse  $\circledast$ .

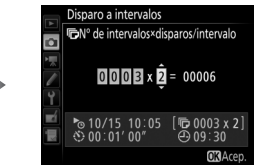

Seleccione el número de intervalos y el número de tomas en cada intervalo y pulse  $\circledcirc$ .

En el modo **S** (fotograma a fotograma), las fotografías de cada intervalo serán tomadas con la tasa seleccionada en la configuración personalizada d2 (**Continuo a baja velocidad**, 口 [280\)](#page-303-1).

• **Para activar o desactivar el suavizado de exposición**:

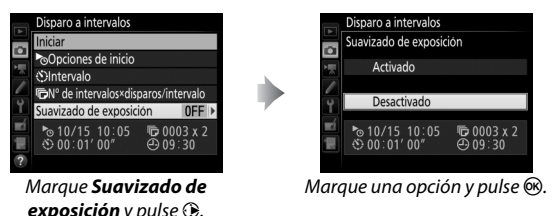

Seleccionar **Activado** permite que la cámara ajuste la exposición de modo que coincida con la anterior toma en los modos que no sean **M** (tenga en cuenta que el suavizado de exposición solamente es efectivo en el modo **M** si el control de la sensibilidad ISO automática está activado).

## **3 Comience los disparos.**

Marque **Iniciar** y pulse <sup>®</sup>. La primera serie de disparos será realizada a la hora de inicio especificada, o tras aproximadamente 3 seg. si seleccionó **Ahora** para **Opciones de inicio** en el paso 2. Los disparos continuarán en el

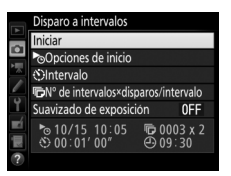

intervalo seleccionado hasta que se hayan realizado todos los disparos.

#### A **Durante los disparos**

Durante la fotografía con disparo a intervalos, el indicador de acceso a la tarjeta de memoria parpadeará. Inmediatamente antes de que comience el siguiente intervalo de disparo, la pantalla de la velocidad de obturación mostrará el número de intervalos restantes, y la pantalla del diafragma mostrará el número de tomas restantes en el intervalo actual. El resto del tiempo, podrá visualizar el número de intervalos restantes y el número de tomas en

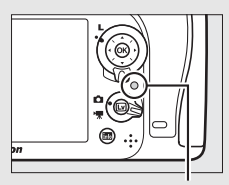

Indicador de acceso a la tarjeta de memoria

cada intervalo pulsando el disparador hasta la mitad (cuando suelte el botón, la velocidad de obturación y el diafragma serán visualizados hasta que el temporizador de espera expire).

Durante el progreso de la fotografía con disparo a intervalos podrá configurar los ajustes, usar los menús y reproducir las imágenes. La pantalla se apagará automáticamente durante aproximadamente cuatro segundos antes de cada intervalo. Tenga en cuenta que cambiar los ajustes de la cámara mientras el disparo a intervalos permanece activo podría ocasionar que el disparo finalice.

#### A **Modo de disparo**

Sin importar el modo de disparo seleccionado, la cámara realizará el número especificado de tomas en cada intervalo.

### ❚❚ **Hacer una pausa en la fotografía con disparo a intervalos**

La fotografía con disparo a intervalos puede pausarse entre los intervalos pulsando  $\otimes$  o seleccionando **Pausa** en el menú de disparo a intervalos.

### <span id="page-244-0"></span>❚❚ **Reanudación del disparo a intervalos**

Para reanudar los disparos:

### **Iniciar ahora**

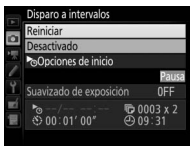

Marque **Reiniciar** y pulse<sub>(%</sub>).

 $pulse$ .

### **Inicio a una hora especificada**

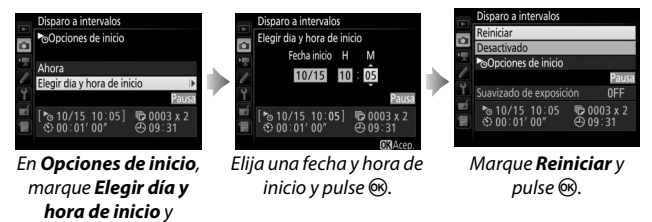

#### ❚❚ **Finalización del disparo a intervalos**

Para finalizar la fotografía con disparo a intervalos antes de tomar todas las fotos, seleccione **Desactivado** en el menú de disparo a intervalos.

### ❚❚ **Sin fotografía**

La cámara se saltará el intervalo actual si alguna de las siguientes situaciones persiste durante ocho segundos o más transcurrido el período en el que debía comenzar el intervalo: la fotografía o fotografías del intervalo anterior aún tienen que realizarse, la tarjeta de memoria está llena o la cámara no es capaz de enfocar en **AF-S** o AF de servo único es seleccionado en **AF-A** (tenga en cuenta que la cámara volverá a enfocar antes de cada disparo). Los disparos se reanudarán con el siguiente intervalo.

#### **Z** Sin memoria

Si la tarjeta de memoria está llena, el disparo a intervalos permanecerá activo pero no se realizará ninguna fotografía. Reanude los disparos ( $\Box$ ) [221\)](#page-244-0) después de borrar algunas imágenes o tras apagar la cámara e introducir otra tarieta de memoria.

#### A **Fotografía con disparo a intervalos**

Seleccione un intervalo superior al tiempo necesario para realizar el número de tomas seleccionado. Si el intervalo es demasiado corto, el número de fotos realizadas podría ser inferior al total indicado en el paso 2 (el número de intervalos multiplicado por el número de tomas por intervalo). La fotografía con disparo a intervalos no puede combinarse con exposiciones prolongadas (fotografía bulb o time,  $\Box$  [58\)](#page-81-0) ni con la fotografía time-lapse ( $\Box$  [171](#page-194-0)) y no está disponible en live view ( $\Box$  [31,](#page-54-0) [161](#page-184-0)) o al seleccionar **Grabar vídeos** para la configuración personalizada g4 (Asignar disparador,  $\Box$  [288\)](#page-311-0). Tenga en cuenta que ya que la velocidad de obturación, la velocidad de fotogramas y el tiempo necesario para grabar las imágenes pueden variar de un intervalo al siguiente, el tiempo entre el fin de un intervalo y el comienzo del siguiente podría variar. Si no puede proceder con los disparos bajo los ajustes actuales (por ejemplo, si ha seleccionado una velocidad de obturación de  $\mathbf{h}_u \cdot \mathbf{h}_v$ o - - en el modo de exposición manual, el intervalo es cero o si la hora de inicio es inferior a un minuto), se visualizará una advertencia en la pantalla.

El disparo a intervalos se pausará al seleccionar el modo  $\dot{\circ}$  (disparador automático) o **MUP** o si la cámara se apaga y vuelve a encender (con la cámara apagada, puede sustituir las baterías y las tarjetas de memoria sin finalizar la fotografía con disparo a intervalos). Hacer una pausa en los disparos no afecta a los ajustes del disparo a intervalos.

#### A **Horquillado**

Configure los ajustes del horquillado antes de comenzar la fotografía con disparo a intervalos. Si el horquillado de la exposición, flash o D-Lighting activo están activados durante la fotografía con disparo a intervalos, la cámara realizará el número de tomas del programa de horquillado en cada intervalo, sin importar el número de tomas especificado en el menú disparo a intervalos. Si el horquillado del balance de blancos está activado durante la fotografía con disparo a intervalos, la cámara realizará un disparo en cada intervalo y lo procesará para crear el número de copias especificado en el programa de horquillado.

## Objetivos sin CPU

Los objetivos sin CPU pueden usarse en los modos **A** y **M**, configurando el diafragma con el anillo de diafragmas del objetivo. Al especificar los datos del objetivo (distancia focal del objetivo y diafragma máximo), el usuario tendrá acceso a las siguientes funciones de objetivo con CPU.

### Si conoce la distancia focal del objetivo:

- Podrá utilizar un zoom motorizado con flashes opcionales
- La distancia focal del objetivo está indicada (con un asterisco) en la pantalla de información de reproducción de la foto

### Si conoce el diafragma máximo del objetivo:

- El valor del diafragma será visualizado en el panel de control y en el visor
- La potencia del flash se ajusta a los cambios en el diafragma si el flash es compatible con el modo AA (diafragma automático)
- El diafragma está indicado (con un asterisco) en la pantalla de información de reproducción de la foto

### Especificar la distancia focal y el diafragma máximo del objetivo:

- Habilita la medición matricial en color (tenga en cuenta que podría ser necesario utilizar la medición ponderada central o puntual para lograr resultados precisos con algunos objetivos, incluyendo los objetivos Reflex-NIKKOR)
- Mejora la precisión de la medición ponderada central y puntual y del flash de relleno equilibrado i-TTL para SLR digital

#### A **Teleconversores y objetivos con zoom**

El diafragma máximo para los teleconversores es el diafragma máximo combinado del teleconversor y del objetivo. Tenga en cuenta que los datos del objetivo no se ajustan al acercar o alejar el zoom de objetivos sin CPU. Los datos para las distintas distancias focales podrán introducirse como números de objetivo independientes, o los datos del objetivo podrán editarse para reflejar los nuevos valores para la distancia focal y diafragma máximo del objetivo cada vez que ajuste el zoom.

La cámara puede almacenar datos para un máximo de nueve objetivos sin CPU. Para introducir o editar datos para un objetivo sin CPU:

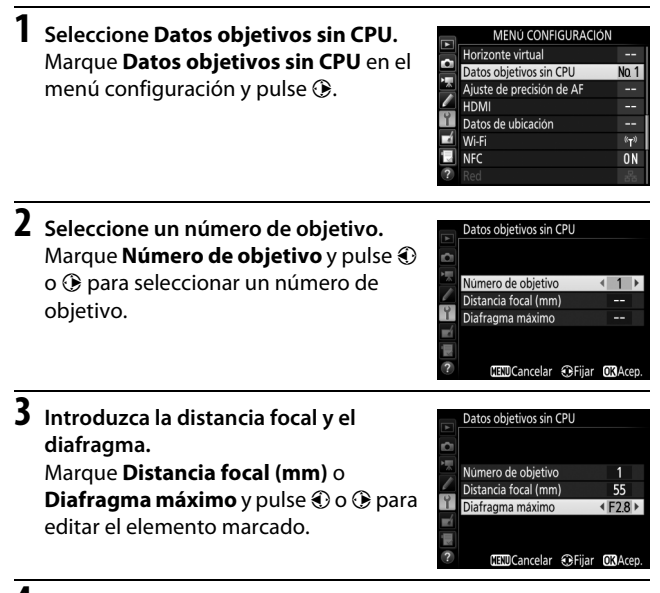

## **4 Guarde los ajustes y salga.**

Pulse <sup>®</sup>. La distancia focal y el diafragma especificados serán almacenados en el número de objetivo seleccionado.

#### A **Distancia focal no indicada**

Si no aparece indicada la distancia focal correcta, seleccione el valor más cercano que sea superior a la distancia focal real del objetivo.

### **1 Asigne una selección de número de objetivo sin CPU a un control de la cámara.**

Seleccione **Elegir núm. de objetivo sin CPU** como la opción "Pulsar + diales de control" para uno de los controles de la cámara en el menú de configuraciones personalizadas. La selección del número de objetivos sin CPU puede asignarse al botón **Fn** (configuración personalizada f2, **Asignar botón Fn**, 0 [284\)](#page-307-1), al botón **Pv** (configuración personalizada f3, **Asignar botón vista previa**,  $\Box$  [285](#page-308-0)) o al botón  $\frac{k+1}{k+1}$  **AE-L/AF-L** (configuración personalizada f4, Asignar botón AE-L/AF-L, **QD** [285\)](#page-308-1).

## **2 Utilice el control seleccionado para elegir el número de objetivo.**

Pulse el botón seleccionado y gire el dial de control principal hasta que el número de objetivo deseado sea visualizado en el panel de control.

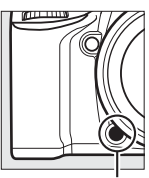

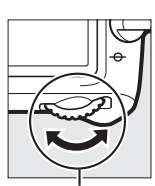

Botón **Fn** Dial de control principal

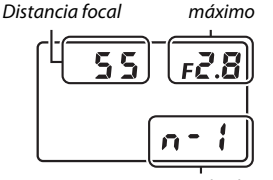

Número de objetivo

Diafragma

Panel de control

## Datos de ubicación

La unidad GPS GP-1/GP-1A (disponible por separado) puede conectarse al terminal de accesorios de la cámara  $(1/2)$  usando el cable suministrado con la unidad GP-1/GP-1A, permitiendo grabar la información de la posición actual de la cámara al tomar las fotografías. Apague la cámara antes de conectar la unidad GP-1/ GP-1A; para obtener más información, consulte el manual de la unidad GP-1/GP-1A.

### ❚❚ **Opciones del menú de configuración**

El elemento **Datos de ubicación** del menú de configuración contiene las siguientes opciones.

• **Temporizador de espera**: Seleccione si los exposímetros se apagarán o no automáticamente al instalar la unidad GP-1/GP-1A.

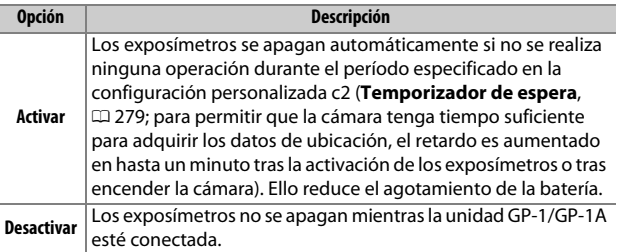

- **Posición**: Este elemento está disponible únicamente si conecta la unidad GP-1/GP-1A, cuando visualiza la latitud, longitud, altitud y Hora universal coordinada (UTC) actuales tal y como indica la unidad GP-1/GP-1A.
- **Usar satélite para fijar reloj**: Seleccione **Sí** para sincronizar el reloj de la cámara con la hora indicada por el dispositivo GPS.

#### A **Hora universal coordenada (UTC)**

Los datos UTC los proporciona el dispositivo GPS y son independientes del reloj de la cámara.

### A **El icono** o

El estado de conexión se indica mediante el icono  $\clubsuit$ :

- *\** (estático): La cámara ha establecido comunicación con la unidad GP-1/ GP-1A. La información de la foto de las imágenes realizadas mientras este icono es visualizado incluye una página adicional de datos de ubicación  $(D241)$  $(D241)$  $(D241)$ .
- *S* (parpadeando): La unidad GP-1/GP-1A está buscando una señal. Las imágenes tomadas mientras el icono parpadea no incluyen datos de ubicación.
- **Sin icono**: No se han recibido nuevos datos de ubicación desde la unidad GP-1/GP-1A durante al menos dos segundos. Las imágenes tomadas mientras el icono <br /> no es visualizado no incluyen datos de ubicación.

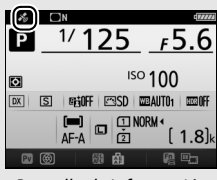

Pantalla de información Pantalla de disparo

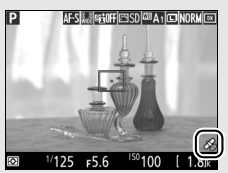
# **Más acerca de la reproducción**

### Visualizar imágenes

### **Reproducción a pantalla completa**

Para reproducir las fotografías, pulse el botón **E**. Se visualizará la fotografía más reciente en la pantalla.

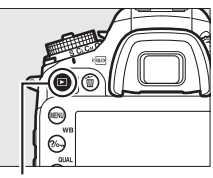

 $B$ otón  $\blacksquare$ 

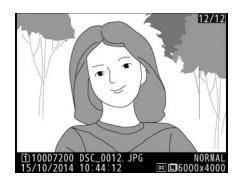

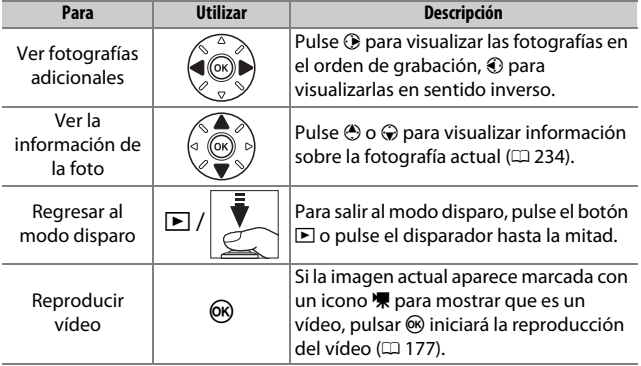

#### A **Girar a vertical**

Para visualizar fotografías "verticales" (orientación de retrato) en orientación vertical, seleccione **Activado** para la opción **Girar a vertical** en el menú de reproducción ( $\Box$  [267](#page-290-0)).

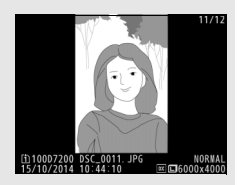

#### A **Revisión de imagen**

Al seleccionar **Activada** para **Revisión de imagen** en el menú de reproducción ( $\Box$  [267](#page-290-1)), las fotografías serán automáticamente visualizadas en la pantalla tras los disparos (debido a que la cámara ya se encuentra en la orientación correcta, las imágenes no girarán automáticamente durante la revisión de imagen). En los modos de disparo continuo, la visualización comenzará una vez finalizados los disparos, con la primera fotografía de la serie actual visualizada.

### **Reproducción de miniaturas**

Para visualizar imágenes en "hojas de contacto" de cuatro, nueve o 72 imágenes, pulse el botón Q<sup>3</sup> (ISO).

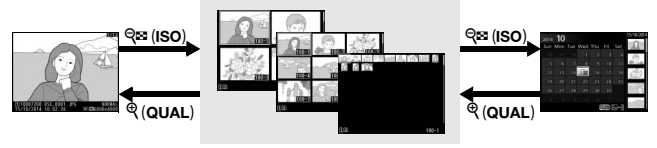

Reproducción a pantalla completa **Reproducción de miniaturas** Reproducción de

calendario

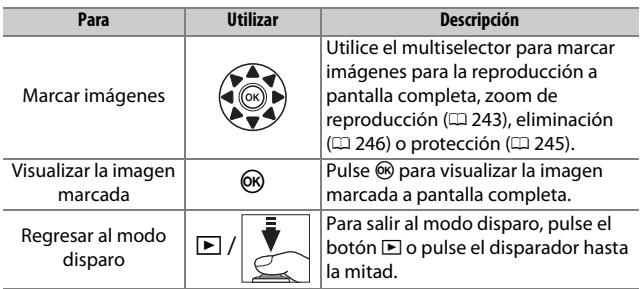

### <span id="page-255-0"></span>**Reproducción de calendario**

Para ver las imágenes realizadas en una fecha seleccionada, pulse el botón Q (ISO) al visualizar 72 imágenes.

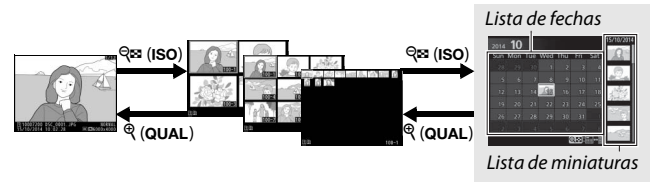

Reproducción a pantalla completa Reproducción de miniaturas **Reproducción de** 

# **calendario**

Las operaciones que pueden realizarse dependen de si el cursor está en la lista de fechas o en la lista de miniaturas:

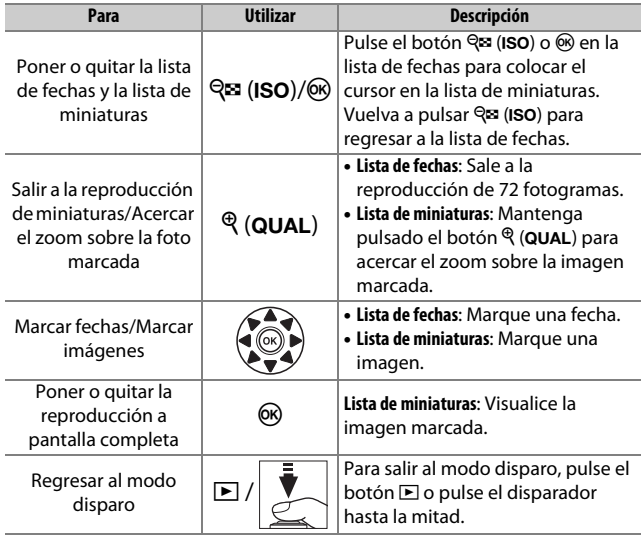

# **El botón** i

Pulsar el botón i durante la reproducción a pantalla completa o de miniaturas visualiza las opciones indicadas a continuación.

- **Ranura y carpeta reproducción**: Seleccione una carpeta para la reproducción. Marque una ranura y pulse <sup>2</sup> para visualizar una lista con las carpetas de la tarjeta seleccionada, a continuación, marque una carpeta y pulse ® para visualizar las imágenes de la carpeta marcada.
- **Retoque (únicamente fotografías)**: Use las opciones del menú de retoque ( $\Box$  [294](#page-317-0)) para crear una copia retocada de la fotografía actual.

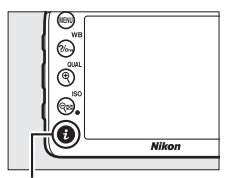

Botón i

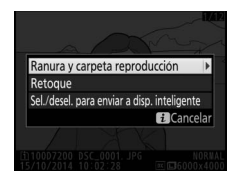

- **Editar vídeo (vídeos solo)**: Edite los vídeos usando las opciones del menú de edición de vídeo ( $\Box$  [179](#page-202-0)). Los vídeos también pueden editarse pulsando el botón  $\boldsymbol{i}$  al pausar la reproducción del vídeo.
- **Sel./desel. para enviar a disp. inteligente**: Seleccione fotos para su carga a un dispositivo inteligente ( $\Box$  [263\)](#page-286-0).

Para salir del menú del botón  $\boldsymbol{i}$  y regresar a la reproducción, vuelva a pulsar el botón  $\mathbf{i}$ .

## <span id="page-257-0"></span>Información de la foto

La información de la foto aparece superpuesta en las imágenes visualizadas durante el modo de reproducción a pantalla completa. Pulse  $\bigcirc$  o  $\bigcirc$  para desplazarse por la información de la foto tal y como se indica a continuación. Tenga en cuenta que "solo imagen", datos del disparo, histogramas RGB, altas luces y datos de información general serán visualizados únicamente si se selecciona la opción correspondiente para **Opciones visualiz. reproduc.**  $($  $\Box$  [266\)](#page-289-0). Los datos de ubicación únicamente se visualizarán si se utilizó una unidad GP-1/GP-1A al realizar la foto  $(1, 227)$  $(1, 227)$  $(1, 227)$ .

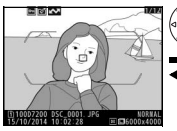

Información del archivo

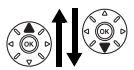

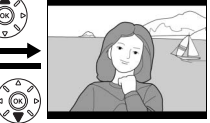

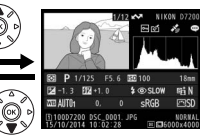

Nada (sólo imagen) Datos de información general

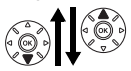

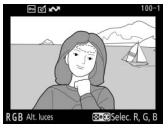

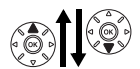

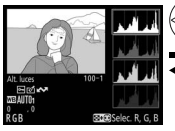

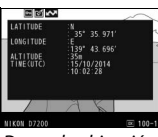

Altas luces **Datos de ubicación** 

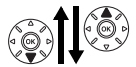

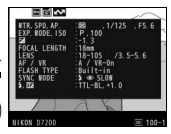

Histograma RGB and the control of the Datos del disparo

#### ❚❚ **Información del archivo**

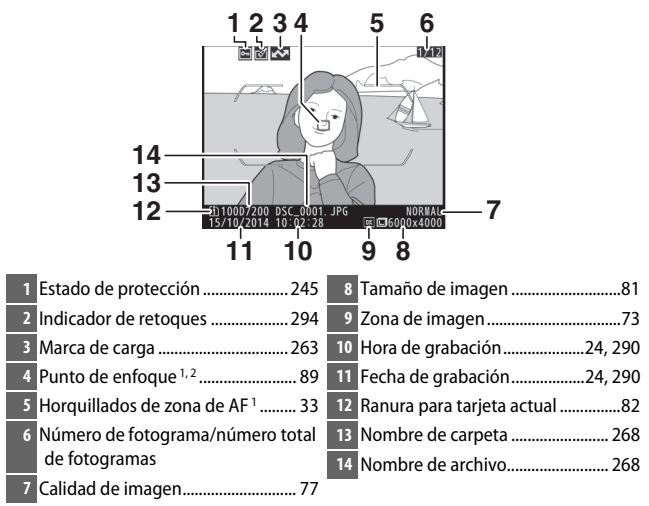

- 1 Visualizado únicamente si seleccionó **Punto de enfoque** para **Opciones visualiz. reproduc.** ( $\Box$  [266\)](#page-289-0) y si la fotografía seleccionada fue capturada usando el visor.
- 2 Si se realizó la fotografía utilizando **AF-S** o con autofoco de servo único seleccionado durante **AF-A**, la pantalla mostrará el punto en donde el enfoque se bloqueó por primera vez. Si la fotografía fue realizada utilizando **AF-C** o con autofoco de servo continuo seleccionado durante **AF-A**, el punto de enfoque únicamente se visualizará si seleccionó cualquier otra opción distinta a AF de zona automática para el modo de zona AF.

#### ❚❚ **Altas luces**

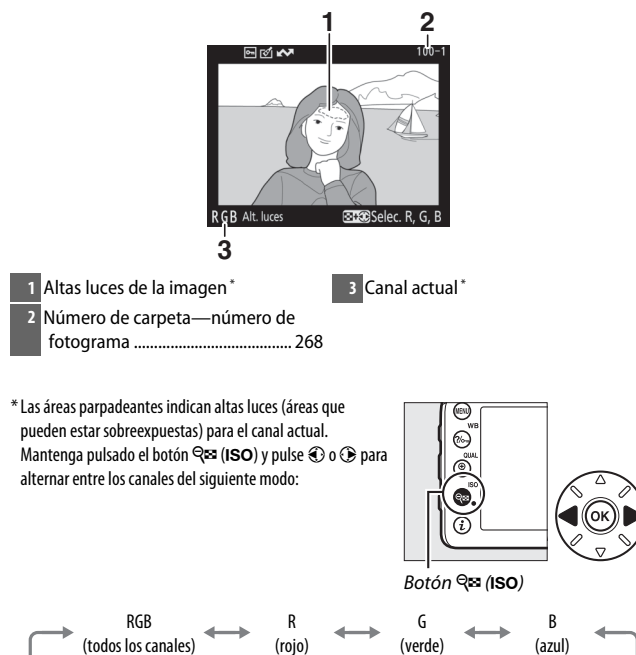

#### ❚❚ **Histograma RGB**

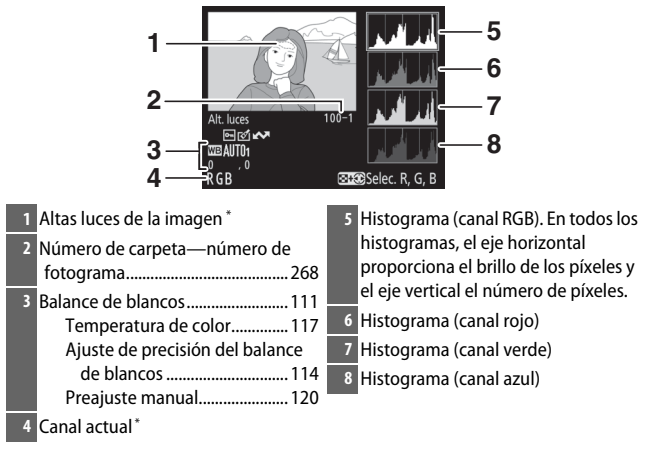

\* Las áreas parpadeantes indican altas luces (áreas que pueden estar sobreexpuestas) para el canal actual. Mantenga pulsado el botón Q<sup>53</sup> (ISO) y pulse  $\textcircled{3}$  o  $\textcircled{3}$  para alternar entre los canales del siguiente modo:

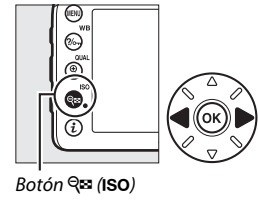

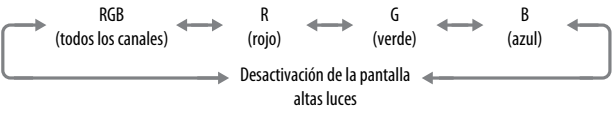

#### A **Zoom de reproducción**

Para acercar el zoom sobre la fotografía al visualizar el histograma, pulse  $\mathcal{R}$  (QUAL). Use los botones  $\mathcal{R}$  (QUAL) y  $\mathcal{R}$  (ISO) para acercar y alejar el zoom y desplácese por la imagen con el multiselector. El histograma será actualizado para mostrar únicamente los datos del área de la imagen visible en la pantalla.

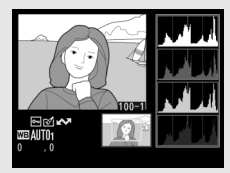

#### <span id="page-261-0"></span>A **Histogramas**

Los histogramas de la cámara solo son una referencia y pueden diferir de aquellos visualizados en aplicaciones de procesamiento de imágenes. A continuación se muestran histogramas de ejemplo:

Si la imagen contiene objetos con un rango amplio de brillo, la distribución de los tonos será relativamente equitativa.

Si la imagen es oscura, la distribución de los tonos aparecerá desplazada hacia la izquierda.

Si la imagen es clara, la distribución de los tonos aparecerá desplazada hacia la derecha.

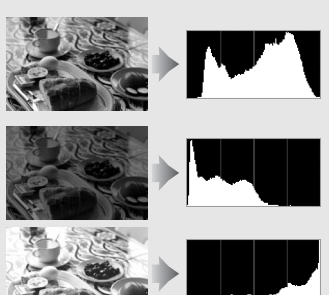

Cuando se aumenta la compensación de la exposición, la distribución de los tonos se desplaza hacia la derecha, mientras que cuando se disminuye la compensación de la exposición la distribución de los tonos se desplaza hacia la izquierda. Los histogramas permiten formarse una idea general de la exposición cuando la iluminación ambiente dificulta la visualización de las fotografías en la pantalla.

#### ❚❚ **Datos del disparo**

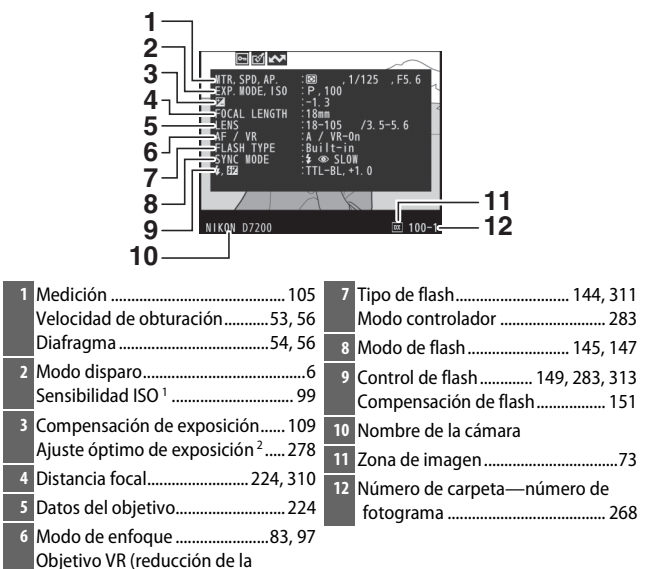

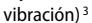

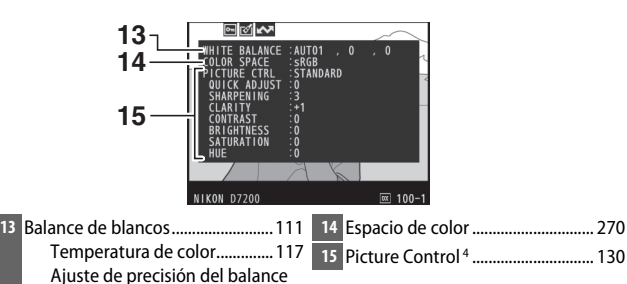

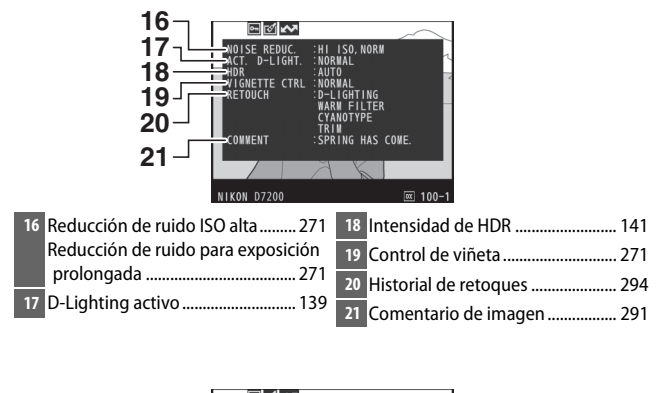

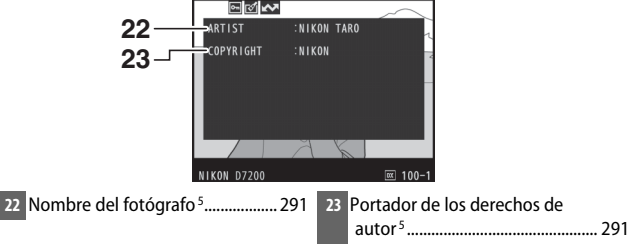

- 1 Visualizado en rojo si la fotografía fue realizada con el control automático de sensibilidad ISO activado.
- 2 Visualizado si la configuración personalizada b5 (**Ajuste prec. exposic. óptima**, 0[278\)](#page-301-0) ha sido ajustada a cualquier otro valor que no sea cero para cualquier método de medición.
- 3 Se visualiza sólo si se ha montado un objetivo VR.
- 4 Los elementos visualizados varían con el Picture Control seleccionado.
- 5 La cuarta página de los datos del disparo únicamente se visualizará si se grabó información de derechos de autor con la fotografía utilizando la opción **Info. de derechos de autor** del menú de configuración.

#### ❚❚ **Datos de ubicación \* (**0**[227\)](#page-250-0)**

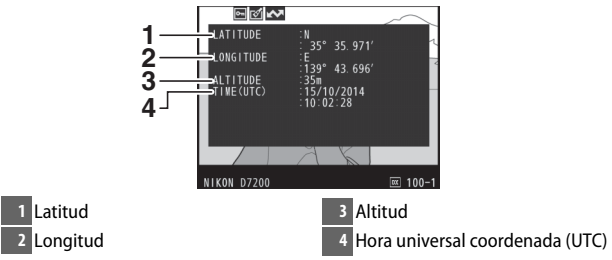

\* Los datos para vídeos son para el inicio de la grabación.

### ❚❚ **Datos de información general**

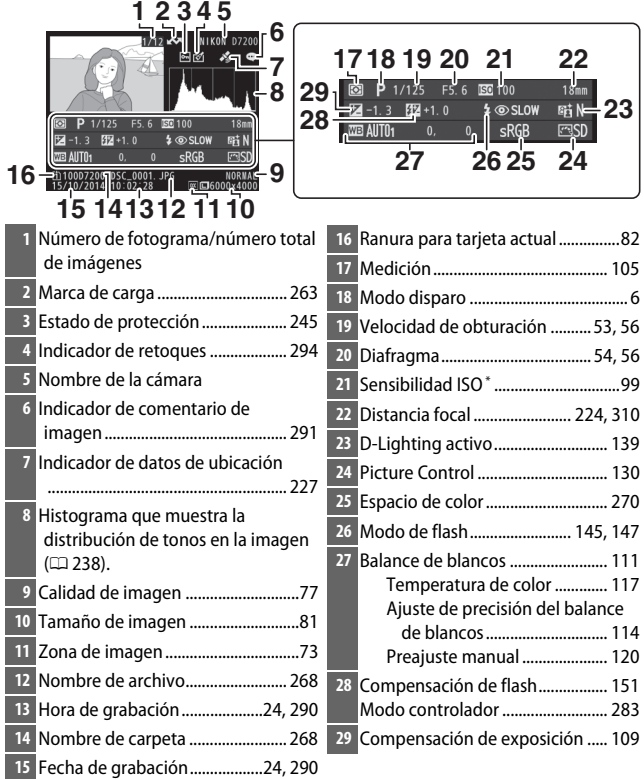

\* Visualizado en rojo si la fotografía fue realizada con el control automático de sensibilidad ISO activado.

### <span id="page-266-0"></span>Un vistazo más cercano: Zoom de reproducción

Pulse el botón  $\mathcal{R}$  (QUAL) para acercar el zoom en la imagen visualizada en la reproducción a pantalla completa. Podrá llevar a cabo las siguientes operaciones mientras el zoom esté activo:

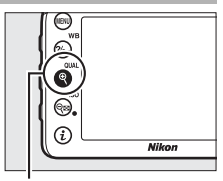

 $Botón \mathcal{R}$  (QUAL)

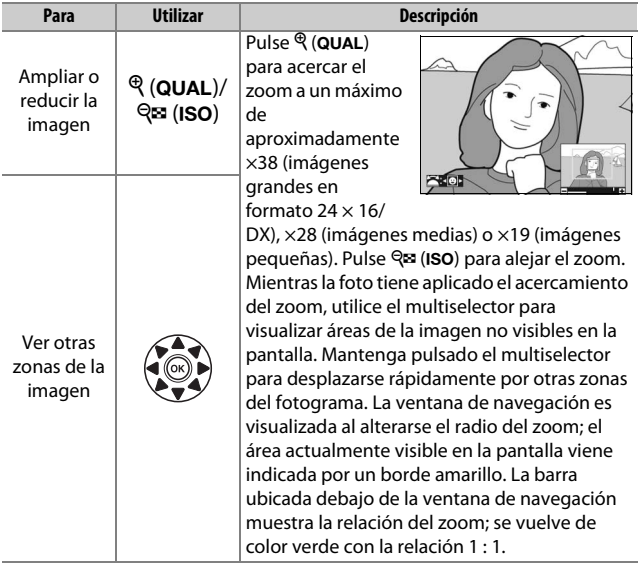

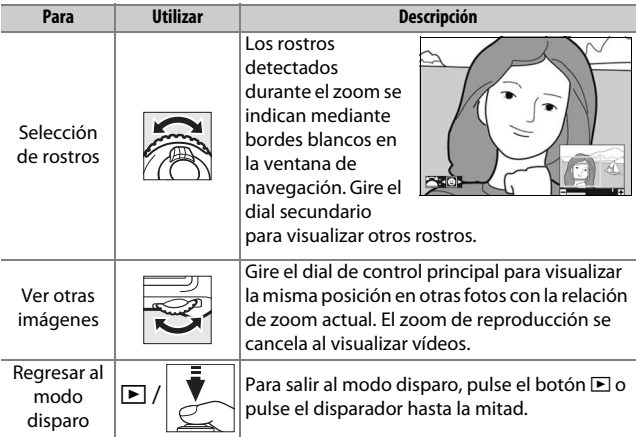

### <span id="page-268-0"></span>Protección de fotografías contra el borrado

En la reproducción a pantalla completa, zoom, miniaturas y calendario, pulse el botón ?/ GTM (WB) para proteger la imagen actual contra el borrado accidental. Los archivos protegidos están marcados con un icono  $\blacksquare$  y no se pueden borrar utilizando el botón O (Q) o la opción **Borrar** del menú de reproducción. Tenga en cuenta que las imágenes protegidas se borrarán al formatear la tarjeta de memoria ( $\Box$  [289\)](#page-312-0). Para eliminar la protección de una imagen para poder borrarla, visualícela o márquela y pulse el botón  $2/6$ <sub>m</sub> (WB).

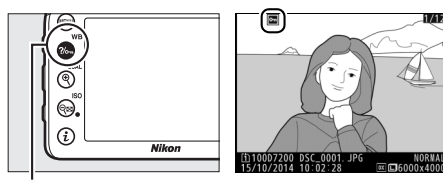

Botón ?/o- (WB)

#### A **Eliminar la protección de todas las imágenes**

Para eliminar la protección de todas las imágenes de la carpeta o carpetas actualmente seleccionadas en el menú **Carpeta reproducción**, pulse los botones  $\frac{2}{2}$  (WB) y  $\frac{2}{3}$  (Rem) simultáneamente durante aproximadamente dos segundos durante la reproducción.

## <span id="page-269-0"></span>Borrar fotografías

Para borrar la fotografía visualizada en la reproducción a pantalla completa o marcada en la lista de miniaturas, pulse el botón  $\tilde{w}$  ( $\lll$ ). Para borrar varias fotografías seleccionadas, todas las fotografías tomadas en una fecha seleccionada o todas las fotografías de la carpeta de reproducción actual, utilice la opción **Borrar** del menú de reproducción. Una vez borradas, las fotografías no se pueden recuperar. Tenga en cuenta que las imágenes protegidas u ocultas no pueden borrarse.

### **Reproducción a pantalla completa, miniaturas y calendario**

Para borrar la fotografía actual pulse el botón 面 ( $Q$ ).

# **1 Pulse el botón**  $\tilde{\mathbf{u}}$  ( $\text{RMS}$ ).

Se visualizará un cuadro de diálogo de confirmación.

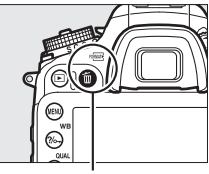

Botón 面 (<del>pous</del>)

 $2$  Vuelva a pulsar el botón  $\widetilde{\mathfrak{w}}$  ( $\widetilde{\mathfrak{w}}$ ). Para borrar la fotografía, pulse el botón <sup>1</sup> (). Para salir sin borrar la fotografía, pulse el botón  $\Box$ .

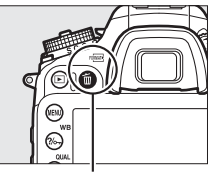

Botón 面 ()

#### A **Reproducción de calendario**

Durante la reproducción de calendario, puede borrar todas las fotografías tomadas en una fecha seleccionada marcando la fecha en la lista de fechas v pulsando el botón 面 (<del>o )</del> (口 [232\)](#page-255-0).

#### A **Consulte también**

La opción **Después de borrar** del menú de reproducción determina si la imagen siguiente o anterior serán visualizadas tras borrar una imagen  $(1267)$  $(1267)$ .

### **El menú de reproducción**

La opción **Borrar** del menú de reproducción contiene las siguientes opciones. Tenga en cuenta que dependiendo del número de imágenes, podría necesitarse cierto tiempo para concluir el proceso de borrado.

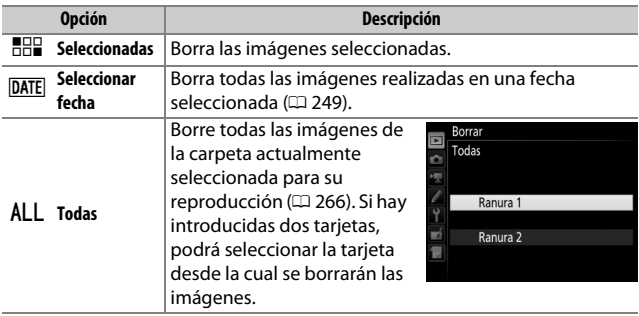

#### ❚❚ **Seleccionadas: Borrar fotografías seleccionadas**

# **1 Seleccione imágenes.**

Utilice el multiselector para marcar una imagen y pulse el botón  $\mathbb{R}$  (ISO) para seleccionar o anular la selección. Las imágenes seleccionadas son marcadas con el icono  $\tilde{u}$ . Repita el procedimiento para seleccionar imágenes adicionales.

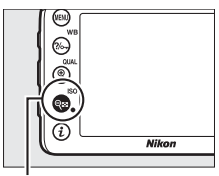

Botón Q**¤** (ISO)

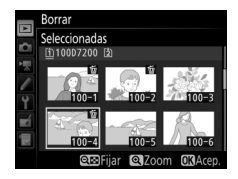

**2 Borre las imágenes seleccionadas.** Pulse ®. Se visualizará un cuadro de diálogo de confirmación; marque **Sí** y pulse  $\omega$ .

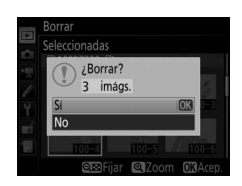

#### <span id="page-272-0"></span>❚❚ **Seleccionar fecha: Borrar fotografías tomadas en una fecha seleccionada**

**1 Seleccione las fechas.**

Marque una fecha y pulse  $\odot$  para seleccionar todas las imágenes realizadas en la fecha marcada. Las fechas seleccionadas están marcadas con un icono **⊠**. Repita según desee para seleccionar fechas adicionales;

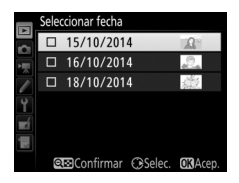

para anular la selección de una fecha, márquela y pulse  $\mathcal{D}$ .

**2 Borre las imágenes seleccionadas.** Pulse ®. Se visualizará un cuadro de diálogo de confirmación; marque **Sí** y pulse  $\omega$ .

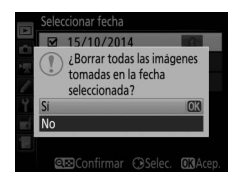

# **Wi-Fi**

# Qué puede hacer Wi-Fi por usted

La cámara puede conectarse a través de redes inalámbricas Wi-Fi a un dispositivo inteligente compatible (teléfono inteligente o tableta) en el que se ejecute la aplicación Wireless Mobile Utility de Nikon  $(D \nightharpoonup 263)$  $(D \nightharpoonup 263)$  $(D \nightharpoonup 263)$ .

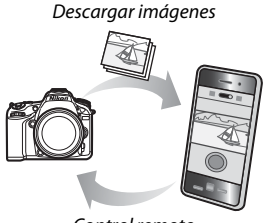

Control remoto

#### A **Instalación de la aplicación Wireless Mobile Utility**

- 1 Localice la aplicación. En el dispositivo inteligente, conéctese al servicio de Google Play, App Store o cualquier tienda de aplicaciones y busque "Wireless Mobile Utility". Para obtener más información, consulte las instrucciones suministradas con el dispositivo inteligente.
- 2 Instale la aplicación. Lea la descripción de la aplicación e instálela. Existe disponible para su descarga un manual en formato PDF para Wireless Mobile Utility en las siguientes URL:
	- **Android**: http://nikonimglib.com/ManDL/WMAU/
	- **iOS**: http://nikonimglib.com/ManDL/WMAU-ios/

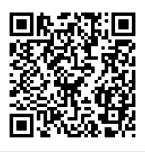

Android iOS

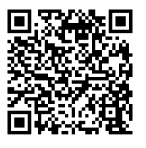

# <span id="page-274-0"></span>Acceso a la cámara

Antes de la conexión por Wi-Fi (LAN inalámbrica), instale Wireless Mobile Utility en su dispositivo inteligente Android o iOS compatible.

### **Android y iOS: Conexión mediante SSID**

Antes de la conexión, habilite Wi-Fi en el dispositivo inteligente. Para obtener más información, consulte la documentación suministrada con el dispositivo inteligente.

### **1 Habilite el Wi-Fi integrado de la cámara.**

Marque **Wi-Fi** en el menú de configuración y pulse <sup>3</sup>. Marque **Conexión de red** y pulse  $\circledast$ , a continuación marque **Activar** y pulse J. Espere unos segundos para que Wi-Fi se active.

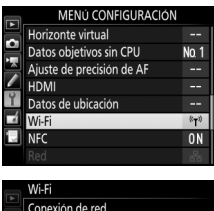

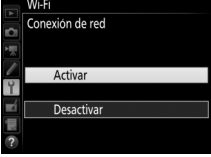

**2 Visualice el SSID de la cámara.** Marque **Ajustes de red** y pulse  $\circledast$ .

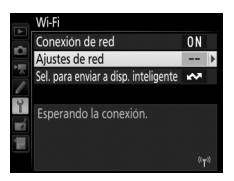

Marque Ver SSID y pulse  $\circledast$ .

#### Aiustes de rec

Configure la cámara para conexión a ur dispositivo inteligente.

**Botón WPS** 

Entrada PIN WPS

Ver SSID Restaurar ajustes de red

# **3 Seleccione el SSID de la cámara.**

En el dispositivo inteligente, elija **Ajustes** > **Wi-Fi** y seleccione el SSID de la cámara para conectarse mediante Wi-Fi.

# **4 Inicie Wireless Mobile Utility.**

Inicie Wireless Mobile Utility en el dispositivo inteligente.

# **5 Active la seguridad inalámbrica.**

La conexión no estará inicialmente protegida por contraseñas ni por otras funciones de seguridad. Active la seguridad usando Wireless Mobile Utility en el dispositivo inteligente ( $\Box$  [257\)](#page-280-0).

#### A **La pantalla Wi-Fi**

Mientras Wi-Fi esté activado, un icono (ry) parpadeará en la pantalla. El icono dejará de parpadear una vez establecida la conexión y cuando la cámara esté intercambiando datos con el dispositivo inteligente.

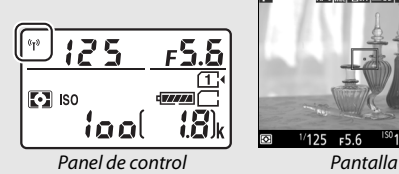

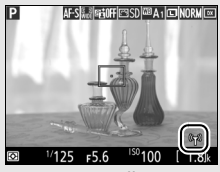

#### **Z** Seguridad

A pesar de que una de las ventajas de este dispositivo inalámbrico es que permite que otros puedan conectarse libremente para intercambiar datos de forma inalámbrica en cualquier posición dentro de su rango, puede ocurrir lo siguiente si la función de seguridad no está habilitada:

- **Robo de datos**: Terceros con intenciones maliciosas podrían interceptar las transmisiones inalámbricas para robar la identidad del usuario, contraseñas y demás información personal.
- **Acceso no autorizado**: Usuarios no autorizados podrían tener acceso a la red y alterar los datos o realizar actos maliciosos. Tenga en cuenta que debido al diseño de las redes inalámbricas, ciertos ataques especializados podrían permitir el acceso no autorizado incluso con la seguridad activada.

#### A **Protección por contraseña**

Puede que se le solicite introducir una contraseña la primera vez que se conecte después de modificar los ajustes de la contraseña.

### <span id="page-277-0"></span>**Android: Conexión mediante NFC**

Si el dispositivo inteligente es compatible con NFC (Near Field Communication), podrá establecer una conexión Wi-Fi simplemente tocando el logotipo N (N-Mark) de la cámara con la antena del dispositivo inteligente NFC. Antes de conectarse, active NFC (Near Field Communication) y Wi-Fi en el dispositivo inteligente según se describe en la documentación suministrada con el dispositivo inteligente.

### **1 Establezca una conexión Wi-Fi.**

En la fotografía con visor con el temporizador de espera activado, toque el logotipo  $\mathbb N$  (N-Mark) de la cámara con la antena NFC del dispositivo inteligente (para más información sobre la ubicación de la antena NFC, consulte la documentación suministrada con el dispositivo inteligente). Mantenga el contacto hasta que la cámara muestre un mensaje indicando que se ha detectado un dispositivo NFC y que se ha establecido una conexión Wi-Fi.

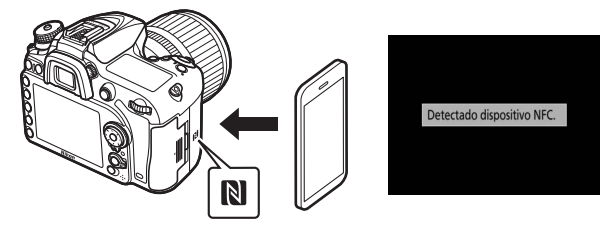

Wireless Mobile Utility se iniciará automáticamente.

# **2 Active la seguridad inalámbrica.**

La conexión no estará inicialmente protegida por contraseñas ni por otras funciones de seguridad. Active la seguridad usando Wireless Mobile Utility en el dispositivo inteligente ( $\Box$  [257\)](#page-280-0).

#### $\Sigma$  Seguridad

A pesar de que una de las ventajas de este dispositivo inalámbrico es que permite que otros puedan conectarse libremente para intercambiar datos de forma inalámbrica en cualquier posición dentro de su rango, puede ocurrir lo siguiente si la función de seguridad no está habilitada:

- **Robo de datos**: Terceros con intenciones maliciosas podrían interceptar las transmisiones inalámbricas para robar la identidad del usuario, contraseñas y demás información personal.
- **Acceso no autorizado**: Usuarios no autorizados podrían tener acceso a la red y alterar los datos o realizar actos maliciosos. Tenga en cuenta que debido al diseño de las redes inalámbricas, ciertos ataques especializados podrían permitir el acceso no autorizado incluso con la seguridad activada.

#### A **NFC**

NFC (Near Field Communication) es un estándar internacional de la tecnología de telecomunicación inalámbrica a corto rango.

#### A **Wi-Fi**

La conexión a un dispositivo inteligente a través de NFC habilita la opción **Wi-Fi** > **Conexión de red** del menú de configuración de la cámara.

#### A **Sin conexión**

Si es incapaz de establecer una conexión usando NFC tal y como se ha descrito anteriormente, conéctese utilizando otro método ( $\Box$  [251\)](#page-274-0).

#### A **Desactivación de NFC**

La opción **NFC** del menú de configuración se utiliza para activar y desactivar NFC. Seleccione **Desactivar** para desactivar conexiones NFC.

## <span id="page-279-0"></span>**Android: Otras opciones de conexión Wi-Fi**

WPS se puede utilizar con dispositivos inteligentes compatibles. La seguridad inalámbrica se activa automáticamente.

### ❚❚ **Botón WPS**

Para conectarse mediante la pulsación de un botón, configure los ajustes tal y como se indica a continuación:

- **Cámara**: Seleccione **Wi-Fi** > **Ajustes de red** > **Botón WPS** en el menú de configuración.
- **Dispositivo inteligente**: Seleccione **Conexión del botón de WPS** en el menú **Ajustes Wi-Fi**.

#### ❚❚ **Entrada PIN WPS**

Para conectarse a un dispositivo inteligente que use un PIN, seleccione **Wi-Fi** > **Ajustes de red** > **Entrada PIN WPS** en el menú de configuración de la cámara e introduzca el PIN mostrado en el dispositivo inteligente.

#### Ajustes de red Configure la cámara para conexión a un dispositivo inteligente. **Botón WPS** Entrada PIN WPS Ver SSID Restaurar ajustes de red

### **Restauración de los ajustes predeterminados**

Para restaurar los ajustes de red predeterminados, seleccione **Wi-Fi** > **Ajustes de red** > **Restaurar ajustes de red**. Aparecerá un cuadro de diálogo de confirmación; marque Sí y pulse <sup>®</sup> para restaurar los ajustes de red predeterminados.

#### A **Finalización de la conexión**

Wi-Fi puede desactivarse de los siguientes modos:

- Seleccionando **Wi-Fi** > **Conexión de red** > **Desactivar** en el menú de configuración de la cámara
- Iniciando la grabación de vídeo
- Conectando una unidad de comunicación UT-1 opcional
- Apagando la cámara

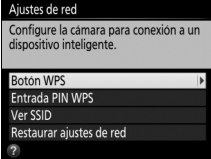

### <span id="page-280-0"></span>**Seguridad inalámbrica**

Configure los ajustes de seguridad después de establecer una conexión Wi-Fi. Con las conexiones WPS ( $\Box$  [256\)](#page-279-0), la seguridad se activa automáticamente; no es necesario realizar ningún otro ajuste.

### $\Pi$  **SO Android**

**1 Visualice los ajustes de Wireless Mobile Utility.** En el dispositivo inteligente, seleccione el icono  $\ddot{\Omega}$  de la esquina superior derecha de la pantalla o abra el menú de ajustes desde la pantalla de inicio de Wireless Mobile Utility.

### **2 Seleccione Ajustes del adaptador móvil inalámbrico.**

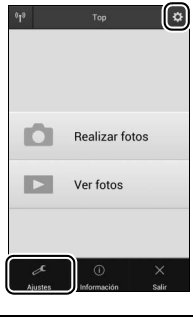

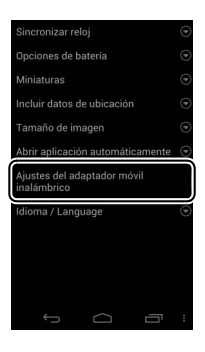

# **Seleccione Autenticación/cifrado.**

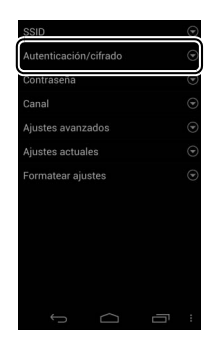

### **Seleccione WPA2-PSK-AES.** Seleccione **WPA2-PSK-AES** y seleccione **OK**.

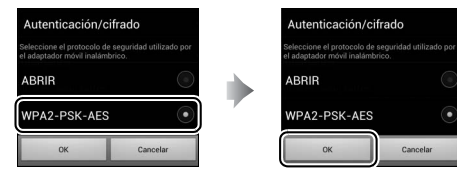

**Seleccione Contraseña.**

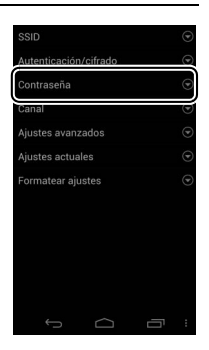

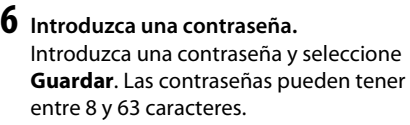

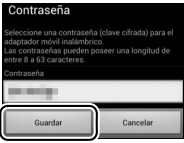

# **7 Active la seguridad inalámbrica.**

Seleccione **i.** Se visualizará un cuadro de diálogo de confirmación; seleccione **OK**.

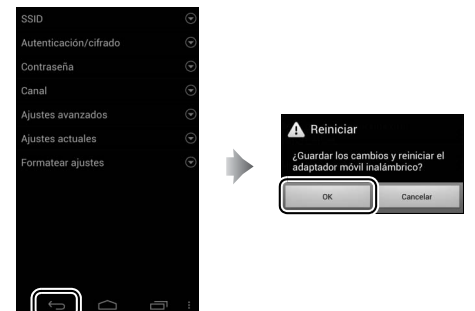

A **Visualización de los ajustes de seguridad inalámbrica** Para ver la contraseña y los ajustes de autenticación/cifrado actuales, seleccione **Ajustes actuales** en el menú **Ajustes del adaptador móvil inalámbrico**.

#### ❚❚ **iOS**

#### **1 Visualice los ajustes de Wireless Mobile Utility.** En el dispositivo inteligente, seleccione el icono  $\bigoplus$  en la pantalla de inicio de

Wireless Mobile Utility.

**2 Seleccione Ajustes WMA.**

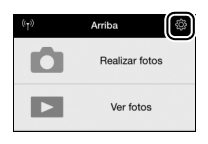

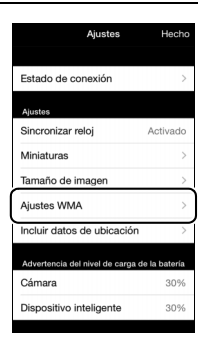

### **3 Seleccione Autenticación.**

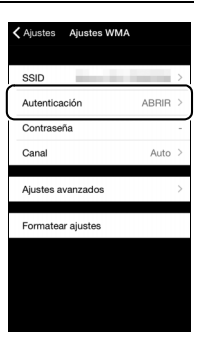

- Seleccione **Ajustes WMA** para regresar al < Ajustes WMA utenticación menú de ajustes de WMA. ABRIB WPA2-PSK-AES Si se le solicita introducir una contraseña, seleccione **OK**.
- **5 Seleccione Contraseña.**

Seleccione **WPA2-PSK-AES**.

- - Introduzca una contraseña y seleccione **Ajustes WMA**. Las contraseñas pueden tener entre 8 y 63 caracteres.

**6 Introduzca una contraseña.**

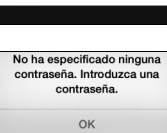

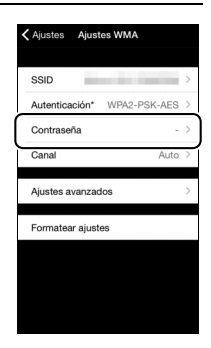

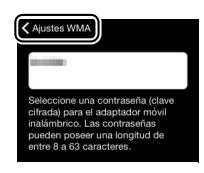

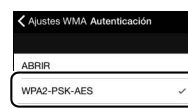

### **4 Seleccione WPA2-PSK-AES.**

#### **7 Active la seguridad inalámbrica.** Seleccione **Ajustes**. Se visualizará un cuadro de diálogo de confirmación; seleccione **OK**.

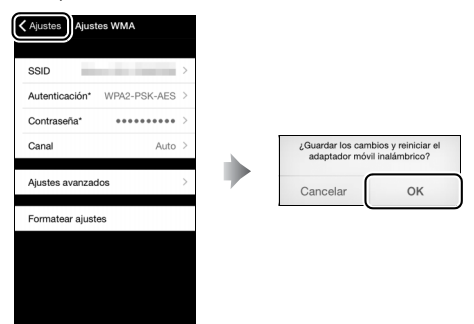

El dispositivo inteligente le solicitará esta contraseña la próxima vez que se conecte a la cámara mediante Wi-Fi.

#### **M** Wi-Fi

Lea las advertencias de las páginas [xx](#page-21-0) a [xxii](#page-23-0) antes de usar la función Wi-Fi. Para deshabilitar Wi-Fi en aquellos ajustes en los cuales su uso esté prohibido, seleccione **Wi-Fi** > **Conexión de red** > **Desactivar** en el menú de configuración de la cámara. Tenga en cuenta que no se pueden utilizar tarjetas Eye-Fi mientras Wi-Fi esté activado y que el temporizador de espera no se desactivará mientras la aplicación Wireless Mobile Utility del dispositivo inteligente esté comunicándose con la cámara. Si no se intercambian datos durante aproximadamente 5 minutos, el temporizador de espera se apagará. La función Wi-Fi de la cámara únicamente está disponible al introducir una tarjeta de memoria y no podrá utilizarse mientras haya conectado un cable USB o HDMI. Para evitar la pérdida de alimentación mientras está conectada, cargue la batería antes de habilitar la conexión de red.

# <span id="page-286-1"></span><span id="page-286-0"></span>Selección de imágenes para la carga

Siga los pasos indicados a continuación para seleccionar fotos para su carga en el dispositivo inteligente. No se pueden seleccionar vídeos para cargarlos.

### **Selección de imágenes individuales para la carga**

# **1 Seleccione una imagen.**

Visualice la imagen o márquela en la lista de miniaturas de la reproducción de miniaturas o de calendario.

**2 Visualice las opciones de reproducción.**

> Pulse el botón i para visualizar las opciones de reproducción.

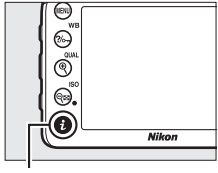

Botón i

#### **3 Seleccione Sel./desel. para enviar a disp. inteligente.**

Marque **Sel./desel. para enviar a disp. inteligente** y pulse <sup>®</sup>. Las imágenes seleccionadas para la carga aparecen indicadas por un icono **XX**; para cancelar la selección, visualice o marque la imagen y repita los pasos 2 y 3.

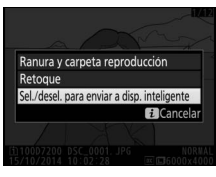

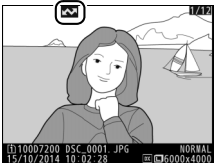

### **Selección de múltiples imágenes para la carga**

Siga los pasos indicados a continuación para cambiar el estado de carga de múltiples imágenes.

#### **1 Seleccione Sel. para enviar a disp. inteligente.** Marque **Wi-Fi** en el menú de configuración, a continuación marque **Sel. para enviar a disp. inteligente** y pulse  $\circledast$ .

### **2 Seleccione imágenes.**

Utilice el multiselector para marcar imágenes y pulse  $Q\equiv$  (ISO) para seleccionar o anular la selección. Las imágenes seleccionadas se marcan con el icono **W.** 

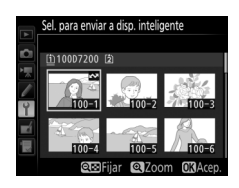

# **3 Pulse** J**.**

Pulse ® para completar la operación.

### **Selección de imágenes para la carga a través de NFC**

Si establece una conexión NFC ( $\Box$  [254\)](#page-277-0) durante la reproducción, la imagen actualmente visualizada a pantalla completa o marcada en la lista de miniaturas o en la reproducción de calendario será automáticamente marcada para la carga.

### **1 Visualice o marque la imagen deseada.**

Visualice la imagen a pantalla completa o márquela en la lista de miniaturas o en la reproducción de calendario.

# **2 Conéctese.**

Toque el logotipo N (N-Mark) de la cámara con la antena NFC del dispositivo inteligente hasta que la cámara muestre un mensaje indicando que se ha detectado un dispositivo NFC. La imagen será marcada con un icono **XX** para mostrar que ha sido seleccionada para la carga.
## Descarga en el dispositivo inteligente de las imágenes seleccionadas

Para descargar las imágenes seleccionadas en el dispositivo inteligente, establezca una conexión Wi-Fi con la cámara ( $\Box$  [251\)](#page-274-0) y seleccione **Ver fotos** en Wireless Mobile Utility. Se visualizará un cuadro de diálogo de confirmación; seleccione **OK** para iniciar la descarga.

### **SO Android**

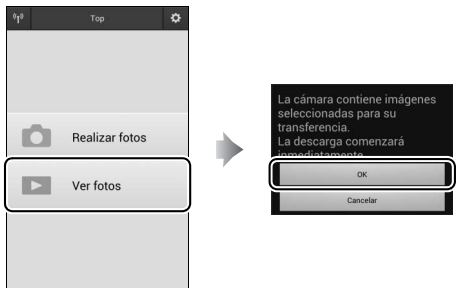

**iOS**

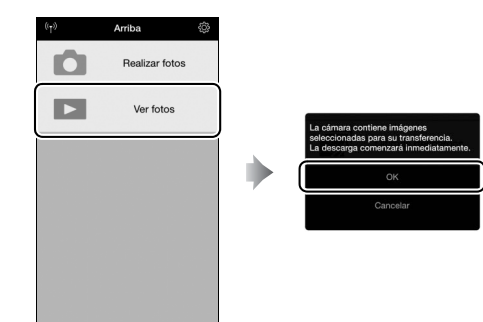

# **Lista de menús**

Esta sección indica las opciones disponibles en los menús de la cámara. Para obtener más información, consulte Guía de menús.

### D El menú de reproducción: **Gestionar imágenes**

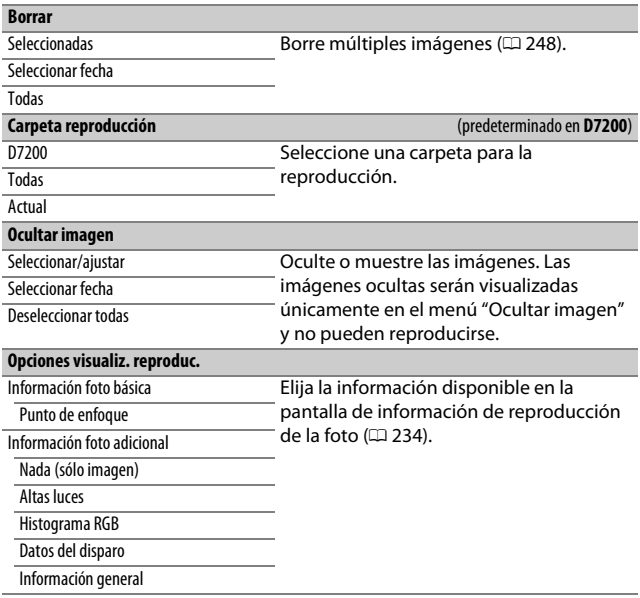

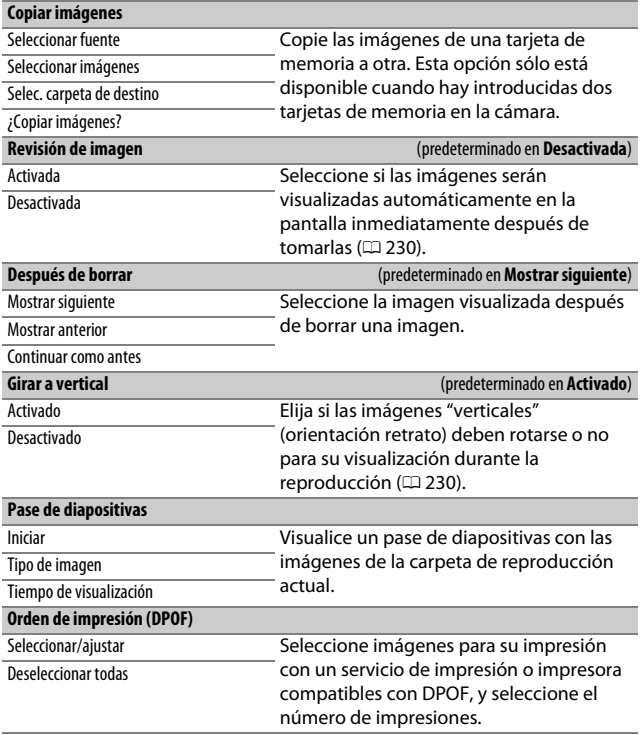

## C El menú de disparo de la foto: **Opciones de disparo de la foto**

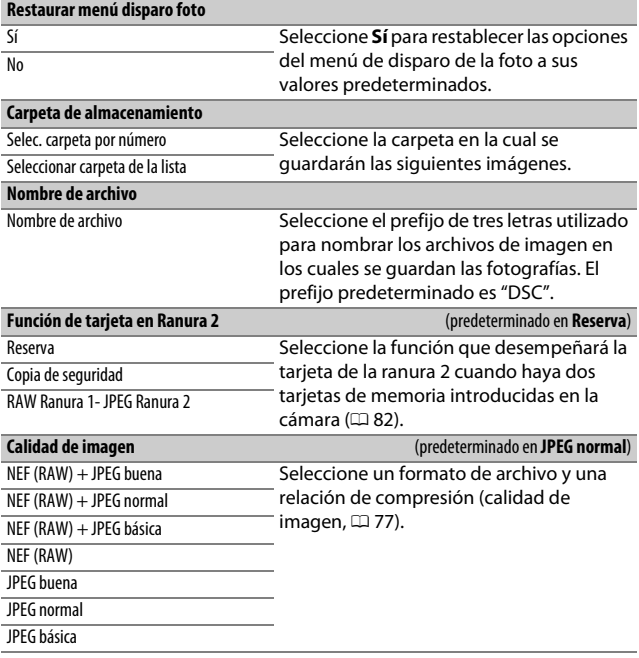

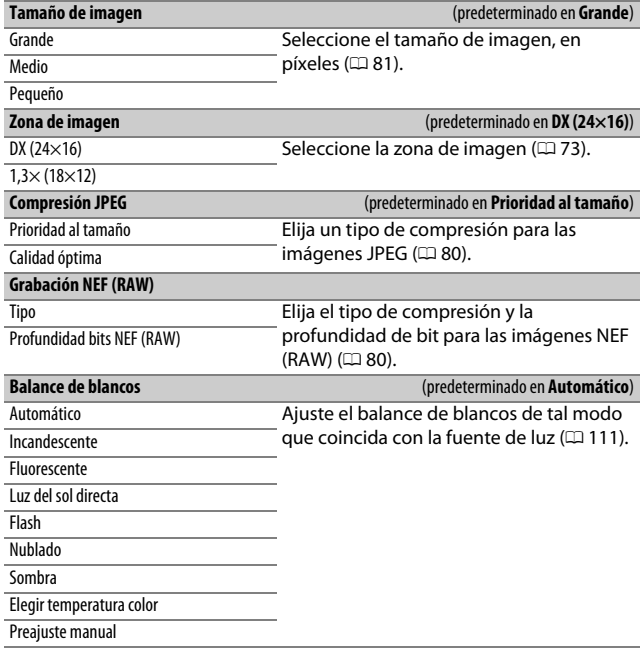

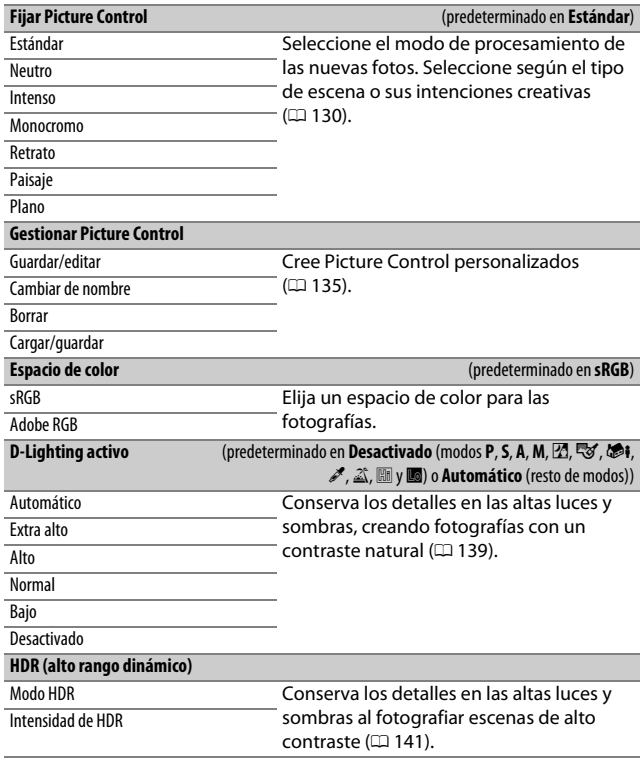

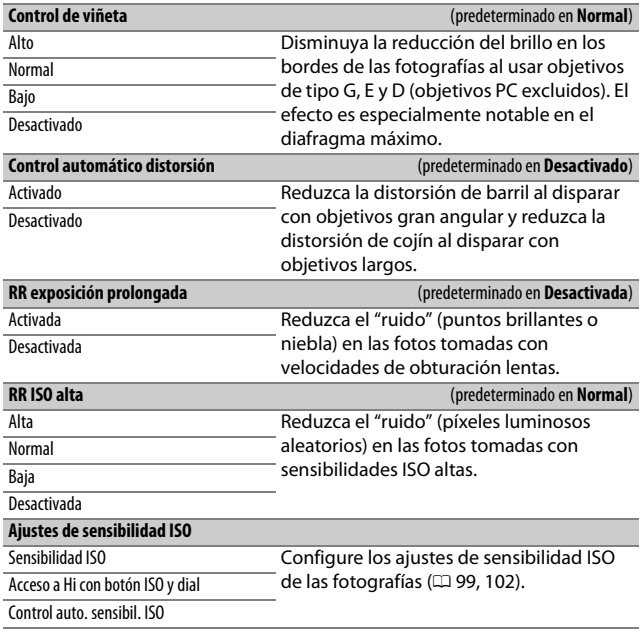

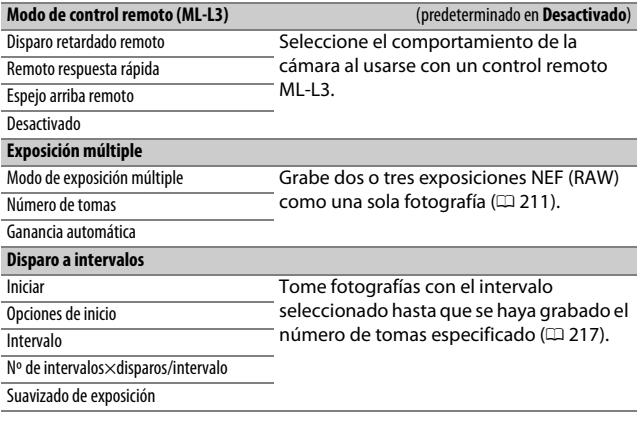

## 1 El menú de disparo del vídeo: **Opciones de disparo del vídeo**

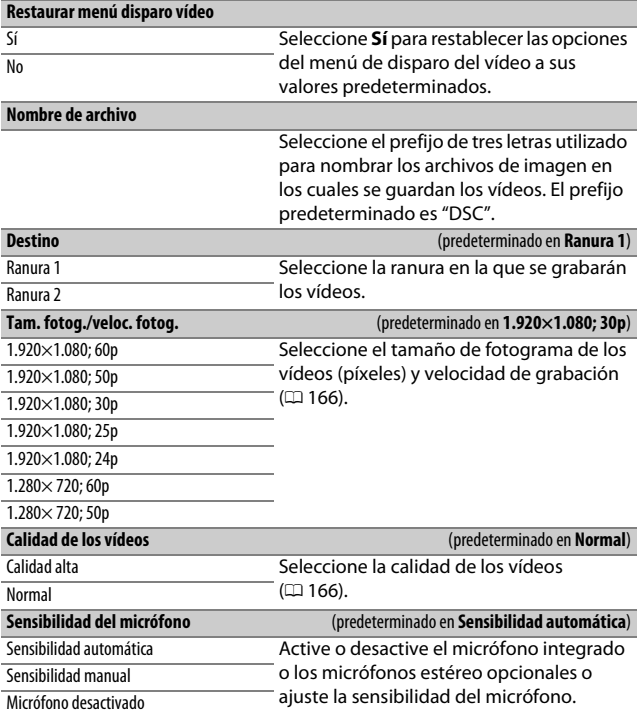

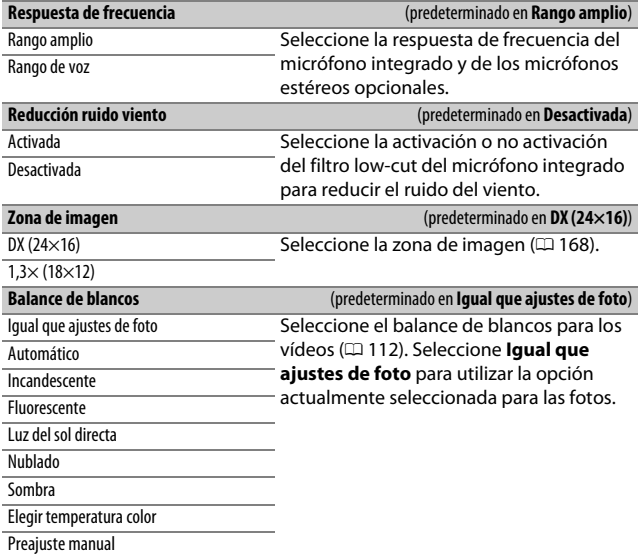

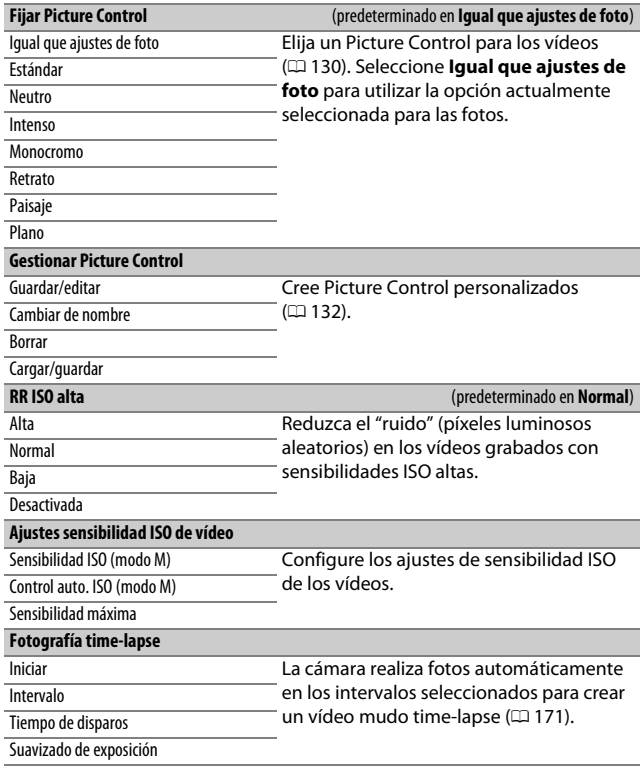

## A Configuraciones personalizadas: **Configuración del ajuste de precisión de la cámara**

### **Restaurar config. personal.**

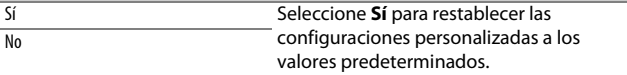

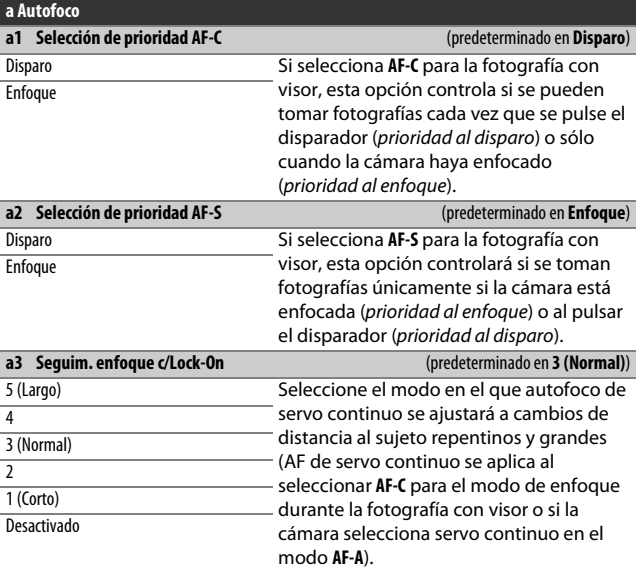

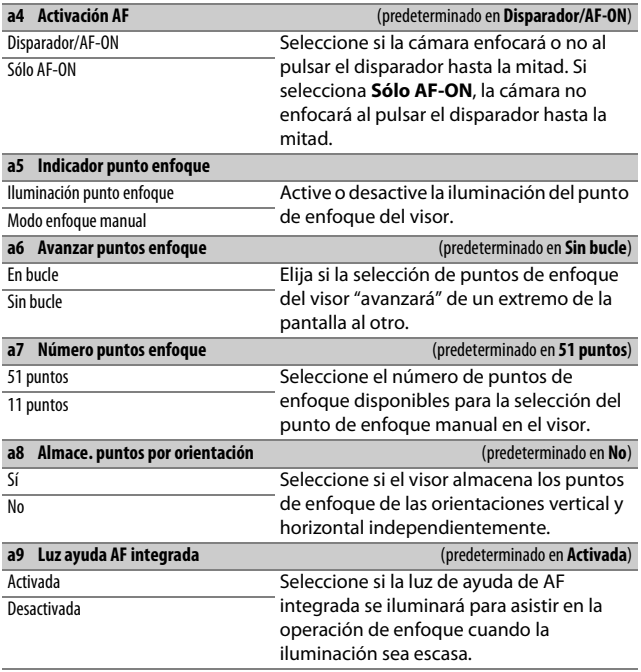

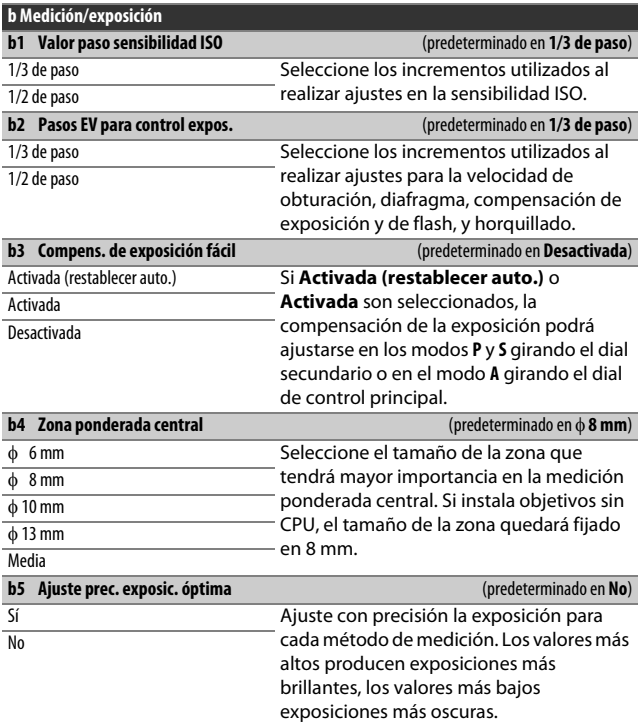

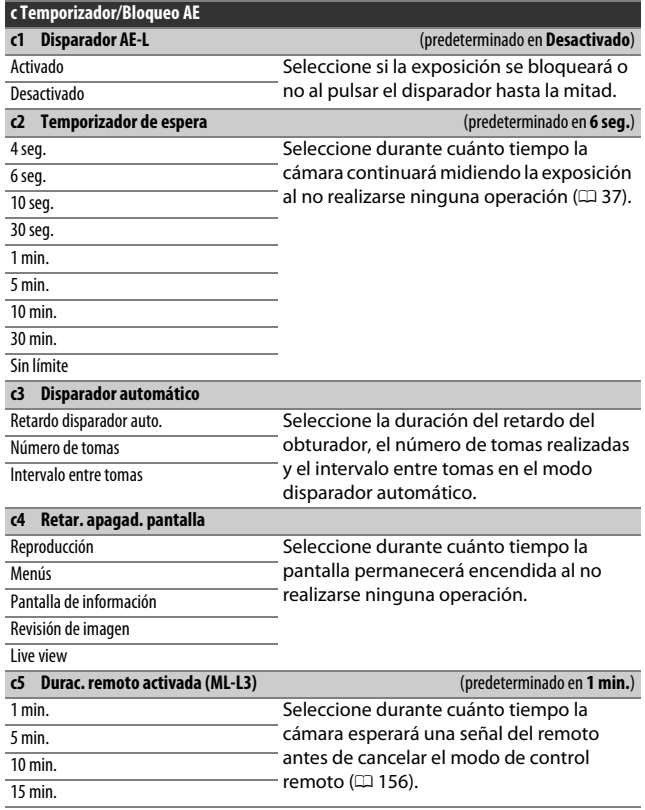

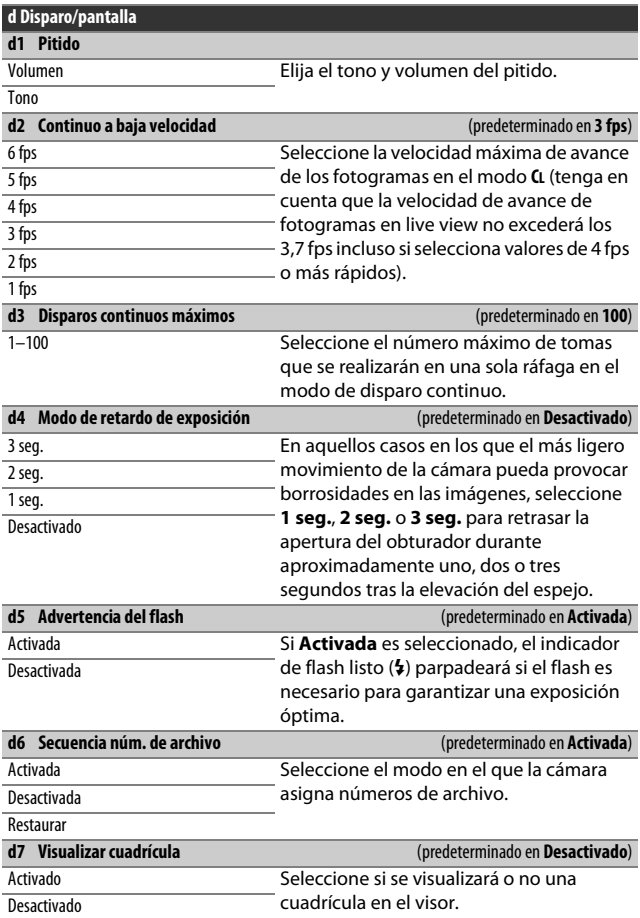

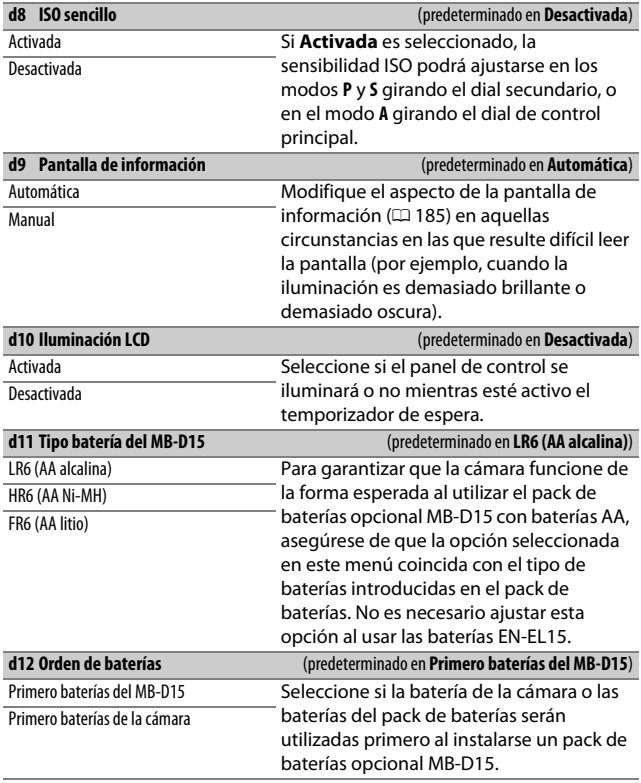

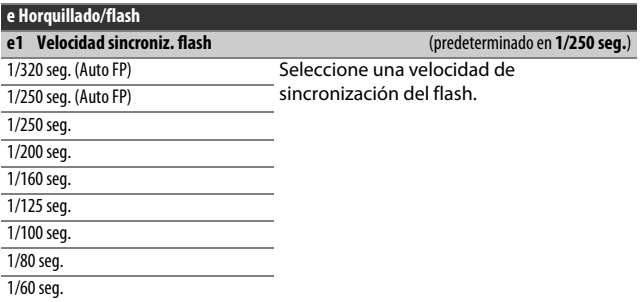

#### A **Fijación de la velocidad de obturación en el límite de la velocidad de sincronización del flash**

Para fijar la velocidad de obturación en el límite de la velocidad de sincronización en el modo **S** o **M**, seleccione la siguiente velocidad de obturación tras la velocidad de obturación más lenta posible (30 seg. o - -). Se visualizará **X** (indicador de sincronización del flash) en el visor y en el panel de control.

#### A **Sincronización de alta velocidad auto FP**

Seleccionar una opción "Auto FP" permite usar flashes compatibles a la velocidad de obturación máxima compatible con la cámara ( $\Box$  [314\)](#page-337-0). La sincronización de alta velocidad auto FP se activa automáticamente a velocidades de obturación más rápidas que la velocidad de sincronización del flash seleccionada (1 /320 seg. o 1 /250 seg. en función de la opción seleccionada), permitiendo diafragmas más amplios para la profundidad de campo reducida incluso durante el día. Si las pantallas de la velocidad de obturación del panel de control y del visor muestran un valor equivalente a la velocidad de sincronización del flash en los modos **P** y **A**, la sincronización de alta velocidad auto FP seguirá siendo activada si la velocidad de obturación real es incluso ligeramente más rápida.

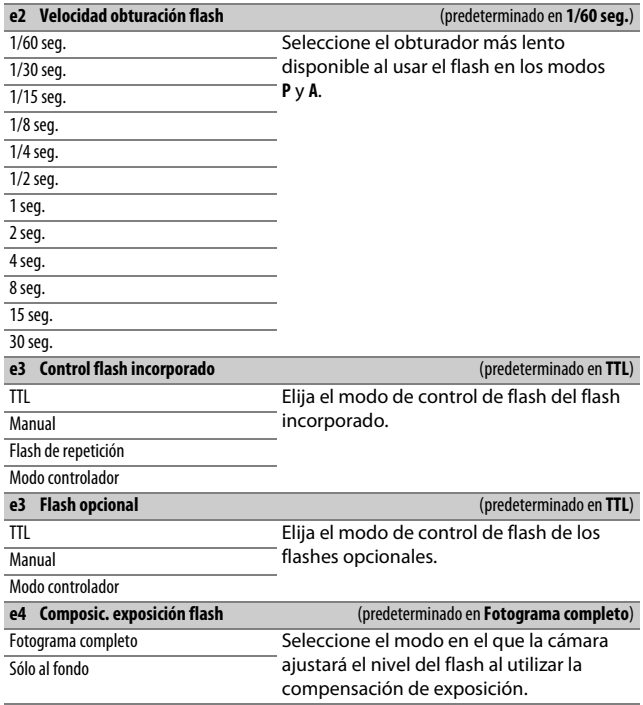

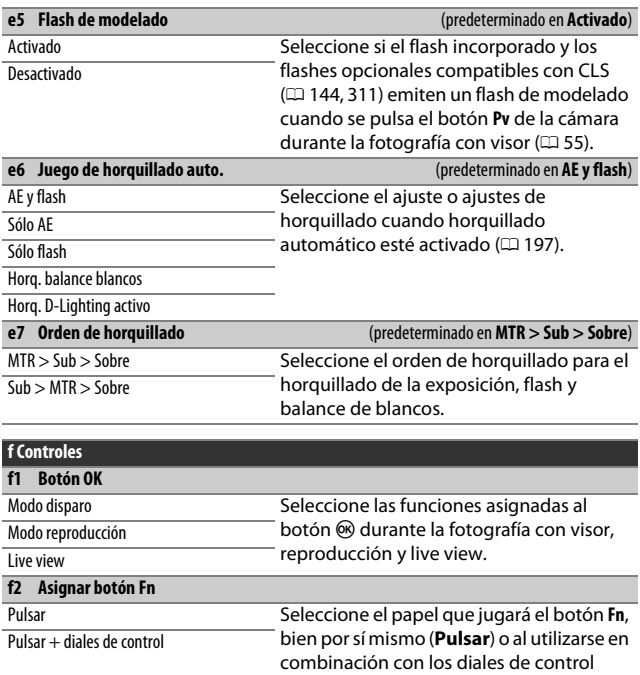

(**Pulsar + diales de control**).

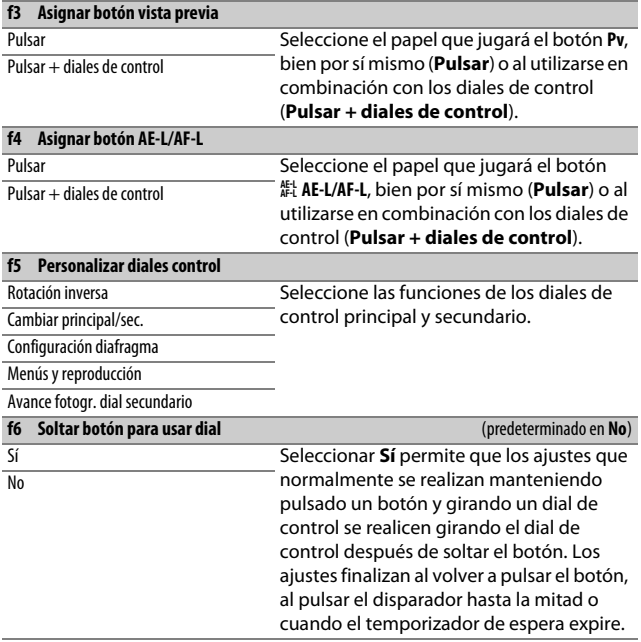

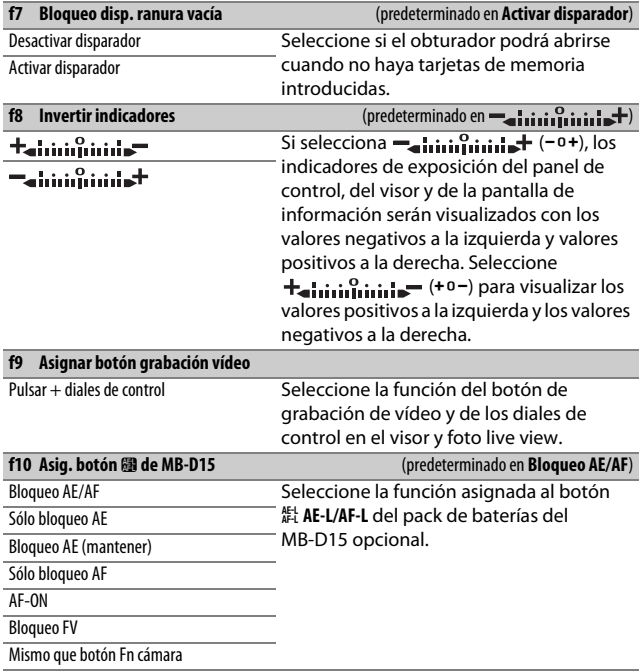

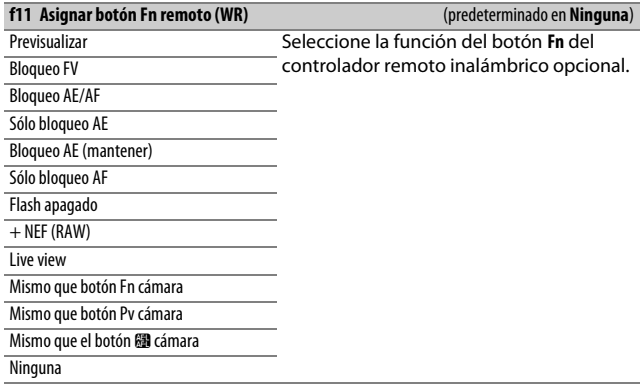

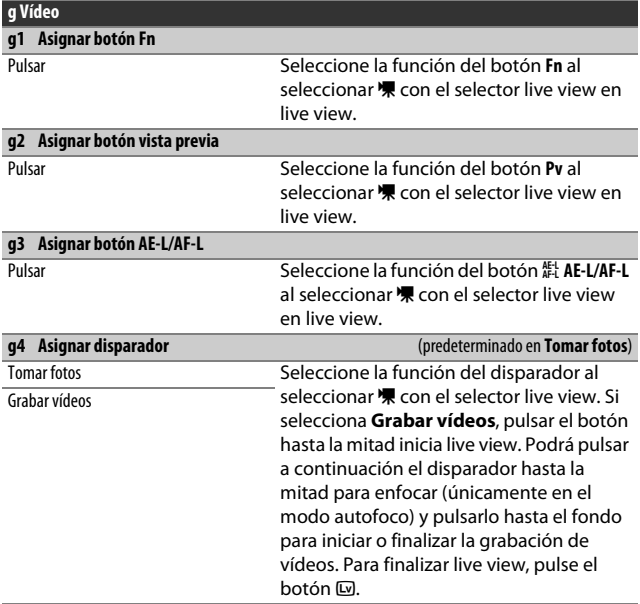

### A **g4: Asignar disparador > Grabar vídeos**

Para usar el disparador con otra finalidad que no sea la grabación de vídeos, gire el selector de live view hacia  $\bullet$ .

## B El menú de configuración: **Configuración de la cámara**

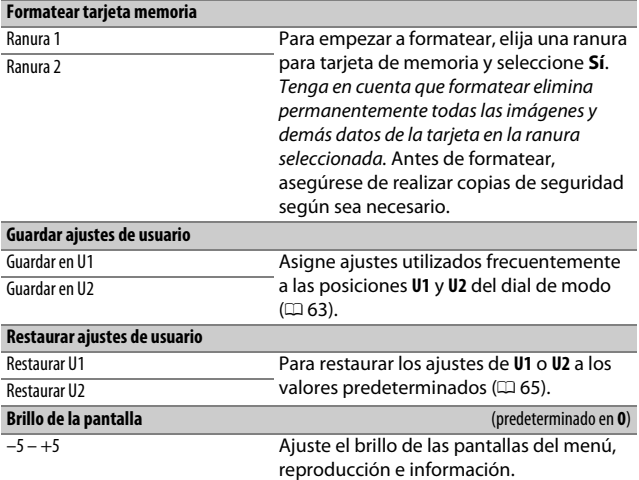

### A **Formatear tarjetas de memoria**

No apague la cámara ni extraiga la batería o las tarjetas de memoria durante el formateo.

Además de la opción **Formatear tarjeta memoria** en el menú de configuración, podrá formatear las tarjetas de memoria usando los botones O (Q) y Z (Q): mantenga ambos botones pulsados simultáneamente hasta que se visualicen los indicadores de formateo y, a continuación, vuelva a pulsar los botones para formatear la tarjeta. Si se encuentran introducidas dos tarjetas de memoria al pulsar los botones por primera vez, la tarjeta que va a ser formateada aparecerá indicada con un icono parpadeante. Gire el dial de control principal para seleccionar otra ranura.

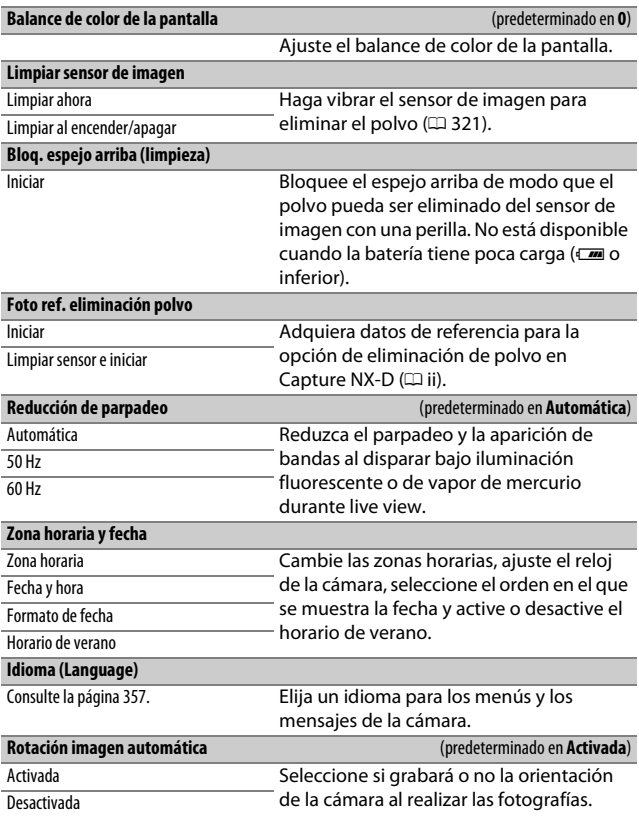

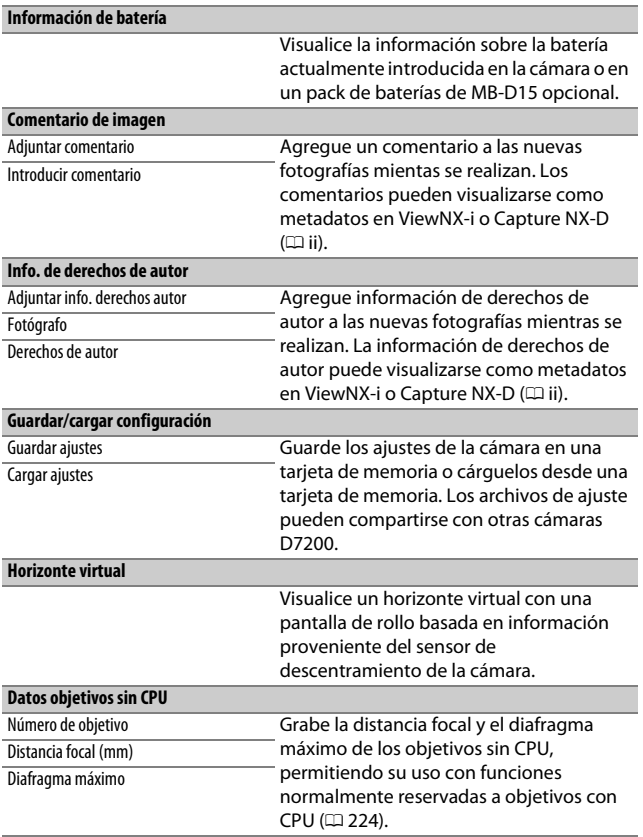

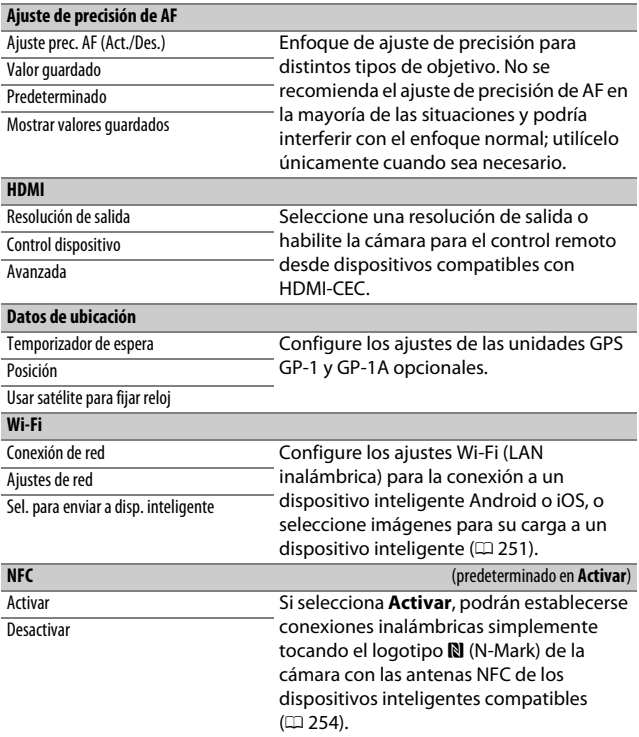

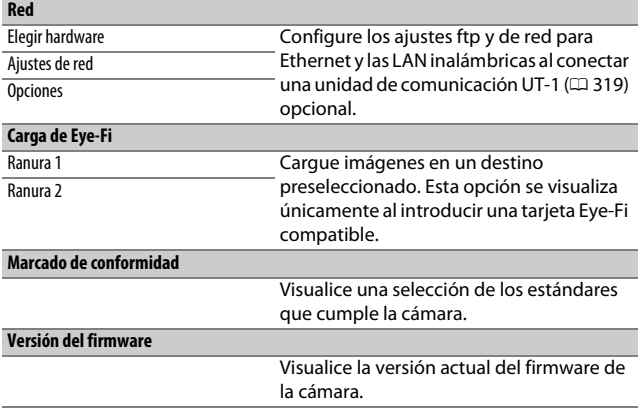

## N El menú de retoque: **Creación de copias retocadas**

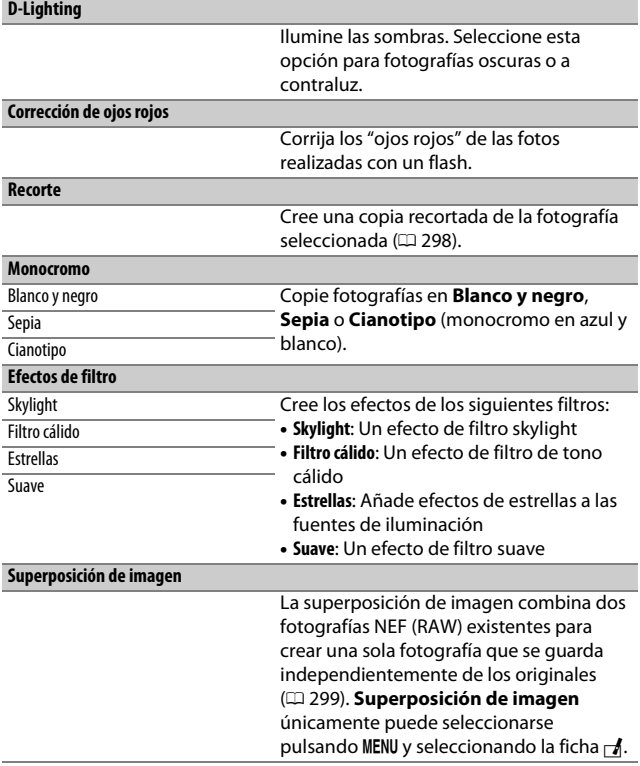

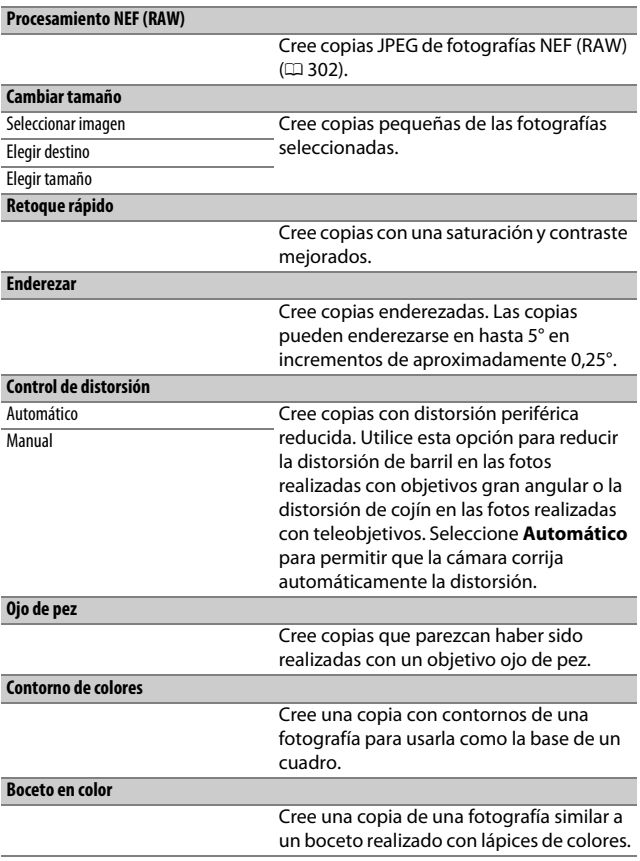

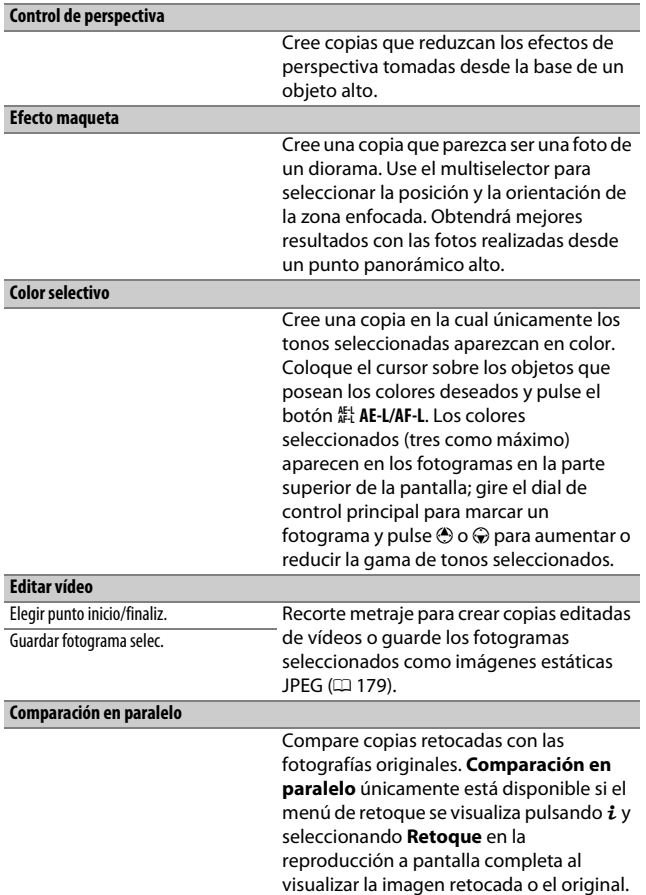

## $\mathcal{\mathcal{D}}$  Mi menú/ $\mathcal{\mathcal{D}}$  Ajustes recientes

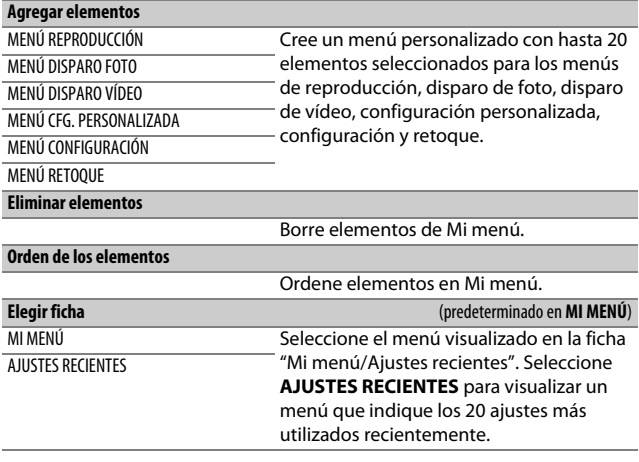

## Opciones del menú de retoque

Esta sección describe las opciones del menú de retoque.

### <span id="page-321-0"></span>**Recorte**

Cree una copia recortada de la fotografía seleccionada. La fotografía seleccionada será visualizada con el recorte seleccionado mostrado en amarillo; cree una copia recortada tal y como se describe en la siguiente tabla.

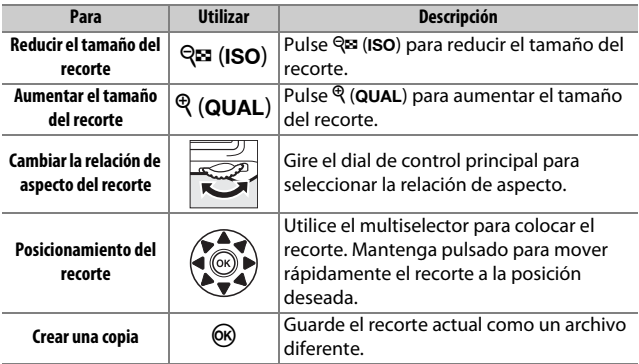

#### A **Recortar: Calidad y tamaño de imagen**

Las copias creadas a partir de fotos NEF (RAW) o NEF (RAW) + JPEG tienen una calidad de imagen ( $\Box$  [77](#page-100-0)) de JPEG buena; las copias recortadas creadas a partir de fotos JPEG tienen la misma calidad de imagen que el original. El tamaño de la copia varía en función del tamaño y la relación de aspecto del recorte y aparece en la parte superior izquierda de la pantalla del recorte.

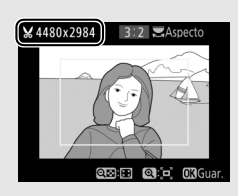

### A **Visualización de copias recortadas**

El zoom de reproducción podría no estar disponible al visualizar copias recortadas.

### <span id="page-322-0"></span>**Superposición de imagen**

La superposición de imagen combina dos fotografías NEF (RAW) existentes para crear una única imagen que se guardará independientemente de los originales; los resultados, los cuales utilizan datos RAW del sensor de imagen de la cámara, son más notables que los de las fotografías superpuestas creadas en una aplicación de imágenes. La nueva imagen es guardada con los ajustes de tamaño y calidad de la imagen actuales; antes de crear una superposición, ajuste la calidad y el tamaño de imagen ( $\Box$  [77](#page-100-0), [81;](#page-104-0) se encuentran disponibles todas las opciones). Para crear una copia NEF (RAW), seleccione una calidad de imagen de **NEF (RAW)**.

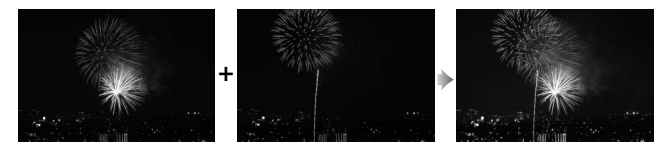

**1 Seleccione Superposición de imagen.** Marque **Superposición de imagen** en el menú de retoque y pulse 2. El cuadro de diálogo indicado a la derecha será visualizado con **Imagen 1** marcado; pulse  $\circledR$  para visualizar un cuadro de diálogo de selección de imagen que

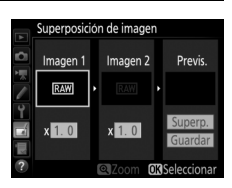

indique únicamente las imágenes NEF (RAW) creadas con esta cámara.

**2 Seleccione la primera imagen.** Utilice el multiselector para marcar la primera fotografía de la superposición. Para visualizar la fotografía marcada a pantalla completa, mantenga pulsado el botón  $\mathcal{R}$  (QUAL). Pulse  $\mathcal{R}$  para seleccionar la fotografía marcada y volver a la pantalla de previsualización.

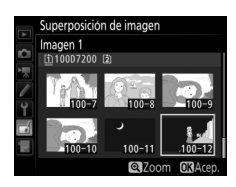

## **3 Seleccione la segunda imagen.**

La imagen seleccionada aparecerá como **Imagen 1**. Marque **Imagen 2** y pulse  $\circledast$ , a continuación seleccione la segunda foto tal y como se ha descrito en el paso 2.

## **4 Ajuste la ganancia.**

Marque **Imagen 1** o **Imagen 2** y optimice la exposición de la superposición pulsando  $\bigcirc$  o  $\bigcirc$  para seleccionar la ganancia entre valores comprendidos entre 0,1 y 2,0. Repita con la segunda imagen. El valor

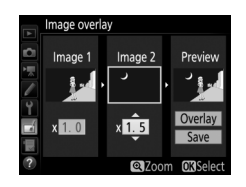

predeterminado es 1,0; seleccione 0,5 para reducir la ganancia a la mitad o 2,0 para duplicarla. Los efectos son visibles en la columna **Previs.**

## **5 Previsualice la superposición.**

Para previsualizar la composición tal y como se indica a la derecha, pulse  $\odot$  o 2 para colocar el cursor en la columna **Previs.**, a continuación pulse (4 o  $\odot$ para marcar **Superp.** y pulse <sup>(6)</sup> (tenga en cuenta que los colores y el brillo de la

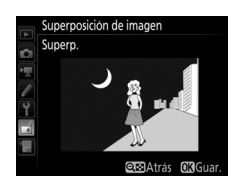

previsualización podrían diferir de los de la imagen final). Para guardar la superposición sin visualizar una previsualización, seleccione **Guardar**. Para regresar al paso 4 y seleccionar nuevas fotos o ajustar la ganancia, pulse  $\mathbb{R}$  (ISO).

## **6 Guarde la superposición.**

Pulse ® mientras la previsualización es visualizada para guardar la superposición. Después de crear una superposición, la imagen resultante aparecerá a pantalla completa.

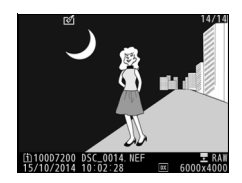
### D **Superposición de imagen**

Únicamente podrán combinarse las fotografías NEF (RAW) con la misma zona de imagen y profundidad de bit.

La superposición posee la misma información de foto (incluyendo fecha de grabación, medición, velocidad de obturación, diafragma, modo de disparo, compensación de exposición, distancia focal y orientación de imagen) y valores para el balance de blancos y Picture Control que la fotografía seleccionada para **Imagen 1**. El comentario de la imagen actual es agregado a la superposición al guardarla; la información de los derechos de autor, sin embargo, no será copiada. Las superposiciones guardadas en el formato NEF (RAW) utilizan la compresión seleccionada para **Tipo** en el menú **Grabación NEF (RAW)** y tendrán la misma profundidad de bit que las imágenes originales; las superposiciones JPEG se guardan utilizando la compresión con prioridad al tamaño.

### **Procesamiento NEF (RAW)**

Crea copias JPEG de fotografías NEF (RAW).

### **1 Seleccione Procesamiento NEF (RAW).** Marque **Procesamiento NEF (RAW)** en

el menú de retoque y pulse  $\circled{e}$  para visualizar un diálogo de selección de imagen que indique únicamente las imágenes NEF (RAW) creadas con esta cámara.

#### MENÚ RETOQUE D-Lighting  $8<sub>2</sub>$ г.  $\circledcirc$ Corrección de ojos rojos ×. Recorte ō nocromo tos de filtro  $\overline{a}$ e sición de imagen cesamiento NEF (RAW) tamaño

# **2 Seleccione una fotografía.**

Utilice el multiselector para marcar una fotografía (para ver la fotografía marcada a pantalla completa, mantenga pulsado el botón (QUAL). Pulse @ para seleccionar la fotografía marcada y vaya al paso siguiente.

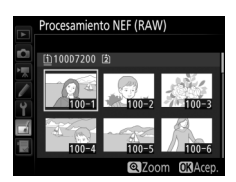

# **3 Seleccione los ajustes de la copia JPEG.**

Ajuste la siguiente configuración. Tenga en cuenta que el balance de blancos y el control de viñeta no están disponibles con las exposiciones múltiples ni con las imágenes creadas con la superposición de imagen, y la compensación de la exposición únicamente puede ajustarse a valores que estén entre –2 y +2 EV.

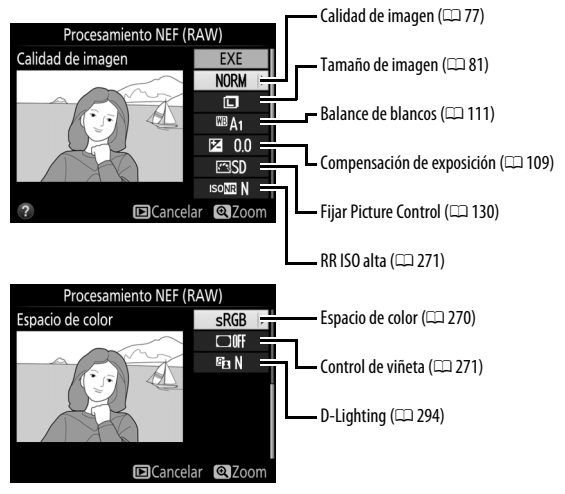

# **4 Copie la fotografía.**

Marque **EXE** y pulse <sup>®</sup> para crear una copia JPEG de la fotografía seleccionada (para salir sin copiar la fotografía, pulse el botón MENU).

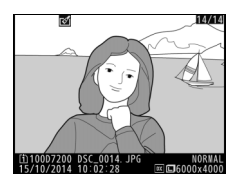

# **Observaciones técnicas**

Lea este capítulo para obtener información sobre los accesorios compatibles, la limpieza y el almacenamiento de la cámara, así como también para saber qué hacer si se visualiza un mensaje de error o si tiene problemas durante el uso de la cámara.

### Objetivos compatibles

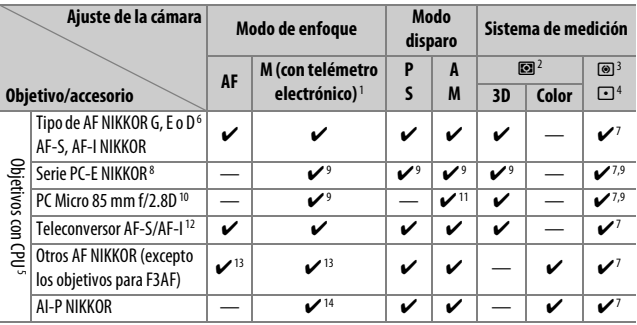

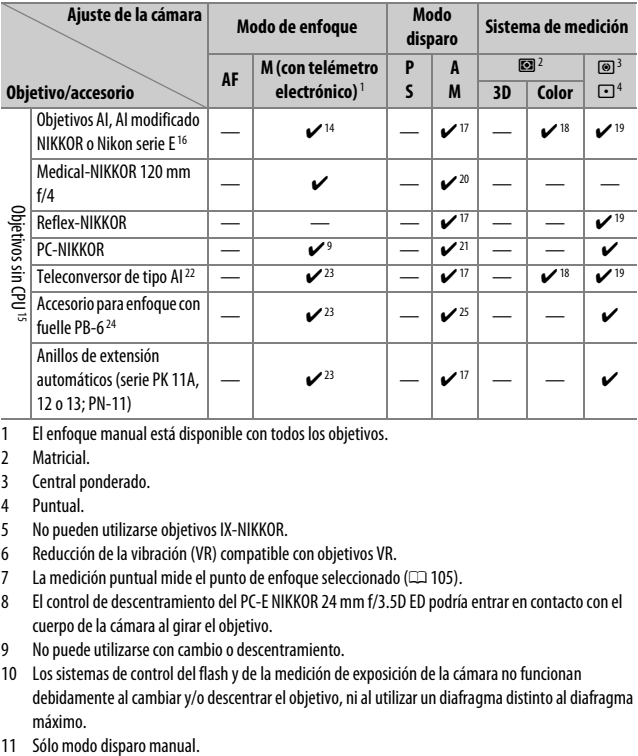

- 1 El enfoque manual está disponible con todos los objetivos.
- 2 Matricial.
- 3 Central ponderado.
- 4 Puntual.
- 5 No pueden utilizarse objetivos IX-NIKKOR.
- 6 Reducción de la vibración (VR) compatible con objetivos VR.
- 7 La medición puntual mide el punto de enfoque seleccionado (CD [105\)](#page-128-0).
- 8 El control de descentramiento del PC-E NIKKOR 24 mm f/3.5D ED podría entrar en contacto con el cuerpo de la cámara al girar el objetivo.
- 9 No puede utilizarse con cambio o descentramiento.
- 10 Los sistemas de control del flash y de la medición de exposición de la cámara no funcionan debidamente al cambiar y/o descentrar el objetivo, ni al utilizar un diafragma distinto al diafragma máximo.
- 
- 12 Puede utilizarse únicamente con objetivos AF-S v AF-I ( $\Box$ [307\)](#page-330-0). Para más información acerca de los puntos de enfoque disponibles para autofoco y telémetro electrónico, consulte la página [307.](#page-330-0)
- 13 Al enfocar a la distancia de enfoque mínima con objetivos AF 80–200 mm f/2.8, AF 35–70 mm f/2.8, AF 28–85 mm f/3.5–4.5 <Nuevo> o AF 28–85 mm f/3.5–4.5 con el zoom máximo, el indicador de enfoque ( $\bullet$ ) podría visualizarse si la imagen en la pantalla mate del visor no está enfocada. Ajuste el enfoque manualmente hasta que la imagen del visor esté enfocada.
- 14 Con un diafragma máximo de f/5.6 o más rápido.
- 15 Algunos objetivos no pueden ser utilizados (consulte la página [308](#page-331-0)).
- 16 El rango de giro de la rosca para trípode del AI 80–200 mm f/2.8 ED está limitado por el cuerpo de la cámara. No podrá intercambiar filtros mientras se encuentre instalado en la cámara un AI 200–400 mm f/4 ED.
- 17 Si especifica el diafragma máximo utilizando **Datos obietivos sin CPU** (CD [225](#page-248-0)), el valor del diafragma será visualizado en el visor y en el panel de control.
- 18 Únicamente puede utilizarse si la distancia focal del objetivo y el diafragma máximo son especificados utilizando **Datos objetivos sin CPU** ( $\Box$  [225\)](#page-248-0). Utilice la medición puntual o ponderada central si no logra los resultados deseados.
- 19 Para una mayor precisión, especifique la distancia focal del objetivo y el diafragma máximo utilizando **Datos obietivos sin CPU** ( $\Box$  [225](#page-248-0)).
- 20 Puede utilizarse en el modo **M** a velocidades de obturación más lentas que la velocidad de sincronización del flash en intervalos de un paso o más.
- 21 Exposición determinada al preajustar el diafragma del objetivo. En el modo **A**, preajuste el diafragma utilizando el anillo de diafragmas del objetivo antes de realizar el bloqueo AE y de cambiar de objetivo. En el modo **M**, preajuste el diafragma utilizando el anillo de diafragmas del objetivo y determine la exposición antes de cambiar de objetivo.
- 22 Compensación de exposición necesaria al utilizarse con AI 28–85 mm f/3.5–4.5, AI 35–105 mm f/3.5–4.5, AI 35–135 mm f/3.5–4.5 o AF-S 80–200 mm f/2.8D.
- 23 Con un diafragma efectivo máximo de f/5.6 o más rápido.
- 24 Requiere del anillo de extensión automático PK-12 o PK-13. PB-6D podría ser necesario dependiendo de la orientación de la cámara.
- 25 Utilice un diafragma preajustado. En el modo **A**, ajuste el diafragma utilizando el accesorio para enfoque antes de determinar la exposición y realizar la fotografía.
- PF-4 Reprocopy Outfit requiere del soporte de cámara PA-4.
- Podría aparecer ruido en forma de líneas durante autofoco a sensibilidades ISO altas con algunos objetivos. Utilice el enfoque manual o el bloqueo de enfoque.

### A **Reconocimiento de objetivos con CPU y tipos G, E y D**

Se recomienda el uso de objetivos con CPU (en concreto los tipos G, E y D), aunque debe de tener en cuenta que no podrán utilizarse objetivos IX-NIKKOR. Los objetivos con CPU se pueden identificar por la presencia de contactos de CPU, los objetivos de tipo G, E y D por una letra en el barril del objetivo. Los objetivos de tipo G y E no tienen anillo de diafragmas del objetivo.

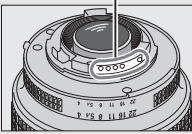

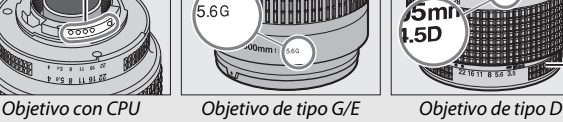

Contactos de CPU animativo de contractos de CPU animativo de diafragmas

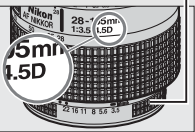

### <span id="page-330-0"></span>A **Teleconversores AF-S/AF-I**

Si el diafragma combinado al usar la cámara con un teleconversor AF-S/AF-I es más lento que f/5.6 pero igual o más rápido que f/8, el autofoco y el telémetro electrónico

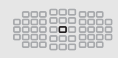

estarán disponibles solamente con el punto de enfoque central y la cámara podría no ser capaz de enfocar sujetos oscuros o con poco contraste. AF de punto único se utiliza al seleccionar el seguimiento 3D o AF de zona automática para el modo de zona AF ( $\Box$  [86](#page-109-0)). Autofoco no está disponible al usar teleconversores con el AF-S VR Micro-Nikkor 105 mm f/2.8G IF-ED. Si usa los teleconversores TC-17E II, TC-20E, TC-20E II o TC-20E III con el AF-S NIKKOR 300 mm f/4E PF ED VR, el autofoco solamente estará disponible en el modo AF-S.

### A **Número f del objetivo**

El número f que aparece en los nombres del objetivo es el diafragma máximo del mismo.

### A **Objetivos sin CPU compatibles**

Los **Datos objetivos sin CPU** ( $\Box$  [225](#page-248-0)) pueden utilizarse para habilitar muchas de las funciones disponibles con objetivos con CPU, incluyendo la medición matricial en color; si no se suministra ningún dato, en vez de utilizar la medición matricial en color se utilizará la medición ponderada central, mientras que si no se proporciona el diafragma máximo, la pantalla del diafragma de la cámara mostrará el número de paradas desde el diafragma máximo y el valor del diafragma real deberá leerse en el anillo de diafragmas del objetivo.

#### <span id="page-331-0"></span>**22 Objetivos sin CPU y accesorios incompatibles**

Con la D7200 NO podrá utilizar:

- Teleconversor TC-16A AF
- Objetivos no AI
- Objetivos que requieran la unidad de enfoque AU-1 (400 mm f/4.5, 600 mm f/5.6, 800 mm f/8, 1.200 mm f/11)
- Ojo de pez (6 mm f/5.6, 7,5 mm f/5.6, 8 mm f/8, OP 10 mm f/5.6)
- $\bullet$  2,1 cm  $f/4$
- Anillo de extensión K2
- 180–600 mm f/8 ED (números de serie 174041–174180)
- 360–1.200 mm f/11 ED (números de serie 174031–174127)
- 200–600 mm f/9.5 (números de serie 280001–300490)

### D **Reducción de ojos rojos**

- Objetivos AF para la F3AF (AF 80 mm f/2.8, AF 200 mm f/3.5 ED, Teleconversor AF TC-16)
- PC 28 mm f/4 (números de serie 180900 o anteriores)
- PC 35 mm f/2.8 (números de serie 851001–906200)
- PC 35 mm f/3.5 (tipo anterior)
- Reflex 1.000 mm f/6.3 (tipo anterior)
- Reflex 1.000 mm f/11 (números de serie 142361–143000)
- Reflex 2.000 mm f/11 (números de serie 200111–200310)

Los objetivos que obstruyen la vista del sujeto de la luz de reducción de ojos rojos podrían interferir con la reducción de ojos rojos.

### A **Luz de ayuda de AF**

La luz de ayuda de AF tiene un alcance de aproximadamente 0,5–3,0 m (1 pie 8 pulg.–9 pies 10 pulg.); al usar la luz, use un objetivo con una distancia focal de 18–200 mm. Algunos objetivos podrían bloquear la luz a ciertas distancias de enfoque. Retire los parasoles cuando utilice la luz de ayuda. Para más información sobre los objetivos que pueden utilizarse con la luz de ayuda de AF, consulte la Guía de menús de la cámara, disponible para su descarga desde el siguiente sitio web: http://nikonimglib.com/manual/

### A **El flash incorporado**

El flash incorporado tiene un alcance mínimo de 0,6 m (2 pies) y no puede utilizarse en el alcance macro de los objetivos con zoom macro. Puede usarse con objetivos con CPU con distancias focales de 16–300 mm, sin embargo, en ciertos casos el flash podría no ser capaz de iluminar completamente al sujeto en determinados alcances o distancias focales a causa de las sombras proyectadas por el objetivo. Las siguientes imágenes muestran el efecto de viñeteado causado por las sombras proyectadas por el objetivo al usar el flash.

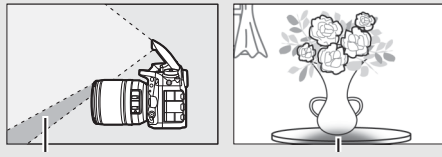

Sombra Viñeteado

Retire los parasoles para evitar sombras. Para más información sobre los objetivos que pueden utilizarse con el flash incorporado, consulte la Guía de menús de la cámara, disponible para su descarga desde el siguiente sitio web:

http://nikonimglib.com/manual/

#### A **Cálculo del ángulo de visión**

El tamaño de la zona expuesta por una cámara de 35 mm es de 36 × 24 mm. El tamaño de la zona expuesta por la D7200 al seleccionar **DX (24×16)** para **Zona de imagen** en el menú de disparo de la foto, en contraste, es de 23,5 × 15,6 mm, lo que quiere decir que el ángulo de visión de una cámara de 35 mm es aproximadamente 1,5 veces el de la D7200 (al seleccionar **1,3× (18×12)**, el tamaño de la zona expuesta disminuye, reduciendo aún más el ángulo de visión en aproximadamente ×1,3).

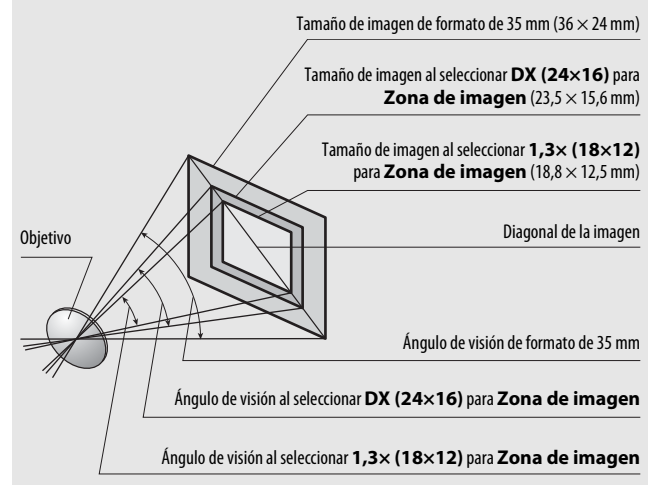

# Flashes opcionales (flashes)

La cámara es compatible con el Sistema de Iluminación Creativa de Nikon (CLS) y se puede utilizar con los flashes compatibles con CLS. El flash incorporado no disparará si hay un flash opcional instalado.

# **El sistema de Iluminación Creativa (CLS) de Nikon**

El Sistema de Iluminación Creativa (CLS) avanzado de Nikon permite mejorar la comunicación entre la cámara y los flashes compatibles, optimizando así la fotografía con flash.

### ❚❚ **Flashes CLS compatibles**

Podrá utilizar la cámara con los siguientes flashes CLS compatibles: • **El SB-910, SB-900, SB-800, SB-700, SB-600, SB-500, SB-400, SB-300 y SB-R200:**

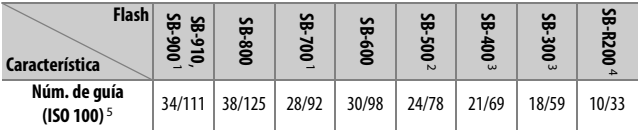

- $\overline{1}$  Si instala un filtro de color en el SB-910, SB-900 o SB-700 al seleccionar AUTO o  $\overline{4}$  (flash) para el balance de blancos, la cámara detectará automáticamente el filtro y ajustará el balance de blancos adecuadamente.
- 2 Los usuarios de la luz LED pueden ajustar el balance de blancos de la cámara a AUTO o  $\frac{4}{7}$  para lograr resultados óptimos.
- 3 El control de flash inalámbrico no está disponible.
- 4 Controlado remotamente con el flash incorporado en el modo controlador o mediante el uso de un flash opcional SB-910, SB-900, SB-800, SB-700 o SB-500, o con un controlador de flash remoto inalámbrico SU-800.
- 5 m/pies, 20 °C (68 °F), SB-910, SB-900, SB-800, SB-700 y SB-600 en una posición del cabezal del zoom de 35 mm; SB-910, SB-900 y SB-700 con iluminación estándar.

• **Controlador de flash remoto inalámbrico SU-800**: Al instalarse en una cámara compatible con CLS, el SU-800 puede utilizarse como controlador para los flashes remotos SB-910, SB-900, SB-800, SB-700, SB-600, SB-500 o SB-R200 en hasta un máximo de tres grupos. El SU-800 no viene equipado con un flash.

#### A **Número de guía**

Para calcular el alcance del flash a máxima potencia, divida el número de guía por el diafragma. Si, por ejemplo, el flash tiene un número de guía de 34 m o 111 pies (ISO 100, 20 °C/68 °F); su alcance con un diafragma de f/5.6 es 34÷5,6 o aproximadamente 6,1 metros (o en pies,  $111 \div 5.6 =$ aproximadamente 19 pies 10 pulg.). Para cada doble incremento en la sensibilidad ISO, multiplique el número de guía por la raíz cuadrada de 2 (aproximadamente 1,4).

#### A **El adaptador de terminal de sincronización AS-15**

Al instalar el adaptador de terminal de sincronización AS-15 (disponible por separado) en la zapata de accesorios de la cámara, se pueden conectar accesorios de flash mediante un terminal de sincronización.

Con los flashes CLS compatibles se encuentran disponibles las siguientes funciones:

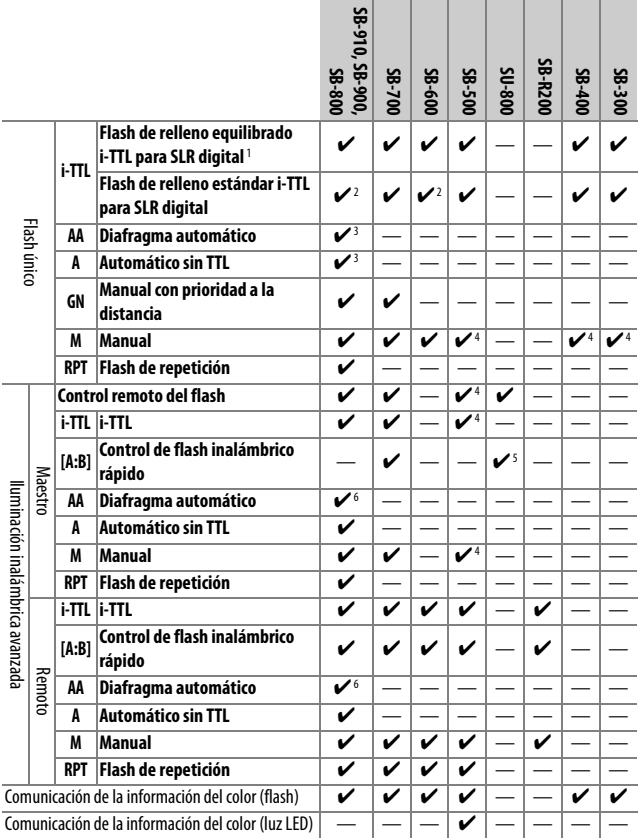

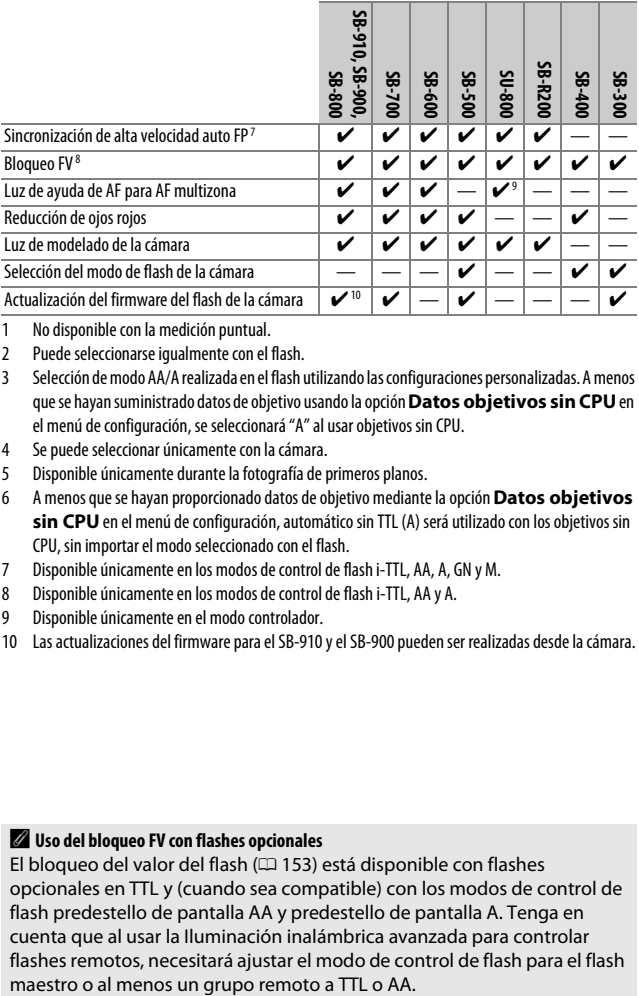

- 1 No disponible con la medición puntual.
- 2 Puede seleccionarse igualmente con el flash.
- 3 Selección de modo AA/A realizada en el flash utilizando las configuraciones personalizadas. A menos que se hayan suministrado datos de objetivo usando la opción **Datos objetivos sin CPU** en el menú de configuración, se seleccionará "A" al usar objetivos sin CPU.
- 4 Se puede seleccionar únicamente con la cámara.
- 5 Disponible únicamente durante la fotografía de primeros planos.
- 6 A menos que se hayan proporcionado datos de objetivo mediante la opción **Datos objetivos**  sin CPU en el menú de configuración, automático sin TTL (A) será utilizado con los objetivos sin CPU, sin importar el modo seleccionado con el flash.
- 7 Disponible únicamente en los modos de control de flash i-TTL, AA, A, GN y M.
- 8 Disponible únicamente en los modos de control de flash i-TTL, AA y A.
- 9 Disponible únicamente en el modo controlador.
- 10 Las actualizaciones del firmware para el SB-910 y el SB-900 pueden ser realizadas desde la cámara.

#### A **Uso del bloqueo FV con flashes opcionales**

El bloqueo del valor del flash ( $\Box$  [153\)](#page-176-0) está disponible con flashes opcionales en TTL y (cuando sea compatible) con los modos de control de flash predestello de pantalla AA y predestello de pantalla A. Tenga en cuenta que al usar la Iluminación inalámbrica avanzada para controlar flashes remotos, necesitará ajustar el modo de control de flash para el flash

### ❚❚ **Otros flashes**

Podrán utilizarse los siguientes flashes en los modos automático sin TTL y manual.

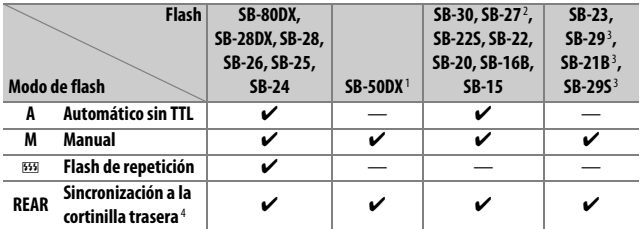

1 Seleccione el modo **P**, **S**, **A** o **M**, baje el flash incorporado y utilice únicamente el flash opcional.

- 2 El modo de flash se ajusta automáticamente en TTL y se desactiva el obturador. Ajuste el flash en **A** (flash automático sin TTL).
- 3 El autofoco está disponible únicamente con los objetivos AF-S VR Micro-Nikkor 105 mm f/2.8G IF-ED y AF-S Micro NIKKOR 60 mm f/2.8G ED.
- 4 Disponible al usar la cámara para seleccionar un modo de flash.

### A **Medición**

Las zonas de medición del bloqueo FV al usar un flash opcional son las siguientes:

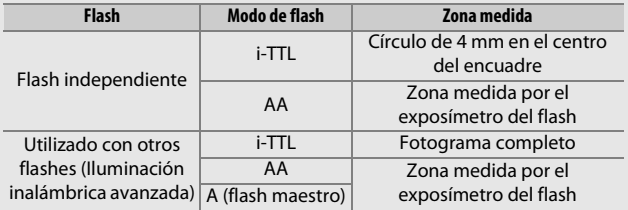

#### D **Notas acerca de los flashes opcionales**

Para más instrucciones, consulte el manual del flash. Si el flash es compatible con CLS, consulte la sección de cámaras SLR digitales compatibles con CLS. La D7200 no está incluida en la categoría de "SLR digitales" en los manuales de SB-80DX, SB-28DX ni SB-50DX.

Si instala un flash opcional en modos de disparo distintos a  $\mathcal{D}, \mathbb{Z}$  v  $\mathcal{N}$ , el flash se disparará con cada toma, incluso en los modos en los que no se puede usar el flash incorporado.

El control de flash i-TTL puede utilizarse a sensibilidades ISO entre 100 y 12.800. Con valores superiores a 12.800, podrían no lograrse los resultados deseados en algunos rangos o configuraciones de diafragma. Si el indicador de flash listo parpadea  $(4)$  durante aproximadamente tres segundos tras realizar una fotografía en el modo i-TTL o en el modo automático sin TTL, el flash se ha disparado a la máxima potencia y la fotografía podría estar subexpuesta (únicamente flashes compatibles con CLS; para más información sobre los indicadores de exposición y de carga del flash de otras unidades, consulte el manual suministrado con el flash).

Cuando se utilice un cable de sincronización de la serie SC 17, 28 o 29 para hacer fotografías con flash que no está en la cámara, puede que no se obtenga la exposición correcta en el modo i-TTL. Se recomienda la selección del control de flash de relleno estándar i-TTL. Tome una fotografía de prueba y vea los resultados en la pantalla.

En i-TTL, utilice el panel del flash o el adaptador de rebote suministrado con el flash. No utilice otros paneles, como por ejemplo paneles de difusión, ya que pueden producir una exposición incorrecta.

Los SB-910, SB-900, SB-800, SB-700, SB-600, SB-500 y SB-400 proporcionan reducción de ojos rojos, mientras que los SB-910, SB-900, SB-800, SB-700, SB-600 y SU-800 proporcionan luz de ayuda de AF con las siguientes restricciones:

• **SB-910 y SB-900**: La luz de ayuda de AF está disponible al usar objetivos 17–135 mm AF con los puntos de enfoque indicados a la derecha.

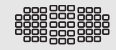

• **SB-800, SB-600 y SU-800**: La luz de ayuda de AF está disponible al usar objetivos AF de 24–105 mm con los puntos de enfoque indicados a la derecha.

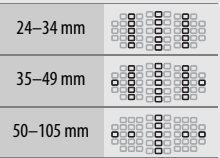

• **SB-700**: La luz de ayuda de AF está disponible al usar objetivos AF de 24–135 mm con los puntos de enfoque indicados a la derecha.

En función del objetivo utilizado y de la escena grabada, el indicador de enfoque ( $\bullet$ ) podría aparecer visualizado incluso si el sujeto no está enfocado, o la cámara podría ser incapaz de enfocar y el obturador se deshabilitará.

En el modo **P**, el diafragma máximo (número f mínimo) está limitado a la sensibilidad ISO, tal y como se indica a continuación:

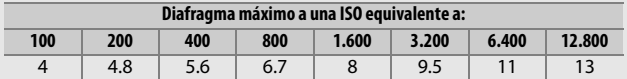

Si el diafragma máximo del objetivo es inferior al proporcionado anteriormente, el valor máximo del diafragma será el diafragma máximo del obietivo.

#### A **Modo de control de flash**

La pantalla de información muestra el modo de control del flash para los flashes opcionales instalados en la zapata de accesorios de la cámara de la siguiente manera:

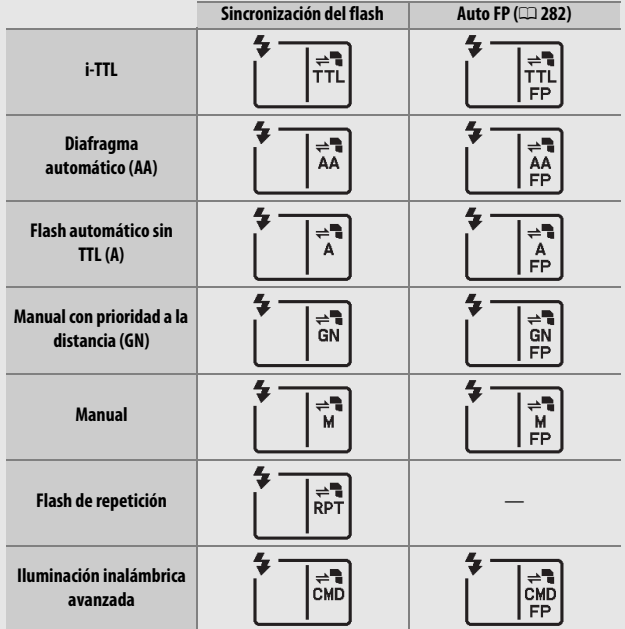

#### D **Utilice únicamente accesorios de flash Nikon**

Utilice solamente flashes Nikon. Las corrientes negativas o superiores a 250 V aplicadas a la zapata de accesorios podrían no solamente prevenir el funcionamiento normal, sino también dañar el circuito de sincronización de la cámara o del flash. Antes de utilizar un flash Nikon no indicado en esta sección, póngase en contacto con un representante del servicio técnico autorizado de Nikon para más información.

## Otros accesorios

En el momento de redactar esta guía, los siguientes accesorios estaban disponibles para la D7200.

<span id="page-342-0"></span>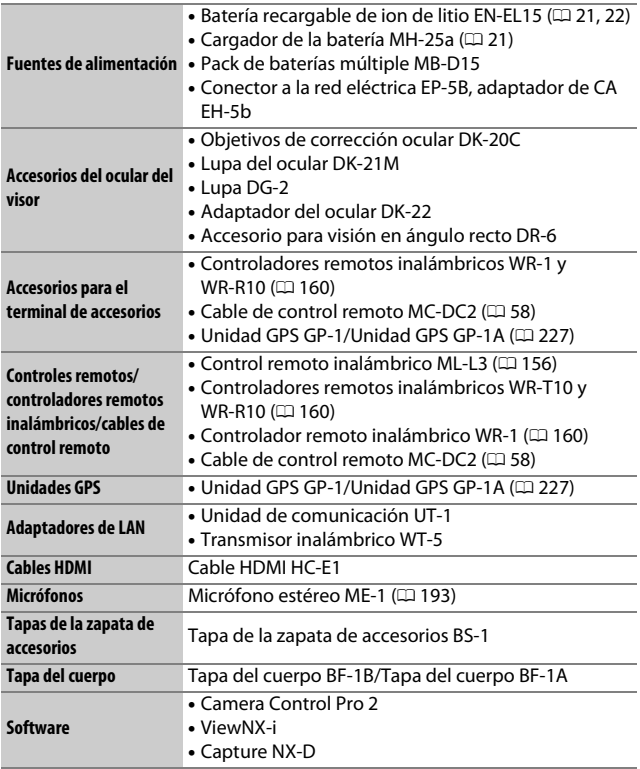

La disponibilidad puede variar dependiendo del país o región. Consulte nuestro sitio web o los folletos para obtener la información más actualizada.

# Cuidados de la cámara

### **Almacenamiento**

Cuando no vaya a utilizar la cámara durante un período prolongado de tiempo, retire la batería y guárdela en un lugar fresco y seco, con la tapa de terminales instalada. Para evitar la aparición de moho, guarde la cámara en un lugar seco y bien ventilado. No guarde la cámara con bolas antipolillas de naftalina o de alcanfor o en lugares en los que:

- exista poca ventilación o esté expuesta a una humedad superior al 60 %
- esté cerca de equipos que produzcan campos magnéticos potentes, como, por ejemplo, televisores o radios
- esté expuesta a temperaturas superiores a 50 °C (122 °F) o inferiores a –10 °C (14 °F)

## **Limpieza**

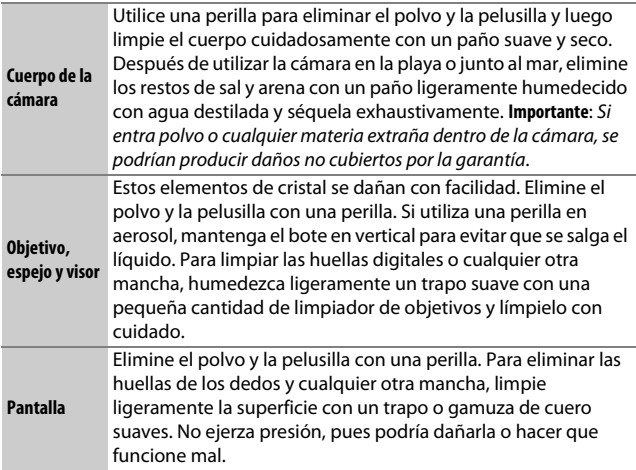

No utilice alcohol, disolvente ni ningún otro producto químico volátil.

# <span id="page-344-2"></span>**Limpieza del sensor de imagen**

<span id="page-344-1"></span>Si sospecha que la suciedad o el polvo del sensor de imagen aparecen en las fotografías, podrá limpiar el sensor utilizando la opción **Limpiar sensor de imagen** en el menú de configuración. Podrá limpiar el sensor en cualquier momento utilizando la opción **Limpiar ahora**, o la limpieza podrá realizarse automáticamente al encender y apagar la cámara.

### <span id="page-344-0"></span>❚❚ **"Limpiar ahora"**

Sujete la cámara con la base hacia abajo, seleccione **Limpiar sensor de imagen** en el menú de configuración, a continuación marque **Limpiar ahora** y pulse  $\circledR$ . La cámara comprobará el sensor de imagen y, a continuación, comenzará la limpieza. bu 59 parpadea en el panel de control y no se podrá realizar ninguna otra operación durante la limpieza. No extraiga ni desconecte la fuente de alimentación hasta completar la limpieza y hasta que aparezca visualizado el menú de configuración.

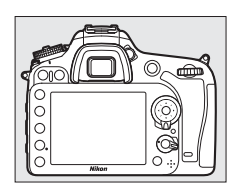

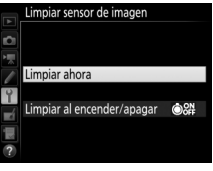

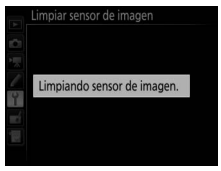

### ❚❚ **"Limpiar al encender/apagar"**

Seleccione entre las siguientes opciones:

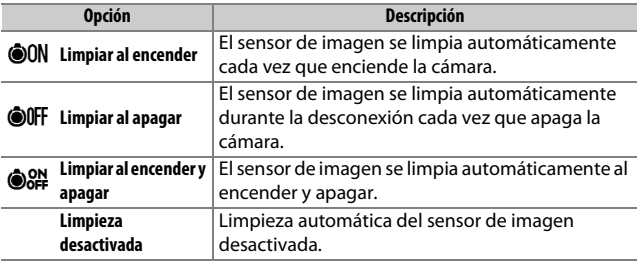

### **1 Seleccione Limpiar al encender/ apagar.**

Visualice el menú **Limpiar sensor de imagen** tal y como se ha descrito en la página [321](#page-344-0). Marque **Limpiar al encender/apagar** y pulse  $\circledast$ .

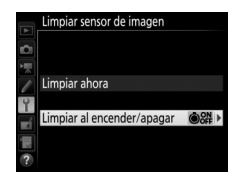

# **2 Seleccione una opción.**

Marque una opción y pulse  $\circledast$ .

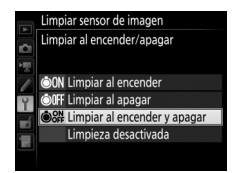

### D **Limpieza del sensor de imagen**

Usar los controles de la cámara durante el inicio interrumpe la limpieza del sensor de imagen. La limpieza del sensor de imagen podría no llevarse a cabo al inicio si el flash se está cargando.

Si no puede eliminar todo el polvo usando las opciones del menú **Limpiar**  sensor de imagen, limpie el sensor de imagen manualmente ( $\Box$  [324\)](#page-347-0) o solicite asistencia a un representante del servicio técnico autorizado de Nikon.

Si se realizan seguidamente varias limpiezas del sensor de imagen, la limpieza del sensor de imagen podría deshabilitarse temporalmente para proteger los circuitos internos de la cámara. La limpieza se puede realizar nuevamente después de una breve pausa.

### <span id="page-347-0"></span>❚❚ **Limpieza manual**

Si no consigue retirar la materia extraña del sensor de imagen mediante la opción **Limpiar sensor de imagen** del menú de configuración ( $\Box$  [321\)](#page-344-1), el sensor se puede limpiar manualmente tal como se describe a continuación. Sin embargo, tenga en cuenta que el sensor es extremadamente delicado y se puede dañar con facilidad. Nikon recomienda que la limpieza del sensor sea realizada únicamente por el personal del servicio técnico autorizado de Nikon.

# **1 Cargue la batería o conecte un adaptador de CA.**

Durante la inspección o limpieza del sensor de imagen necesitará una fuente de alimentación fiable. Apague la cámara e introduzca una batería completamente cargada o conecte un adaptador de CA y un conector a la red eléctrica opcionales. La opción **Bloq. espejo arriba (limpieza)** únicamente está disponible en el menú de configuración con niveles de carga de batería superiores a  $\Box$ .

# **2 Extraiga el objetivo.**

Apague la cámara y extraiga el objetivo.

### **3 Seleccione Bloq. espejo arriba (limpieza).**

Encienda la cámara y marque **Bloq. espejo arriba (limpieza)** en el menú de configuración y pulse  $\mathcal{D}$ .

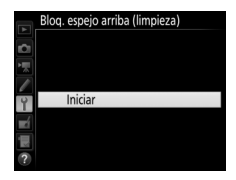

# **4 Pulse** J**.**

El mensaje mostrado a la derecha será visualizado en la pantalla y una fila de guiones aparecerá en el panel de control y en el visor. Para restaurar el funcionamiento normal sin inspeccionar el sensor de imagen, apague la cámara.

#### Bloq. espejo arriba (limpieza)

Al pulsar el disparador, el espejo sube y se abre el obturador. Para bajar el espejo, apague la cámara.

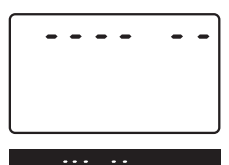

# **5 Suba el espejo.**

Pulse el disparador hasta el fondo. El espejo se elevará y la cortinilla del obturador se abrirá, mostrando el sensor de imagen. La pantalla del visor se apagará y una fila de guiones parpadeará en el panel de control.

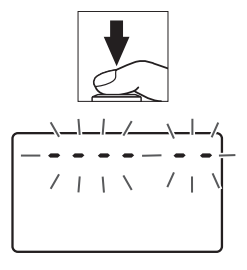

**6 Examine el sensor de imagen.** Mientras sujeta la cámara de manera que la luz incida en el sensor de imagen, examine el sensor en busca de polvo o pelusilla. Si no encuentra ninguna materia extraña, proceda con el paso 8.

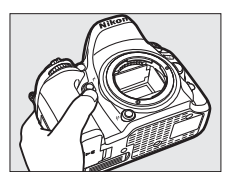

### **7 Limpie el sensor.**

Elimine el polvo y la pelusilla del sensor con una perilla. No utilice una perilla con cepillo, ya que las cerdas podrían dañar el sensor. La suciedad que no se pueda limpiar con una perilla únicamente la podrá eliminar el personal del servicio

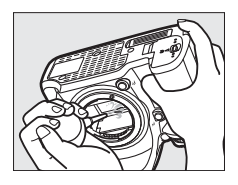

técnico autorizado de Nikon. Bajo ninguna circunstancia debe tocar o limpiar el sensor.

# **8 Apague la cámara.**

El espejo bajará y se cerrará la cortinilla del obturador. Vuelva a colocar el objetivo o la tapa del cuerpo.

#### A **Utilice una fuente de alimentación fiable**

La cortinilla del obturador es delicada y se daña con facilidad. Si la cámara se apaga estando el espejo elevado, la cortinilla se cerrará automáticamente. Observe las siguientes precauciones para evitar daños en la cortinilla:

- No apague la cámara ni retire o desconecte la fuente de alimentación mientras el espejo esté subido.
- Si la batería se agota estando el espejo elevado, se oirá un pitido y la luz del disparador automático parpadeará para advertir de que la cortinilla del obturador se cerrará y de que el espejo se bajará en aproximadamente dos minutos. Suspenda la limpieza o inspección inmediatamente.

### **Materia extraña en el sensor de imagen**

La materia extraña que penetre en la cámara al extraer o intercambiar objetivos o tapas del cuerpo (o en muy raras circunstancias lubricante o pequeñas partículas de la propia cámara) podría adherirse al sensor de imagen, pudiendo aparecer en las fotografías tomadas bajo ciertas condiciones. Para proteger la cámara cuando no hay un objetivo instalado, asegúrese de colocar la tapa del cuerpo suministrada con la cámara, teniendo cuidado de quitar primero el polvo y la materia extraña que puedan estar adheridos a la montura de la cámara, la montura del objetivo y la tapa del cuerpo. Evite instalar la tapa del cuerpo o intercambiar los objetivos en entornos polvorientos.

Si la materia extraña alcanza el sensor de imagen, use la opción de limpieza del sensor de imagen tal y como se describe en la página [321.](#page-344-0) Si el problema persiste, limpie el sensor manualmente ( $\Box$  [324\)](#page-347-0) o solicite a un miembro del servicio técnico autorizado de Nikon que lo limpie. Las fotografías afectadas por la presencia de materia extraña en el sensor pueden retocarse utilizando las opciones de limpieza de imagen disponibles en algunas aplicaciones de imagen.

### D **Mantenimiento de la cámara y accesorios**

La cámara es un dispositivo de precisión que requiere un mantenimiento regular. Nikon recomienda que el vendedor original o un representante del servicio técnico autorizado de Nikon inspeccionen la cámara una vez cada 1 o 2 años y que se haga una revisión general de la misma cada 3 a 5 años (servicios sujetos a cargo). Se recomienda realizar inspecciones y revisiones generales frecuentes si la cámara tiene un uso profesional. Se recomienda incluir también cualquier accesorio que se utilice frecuentemente con la cámara, como por ejemplo los objetivos o flashes opcionales, cuando se inspeccione o revise la cámara.

## Cuidados de la cámara y de la batería: Precauciones

**No dejar caer**: El producto podría no funcionar correctamente si se somete a golpes o vibraciones fuertes.

**Mantener seco**: Este producto no es resistente al agua y podría estropearse si se sumerge en agua o se expone a altos niveles de humedad. El óxido del mecanismo interno puede producir daños irreparables.

**Evite los cambios repentinos de temperatura**: Los cambios bruscos de temperatura que se producen, por ejemplo, al entrar o salir de un edificio con calefacción en un día frío pueden producir condensación dentro del aparato. Para evitar la condensación, coloque el dispositivo en un estuche de transporte o una bolsa de plástico antes de exponerlo a cambios bruscos de temperatura.

**Mantenga el producto alejado de campos magnéticos potentes**: No utilice ni guarde este dispositivo cerca de aparatos que generen radiaciones electromagnéticas o campos magnéticos muy potentes. Las cargas estáticas o los campos magnéticos fuertes emitidos por aparatos como los transmisores de radio pueden provocar interferencias en la pantalla, dañar los datos guardados en la tarjeta de memoria o afectar a los circuitos internos de la cámara.

**No dejar el objetivo apuntando hacia el sol**: No deje que el objetivo apunte hacia el sol o hacia otra fuente de luz intensa durante mucho tiempo. La luz intensa podría deteriorar el sensor de imagen u originar un efecto de difuminado blanco en las fotografías.

**Apagar el producto antes de extraer o desconectar la fuente de alimentación**: No desenchufe el producto ni retire la batería mientras el producto esté activado o si las imágenes están siendo grabadas o borradas. Si apaga la cámara de esta manera, pueden perderse datos o estropearse los circuitos internos o la memoria. Para evitar la interrupción accidental del suministro de energía, no transporte la cámara de un sitio a otro con el adaptador de CA conectado.

**Limpieza**: Al limpiar el cuerpo de la cámara, utilice una perilla para eliminar cuidadosamente el polvo y la pelusilla, y luego limpie el cuerpo cuidadosamente con un paño suave y seco. Después de utilizar la cámara en la playa o junto al mar, elimine los restos de sal y arena con un paño ligeramente humedecido en agua dulce y séquela minuciosamente. En raras situaciones, la electricidad estática podría causar que las pantallas LCD se iluminen o se oscurezcan. Ello no es síntoma de un mal funcionamiento, y la pantalla pronto volverá a su estado normal.

El objetivo y el espejo se dañan con facilidad. El polvo y la pelusilla se deben retirar suavemente con una perilla. Si utiliza una perilla en aerosol, mantenga el bote en vertical para evitar que salga el líquido. Retire las huellas dactilares y otras manchas del objetivo, aplique una pequeña cantidad de limpiador de objetivos a un paño suave y limpie el objetivo cuidadosamente.

Consulte "[Limpieza del sensor de imagen](#page-344-2)" ( $\Box$  [321,](#page-344-2) [324\)](#page-347-0) para más información sobre la limpieza del sensor de imagen.

**Contactos del objetivo**: Mantenga limpios los contactos del objetivo.

**No toque la cortinilla del obturador**: La cortinilla del obturador es extremadamente fina y se daña con facilidad. Bajo ninguna circunstancia se debe ejercer presión sobre la cortinilla, hurgarla con herramientas de limpieza o someterla a las fuertes corrientes de aire de una perilla. Esto podría rayar, deformar o desgarrar la cortinilla.

**Almacenamiento**: Para evitar la aparición de moho o mildiu, guarde la cámara en un lugar seco y bien ventilado. Si usa un adaptador de CA, desconecte el adaptador para evitar incendios. Si no va a usar el producto durante un largo período de tiempo, saque la batería para evitar fugas y guarde la cámara en una bolsa de plástico con un desecante. Sin embargo, no guarde el estuche de la cámara en una bolsa de plástico ya que podría deteriorar el material. Recuerde que el desecante va perdiendo su capacidad de absorber humedad y se debe cambiar con regularidad.

Para evitar la aparición de moho, saque la cámara del lugar donde la tenga guardada al menos una vez al mes. Encienda la cámara y dispare unas cuantas veces antes de guardarla de nuevo.

Guarde la batería en un lugar fresco y seco. Coloque la tapa de terminales antes de guardar la batería.

**Notas sobre la pantalla**: La pantalla se ha fabricado con alta precisión; al menos 99,99 % de los píxeles están activados, con no más de un 0,01 % desparecidos o defectuosos. Por lo tanto, aunque estas pantallas puedan contener píxeles que permanezcan siempre encendidos (blancos, rojos, azules o verdes) o siempre apagados (negros), no es un error de funcionamiento y no tendrá efecto alguno en las imágenes grabadas con el dispositivo.

Si hay mucha luz, puede resultar difícil ver las imágenes en la pantalla.

No presione la pantalla, ya que podría dañarla o hacer que funcione mal. Se puede retirar el polvo o la pelusilla de la pantalla con una perilla. Podrá retirar las manchas limpiando suavemente con un paño o gamuza de cuero suaves. Si la pantalla se rompe, tenga cuidado de no hacerse daño con los cristales rotos y evite que el cristal líquido de la pantalla entre en contacto con la piel o se introduzca en los ojos o en la boca.

**La batería y el cargador**: La manipulación incorrecta de las baterías podría dar lugar a fugas o a la explosión de las mismas. Lea y respete las advertencias y precauciones de las páginas [x–](#page-11-0)[xiii](#page-14-0) de este manual. Tome las precauciones siguientes cuando vaya a manipular la batería:

- Utilice solamente baterías aprobadas para este equipo.
- No exponga la batería al fuego ni a calor excesivo.
- Mantenga limpios los terminales de la batería.
- Antes de sustituir la batería, apague el producto.
- Extraiga la batería de la cámara o del cargador cuando no esté en uso y vuelva a colocar la tapa de terminales. Estos dispositivos usan una cantidad mínima de la carga incluso cuando están apagados y podrían descargar la batería hasta tal punto que ya no funcione. Si no va a utilizar la batería durante largos períodos de tiempo, introdúzcala en la cámara y agótela antes de extraerla de la cámara para su almacenamiento. Debe almacenar la batería en un lugar fresco con una temperatura ambiente de 15 °C a 25 °C (59 °F a 77 °F; evite emplazamientos calientes o extremadamente fríos). Repita este proceso al menos una vez cada seis meses.
- Encender o apagar la cámara repetidamente si la batería está completamente descargada acortará la duración de la batería. Deberán cargarse las baterías que hayan sido completamente descargadas antes del uso.
- La temperatura interna de la batería podría elevarse mientras esté en uso. Si intenta cargar la batería cuando la temperatura interna es elevada, afectará negativamente al desempeño de la misma, y por lo tanto podría no cargar o cargar parcialmente. Espere a que la batería se enfríe antes de cargarla.
- Cargue la batería en interiores a una temperatura ambiente de 5 °C–35 °C (41 °F–95 °F). No utilice la batería a temperaturas ambientales inferiores a los 0 °C (32 °F) ni superiores a los 40 °C (104 °F); si hace caso omiso de esta precaución podrían producirse daños en la batería o afectar negativamente a su rendimiento. La capacidad podría reducirse y los tiempos de carga aumentar si la batería posee una temperatura de entre 0 °C (32 °F) y 15 °C (59 °F) y entre 45 °C (113 °F) y 60 °C (140 °F). La batería no se cargará si su temperatura es inferior a 0 °C (32 °F) o superior a 60 °C (140 °F).
- Si la lámpara **CHARGE** parpadea rápidamente (aproximadamente ocho veces por segundo) durante la carga, confirme que la temperatura se encuentre en el rango correcto y a continuación desenchufe el cargador y extraiga y vuelva a colocar la batería. Si el problema persiste, suspenda inmediatamente el uso y lleve la batería junto con el cargador a su representante del servicio técnico autorizado de Nikon.
- No mueva el cargador ni toque la batería durante la carga. Si se hace caso omiso de esta precaución podría resultar que, en muy raras ocasiones, el cargador muestre que la carga se ha completado cuando la batería se encuentra en realidad parcialmente cargada. Extraiga y vuelva a introducir la batería para iniciar nuevamente la carga.
- La capacidad de la batería podría reducirse temporalmente si la batería es cargada a bajas temperaturas o si se utiliza a una temperatura inferior a la de su carga. Si carga la batería a temperaturas inferiores a los 5 °C (41 °F), el indicador de duración de la batería de la pantalla **Información de batería** (0 [291](#page-314-0)) podría visualizar una bajada temporal.
- Si sigue cargando la batería cuando esté totalmente cargada, se puede reducir su rendimiento.
- Una disminución marcada en cuanto al tiempo de retención de carga de una batería totalmente cargada al usarse a temperatura ambiente indica que debe cambiarla. Adquiera una nueva batería EN-EL15.
- El cable de corriente suministrado y el adaptador de CA están destinados exclusivamente para su uso con el MH-25a. Utilice el cargador solamente con baterías compatibles. Desconéctelo cuando no esté en uso.
- Cargue la batería antes de utilizarla. Cuando vaya a tomar fotografías en ocasiones importantes, tenga preparada una batería de repuesto completamente cargada. En algunos lugares puede ser complicado adquirir baterías de repuesto al momento. Tenga en cuenta que en los días fríos la capacidad de las baterías tiende a disminuir. Compruebe que la batería está completamente cargada antes de hacer fotografías de exteriores en lugares fríos. Guarde una batería de repuesto en un lugar templado y cámbiela si fuera necesario. Una vez calentada, la batería fría puede recuperar parte de su carga.
- Las baterías usadas son un recurso muy valioso; recíclelas según las normativas locales.

# Solución de problemas

Si la cámara no funciona correctamente, antes de acudir al vendedor o representante del servicio técnico autorizado de Nikon, consulte la siguiente lista de problemas más comunes.

### **Batería/Pantalla**

**La cámara está encendida pero no responde**: Espere hasta que finalice la grabación. Si el problema persiste, apague la cámara. Si la cámara no se apaga, extraiga y vuelva a introducir la batería o, si está utilizando un adaptador de CA, desconecte y vuelva a conectar el adaptador de CA. Tenga en cuenta que aunque los datos que están actualmente siendo grabados se perderán, los datos ya grabados no se verán afectados por la extracción o desconexión de la fuente de alimentación.

**El visor está desenfocado:** Ajuste el enfoque del visor ( $\Box$  [25\)](#page-48-0). Si con ello no se soluciona el problema, seleccione autofoco de servo único (AF-S;  $\Box$  [83](#page-106-0)), AF de punto único ( $\Box$  [86\)](#page-109-1) y el punto de enfoque central ( $\Box$  [91](#page-114-0)), y encuadre a un sujeto con alto contraste en el punto de enfoque central y pulse el disparador hasta la mitad para enfocar la cámara. Una vez la cámara esté enfocada, utilice el control de ajuste dióptrico para enfocar claramente el sujeto en el visor. Si fuese necesario, el enfoque del visor se puede ajustar aún más utilizando los objetivos de corrección opcionales ( $\Box$  [319\)](#page-342-0).

**Visor oscuro**: Introduzca una batería completamente cargada (CD [21](#page-44-0), [26\)](#page-49-0).

**La pantalla se apaga sin previo aviso**: Seleccione retardos más largos para la configuración personalizada c2 (**Temporizador de espera**) o c4 (**Retar. apagad. pantalla**;  $\Box$  [279\)](#page-302-0).

**Las pantallas del panel de control y del visor no responden y se oscurecen**: Los tiempos de respuesta y el brillo de estas pantallas varían con la temperatura.

**Aparecen líneas finas alrededor del punto de enfoque activo o la pantalla se torna roja al marcar el punto de enfoque**: Este fenómeno es normal para este tipo de visor y no es indicativo de un mal funcionamiento.

### **Disparo (todos los modos)**

**La cámara tarda en encenderse**: Borre archivos o carpetas.

#### **Disparador deshabilitado**:

- •La tarieta de memoria está bloqueada, llena o no ha sido introducida ( $\Box$ ) [22,](#page-45-0) [29\)](#page-52-0).
- **Desactivar disparador** ha sido seleccionado para la configuración personalizada f7 (**Bloqueo disp. ranura vacía**; **Q** [286](#page-309-0)) y no hay introducida ninguna tarieta de memoria ( $\Box$  [29\)](#page-52-1).
- El flash incorporado está cargando ( $\Box$  [36\)](#page-59-0).
- La cámara no está enfocada ( $\Box$  [34\)](#page-57-0).
- El anillo de diafragmas de los objetivos con CPU no está bloqueado en el número f más alto (no aplicable a los objetivos de tipo G ni E). Si visualiza B en el panel de control, seleccione **Anillo diafragmas** para la configuración personalizada f5 (**Personalizar diales control**) > **Configuración diafragma** para utilizar el anillo de diafragmas del objetivo

para ajustar el diafragma ( $\Box$  [285](#page-308-0)).

• Hay montado un objetivo sin CPU pero la cámara no está en el modo **A** ni **M**  $(0.51)$  $(0.51)$ .

**La cámara tarda mucho en responder al disparador**: Seleccione **Desactivado** para la configuración personalizada d4 (Modo de retardo de exposición; **Q** [280](#page-303-0)).

#### **No se realiza ninguna foto al pulsar el disparador del control remoto**:

- Cambie la batería del control remoto.
- Seleccione una opción distinta de **Desactivado** para **Modo de control remoto (ML-L3)** ( $\Box$  [156](#page-179-1)).
- $\bullet$  El flash está cargando ( $\Box$  [158](#page-181-0)).
- Ha transcurrido el tiempo seleccionado para la configuración personalizada c5 (Durac. remoto activada (ML-L3), [1] [279](#page-302-1)).
- Existe luz brillante que interfiere con el remoto.

#### **Fotos desenfocadas**:

- Gire el selector del modo de enfoque hacia **AF** ( $\Box$  [83](#page-106-1)).
- La cámara no puede enfocar utilizando autofoco: utilice el enfoque manual o el bloqueo de enfoque ( $\Box$  [93,](#page-116-0) [97\)](#page-120-0).

**El enfoque no se bloquea al pulsar hasta la mitad el disparador**: Utilice el botón A **AE-L/AF-L** para bloquear el enfoque cuando **AF-C** esté seleccionado para el modo de enfoque o al fotografiar sujetos en movimiento en el modo **AF-A**.

#### **No puede seleccionar el punto de enfoque**:

- Desbloquee el bloqueo del selector de enfoque ( $\Box$  [89](#page-112-0)).
- AF de zona automática seleccionado, o se detectó un rostro con AF prioridad al rostro seleccionado en live view: seleccione otro modo  $( \Box 86, 88)$  $( \Box 86, 88)$  $( \Box 86, 88)$  $( \Box 86, 88)$ .
- La cámara está en el modo de reproducción (□ [229](#page-252-0)) o se están usando los menús  $(2)$  [266\)](#page-289-0).
- Pulse el disparador hasta la mitad para iniciar el temporizador de espera  $(D 37)$  $(D 37)$  $(D 37)$ .

**Nose puede seleccionar el modo AF**: Está seleccionado el enfoque manual ( $\Box$  [83,](#page-106-2) [97\)](#page-120-0).

**No se puede seleccionar el modo de zona AF**: Está seleccionado el enfoque manual  $(1183, 97)$  $(1183, 97)$  $(1183, 97)$  $(1183, 97)$  $(1183, 97)$ .

**Únicamente se realiza un disparo cada vez que se pulsa el disparador en el modo de disparo continuo**: El disparo continuo no está disponible si se dispara el flash  $incorporado$  ( $\Box$  [148\)](#page-171-0).

**No se puede modificar el tamaño de imagen**: **Calidad de imagen** ajustada en **NEF**   $(RAW)$  ( $\Box$  [77](#page-100-0)).

**La cámara tarda mucho en grabar las fotos**: Desactive la reducción de ruido de exposición prolongada ( $\Box$  [271\)](#page-294-2).

#### **La luz de ayuda de AF no se enciende**:

- La luz de ayuda de AF no se enciende si se selecciona la opción **AF-C** para el modo de autofoco  $(1.83)$  $(1.83)$  $(1.83)$  o si selecciona la opción de autofoco de servo continuo cuando la cámara se encuentra en el modo **AF-A**. Seleccione **AF-S**. Si selecciona una opción distinta de AF de zona automática para el modo de zona AF, seleccione el punto de enfoque central  $( \Box 91)$  $( \Box 91)$  $( \Box 91)$ .
- La cámara se encuentra actualmente en live view.
- **Desactivada** es seleccionado para la configuración personalizada a9 (**Luz ayuda AF integrada**,  $\Box$  [277](#page-300-0)).
- La luz se ha apagado automáticamente. La luz puede llegar a calentarse debido al uso continuo; espere a que se enfríe.

**Aparecen manchas en las fotografías**: Limpie los elementos del objetivo delantero y trasero. Si el problema persiste, realice la limpieza del sensor de imagen (0 [321\)](#page-344-2).

#### **Aparece ruido en las fotos (puntos brillantes, píxeles luminosos aleatorios, niebla o líneas)**:

- Los puntos brillantes, píxeles luminosos aleatorios, niebla o líneas pueden reducirse disminuyendo la sensibilidad ISO.
- Utilice la opción **RR exposición prolongada** del menú de disparo de la foto para limitar la aparición de puntos brillantes o niebla en las fotos tomadas a velocidades de obturación más lentas que 1 seg. ( $\Box$  [271\)](#page-294-2).
- La niebla y los puntos brillantes podrían indicar que la temperatura interna de la cámara es elevada a causa de las altas temperaturas ambiente, exposiciones prolongadas o causas similares: apague la cámara y espere hasta que se enfríe antes de reanudar los disparos.
- A sensibilidades ISO altas, podrían aparecer líneas en las fotos realizadas con ciertos flashes opcionales; si esto ocurre, seleccione un valor inferior.
- A sensibilidades ISO altas, incluyendo **BN Hi 1** o **BN Hi 2** y al seleccionar valores altos con el control automático de sensibilidad ISO, podrá reducir los píxeles luminosos aleatorios seleccionando **Alta**, **Normal** o **Baja** para **RR ISO alta** en el menú de disparo de la foto o del vídeo ( $\Box$  [271](#page-294-3), [275\)](#page-298-0).
- A sensibilidades ISO altas, los puntos brillantes, píxeles luminosos aleatorios, niebla o líneas podrían ser más notables en las exposiciones prolongadas, las exposiciones múltiples y en las fotos capturadas a temperaturas ambiente altas o con D-Lighting activo habilitado, **Plano** seleccionado para **Fijar Picture Control** ( $\Box$  [130\)](#page-153-1) o valores extremos seleccionados para los parámetros del Picture Control ( $\Box$  [133](#page-156-0)).
- En el modo  $\mathbb Z$ , los píxeles luminosos aleatorios, la niebla o las líneas podrían ser más obvios en las imágenes capturadas con poca luz.

**Aparecen parpadeos o bandas en live view**: Elija una opción para **Reducción de parpadeo** que coincida con la frecuencia del suministro de alimentación de CA local ( $\Box$  [290](#page-313-0)).

**Aparecen regiones o bandas luminosas en live view**: Se ha utilizado una señal parpadeante, un flash u otra fuente de iluminación de corta duración durante live view.

**No se graba sonido con los vídeos**: **Micrófono desactivado** seleccionado para **Sensibilidad del micrófono** en el menú de disparo del vídeo ( $\Box$ ) [273\)](#page-296-0).
<span id="page-360-0"></span>**Live view finaliza inesperadamente o no inicia**: Live view podría finalizar automáticamente para evitar daños en los circuitos internos de la cámara si:

- La temperatura ambiental es alta
- Cuando la cámara ha sido usada durante períodos de tiempo prolongados en el modo live view o al grabar vídeos
- La cámara ha sido utilizada durante largos períodos de tiempo en los modos de disparo continuo

Si live view no comienza al pulsar el botón  $\Omega$ , espere hasta que los circuitos internos se enfríen y vuelva a intentarlo. Tenga en cuenta que la cámara podría sentirse caliente al tacto, pero este comportamiento no indica un mal funcionamiento.

**Aparecen artefactos en la imagen durante live view**: Podría aparecer "ruido" (píxeles luminosos aleatorios, niebla o líneas) y colores inesperados si acerca el zoom sobre la vista a través del objetivo ( $\Box$ ) [38\)](#page-61-0) durante live view; en los vídeos, la cantidad y la distribución de los píxeles luminosos aleatorios, niebla y puntos brillantes están afectadas por el tamaño y tasa de los fotogramas ( $\Box$  [166\)](#page-189-0). Los píxeles luminosos aleatorios, niebla o puntos brillantes también podrían producirse como resultado de un aumento de la temperatura de los circuitos internos de la cámara durante live view; salga de live view cuando no use la cámara.

**No se puede seleccionar el elemento de un menú**: Algunas opciones no están disponibles en todos los modos.

# **Disparo (P, S, A, M)**

### **Disparador deshabilitado**:

- Se ha instalado un objetivo sin CPU: gire el dial de modo de la cámara hacia **A** o **M**  $(D 51)$  $(D 51)$ .
- El dial de modo ha sido girado a **S** tras seleccionar la velocidad de obturación **bu i b** o - - en el modo **M**: elija una nueva velocidad de obturación (□ [53\)](#page-76-0).

**No está disponible el rango completo de velocidad de obturación**: Está usando el flash. La velocidad de sincronización del flash puede ser seleccionada utilizando la configuración personalizada e1 (**Velocidad sincroniz. flash**); al utilizar flashes compatibles, seleccione **1/320 seg. (Auto FP)** o **1/250 seg. (Auto FP)** para obtener la gama completa de velocidades de obturación ( $\Box$  [282\)](#page-305-0).

#### **Los colores son poco naturales**:

- Ajuste el balance de blancos de tal modo que coincida con la fuente de luz  $(D 111)$  $(D 111)$ .
- Configure los ajustes de Fijar Picture Control ( $\Box$  [130\)](#page-153-0).

**No puede medir el balance de blancos**: Sujeto demasiado oscuro o demasiado brillante  $(21123)$  $(21123)$  $(21123)$ .

**No puede seleccionarse la imagen como fuente del balance de blancos de preajuste manual**: La imagen no se creó con la D7200 ( $\Box$  [127](#page-150-0)).

### **Es imposible realizar el horquillado del balance de blancos**:

- Se ha seleccionado la opción de calidad de imagen NEF (RAW) o NEF + JPEG para calidad de imagen  $(1, 77)$  $(1, 77)$ .
- $\bullet$  El modo de exposición múltiple está activado ( $\Box$  [211\)](#page-234-0).

**Los efectos de Picture Control difieren de imagen a imagen**: **A** (automático) ha sido seleccionado para nitidez, claridad, contraste o saturación. Para obtener resultados consistentes en una serie de fotos, elija otro ajuste ( $\Box$  [133](#page-156-0)).

**No se puede modificar la medición**: Bloqueo de exposición automática activado (0 [107\)](#page-130-0).

**No se puede usar la compensación de exposición**: La cámara se encuentra en el modo **M**. Seleccione otro modo.

**Aparece ruido (áreas rojizas u otro tipo de artefactos) en las exposiciones prolongadas**: Active la reducción de ruido de exposición prolongada ( $\Box$  [271](#page-294-0)).

## **Reproducción**

**No se reproduce la imagen NEF (RAW)**: La foto fue tomada con una calidad de imagen de NEF + JPEG ( $\Box$  [77](#page-100-0)).

**No se pueden visualizar las imágenes tomadas con otras cámaras**: Las imágenes realizadas con otras cámaras podrían no verse correctamente.

**Algunas imágenes no se visualizan durante la reproducción**: Seleccione **Todas** para **Carpeta reproducción** ( $\Box$  [266](#page-289-0)).

**La cámara visualiza un mensaje indicando que la carpeta no contiene imágenes**: Use la opción **Carpeta reproducción** del menú de reproducción para seleccionar una carpeta que contenga imágenes ( $\Box$  [266](#page-289-0)).

**Las fotografías con orientación "vertical" (retrato) aparecen en "horizontal" (paisaje)**:

- Seleccione **Activado** para **Girar a vertical** (0 [267\)](#page-290-0).
- La foto fue realizada con **Desactivada** seleccionado para **Rotación imagen**  automática (LD [290\)](#page-313-0).
- La cámara estaba apuntando hacia arriba o hacia abajo al realizarse la foto.
- La fotografía se visualiza en el modo de revisión de imagen ( $\Box$  [230](#page-253-0)).

### **No se puede borrar la imagen**:

- La imagen está protegida: elimine la protección ( $\Box$  [245\)](#page-268-0).
- La tarieta de memoria está bloqueada ( $\Box$  [29](#page-52-0)).

**No se puede retocar la imagen**: No se puede editar más la foto con esta cámara  $(D = 346)$  $(D = 346)$ .

### **No se puede modificar una orden de impresión**:

- La tarjeta de memoria está llena: borre imágenes ( $\Box$  [40,](#page-63-0) [246](#page-269-0)).
- La tarjeta de memoria está bloqueada ( $\Box$  [29](#page-52-0)).

**No se puede seleccionar la fotografía para su impresión**: La foto se encuentra en el formato NEF (RAW). Transfiera las fotos a un ordenador e imprímalas usando Capture NX-D ( $\Box$ ) ii). Las fotos NEF (RAW) pueden guardarse en formato JPEG utilizando **Procesamiento NEF (RAW)** (0 [302\)](#page-325-0).

**La foto no es visualizada en el dispositivo de vídeo de alta definición**: Confirme que el cable HDMI está conectado.

**La cámara no responde a las órdenes del control remoto del televisor HDMI-CEC**:

- Seleccione **Activado** para **HDMI** > **Control dispositivo** en el menú de configuración (CD [292](#page-315-0)).
- Configure los ajustes HDMI-CEC del televisor tal y como se describe en la documentación suministrada con el dispositivo.

**No se pueden transferir fotos a un ordenador**: El SO no es compatible con la cámara o con el software de transferencia. Utilice un lector de tarjetas para copiar fotos al ordenador.

**La opción de eliminación de polvo de Capture NX-D no produce los efectos deseados**: La limpieza del sensor de imagen cambia la posición del polvo en el sensor de imagen. Los datos de referencia de eliminación de polvo grabados antes de la limpieza del sensor de imagen no podrán utilizarse con las fotografías capturadas una vez realizada la limpieza del sensor de imagen. Los datos de referencia de eliminación de polvo grabados después de limpiar el sensor de imagen no pueden utilizarse con fotografías realizadas antes de realizar la limpieza del sensor de imagen.

**El ordenador muestra las imágenes NEF (RAW) de forma distinta a la cámara**: Los software de terceros proveedores no visualizan los efectos de Picture Control, D-Lighting activo ni control de viñeta. Use Capture NX-D ([0](#page-3-0) ii).

# **Wi-Fi (redes inalámbricas)**

**Los dispositivos inteligentes no muestran el SSID de la cámara (nombre de la red)**:

- Confirme que **Activar** es seleccionado para **Wi-Fi** > **Conexión de red** en el menú de configuración de la cámara ( $\Box$  [251\)](#page-274-0).
- Intente apagar y volver a encender el Wi-Fi del dispositivo inteligente.

**Imposible conectarse a dispositivos inteligentes usando NFC (** $\Box$  **[254](#page-277-0)): Seleccione otro** método de conexión ( $\Box$  [251](#page-274-1)).

# **Varios**

**La fecha de grabación no es correcta**: El reloj de la cámara es menos preciso que la mayoría de los relojes domésticos. Compare y ajuste el reloj de la cámara periódicamente con otros relojes más precisos según sea necesario.

**No se puede seleccionar el elemento de menú**: Algunas opciones no están disponibles con ciertas combinaciones de ajustes o al no haber introducida una tarjeta de memoria. Tenga en cuenta que la opción **Información de batería** no está disponible si la cámara recibe la alimentación de un conector a la red eléctrica y de un adaptador de CA opcionales.

# Mensajes de error

Este apartado indica los indicadores y mensajes de error que aparecen en el visor, en el panel de control y en la pantalla.

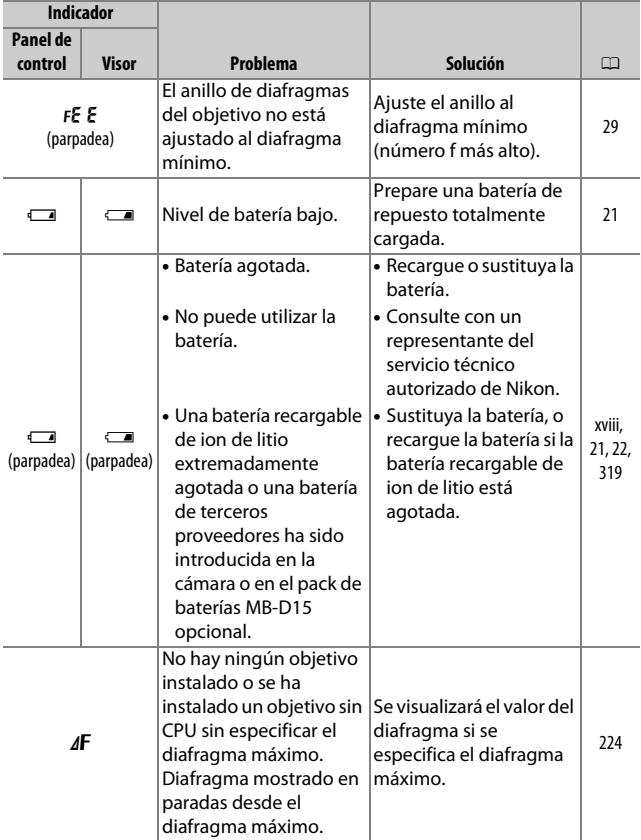

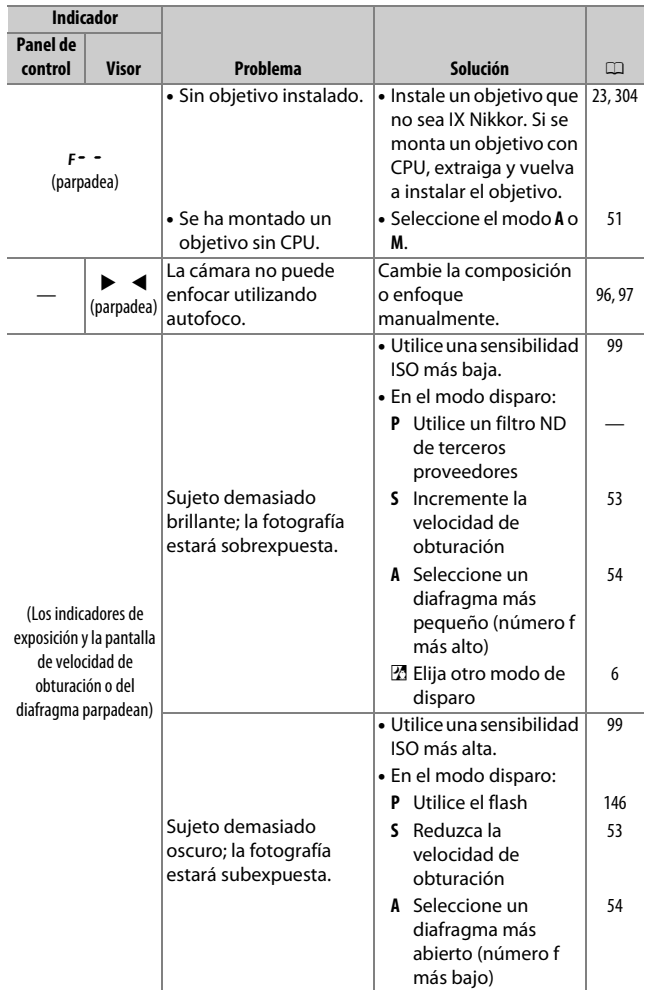

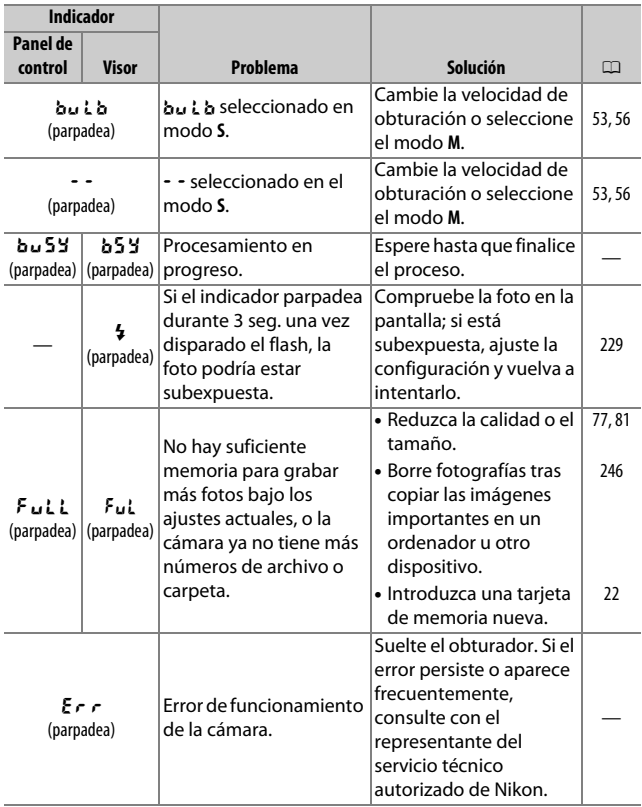

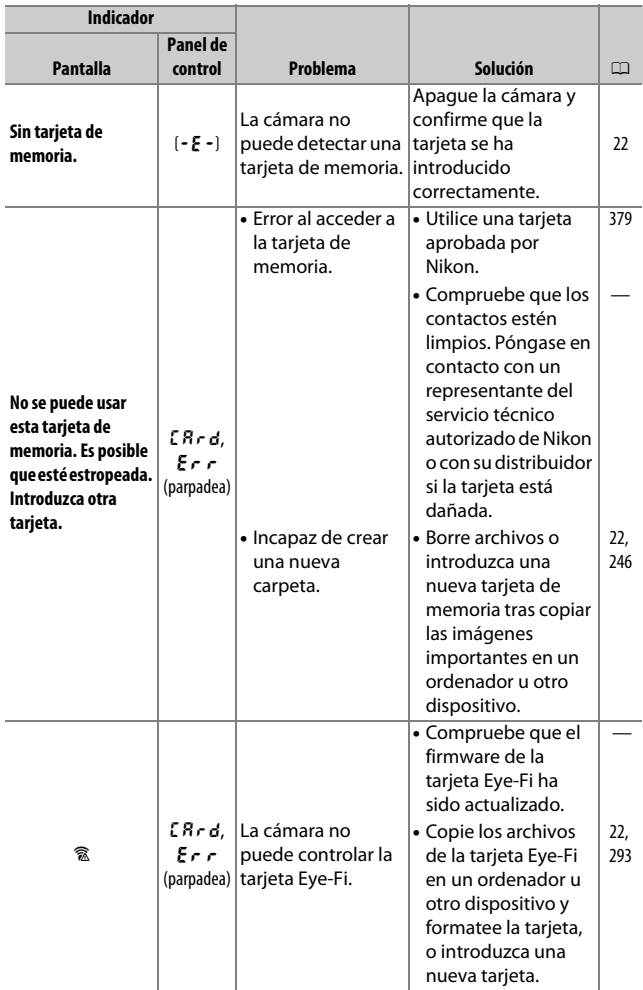

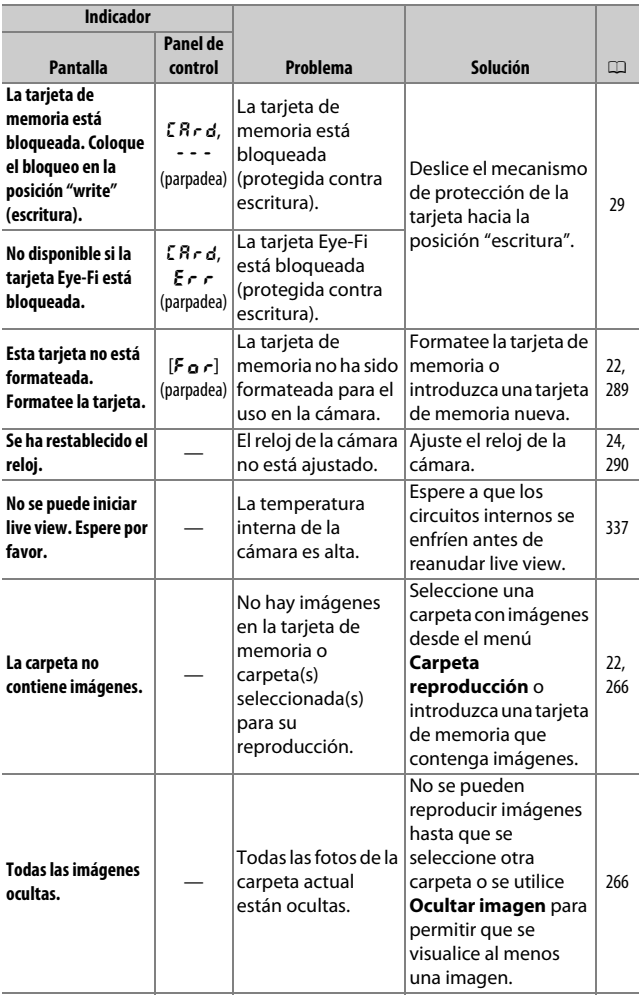

<span id="page-369-0"></span>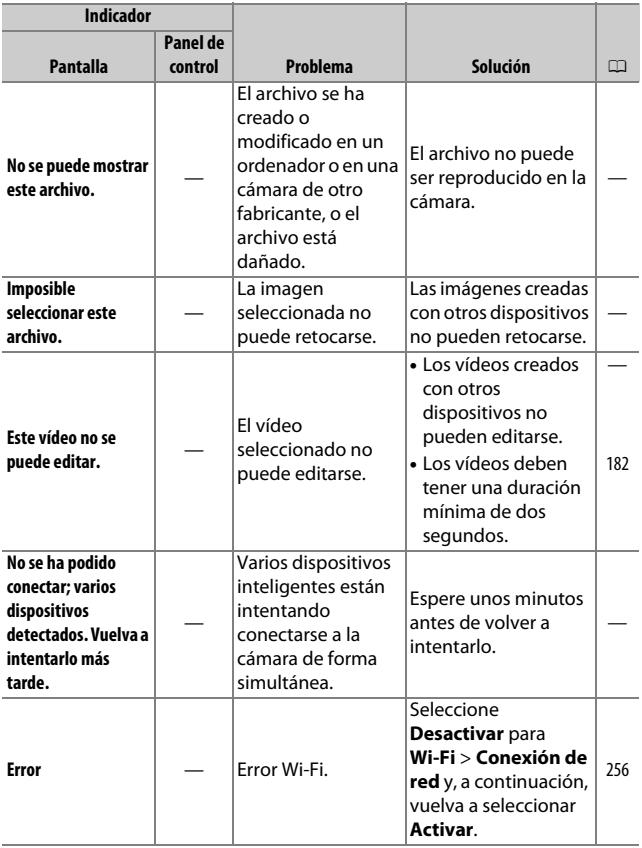

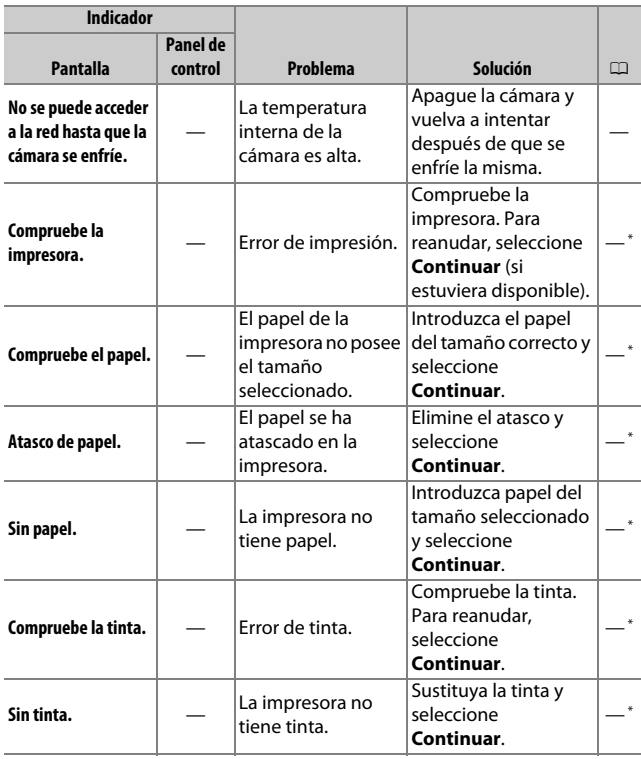

\* Consulte el manual de la impresora para obtener más información.

# Especificaciones

## ❚❚ **Cámara digital Nikon D7200**

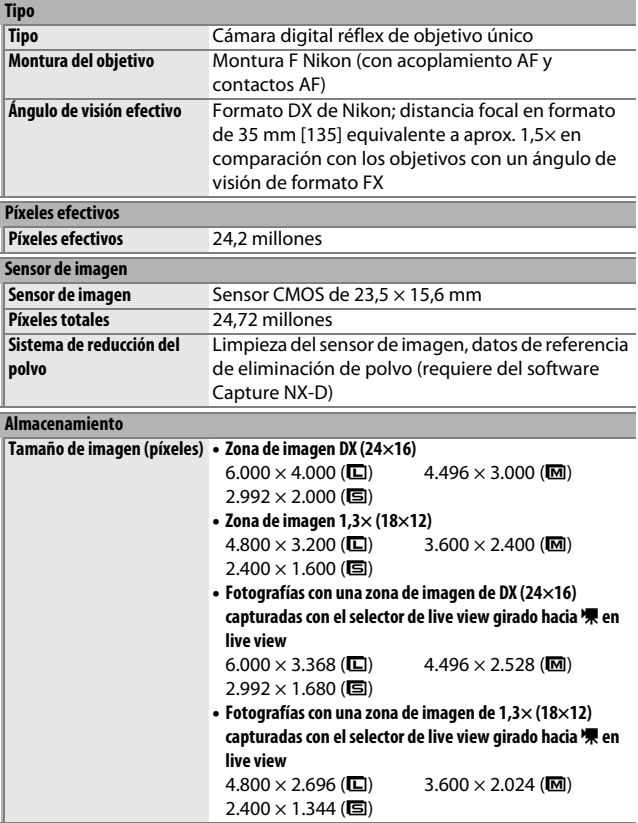

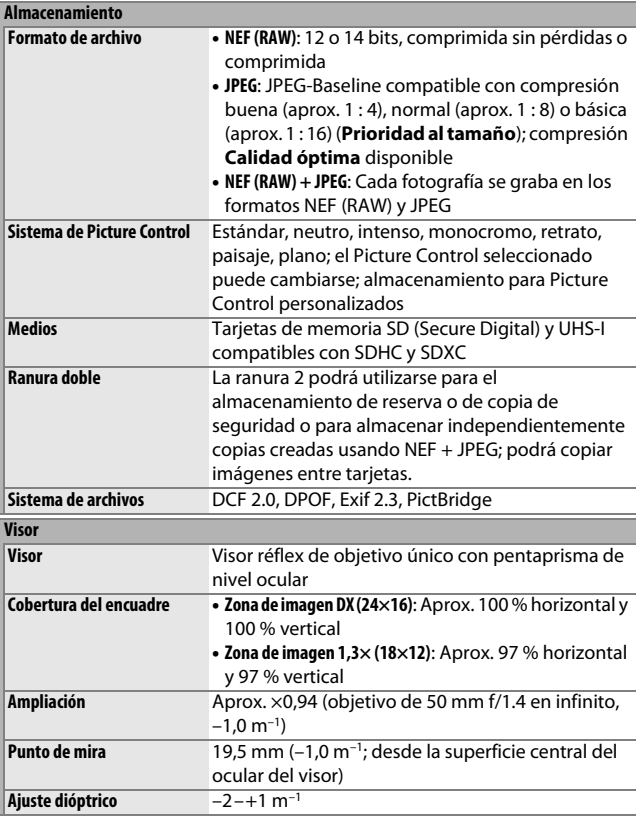

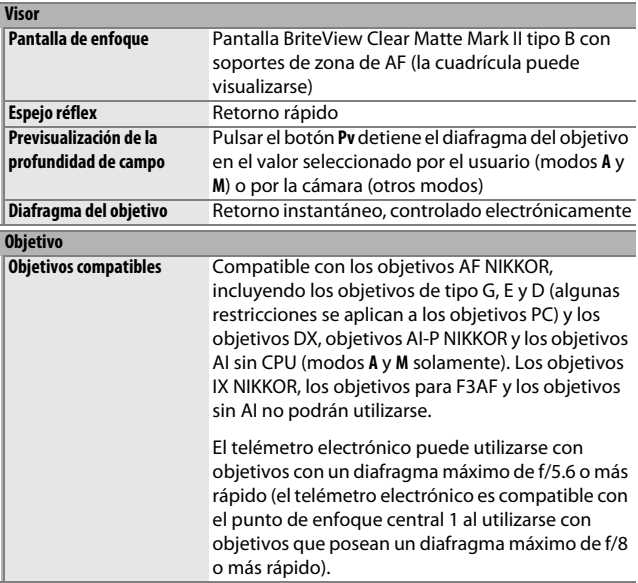

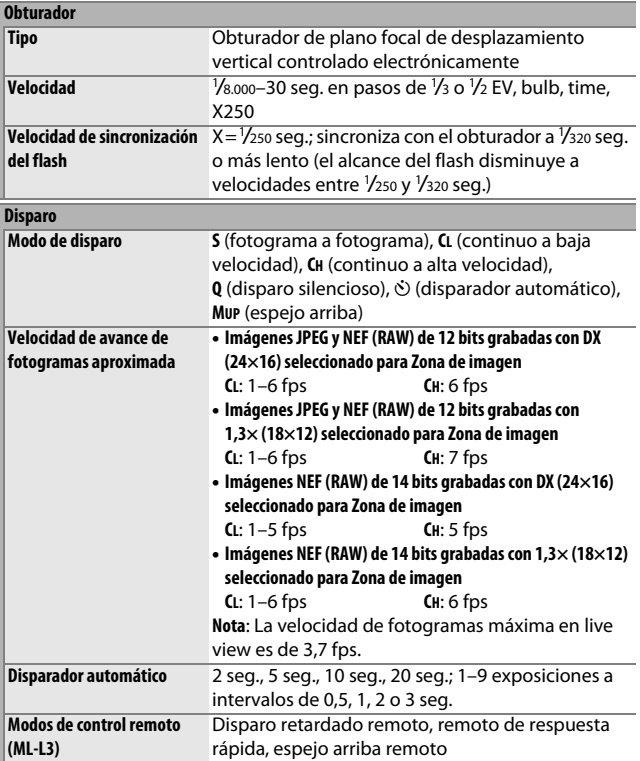

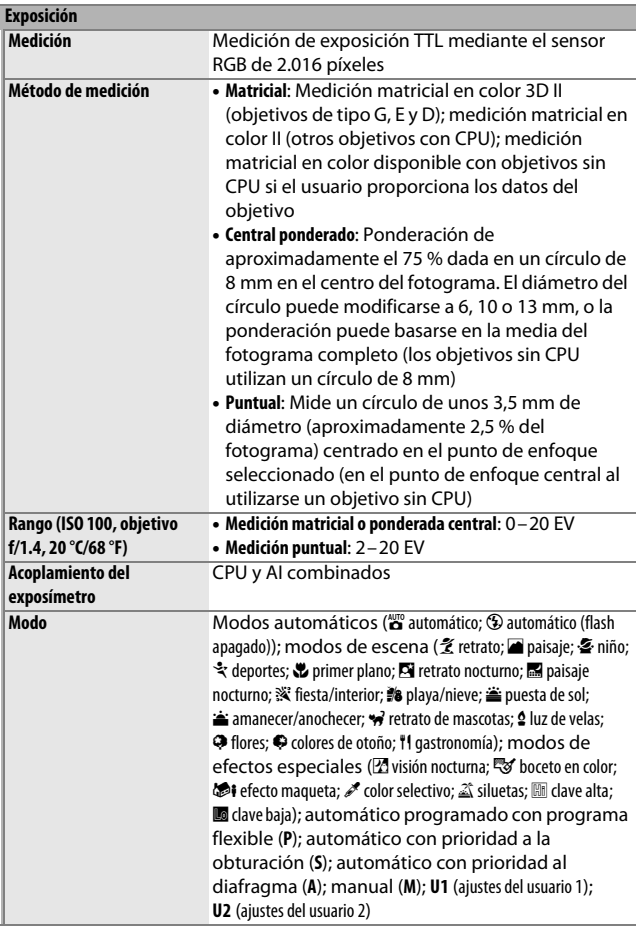

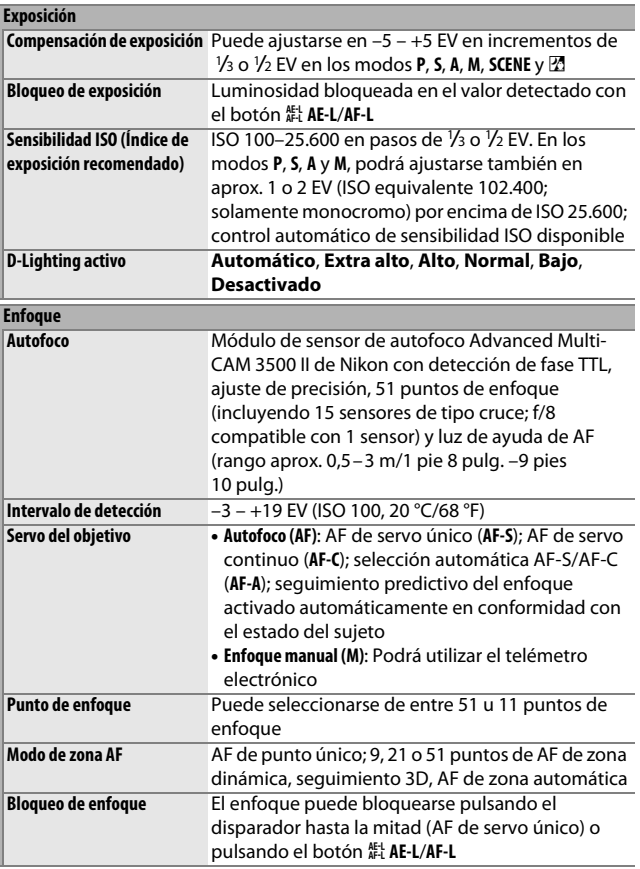

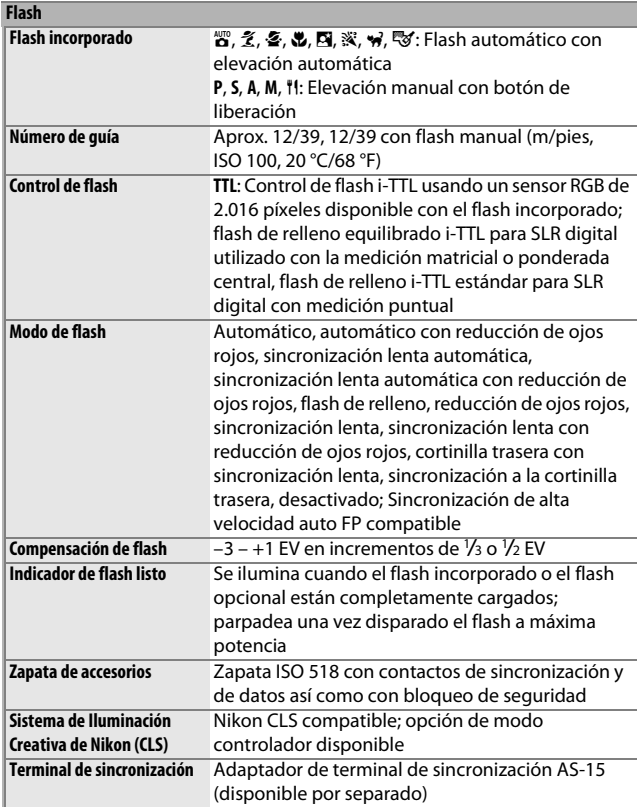

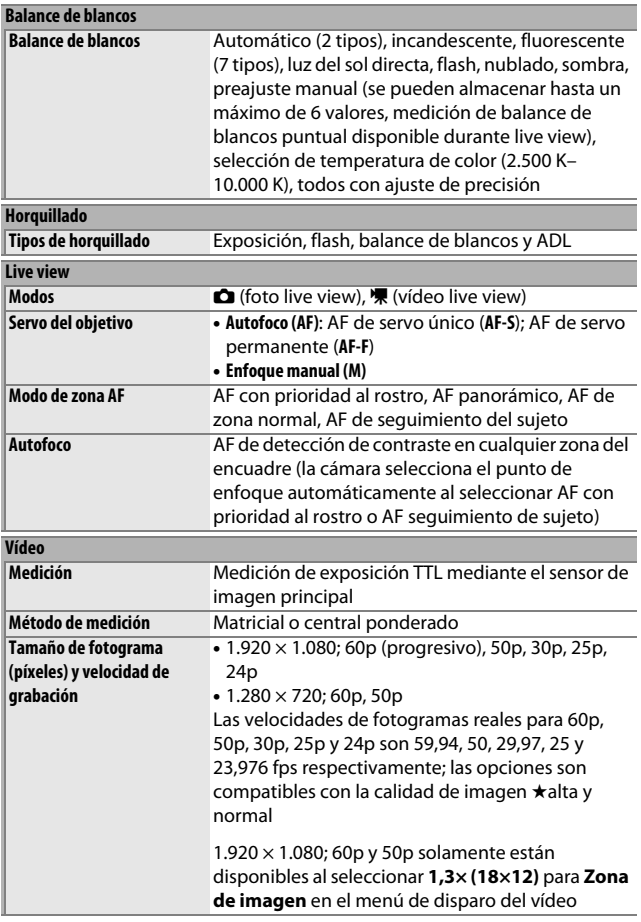

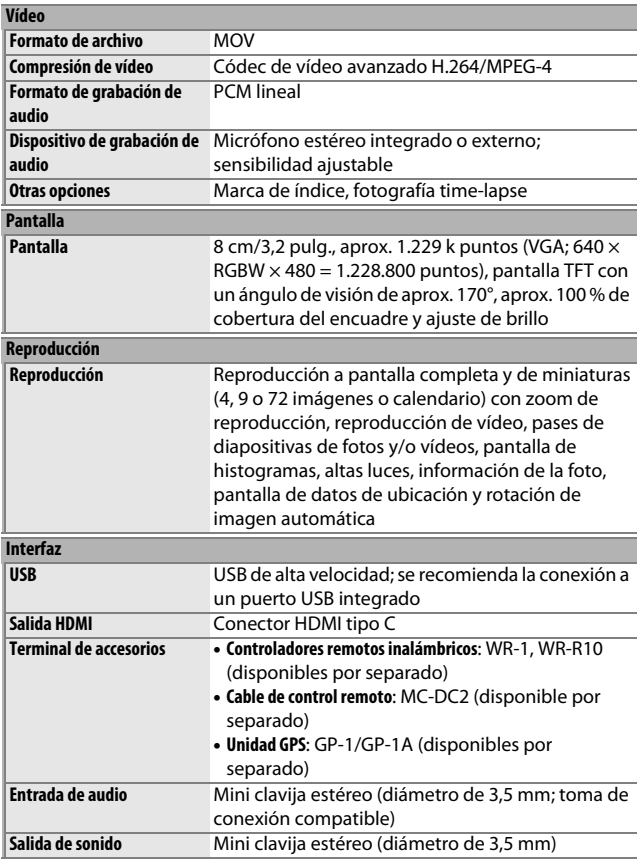

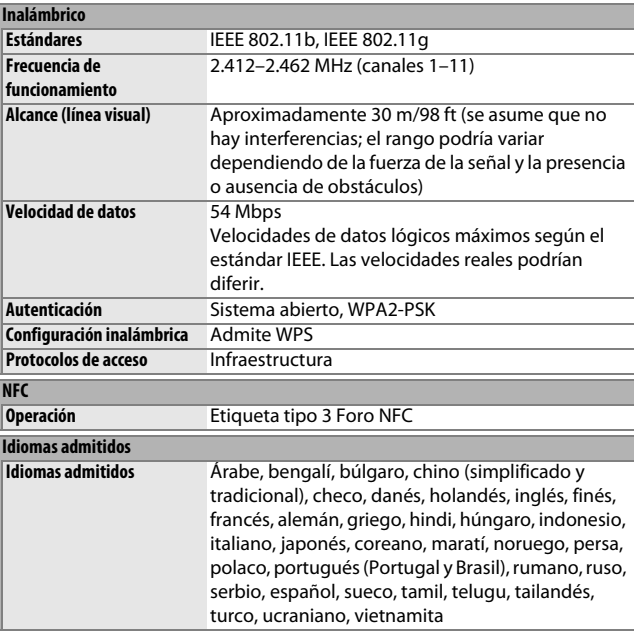

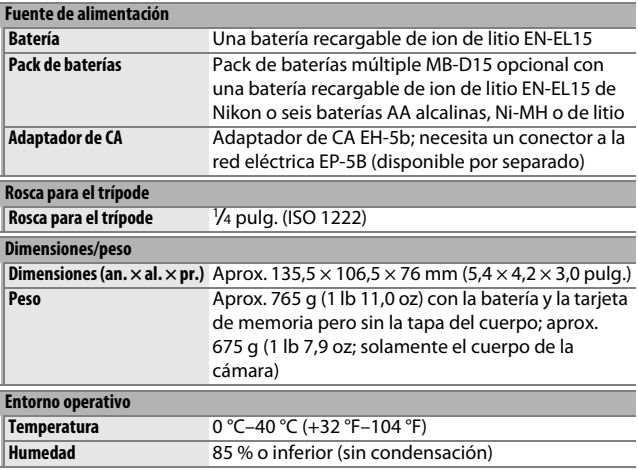

• A menos que se indique lo contrario, todas las mediciones se realizan en conformidad con las directrices de **C**amera and **I**maging **P**roducts **A**ssociation (CIPA).

• Todas las cifras se refieren a una cámara con una batería totalmente cargada.

• Nikon se reserva el derecho de cambiar las especificaciones del hardware y del software descritas en este manual en cualquier momento y sin previo aviso. Nikon no se hará responsable de los daños derivados por los errores que pueda contener este manual.

## ❚❚ **Cargador de la batería MH-25a**

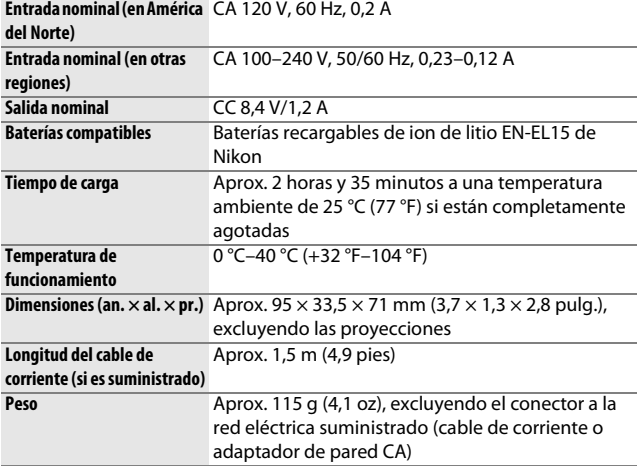

## ❚❚ **Batería recargable de ion de litio EN-EL15**

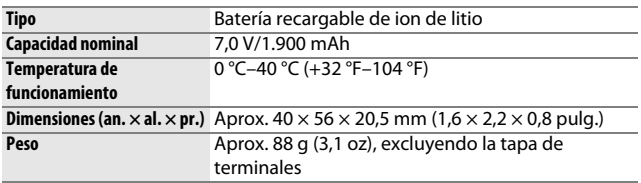

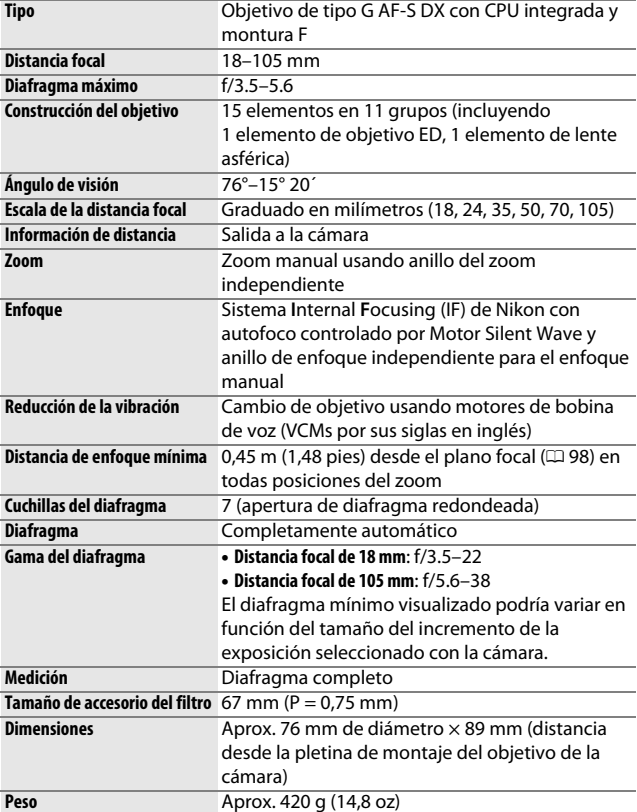

## ❚❚ **Objetivo AF-S DX NIKKOR 18–105 mm f/3.5–5.6G ED VR**

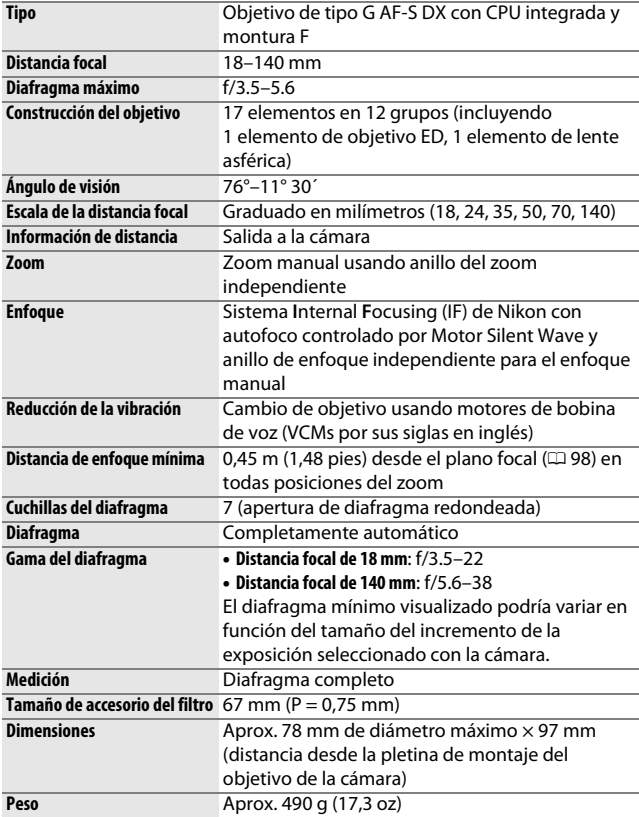

## ❚❚ **Objetivo AF-S DX NIKKOR 18–140 mm f/3.5–5.6G ED VR**

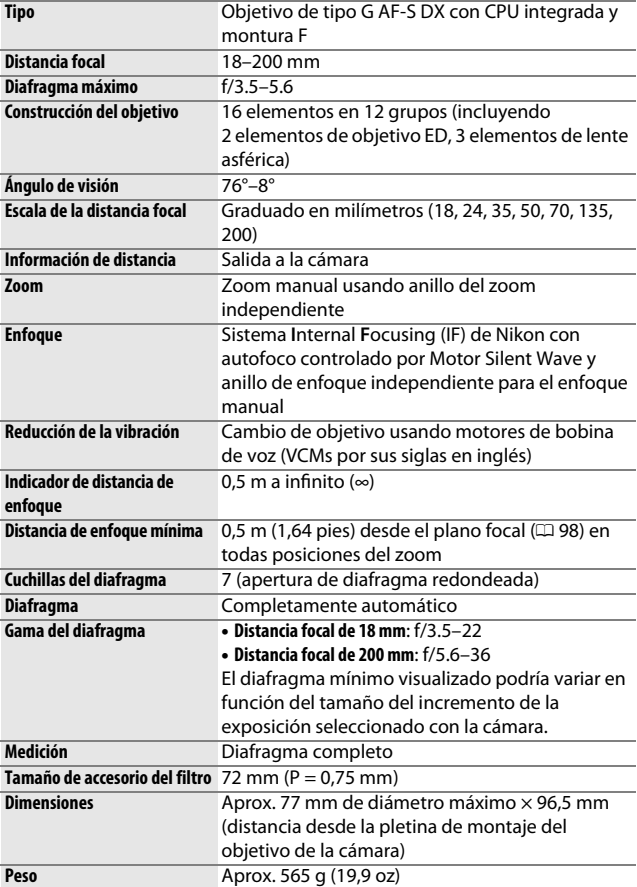

### ❚❚ **Objetivo AF-S DX NIKKOR 18–200 mm f/3.5–5.6G ED VR II**

Nikon se reserva el derecho de cambiar las especificaciones del hardware y del software descritas en este manual en cualquier momento y sin previo aviso. Nikon no se hará responsable de los daños derivados por los errores que pueda contener este manual.

# **Objetivos**

Esta sección describe las funciones disponibles con los objetivos AF-S DX NIKKOR 18–105 mm f/3.5–5.6G ED VR, AF-S DX NIKKOR 18–140 mm f/3.5–5.6G ED VR y AF-S DX NIKKOR 18–200 mm f/3.5–5.6G ED VR II. El objetivo utilizado normalmente en este manual con propósitos ilustrativos es el AF-S DX NIKKOR 18–105 mm f/3.5–5.6G ED VR.

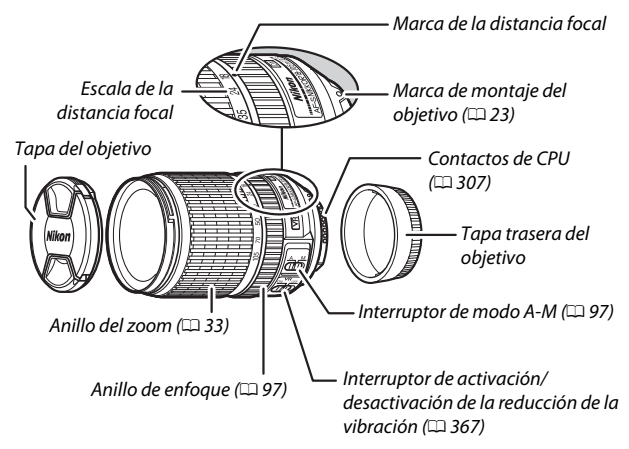

❚❚ **AF-S DX NIKKOR 18–105 mm f/3.5–5.6G ED VR**

### ❚❚ **AF-S DX NIKKOR 18–140 mm f/3.5–5.6G ED VR**

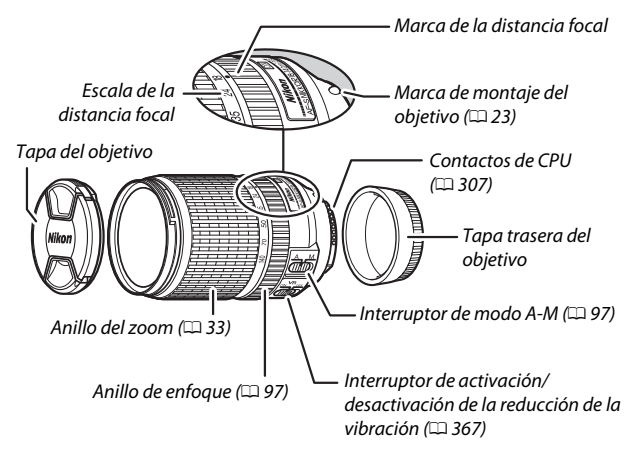

### ❚❚ **AF-S DX NIKKOR 18–200 mm f/3.5–5.6G ED VR II**

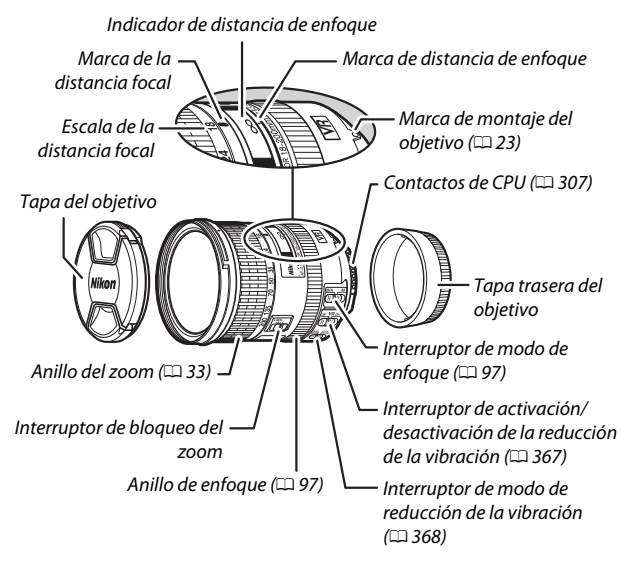

#### A **Interruptor de bloqueo del zoom**

Para bloquear el anillo del zoom, gírelo a la posición de 18 mm y deslice el interruptor de bloqueo del zoom a **LOCK**. Con ello evitará que el objetivo se extienda por su propio peso al transportar la cámara de un sitio a otro.

### **D** Indicador de distancia de enfoque

Tenga en cuenta que el indicador de distancia de enfoque tiene como única finalidad servir de guía y podría no mostrar con precisión la distancia hasta el sujeto y, a causa de la profundidad de campo u otros factores, podría no indicar ∞ cuando la cámara está enfocando un objeto lejano.

Los objetivos AF-S DX NIKKOR 18–105 mm f/3.5–5.6G ED VR, AF-S DX NIKKOR 18–140 mm f/3.5–5.6G ED VR y AF-S DX NIKKOR 18–200 mm f/3.5–5.6G ED VR II son de uso exclusivo con las cámaras digitales de formato DX de Nikon.

### D **Cuidados del objetivo**

- Mantenga limpios los contactos de CPU.
- Utilice una perilla para eliminar el polvo y la pelusilla de las superficies del objetivo. Para eliminar las manchas y las huellas dactilares, aplique una pequeña cantidad de etanol o limpiador de objetivos a un paño de algodón limpio y suave o use un pañuelo limpiador de objetivos y limpie desde el centro hacia el exterior con movimientos circulares, prestando atención para no dejar manchas ni tocar el cristal con los dedos.
- Nunca use solventes orgánicos como por ejemplo disolvente de pintura o benceno para limpiar el objetivo.
- El parasol o los filtros NC se pueden usar para proteger el elemento delantero del objetivo.
- Coloque las tapas delantera y posterior antes de colocar el objetivo en su bolsa flexible.
- Al instalar un parasol, no agarre ni sujete el objetivo o la cámara usando solo el parasol.
- Si no va a utilizar el objetivo durante un período prolongado de tiempo, guárdelo en un lugar fresco y seco para evitar la aparición de moho y óxido. No lo guarde expuesto a la luz del sol directa ni con bolas antipolillas de naftalina o de alcanfor.
- Mantenga el objetivo seco. El óxido del mecanismo interno puede producir daños irreparables.
- Dejar el objetivo en ubicaciones extremadamente calientes podría dañar o deformar las piezas hechas de plástico reforzado.

## <span id="page-390-0"></span>❚❚ **Reducción de la vibración (VR)**

Los objetivos descritos en esta sección son compatibles con la reducción de la vibración (VR), la cual reduce las borrosidades causadas por las sacudidas de la cámara al barrerla, permitiendo que las velocidades de obturación de las cámaras de formato DX puedan ralentizarse en aproximadamente 3,5 paradas (AF-S DX NIKKOR 18–105 mm f/3.5–5.6G ED VR y AF-S DX NIKKOR 18–200 mm f/3.5–5.6G ED VR II) o 4,0 paradas (AF-S DX NIKKOR 18–140 mm f/3.5–5.6G ED VR) en la posición del zoom máxima (según las normas de **C**amera and **I**maging **P**roducts **A**ssociation [CIPA]; los efectos varían en función del fotógrafo y de las condiciones de disparo). Esto aumenta la gama de velocidades de obturación disponibles y permite la fotografía a pulso sin trípode en una amplia gama de situaciones.

Para usar la reducción de la vibración, deslice el interruptor de reducción de la vibración hacia **ON**. La reducción de la vibración se activa al pulsar el disparador hasta la mitad, reduciendo los efectos de las sacudidas de la cámara sobre la imagen en el visor y simplificando el proceso de encuadre del sujeto y el enfoque, tanto en el modo autofoco como en el de enfoque manual. Al barrer la cámara, la reducción de la vibración se aplica únicamente al movimiento que no forma parte del barrido

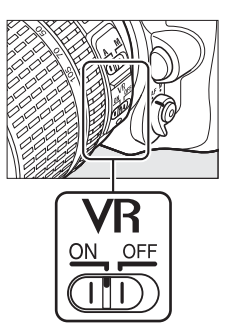

(si la cámara es barrida horizontalmente, la reducción de la vibración será aplicada solamente a las sacudidas verticales), facilitando barrer la cámara suavemente en un amplio arco.

Desactive la reducción de la vibración cuando la cámara esté fijamente instalada sobre un trípode, pero déjela activada si el cabezal del trípode no está asegurado o al usar un monopie.

### D **Reducción de la vibración**

No apague la cámara ni desacople el objetivo si la reducción de la vibración está activada.

La reducción de la vibración se deshabilita durante la carga del flash incorporado. Si la reducción de la vibración está activada, la imagen del visor podría moverse después de que se abra el obturador. Esto no indica mal funcionamiento; espere hasta que la imagen en el visor se estabilice antes de disparar.

### <span id="page-391-0"></span>A **El interruptor de modo de la reducción de la vibración (objetivos AF-S DX NIKKOR 18–200 mm f/3.5–5.6G ED VR II)**

El interruptor del modo de reducción de la vibración se utiliza para seleccionar el modo de reducción de la vibración cuando la reducción de la vibración está activada.

- Seleccione **NORMAL** para reducir los efectos de la vibración al fotografiar desde una posición fija y en aquellas otras situaciones en las que la cámara se mueva ligeramente.
- Seleccione **ACTIVE** para reducir los efectos de la vibración al disparar desde un vehículo en movimiento, mientras camina y en cualquier otra situación en la que la cámara se mueva activamente.

Deslice el interruptor del modo de reducción de la vibración hacia **NORMAL** para los disparos de barrido. Al barrer la cámara, la reducción de la vibración se aplica únicamente al movimiento que no forma parte del barrido (si la cámara es barrida horizontalmente, la reducción de la vibración será aplicada solamente a las sacudidas verticales), facilitando barrer la cámara suavemente en un amplio arco.

### A **Uso del flash incorporado**

Al utilizar el flash incorporado, asegúrese de que el sujeto se encuentre a un distancia mínima de 0,6 m (2 pies) y retire el parasol para evitar viñeteado (sombras creadas en las que el extremo del objetivo oscurece el flash incorporado).

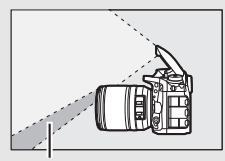

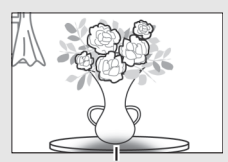

Sombra Viñeteado

AF-S DX NIKKOR 18–105 mm f/3.5–5.6G ED VR:

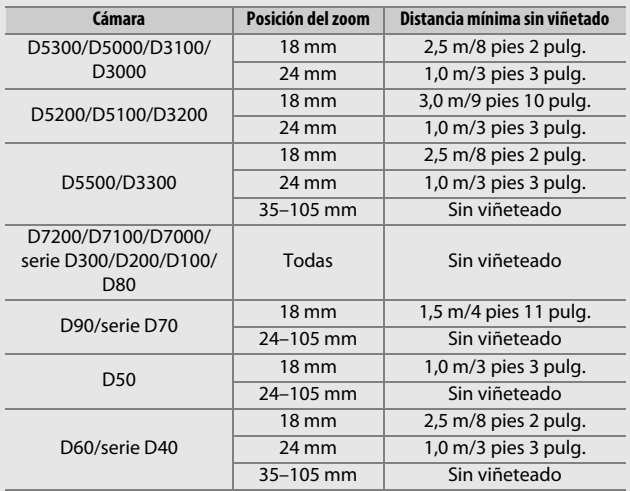

AF-S DX NIKKOR 18–140 mm f/3.5–5.6G ED VR:

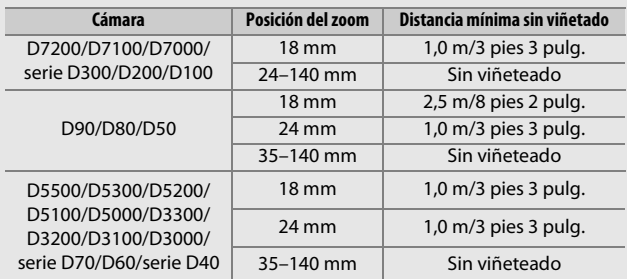

AF-S DX NIKKOR 18–200 mm f/3.5–5.6G ED VR II:

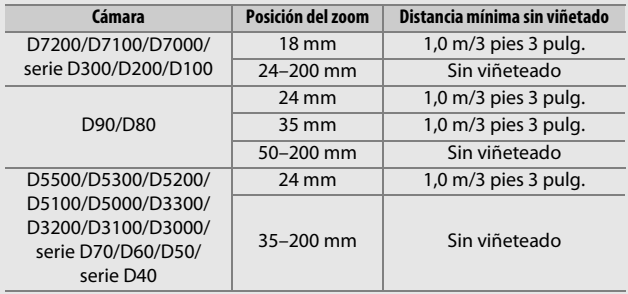

Ya que las unidades con flash incorporado de la D100 y D70 únicamente pueden cubrir un ángulo de visión de un objetivo con una distancia focal de 20 mm o más; aparecerá viñeteado a una distancia focal de 18 mm.

### A **Accesorios suministrados para el AF-S DX NIKKOR 18–105 mm f/3.5–5.6G ED VR**

- Tapa del objetivo delantera de clic de 67 mm LC-67
- Tapa trasera del objetivo
- Bolsa flexible de objetivo CL-1018
- Parasol de bayoneta HB-32

Alinee la marca de montaje del parasol (●) con la marca de alineación del parasol ( $\sqrt{\ }$ ) como se muestra en la figura  $\overline{0}$  y, a continuación, gire el parasol (2) hasta que la marca ● esté alineada con la marca de bloqueo del parasol $(-0)$ .

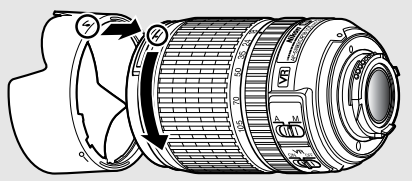

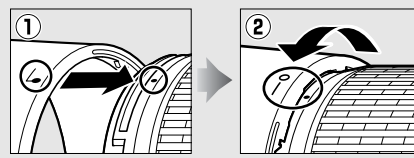

Al instalar o retirar el parasol, sujételo cerca del símbolo de su base y evite apretarlo demasiado. Podría aparecer viñeteado si el parasol no está instalado correctamente.

El parasol puede invertirse e instalarse en el objetivo cuando no esté en uso.

### A **Accesorios opcionales para el AF-S DX NIKKOR 18–105 mm f/3.5–5.6G ED VR**

- Filtros de rosca de 67 mm
- Tapas traseras del objetivo LF-1 y LF-4

### A **Accesorios suministrados para el AF-S DX NIKKOR 18–140 mm f/3.5–5.6G ED VR**

- Tapa del objetivo delantera de clic de 67 mm LC-67
- Tapa trasera del objetivo

### A **Accesorios opcionales para el AF-S DX NIKKOR 18–140 mm f/3.5–5.6G ED VR**

- Filtros de rosca de 67 mm
- Tapas traseras del objetivo LF-1 y LF-4
- Bolsa flexible de objetivo CL-1018
- Parasol de bayoneta HB-32

Alinee la marca de montaje del parasol (●) con la marca de alineación del parasol ( $\sqrt{\ }$ ) como se muestra en la figura  $\overline{0}$  y, a continuación, gire el parasol (*Q*) hasta que la marca ● esté alineada con la marca de bloqueo del parasol  $(-0)$ .

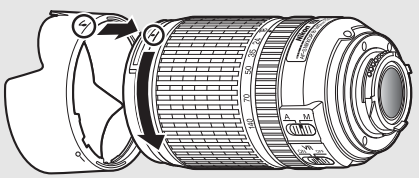

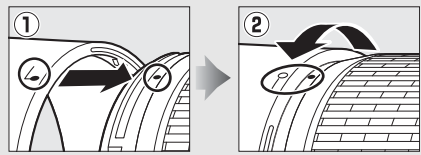

Al instalar o retirar el parasol, sujételo cerca del símbolo de su base y evite apretarlo demasiado. Podría aparecer viñeteado si el parasol no está instalado correctamente.

El parasol puede invertirse e instalarse en el objetivo cuando no esté en uso.
#### A **Accesorios suministrados para el AF-S DX NIKKOR 18–200 mm f/3.5–5.6G ED VR II**

- Tapa del objetivo delantera de clic de 72 mm LC-72
- Tapa trasera del objetivo
- Bolsa flexible de objetivo CL-1018
- Parasol de bayoneta HB-35

Alinee la marca de montaje del parasol (●) con la marca de alineación del parasol ( $\sqrt{\ }$ ) como se muestra en la figura  $\overline{0}$  y, a continuación, gire el parasol (2) hasta que la marca ● esté alineada con la marca de bloqueo del parasol $(-0)$ .

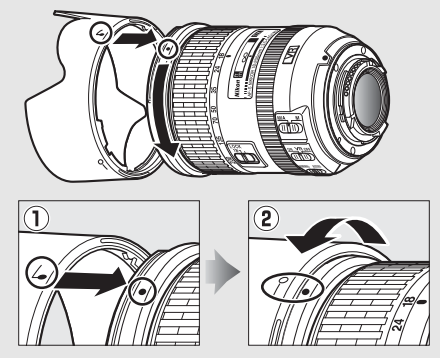

Al instalar o retirar el parasol, sujételo cerca del símbolo de su base y evite apretarlo demasiado. Podría aparecer viñeteado si el parasol no está instalado correctamente.

El parasol puede invertirse e instalarse en el objetivo cuando no esté en uso.

#### A **Accesorios opcionales para el AF-S DX NIKKOR 18–200 mm f/3.5–5.6G ED VR II**

- Filtros de rosca de 72 mm
- Tapas traseras del objetivo LF-1 y LF-4

#### A **Nota sobre los objetivos gran angular y súper gran angular**

Autofoco podría no proporcionar los resultados deseados en situaciones tales como las indicadas a continuación.

#### **1 Los objetos del fondo ocupan más del punto de enfoque que el sujeto principal:**

Si el punto de enfoque contiene objetos tanto en el fondo como en el primer plano, la cámara podría enfocar el fondo y el sujeto podría quedar desenfocado.

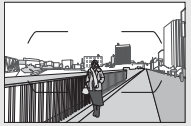

**Ejemplo**: Un sujeto de retrato lejano a cierta distancia del fondo

#### **2 El sujeto contiene muchos detalles precisos.** La cámara podría tener ciertos problemas al enfocar sujetos que carezcan de contraste o que parezcan ser más pequeños que los objetos del fondo.

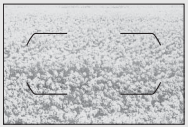

**Ejemplo**: Un campo de flores

En estos casos, use el enfoque manual, o utilice el bloqueo de enfoque para enfocar otro sujeto que se encuentre a la misma distancia y, a continuación, recomponga la fotografía. Para más información, consulte "Cómo obtener buenos resultados con el autofoco" ( $\Box$  [96](#page-119-0)).

#### A **Uso de M/A (autofoco con anulación manual) con objetivos AF-S DX NIKKOR 18–200 mm f/3.5–5.6G ED VR II**

Para enfocar usando autofoco con anulación manual (M/A):

- 1 Deslice el interruptor de modo de enfoque del objetivo ( $\Box$  [365\)](#page-388-0) hacia M/A.
- 2 Enfoque.

Si lo desea, podrá anular el autofoco girando el anillo de enfoque del objetivo mientras mantiene pulsado hasta la mitad el disparador (o mientras pulsa el botón al cual ha asignado AF-ON en el menú de configuraciones personalizadas). Para volver a enfocar usando autofoco, vuelva a pulsar el disparador hasta la mitad (o vuelva a pulsar el botón).

#### A **Enfoque con objetivos AF-S DX NIKKOR 18–105mm f/3.5–5.6G ED VR y AF-S DX NIKKOR 18–140 mm f/3.5–5.6G ED VR**

Al seleccionar AF de servo único (**AF-S**) como el modo de enfoque de la cámara y ajustar el interruptor A-M del objetivo en **A**, podrá ajustar el enfoque manteniendo pulsado el disparador hasta la mitad después de finalizar la operación de autofoco y girar manualmente el anillo de enfoque. No gire el anillo de enfoque hasta que haya finalizado la operación de autofoco. Para volver a enfocar usando autofoco, vuelva a pulsar el disparador hasta la mitad.

# <span id="page-399-1"></span>❚❚ **Estándares admitidos**

- **DCF versión 2.0**: **D**esign Rule for **C**amera **F**ile Systems (DCF) es un estándar ampliamente utilizado en el sector de las cámaras digitales para garantizar la compatibilidad entre las distintas marcas de cámaras.
- <span id="page-399-2"></span>• **DPOF**: **D**igital **P**rint **O**rder **F**ormat (DPOF) es un estándar industrial utilizado generalmente que permite que las imágenes sean impresas desde órdenes de impresión almacenadas en la tarjeta de memoria.
- <span id="page-399-3"></span>• **Exif versión 2.3**: La cámara es compatible con Exif (**Ex**changeable **I**mage **F**ile Format for Digital Still Cameras) versión 2.3, un estándar en el cual la información almacenada con las fotografías se utiliza para obtener una reproducción de colores óptima al imprimir las imágenes en impresoras compatibles con Exif.
- <span id="page-399-4"></span>• **PictBridge**: Un estándar desarrollado en cooperación con los sectores de las impresoras y de las cámaras digitales que permite imprimir fotografías directamente en una impresora sin necesidad de transferirlas primero a un ordenador.
- <span id="page-399-0"></span>• **HDMI**: **H**igh-**D**efinition **M**ultimedia **I**nterface es un estándar para interfaces multimedia utilizado en dispositivos electrónicos de consumo y AV capaz de transmitir datos audiovisuales y señales de control a dispositivos compatibles con HDMI mediante un único cable de conexión.

#### **Información sobre las marcas comerciales**

IOS es una marca comercial o marca comercial registrada de Cisco Systems, Inc., en los Estados Unidos y/o en otros países y es utilizada bajo licencia. Windows es una marca comercial o marca comercial registrada de Microsoft Corporation en los Estados Unidos y/o en otros países. PictBridge es una marca comercial. Los logotipos SD, SDHC y SDXC son marcas comerciales de SD-3C, LLC. HDMI, el logotipo HDMI y High-Definition Multimedia Interface son marcas comerciales o marcas comerciales registradas de HDMI Licensing,  $ILC.$ 

# HOMI

Wi-Fi y el logotipo de Wi-Fi son marcas comerciales o marcas comerciales registradas de Wi-Fi Alliance. N-Mark es una marca comercial o una marca comercial registrada de NFC Forum, Inc., en los Estados Unidos y/o en otros países. El resto de nombres comerciales mencionados en este manual o en cualquier otro tipo de documentación proporcionada con su producto Nikon son marcas comerciales o marcas comerciales registradas de sus respectivos propietarios.

#### <span id="page-400-0"></span>A **Marcado de conformidad**

Los estándares a los que se adhiere la cámara pueden visualizarse usando la opción **Marcado de conformidad** en el menú de configuración ( $\Box$  [293](#page-316-0)).

#### A **Licencia FreeType (FreeType2)**

Parte de este software tiene copyright © 2012 The FreeType Project (http://www.freetype.org). Todos los derechos reservados.

#### A **Licencia MIT (HarfBuzz)**

Parte de este software tiene copyright © 2015 The HarfBuzz Project (http://www.freedesktop.org/wiki/Software/HarfBuzz). Todos los derechos reservados.

# A **Certificados**

· Indonesia

37921/SDPPI/2014 4588

37920/SDPPI/2014

- 4593
- México COFETEL: RCPMULB13-0954 LBWA1U5YR1
- Paraguay Número del Registro: 2014-01-l-00028 Este producto contiene un transmisor aprobado por la CONATEL.
- Brasil

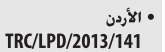

• الإمارات العربية المتحدة

**TRA REGISTERED No:** ER0112542/13 **DEALER No:** DA0073692/11

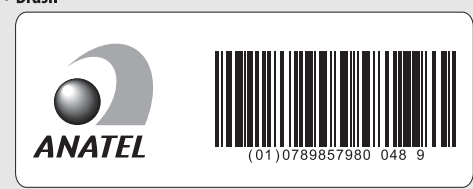

# <span id="page-402-0"></span>Tarjetas de memoria aprobadas

<span id="page-402-1"></span>Las siguientes tarjetas de memoria SD han sido verificadas y aprobadas para su uso con la cámara. Se recomiendan las tarjetas de clase 6 o con velocidades de escritura más rápidas para la grabación de vídeos. La grabación podría finalizar inesperadamente si usa tarjetas con una velocidad de escritura más lenta.

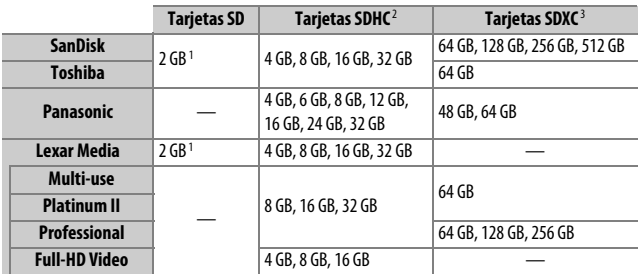

1 Compruebe que los lectores de tarjeta u otros dispositivos en los que se usará la tarjeta sean compatibles con las tarjetas de 2 GB.

2 Verifique que los lectores de tarjetas u otros dispositivos con los que se van a usar las tarjetas sean compatibles con el estándar SDHC. La cámara es compatible con UHS-1.

3 Verifique que los lectores de tarjetas u otros dispositivos con los que se van a usar las tarjetas sean compatibles con el estándar SDXC. La cámara es compatible con UHS-1.

No se han probado otras tarjetas. Para obtener más detalles sobre las tarjetas descritas anteriormente, le rogamos que se ponga en contacto con el fabricante.

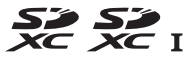

# <span id="page-403-0"></span>Capacidad de la tarjeta de memoria

La siguiente tabla muestra el número aproximado de imágenes que pueden almacenarse en una tarjeta SanDisk Extreme Pro 95 MB/s UHS-I SDHC de 16 GB con distintos ajustes de calidad de imagen  $(D \cap 77)$  $(D \cap 77)$  $(D \cap 77)$ , tamaño de imagen  $(D \cap 81)$  $(D \cap 81)$  $(D \cap 81)$  y zona de imagen  $(D \cap 73)$  $(D \cap 73)$ .

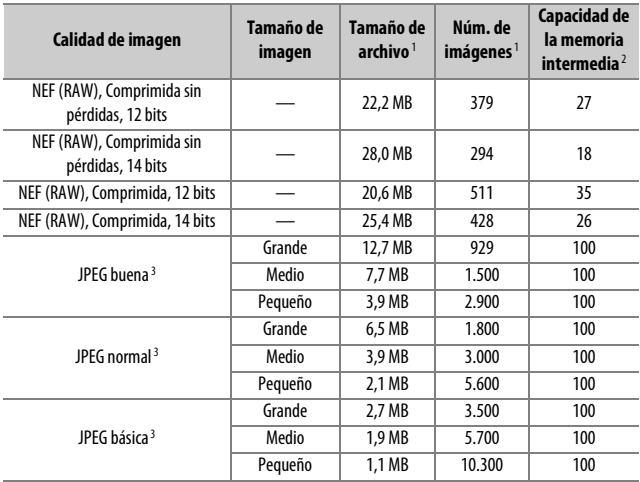

# ❚❚ **Zona de imagen DX (24×16)**

#### **Calidad de imagen Tamaño de imagen Tamaño de archivo**<sup>1</sup> **Núm. de**  imágenes<sup>1</sup> **Capacidad de la memoria intermedia**<sup>2</sup> NEF (RAW), Comprimida sin Pherdidas, 12 bits — 15,0 MB 575 44 NEF (RAW), Comprimida sin pérdidas, 14 bits — 18,7 MB 449 29  $NEF (RAW)$ , Comprimida, 12 bits  $\sim$  13.8 MB  $\sim$  770 67  $NEF (RAW)$ , Comprimida, 14 bits  $16.9 MB$  648  $46$ JPEG buena 3 Grande | 8,6 MB | 1.300 | 100 Medio 5.3 MB 2.200 100 Pequeño 2.9 MB 4.000 100 JPEG normal 3 Grande | 4.3 MB | 2.600 | 100 Medio 2.8 MB 4.300 100 Pequeño | 1,5 MB | 7.400 | 100 JPEG básica<sup>3</sup> Grande 2.0 MB 5.100 100 Medio 1.4 MB 7.900 100 Pequeño 0,9 MB 13.100 100

# ❚❚ **Zona de imagen 1,3× (18×12)**

1 Todas las cifras son aproximadas. El tamaño del archivo varía con la escena grabada.

2 Número máximo de exposiciones que pueden almacenarse en la memoria intermedia en ISO 100. **Disminuye si Calidad óptima** es seleccionada para **Compresión JPEG** ( $\Box$  8[0](#page-103-0)), la sensibilidad ISO es ajustada a 12.800 o superior, o la reducción de ruido de exposición prolongada o el control automático de la distorsión están activados.

3 Las cifras asumen que **Compresión JPEG** está ajustado a **Prioridad al tamaño**. Seleccionar **Calidad óptima** aumenta el tamaño de archivo de las imágenes JPEG; el número de imágenes y la capacidad de la memoria intermedia disminuyen en conformidad.

#### **A d3—Disparos continuos máximos (** $\Box$  [280\)](#page-303-0)

El número máximo de fotografías que pueden realizarse en una sola ráfaga puede ajustarse a cualquier cantidad que se encuentre entre 1 y 100.

# <span id="page-405-0"></span>Duración de la batería

El metraje de vídeo o el número de tomas que se pueden grabar con baterías completamente cargadas varía según el estado de la batería, la temperatura, el intervalo entre tomas y durante cuánto tiempo son visualizados los menús. En el caso de las pilas AA, la capacidad también varía en función de la marca y de las condiciones de almacenamiento; algunas baterías no se pueden utilizar. A continuación se indican cifras a modo de ejemplo para el pack de baterías múltiple MB-D15 opcional y la cámara.

- **Fotografías, modo de disparo fotograma a fotograma (estándar CIPA**<sup>1</sup>**) Una batería EN-EL15 (cámara)**: Aproximadamente 1.110 disparos **Una batería EN-EL15 (MB-D15)**: Aproximadamente 1.110 disparos **Seis pilas alcalinas AA (MB-D15)**: Aproximadamente 630 disparos
- **Fotografías, modo de disparo continuo (estándar Nikon**<sup>2</sup>**) Una batería EN-EL15 (cámara)**: Aproximadamente 4.090 disparos **Una batería EN-EL15 (MB-D15)**: Aproximadamente 4.090 disparos **Seis pilas alcalinas AA (MB-D15)**: Aproximadamente 1.510 disparos
- **Vídeos**<sup>3</sup>

**Una batería EN-EL15 (cámara)**: Aproximadamente 80 minutos de metraje en HD

**Una batería EN-EL15 (MB-D15)**: Aproximadamente 80 minutos de metraje en HD

**Seis pilas alcalinas AA (MB-D15)**: Aproximadamente 30 minutos de metraje en HD

- 1 Medido a 23 °C/73,4 °F (±2 °C/3,6 °F) con un objetivo AF-S DX NIKKOR 18–105 mm f/3.5–5.6G ED VR bajo las siguientes condiciones de prueba: objetivo en ciclos desde el infinito al alcance mínimo y una fotografía realizada bajo los ajustes predeterminados cada 30 seg.; flash disparado una vez cada dos disparos. Live view no utilizado.
- 2 Medido a 20 °C/68 °F con un objetivo AF-S DX NIKKOR 18-105 mm f/3.5-5.6G ED VR bajo las siguientes condiciones de prueba: calidad de imagen ajustada en JPEG básica, tamaño de imagen ajustado a **M** (medio), velocidad de obturación de 1 /250 seg., disparador pulsado hasta la mitad durante tres segundos y el enfoque en ciclos desde el infinito hasta el rango mínimo tres veces; se realizan seis tomas en sucesión y la pantalla se enciende durante cinco segundos y, a continuación, se apaga; el ciclo se repite tras expirar el temporizador de espera.
- 3 Medido a 23 °C/73,4 °F ( $\pm$ 2 °C/3,6 °F) con la cámara bajo los ajustes predeterminados y un objetivo AF-S DX NIKKOR 18–105 mm f/3.5–5.6G ED VR bajo las condiciones especificadas por Camera and Imaging Products Association (CIPA). Los vídeos individuales pueden tener una duración máxima de 29 minutos y 59 segundos (1.080/30p) o un tamaño de 4 GB; si la temperatura de la cámara aumenta, la grabación podría finalizar antes de alcanzar estos límites.

Las siguientes prácticas pueden reducir la duración de la batería:

- Uso de la pantalla
- Mantener pulsado el disparador hasta la mitad
- Operaciones de autofoco repetidas
- Realización de fotografías NEF (RAW)
- Usar velocidades de obturación lentas
- Uso de las funciones Wi-Fi (LAN inalámbrica) de la cámara
- Uso de la cámara con accesorios opcionales
- Usar el modo VR (reducción de la vibración) con objetivos VR

Para sacar el máximo partido a las baterías recargables de ion de litio EN-EL15 de Nikon:

- Mantenga limpios los contactos de la batería. La suciedad de los contactos puede reducir el rendimiento de la batería.
- Utilice las baterías inmediatamente después de cargarlas. Las baterías se descargan cuando no se utilizan.

# Índice

# **Símbolos**

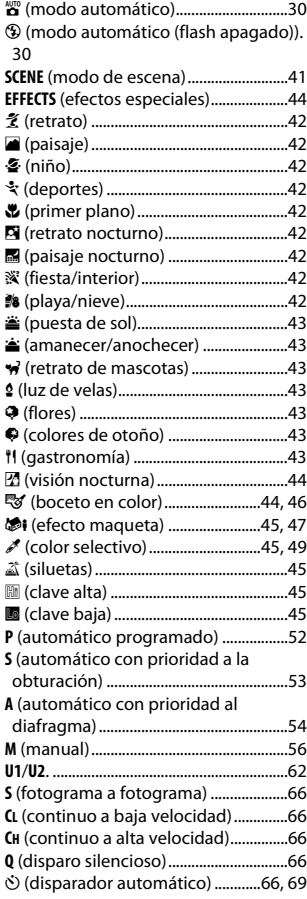

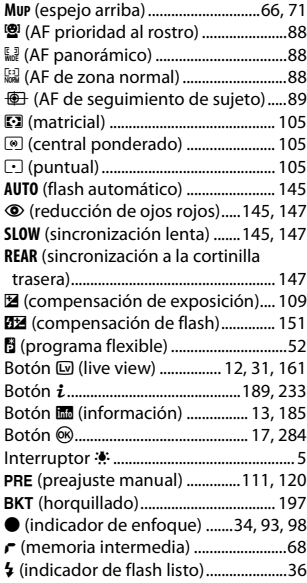

## **Numéricos**

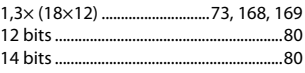

#### **A** ł.

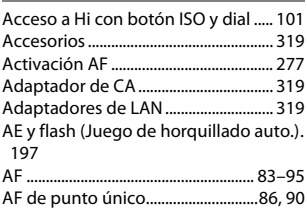

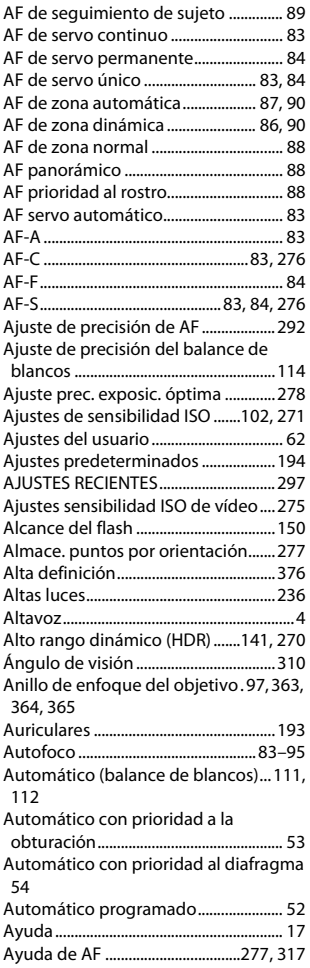

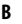

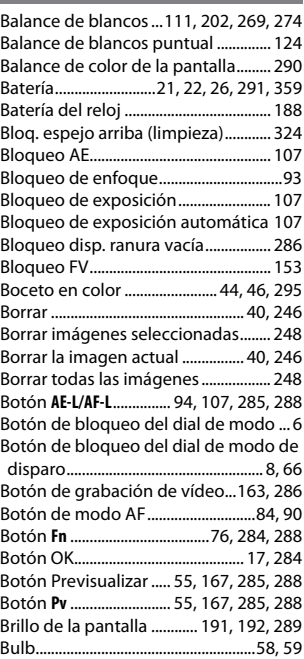

# **C**

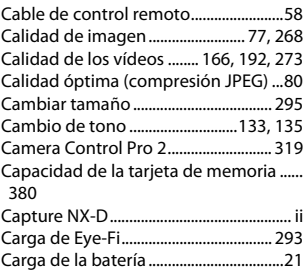

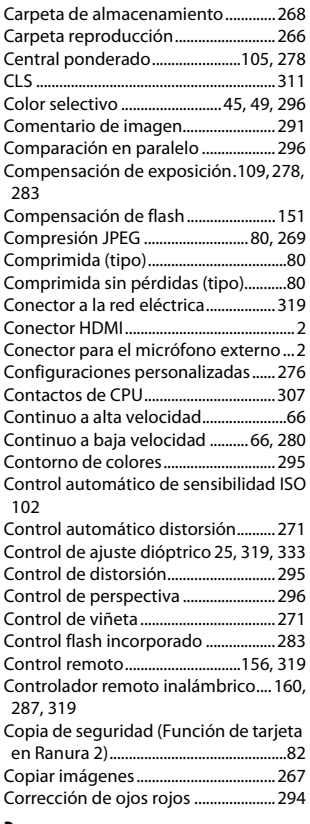

### **D**

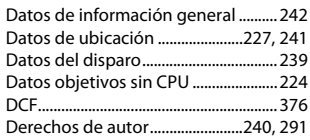

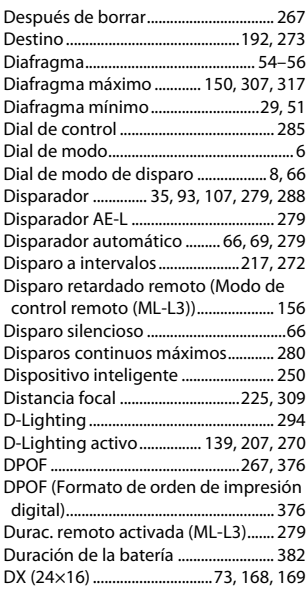

# **E**

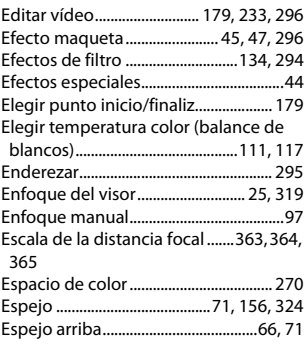

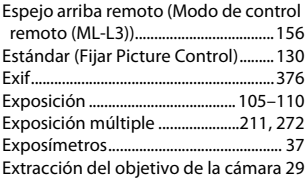

# **F**

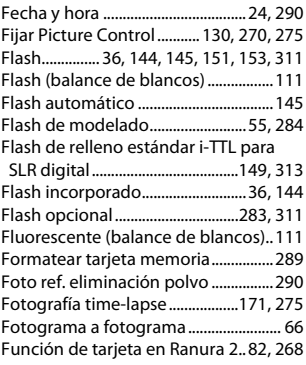

# **G**

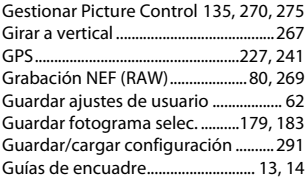

#### **H**

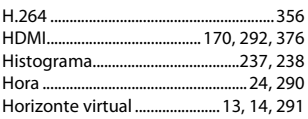

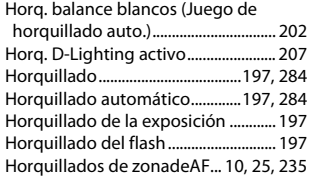

# **I**

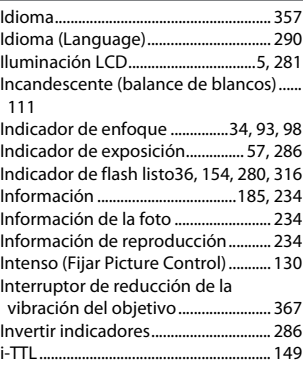

### **J**

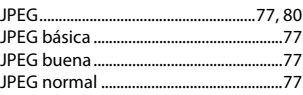

# **L**

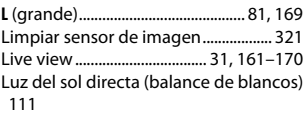

### **M**

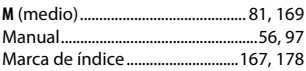

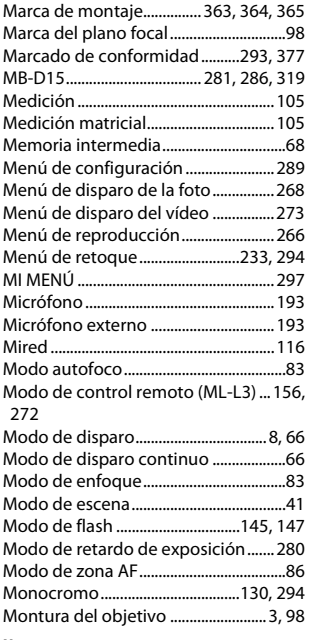

#### **N**

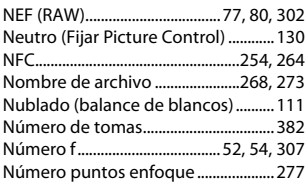

### **O**

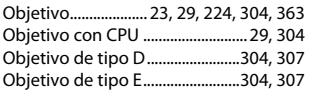

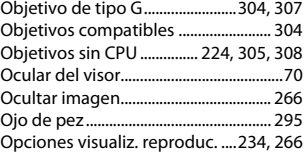

### **P**

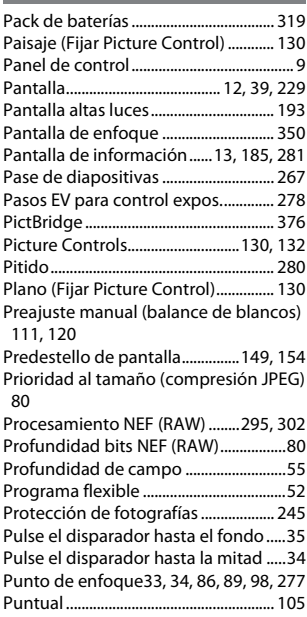

### **R**

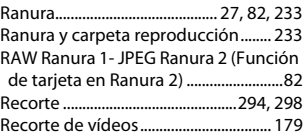

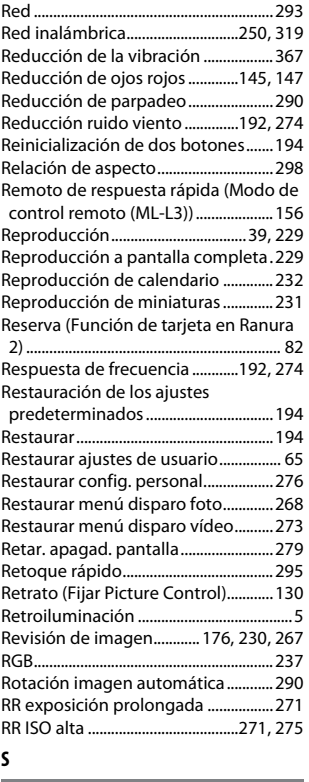

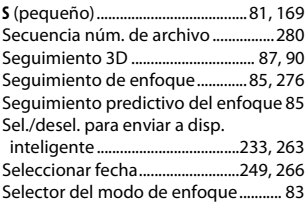

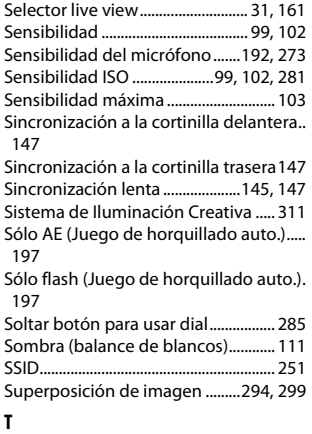

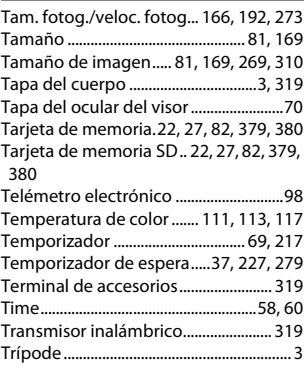

### **U**

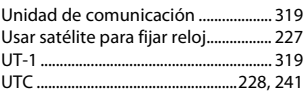

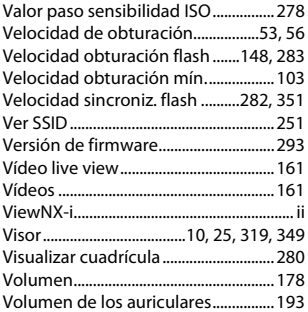

#### **W**

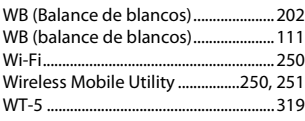

# **Z**

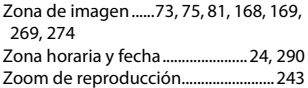

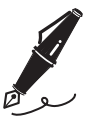

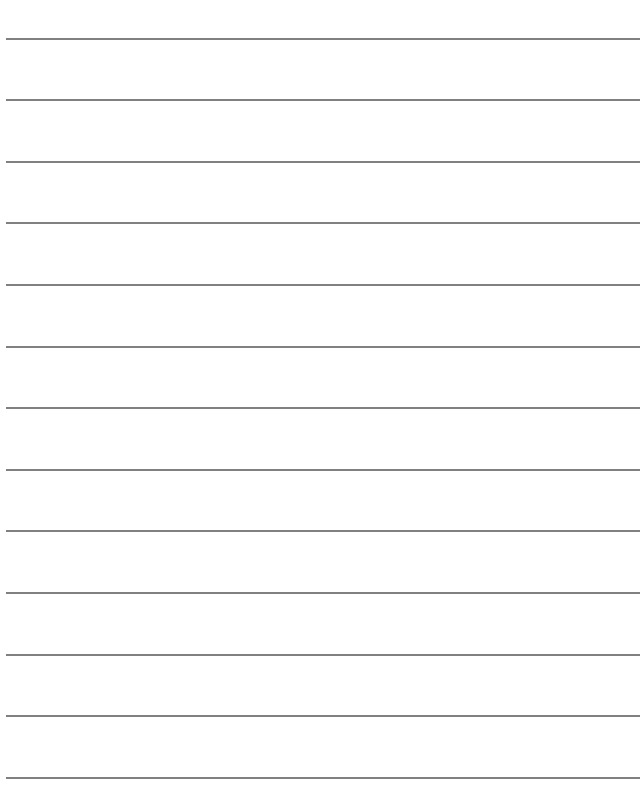

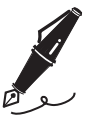

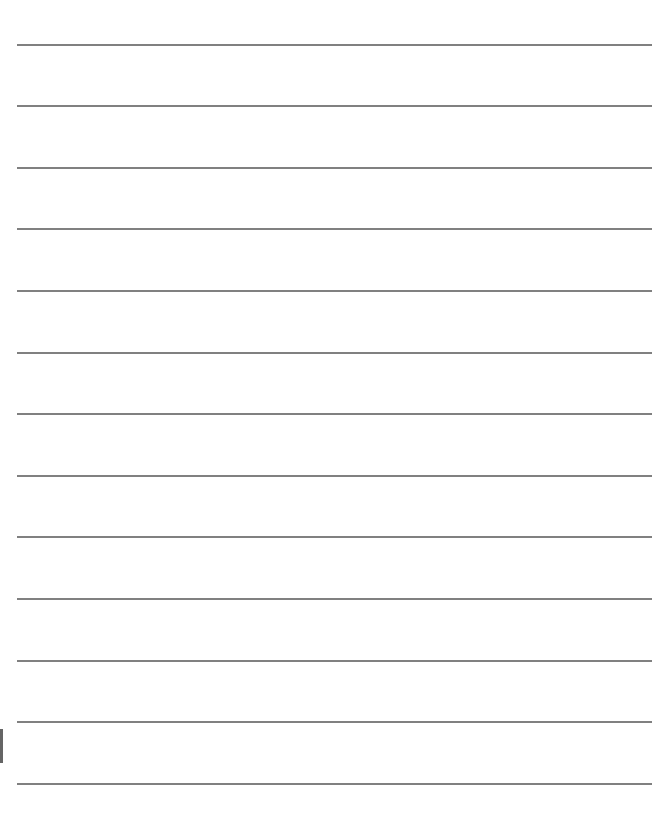

# Condiciones de la garantía - Garantía del Servicio técnico europeo de Nikon

Estimado cliente de Nikon:

Quisiéramos darle las gracias por adquirir este producto Nikon. Si su producto Nikon necesitara del servicio de garantía, le rogamos que se ponga en contacto con el vendedor al que se lo haya adquirido o con un miembro de nuestra red de servicio técnico autorizado dentro del territorio de ventas de Nikon Europe B.V. (p. ej., Europa/ Rusia/otros). Consulte los detalles en el enlace indicado a continuación:

http://www.europe-nikon.com/support

Para evitar molestias innecesarias, le rogamos lea atentamente los manuales del usuario antes de ponerse en contacto con el vendedor o con nuestra red de servicio técnico autorizado.

Su equipo Nikon tiene una garantía por cualquier defecto de fabricación de un año desde la fecha original de compra. Si durante este periodo de garantía el producto no funcionara correctamente por defectos de materiales o fabricación, nuestra red de servicio técnico autorizado dentro del territorio de ventas de Nikon Europe B.V. reparará el producto, sin ningún cargo por piezas ni mano de obra, conforme a las condiciones que se establecen a continuación. Nikon se reserva el derecho (a su entera discreción) de sustituir o reparar el producto.

**1.** Esta garantía sólo es válida con la presentación junto al producto de esta tarjeta de garantía rellenada y la factura original o recibo de compra donde indique la fecha de compra, tipo de producto y nombre del proveedor. Si no se presentan los documentos antes mencionados o si la información contenida en ellos es incompleta o ilegible, Nikon se reserva el derecho a anular el servicio gratuito de garantía.

- **2.** Esta garantía no cubre:
	- mantenimiento y reparación o sustitución necesarios de piezas debido al desgaste normal;
	- modificaciones sin el consentimiento previo de Nikon por escrito para mejorar el producto de su función normal que se explica en los manuales del usuario;
	- costes de transportes y todo tipo de riesgos de transporte relacionados directa o indirectamente con la garantía de los productos;
	- daños ocasionados por modificaciones o ajustes que se realicen al producto, sin el consentimiento previo de Nikon por escrito, para cumplir con los estándares técnicos nacionales o locales en vigor en países diferentes para el que el producto se diseñó o fabricó originalmente.
- **3.** La garantía no será válida en caso de:
	- daños causados por el mal uso incluyendo el uso inadecuado del producto para otros propósitos que no sean el original o sin seguir el manual del usuario de forma apropiada sobre el uso apropiado y el mantenimiento, o instalar y usar el producto sin cumplir con los estándares de seguridad en vigor en el país donde se utiliza;
	- daños causados por accidentes como por ejemplo por rayos, agua, fuego, mal utilización o negligencia;
	- alteración, deformación, ilegibilidad del número de modelo o serie en el producto;
	- daños producidos por reparaciones o ajustes que se hayan llevado a cabo por personas u organizaciones de servicios no autorizados;
	- defectos en cualquier sistema donde se haya incorporado el producto y con el que se ha usado.

**4.** Esta garantía de servicio no afecta a los derechos legales del consumidor bajo las leyes nacionales aplicables en vigor ni el derecho del consumidor contra el comerciante por razones del contrato de venta/compra.

**Aviso**: Se puede acceder en línea a una lista general de todos los establecimientos de servicio técnico autorizado de Nikon siguiendo este vínculo (URL = http://www.europe-nikon.com/service/).

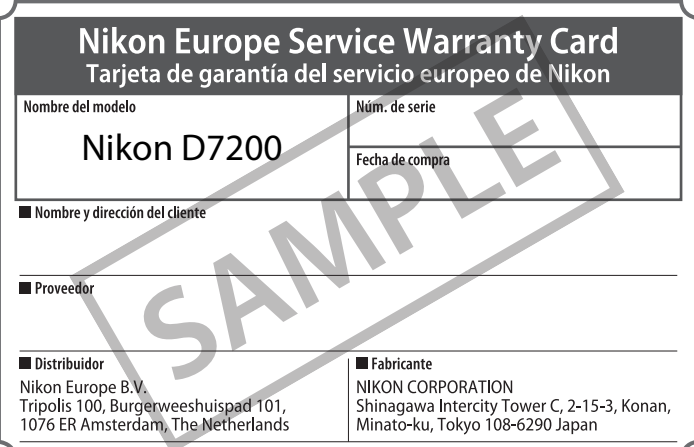

No se permite la reproducción de este manual de ninguna forma, ni total ni parcialmente (salvo en breves referencias en artículos importantes o revisiones) sin la previa autorización por escrito de NIKON CORPORATION.

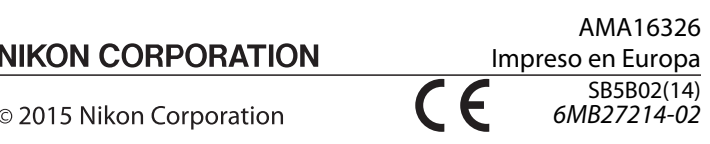